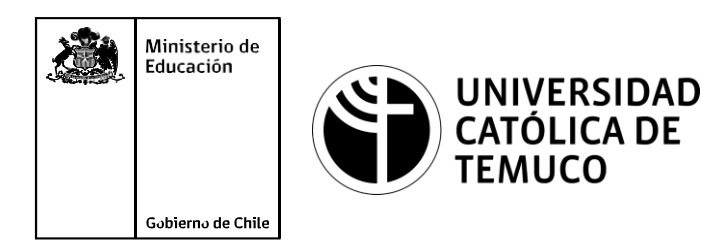

# **INSTALACIÓN Y CONFIGURACIÓN UNA RED DE TELEFONÍA IP**

**Módulo 7: Instalación de redes telefónicas convergentes.**

**Telecomunicaciones**

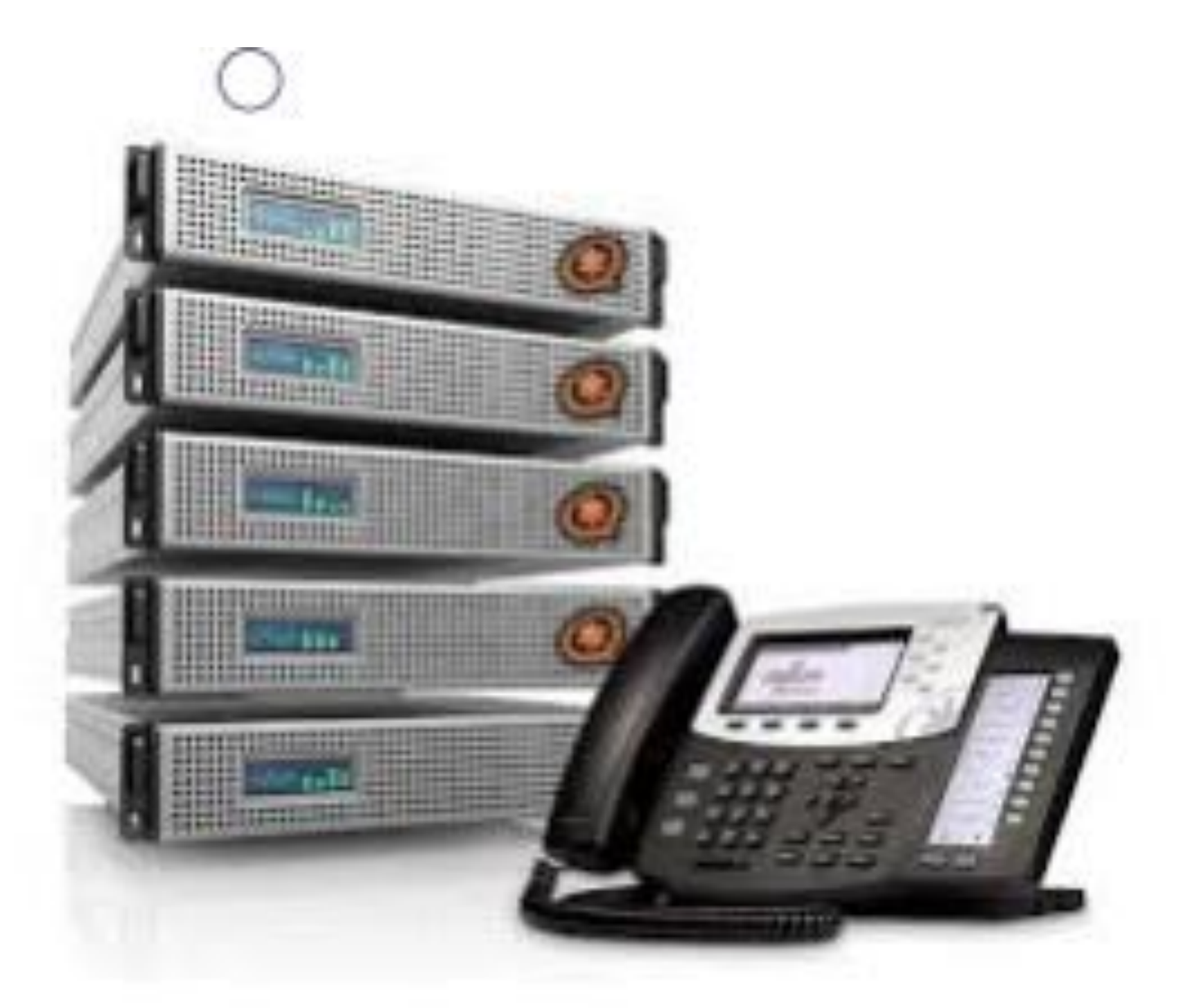

**OA1** Leer y utilizar esquemas, proyectos y en general todo el lenguaje simbólico asociado a las operaciones de montaje y mantenimiento de redes de telecomunicaciones. **OA6** Realizar mantenimiento y reparaciones menores en equipos ysistemas de telecomunicaciones, utilizando herramientas y pautas de mantención establecidas por el fabricante. **OA7** Aplicar la normativa y los implementos de seguridad y protección relativos almontaje y el mantenimiento de las instalaciones de telecomunicaciones y la normativa del medio ambiente. **OA2** Instalar equipos y sistemas de telecomunicaciones de generación, transmisión, repetición, amplificación, recepción y distribución de señal de voz, imagen y datos, según solicitud de trabajo y especificaciones técnicas del proyecto. **OA4** Realizar medidas y pruebas de conexión y de continuidad de señal eléctrica, de voz, imagen y datos- en equipos, sistemas y de redes de telecomunicaciones, utilizando instrumentos de medición y certificación de calidad de la señal autorizada por la normativa vigente. **OA8** Instalar y configurar una red inálambrica según tecnologías y protocolos establecidos. **OA7** Aplicar la normativa y los implementos de seguridad y protección relativos al montaje y el mantenimiento de las instalaciones de telecomunicaciones y la normativa del medio ambiente. **OA2** Instalar equipos y sistemas de telecomunicaciones de generación, transmisión, repetición, amplificación, recepción, y distribución de señal de voz, imagen y datos, según solicitud de trabajo y especificaciones técnicas del proyecto. **OA10** Determinar los equipos y sistemas de comunicación necesarios para una conectividad efectiva y eficiente, de acuerdo a los requerimientos de los usuarios. **OA9** Detectar y corregir fallas en circuitos de corriente continua de acuerdo a los **Perfil de Egreso - Objetivos de Morental e de la Especialdad establecidos y de seguridad establecidos y maneiral establecidos de Sensible de la Especialda establecidos e a considerad establecidos de Aprendizaje de la Esp OA5** Instalar y configurar una red de telefonía (tradicional o IP) en una organización según los parámetros técnicos establecidos.**OA3** Instalar y/o configurar sistemas operativos en computadores o servidores<br>con el fin de incorporarlos a una red laN, cumpliendo con los estándares de<br>calidad y seguridad establecidos. con el fin de incorporarlos a una red laN, cumpliendo con los estándares de calidad y seguridad establecidos. Módulo 10 Módulo 9 **OA10** Determinar los equipos y sistemas de comunicación necesarios para una conectividad efectiva y eficiente, de acuerdo, a los requerimientos de los usuarios. **OA6** Realizar el mantenimiento y reparaciones menores en equipos y sistemas de telecomunicaciones, utilizando herramientas y pautas de mantención establecidas por el fabricante. No está asociado a Objetivos de Aprendizaje de la Especialidad (AOE), sino a genéricos. No obstante, puede asociarse a un OAE como estrategia didáctica.

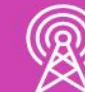

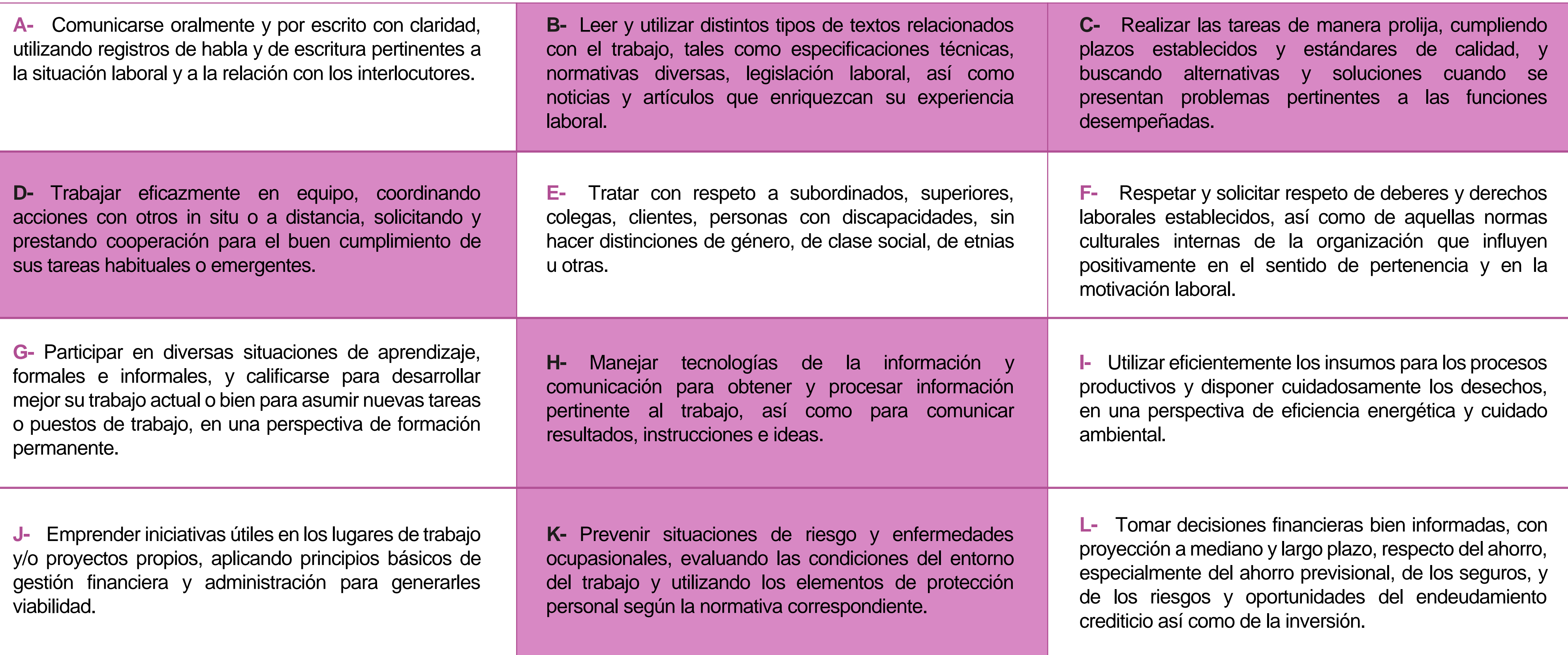

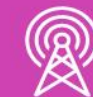

## **Perfil de Egreso – Objetivos de Aprendizaje Genéricos**

#### **HABILIDADES APLICACIÓN EN CONTEXTO**

#### **5. Trabajo con otros**

1.Trabaja colaborativamente en actividades y funciones coordinándose con otros en diversoscontextos.

#### **6. Autonomía**

1.Se desempeña con autonomía en actividades y funciones especializadas en diversos contextos con supervisión directa.

1.Actúa de acuerdo a las normas y protocolos que guían su desempeño y reconoce el impacto que la calidad de su trabajo tiene sobre el proceso productivo o la entrega de servicios. 2.Responde por cumplimiento de los procedimientos y resultados de sus actividades.

2.Toma decisiones en actividades propias y en aquellas que inciden en el quehacer de otros en contextos conocidos.

3.Comprende y valora los efectos de sus acciones sobre la salud y la vida, la organización, la sociedad y el medio ambiente. 4.Actúa acorde al marco de sus conocimientos. experiencias y alcance de sus actividades y funciones

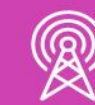

3.Evalua el proceso y el resultado de sus actividades y funciones de acuerdo a parámetros establecidos para mejorar sus prácticas.

4.Busca oportunidades y redes para el desarrollo de sus capacidades

#### **7.Ética yresponsabilidad**

#### **1. Información**

1.Analiza y utiliza información de acuerdo a parámetros establecidos para responder a las necesidades propias de sus actividades y funciones.

2.Identifica y analiza información para fundamentar y responder a las necesidades propias de sus actividades.

#### **2. Resolución de problemas**

1.Reconoce y previene problemas de acuerdo a parámetros establecidos en contextos conocidos propios de su actividad o funcion.

2.Detecta las causas que originan problemas en contextos conocidos de acuerdo aparámetros establecidos.

3.Aplica soluciones a problemas de acuerdo a parámetros establecidos en contextos conocidos propios de una función.

#### **3. Uso de recursos**

1.Selecciona y utiliza materiales, herramientas y equipamiento para responder a una necesidad propia de una actividad o función especializada en contextos conocidos.

2.Organiza y comprueba la disponibilidad de los materiales, herramientas y equipamiento.

3.Identifica y aplica procedimientos y técnicas específicas de una función de acuedo a parámetros establecidos.

#### **4. Comunicación**

**4.** Comunica y recibe información relacionada a su actividad o función, a través de medios y soportes adecuados en contextos conocidos.

#### **8. Conocimientos**

1.Demuestra conocimientos especificos de su área y de las tendencias de desarrollo para el desempeño de sus actividades y funciones.

#### **CONOCIMIENTO**

#### **Marco de CualificacionesTécnico Profesional (MCTP) Nivel3 y su relación con los OAG**

### **Metodología seleccionada**

Esta presentación te servirá para avanzar paso a paso en el desarrollo de la actividad propuesta.

**AE3.** Diseña una red de telefonía IP, cumpliendo con los protocolos de instalación del fabricante, considerando los estándares de la industria y normas de seguridad vigentes.

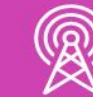

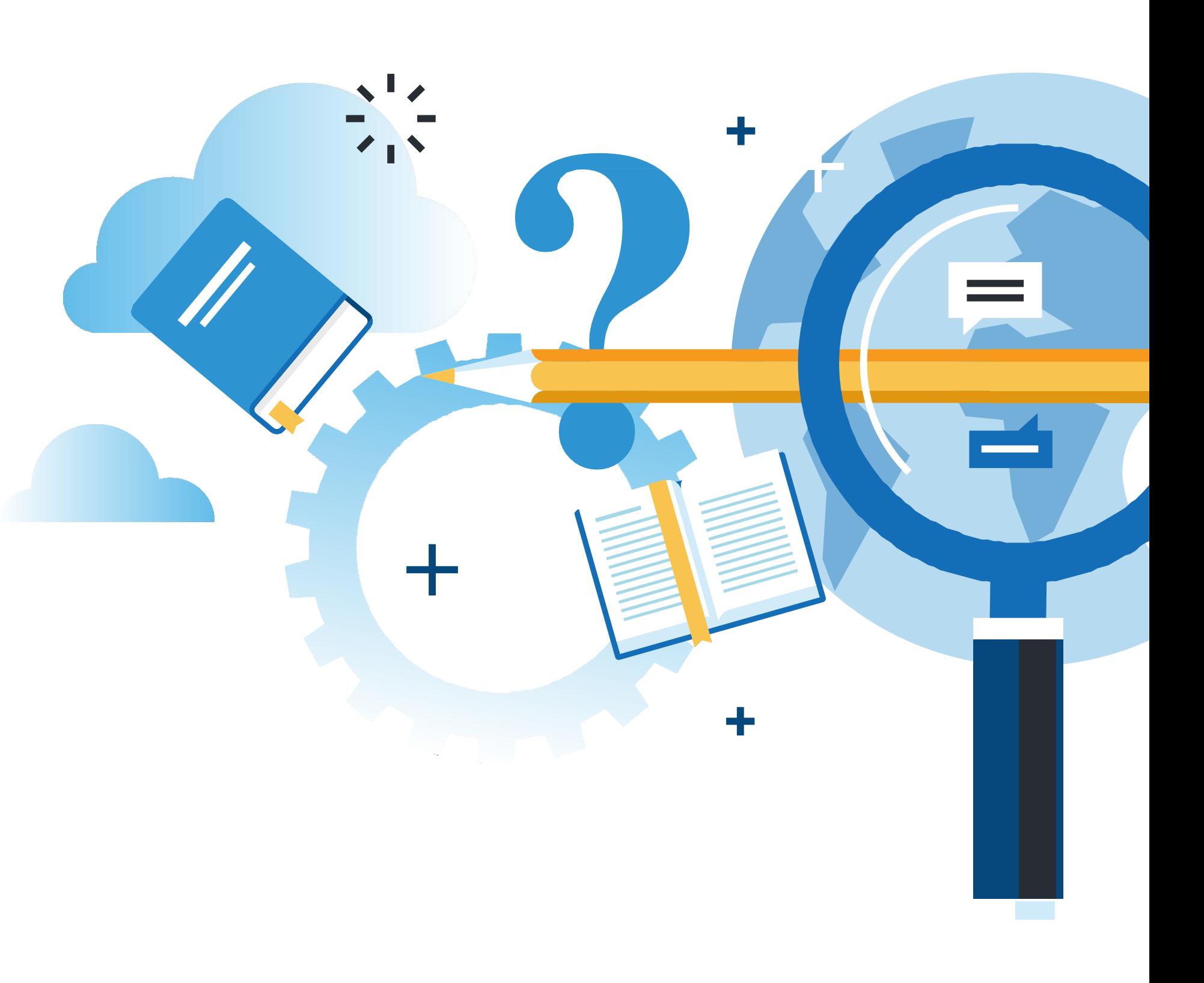

#### **Aprendizaje Esperado**

#### **Texto guía**

## **¿Qué vamos a lograr con esta actividad para llegar al Aprendizaje Esperado (AE)?**

**Aplicar** procedimientos para instalar una red básica de telefonía IP. **Manejar** las herramientas y procedimientos siguiendo las normas de seguridad normalizadas durante el proceso de instalación. **Configurar** computadores (Softphone) y teléfonos IP.

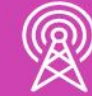

**CONVERGENTES** 

### **Contenidos**

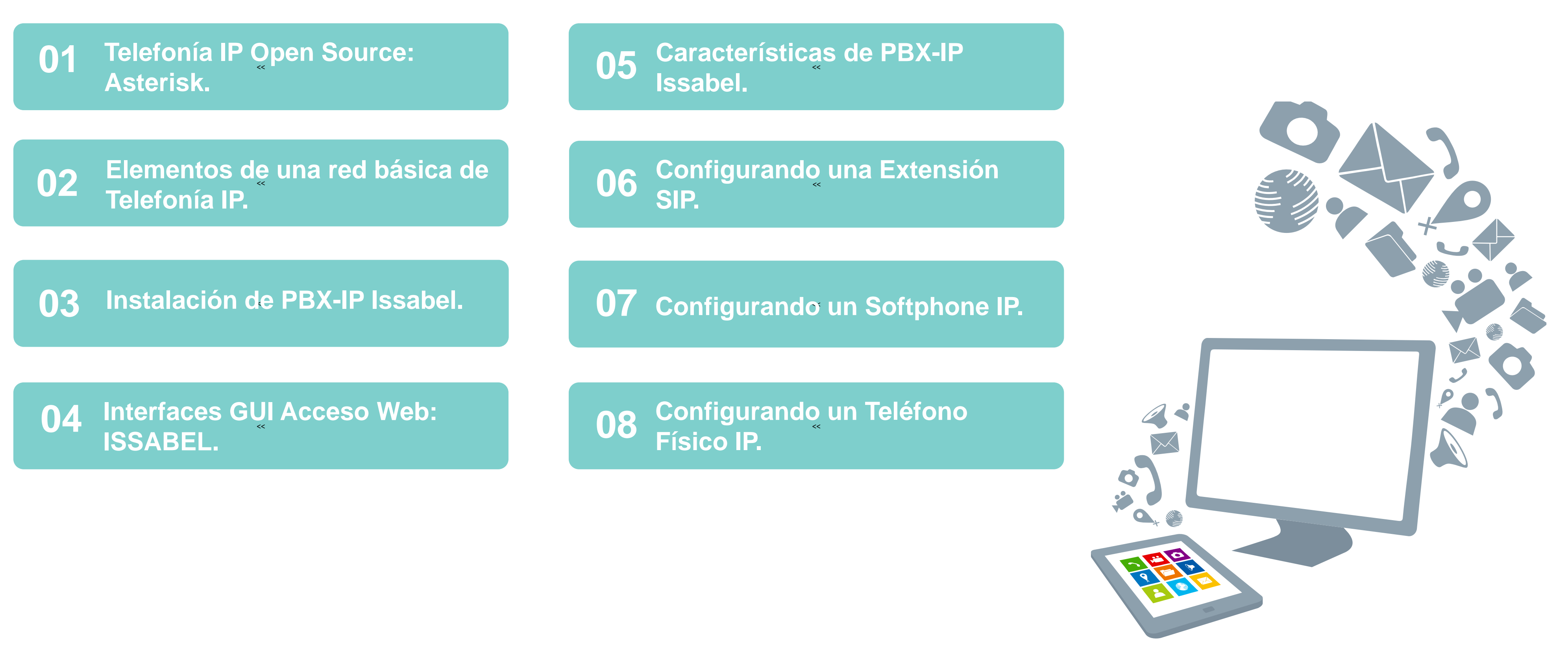

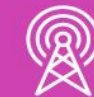

*¿Qué es un PBX empresarial Asterisk?*

*https://www.youtube.com/ watch?v=0Tpd4jjNSkw*

*(Pasar el mouse al costado para que aparezca el reproductor)*

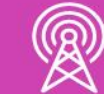

#### **Motivación**

*La telefonía actual. Introducción a la PBX.*

*https://www.youtube.com/ watch?v=xb3-UGY1kpo*

*(Pasar el mouse al costado para que aparezca el reproductor)*

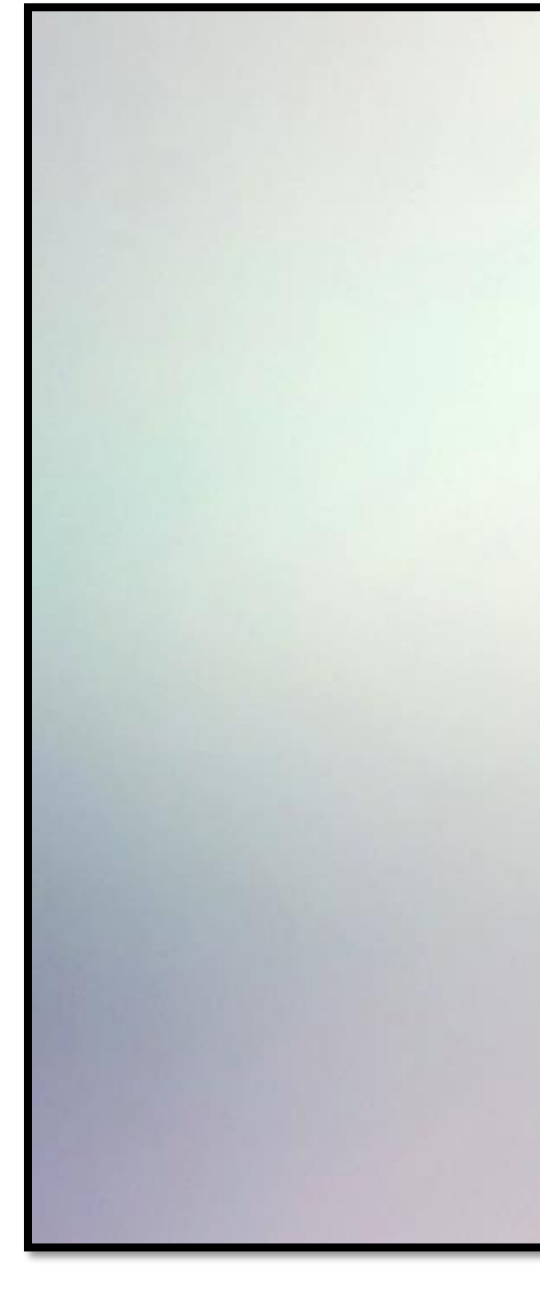

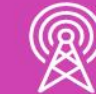

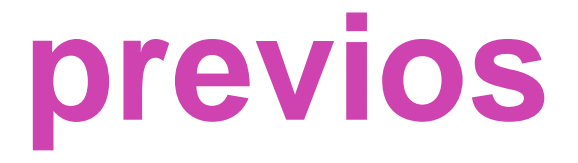

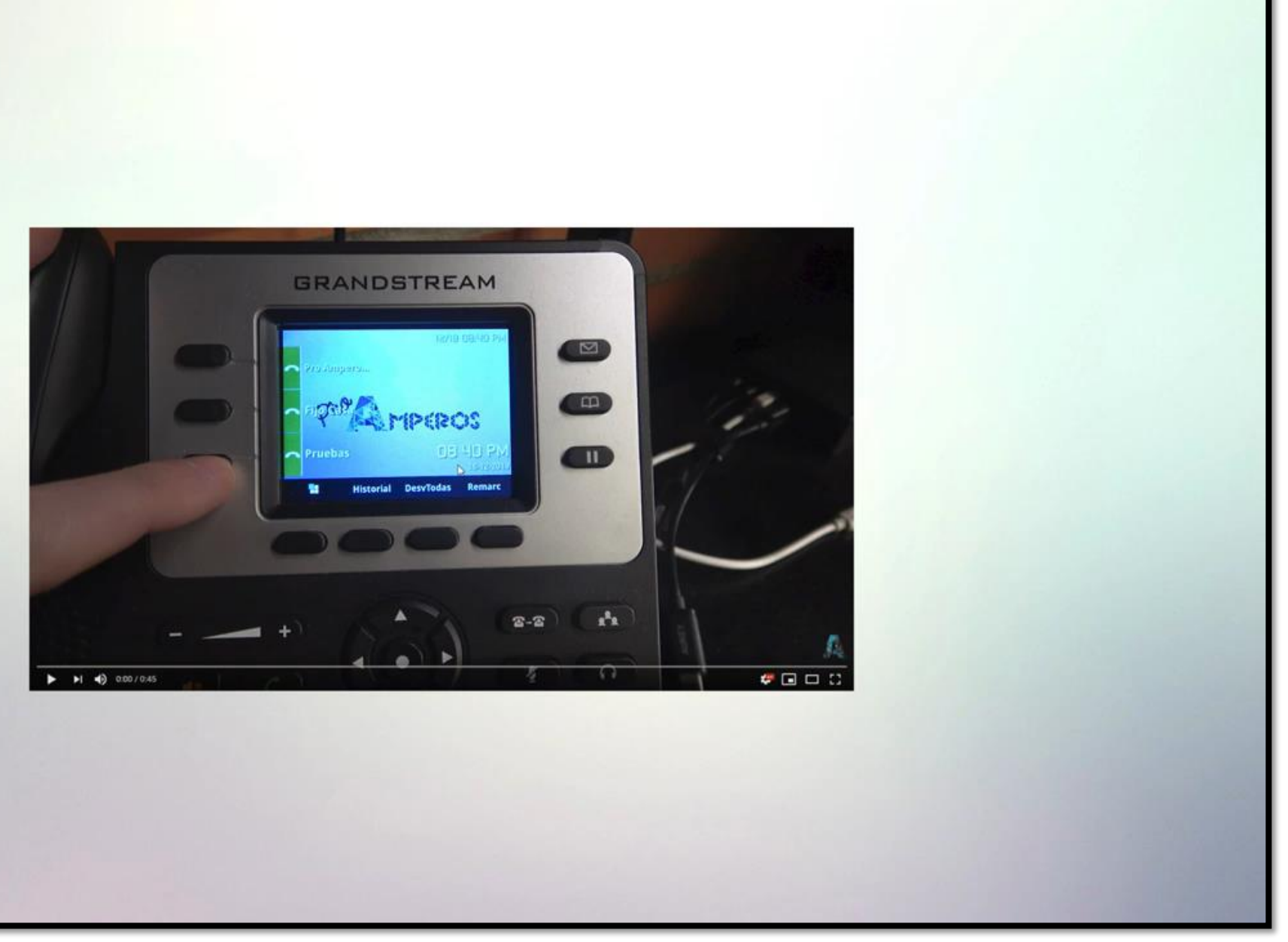

### **Diagnóstico de conocimientos previos**

### **Telefonía IP Open Source: Asterisk**

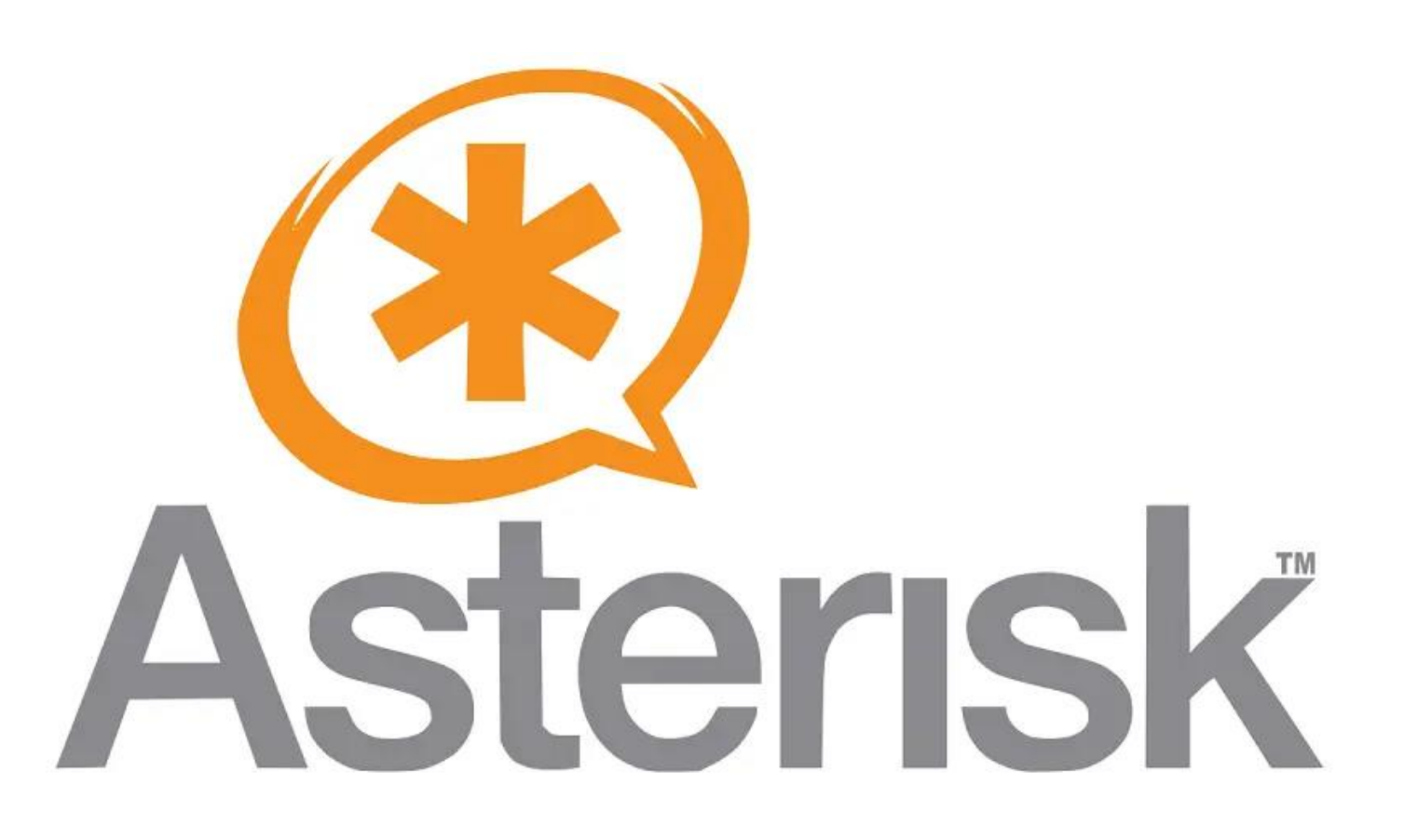

*Fuente imagen: https://ubunlog.com/wp-content/uploads/2020/10/asterisk-telefoniaIP.png.webp*

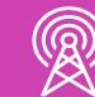

## **Descripción de la VoIP**

Evolución en la forma de comunicarnos.

Comunicación de la Voz y el Video mediante redes IP (red local e Internet).

Definitivamente el futuro próximo de toda comunicación a nivel global.

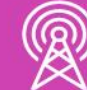

#### **El motivo del cambio**

• Reducción absoluta del coste para el usuario final.

• Accesibilidad y libertad de desarrollo a nivel global (Software Libre).

• Posibilidad de reciclaje de la infraestructura actual y su consecuente ahorro económico.

• Video Conferencia de mejor calidad y más económico.

• Llamadas internacionales mucho más económicas que las nacionales gracias a los Proveedores IP.

### **Motivos del avance**

Generalización de la Banda Ancha. Internet por delante de las legislaciones vigentes. Gran cantidad de marcas y empresas que apoyan esta tecnología. Estructura no centralizada ni controlada por una única empresa. Más posibilidades de comunicación para empresas y usuarios domésticos. Posibilidad de "nomadismo" y "teletrabajo".

### **1997 – Aparecen los primeros PBX software**

El protocolo H323 se hace el "dueño y señor" de la VoIP ofreciendo voz y video, aunque con mala calidad debido al ancho de banda: limitado y poco económico.

De esta manera empiezan a desarrollar hardware y software que actúa como centrales de VoIP para empresas, utilizando la red local como transmisor y módems para realizar llamadas convencionales.

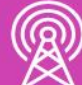

#### **1998 - 1999 – La revolución de la banda ancha**

Las conexiones de banda ancha empiezan a proliferar y la VoIP se mantiene estable, aunque empiezan a nacer empresas que ven la VoIP como el futuro para llamadas telefónicas de bajo coste.

Aparece el protocolo SIP evolución del arcaico H323.

Comienzo de Asterisk de la mano de Mark Spencer.

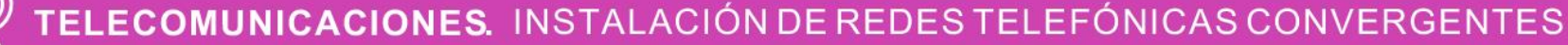

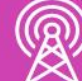

### **2000 – 2001 La revolución llega a la Voz sobre IP**

Asterisk comienza como un software abierto y con un gran número de seguidores y apoyo.

Las empresas aun no se fían de este software ni de Linux y continúan utilizando software y hardware de grandes empresas que aún utilizan H323.

Asterisk gana más y más adeptos.

La empresa "Linux-support" se convierte en Digium especializada en la venta de hardware especial para Asterisk.

No tardan en aparecer otros fabricantes que crean hardware exclusivamente compatible con Asterisk: Sangoma, Junghanns, etc.

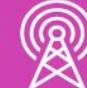

### **2010 Asterisk y SIP avanzan a pasos agigantados**

Asterisk se convierte en el principal producto de VoIP en todo el mundo.

Cisco Systems compra la empresa Sipura para abandonar el H.323 y pasarse a SIP.

Asterisk soporta casi todo tipo de protocolos y códecs utilizados en la VoIP.

Panasonic, Siemens, Ericsson, etc. empiezan a plantearse el futuro de la telefonía tradicional.

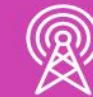

- Surgen todo tipo de teléfonos y terminales IP compatibles con SIP.
- Asterisk lanza el protocolo IAX. Linksys-VoIP (antes Sipura) saca sus primeros productos.
- Aparecen teléfonos fabricados en china copia 99% de los originales a mitad de precio.
- Continúan creándose empresas dedicadas a la programación de software con Asterisk.

#### **2015 en Adelante: Asterisk domina el mercado**

Cada vez más empresas utilizan servicios basados en Asterisk para sus soluciones de telefonía.

Aparecen versiones de distribuciones de Linux con Asterisk ya instalado y se popularizan.

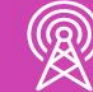

Sangoma, principal competidora de la empresa Digium (Creadores de Asterisk) anuncia su compra y fusión.

WebRTC y otros servicios se popularizan.

Se empiezan a dejar de lado conexiones análogas y digitales.

Mayoría de compañías de Telecomunicaciones funcionan vía IP.

## **Qué es Asterisk**

Asterisk es una aplicación "servidor" que permite que terminales "clientes" se conecten a él.

Una vez conectados, los usuarios pueden transmitir voz y vídeo en tiempo real utilizando cualquiera de los protocolos y códecs soportados por Asterisk:

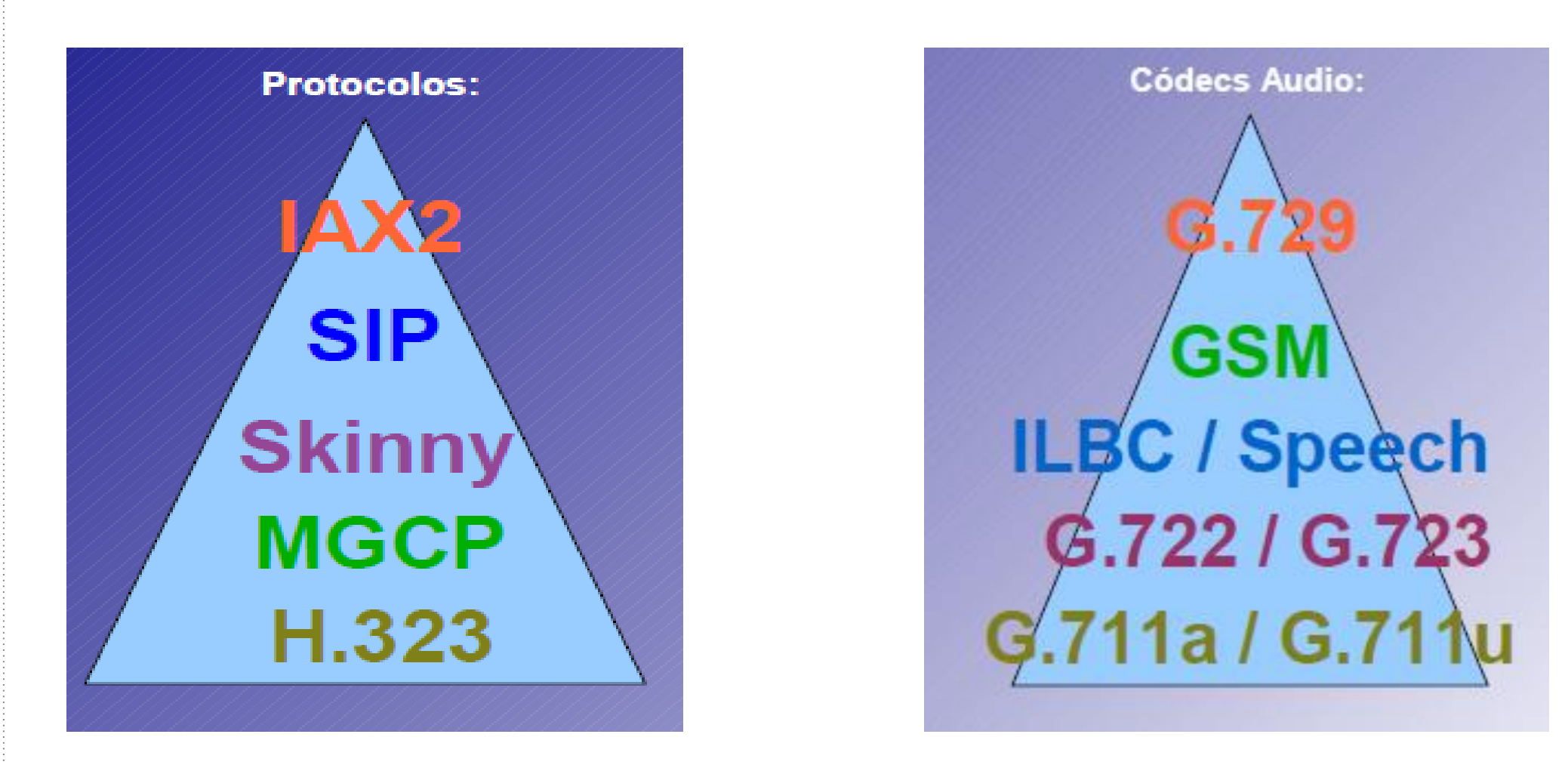

*Fuente imagen: https://docplayer.es/docs-images/43/622118/images/page\_12.jpg*

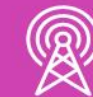

#### **Asterisk**

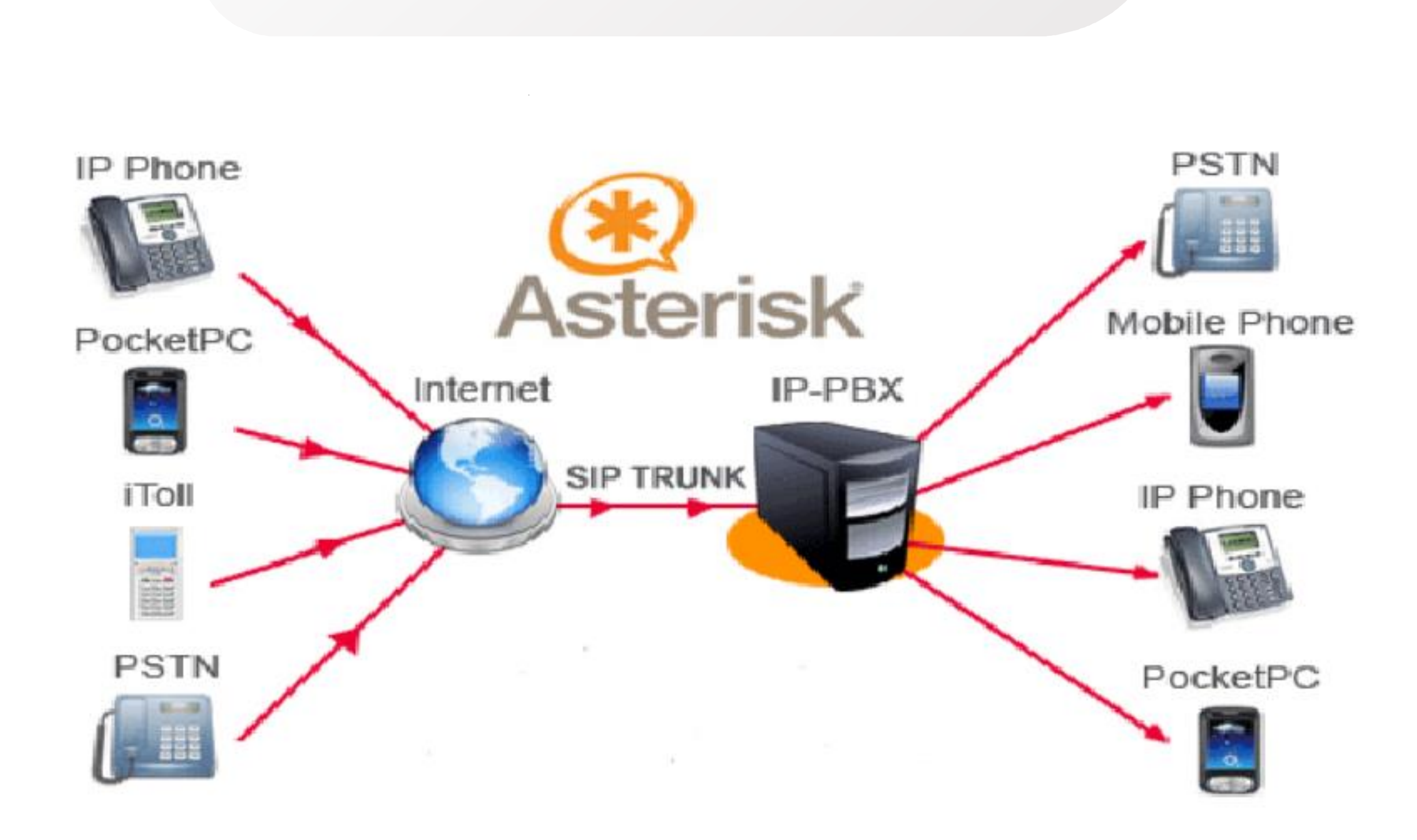

*Fuente imagen: https://www.linuxadictos.com/wp-content/uploads/Asterisk.png*

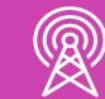

## **Comunidad Asterisk**

El software libre vive gracias a las comunidades de usuarios que lo mantienen.

Asterisk tiene una comunidad que crece exponencialmente.

El 90% de este crecimiento viene dado por los intereses de empresas interesadas.

- Empresas de telefonía (proveedores IP).
- Empresas de telegestión.
- Desarrolladoras de software de Call Centers.
- Desarrolladoras de software de comunicaciones.
- Empresas distribuidoras de productos de VoIP y en general, cualquier empresa que necesite ahorrar y actualizar sus telecomunicaciones.

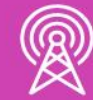

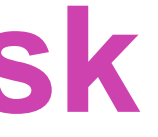

- 
- 
- 

## **Asterisk y Linux**

- Asterisk fue desarrollado única y exclusivamente bajo Linux.
- Las empresas instalan sistemas con Linux para poder utilizar Asterisk.
- El proyecto más importante de comunicaciones en SourceForge.
- La mayoría de las aplicaciones para Asterisk son también bajo Linux.
- Existen Soluciones integradas como FreePBX, AsteriskNOW, Elastix e Issabel.

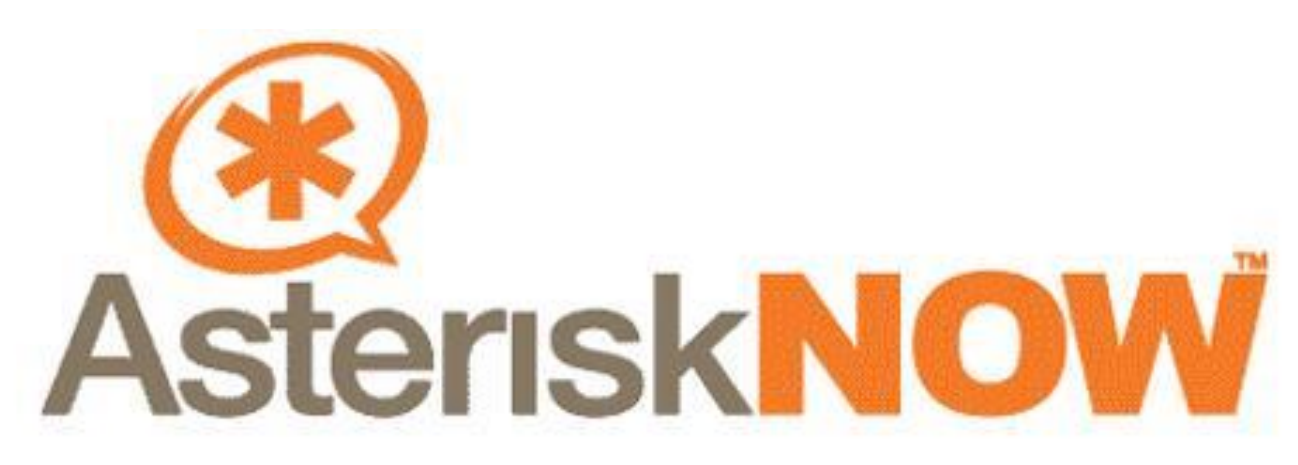

*https://1.bp.blogspot.com/-QidsdhgXyv8/WU8I6nXgF6I/AAAAAAAAhGM/xFEBSQEBFto-LojgRnFTWpOT\_F7d0BBFgCLcBGAs/s1600/asterisk.jpg*

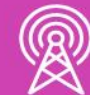

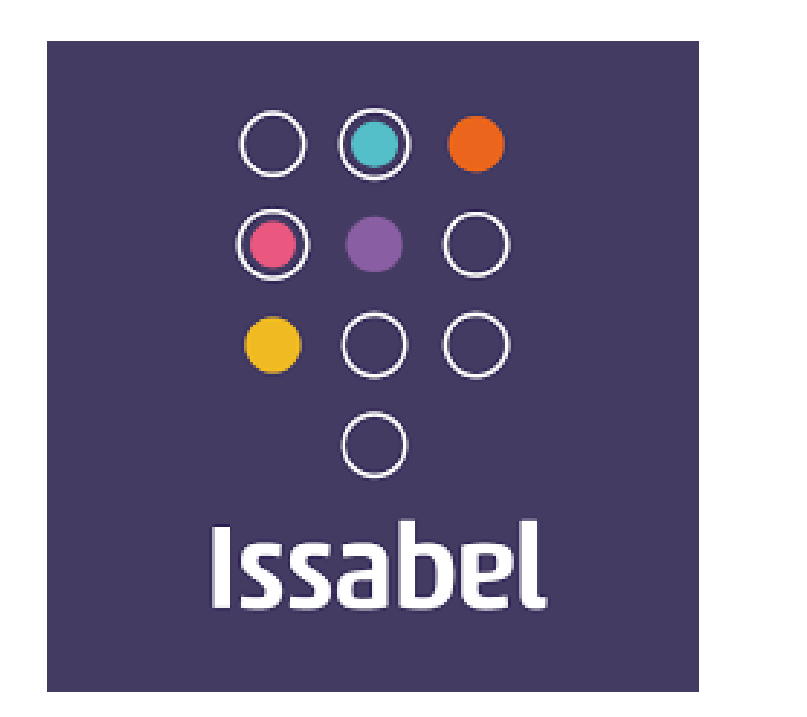

*https://upload.wikimedia.org/wikipedia/commons/ 7/7e/Issabel\_software\_PBX\_logo.png*

## **Señalización en la telefonía IP: SIP**

- El primer borrador apareció en Febrero de 1996 (SIPv1).
- El segundo en Diciembre de ese mismo año (SIP v2).
- Febrero 1999: SIP se convierte en estándar, publicado como RFC 2543.

Julio 2002: publicada una nueva versión: RFC3261 (reemplaza a la RFC 2543).

- **RFC 3261:** SIP, Session Initiation Protocol.
- **RFC 3262:** Reliability of Provisional Response in Session Initiation Protocol. • **RFC 3263:** Session Initiation Protocol (SIP): Location SIP Servers. • **RFC 3264:** An Offer/Answer Model with Session Description Protocol (SDP). • **RFC 3265:** Session Initiation Protocol (SIP)-Specific Event Notification.
- 
- 
- 

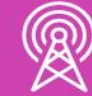

## **Protocolo de Descripción de Sesión (SDP)**

Estándar de Internet del grupo de trabajo MMUSIC del IETF

- Especificado en la RFC2327 (Abril 1998).
- Norma que describe el formato de los mensajes en una sesión multimedia: nombre de la sesión, motivo, instante de inicio y final, tipo de medios involucrado, códecs a emplear, direcciones IP y puertos UDP para el flujo RTP.
- Se negocian las características de una sesión concreta entre extremos heterogéneos: intercambio de mensajes SDP.
- Uso de SDP no es exclusivo del protocolo SIP. Se utiliza en otros ámbitos (ej.: protocolo MEGACO/H.248).

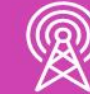

## **Arquitectura SIP**

Modelo cliente-servidor:

- Cliente: envía una petición.
	- Teléfono SIP o gateway origen.
- Servidor: responde.
	- Teléfono SIP o gateway destino.
- Transacción: petición + [respuesta(s) provisional(es)] + respuesta final.

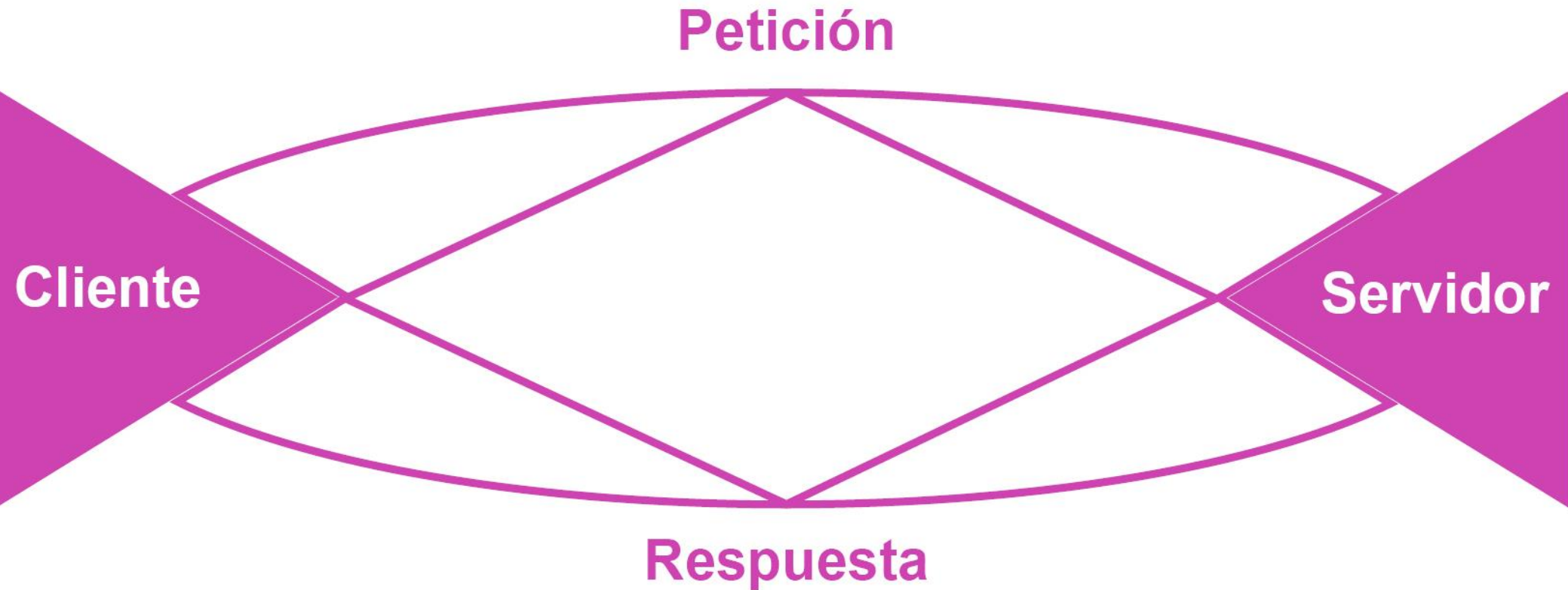

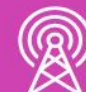

## **Componentes de la Arquitectura SIP**

- **División funcional no física.**
- Agentes de usuario
	- sistemas finales capaces de iniciar o terminar una sesión
	- UAC: Agente de usuario cliente.
	- UAS: Agente de usuario servidor.
		- Ej.: Terminal SIP (PC o teléfono) UAC + UAS.
		- Contestador: UAS.
- **Servidores:** 
	- Sistemas intermedios que facilitan el encaminamiento.
	- Opcionales:
		- Servidor Proxy.
		- Servidor de Registro.
		- Servidor de Redirección.
		- Servidor de Localización.

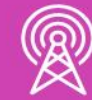

**¿Cuál es la importancia de Asterisk en el desarrollo de Las Centrales Telefónica IP Open Source?**

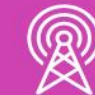

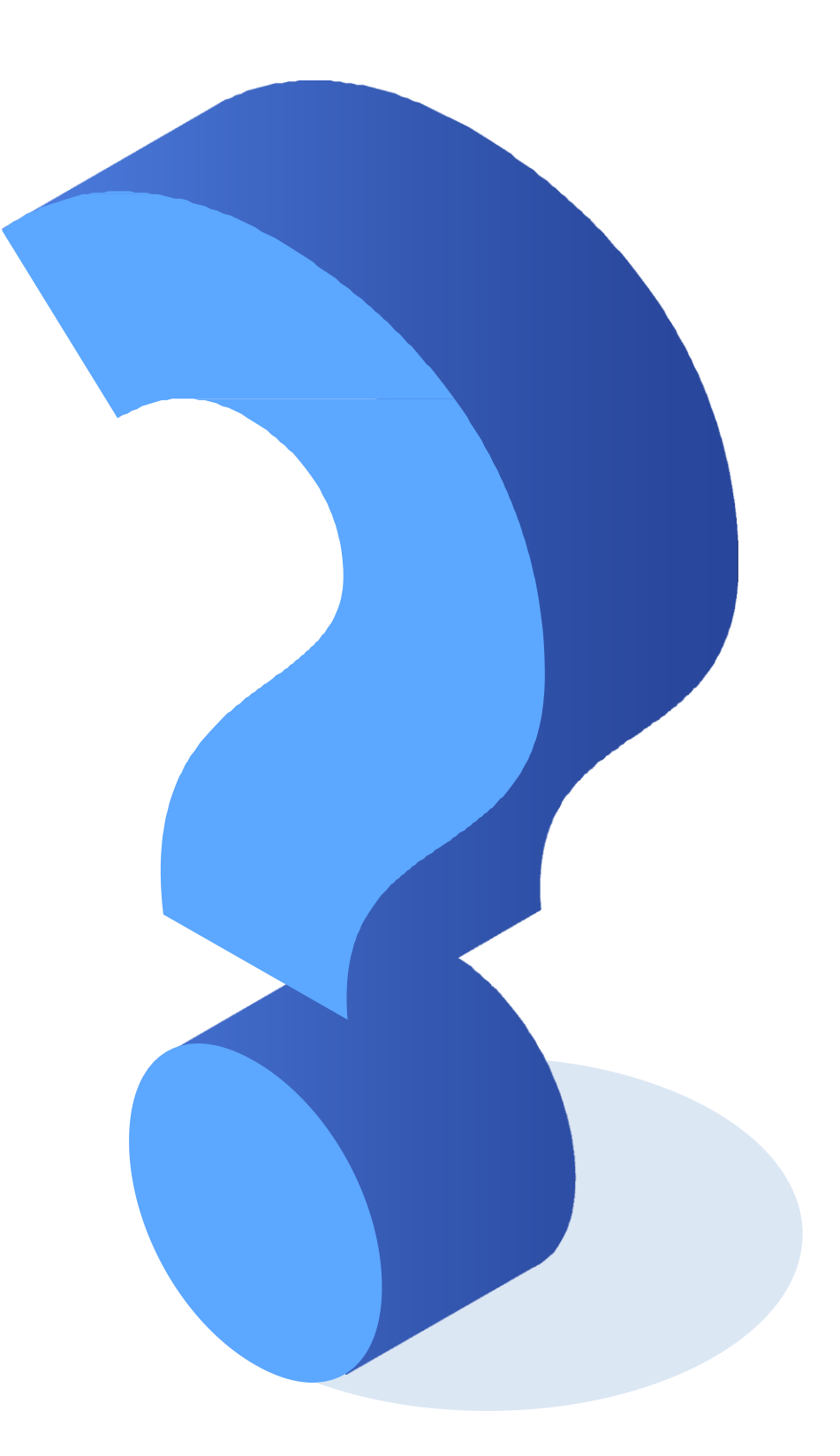

## **Reflexionemos**

#### **Elementos de una red básica de Telefonía IP**

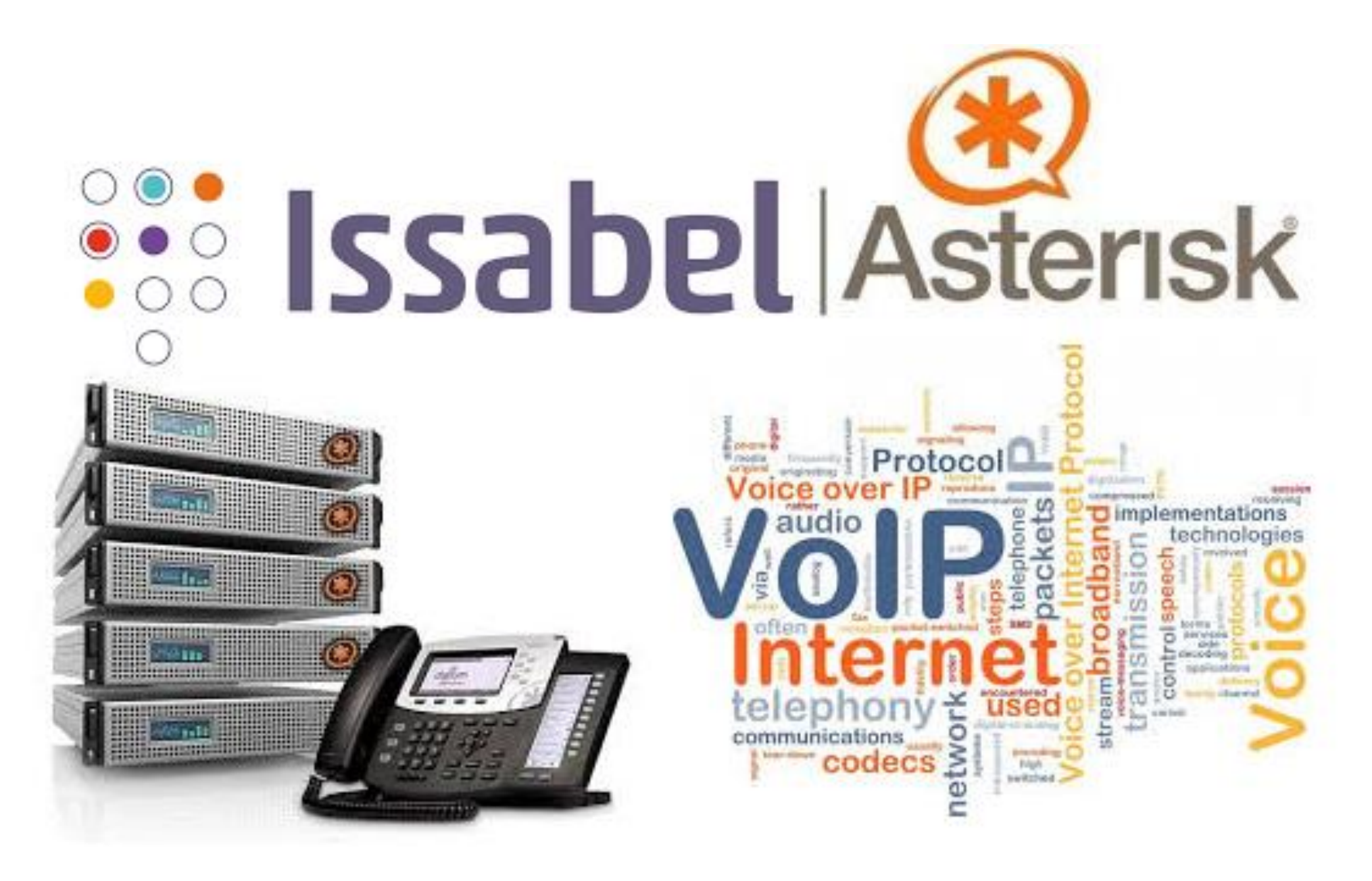

*Fuente imagen: https://elastixtech.com/wp-content/uploads/2017/08/asterisk-issabel\_pbx.png?x41644*

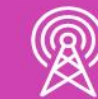

#### **Elementos de una red básica de Telefonía IP**

**Una instalación de una red de telefonía IP Open Source en una red LAN, debe constar de los siguientes elementos:**

- Central física mediante un Servidor sin Sistema Operativo.
- Central Virtualizada en una Computador con Sistema Operativo Open Source.
- Un switch.
- Teléfonos Físicos IP.
- Teléfonos Virtuales llamados Softphone instalados en un computador, Tablet o Smartphone.
- Un Punto de Acceso Inalámbrico.
- Teléfonos Físicos Análogos.
- ATA Conversores Análogos a IP
- Gateway VOIP GSM, ideal para comunicaciones entre la red VOIP y la red GSM.

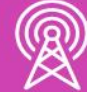

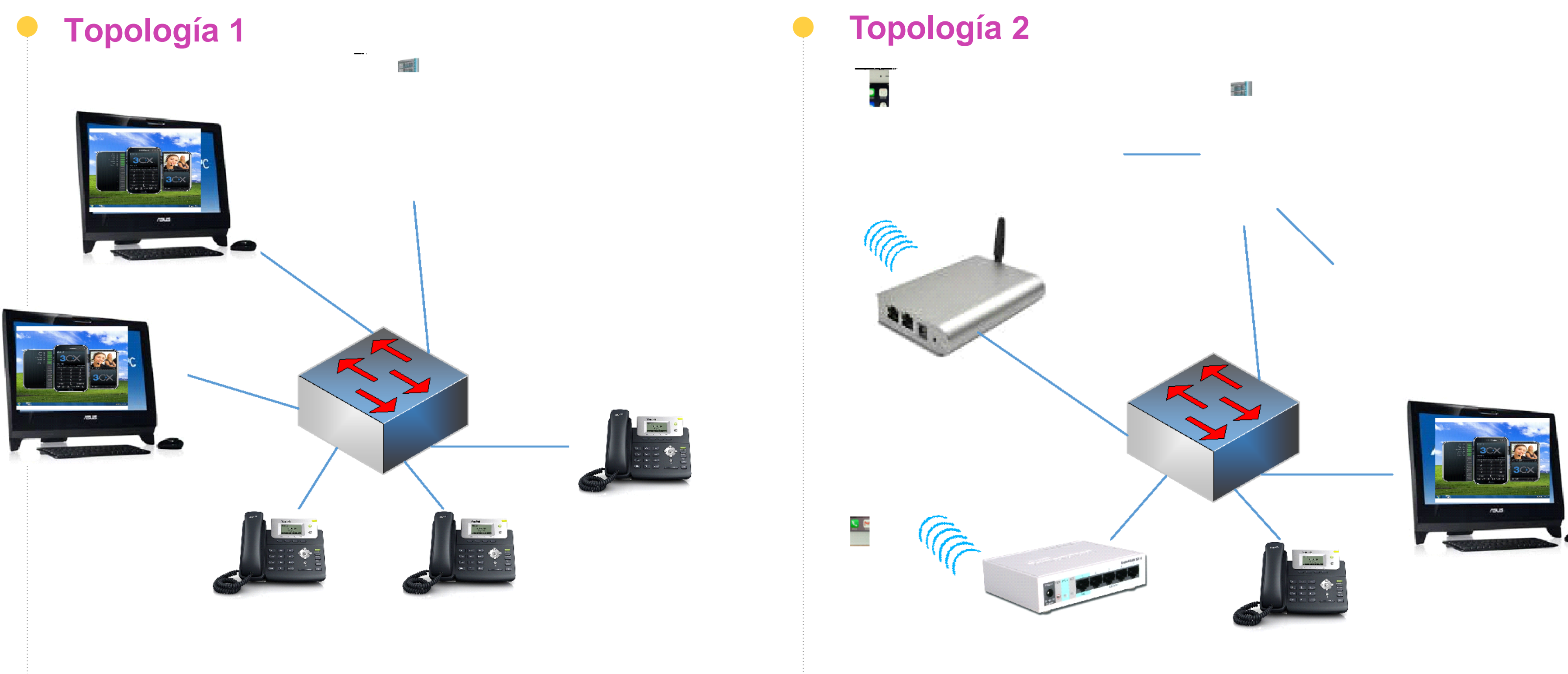

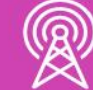

### **Topología de una red básica de Telefonía IP**

**¿Cuál es la diferencia o similitudes entre ambas topologías de Telefónica IP Open Source?**

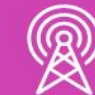

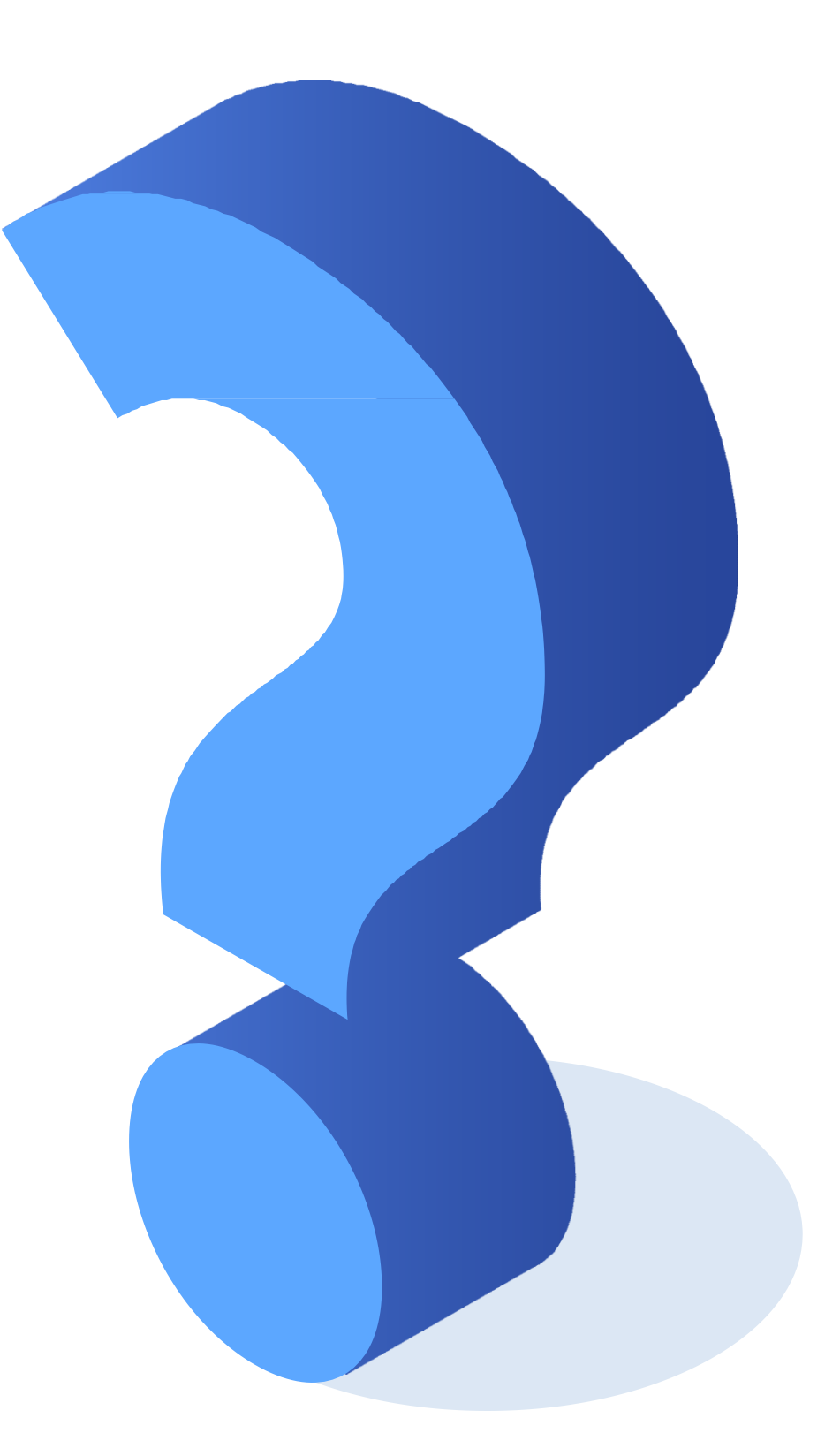

## **Reflexionemos**

### **Instalación de PBX-IP Issabel**

![](_page_30_Picture_1.jpeg)

*Fuente imagen: https://elastixtech.com/wp-content/uploads/2017/08/asterisk-issabel\_pbx.png?x41644*

![](_page_30_Picture_3.jpeg)

### **Instalación de Issabel**

**Para realizar una instalación en un Servidor se requieren las siguientes Características:**

- Capacidad de disco duro 120 GB (Se puede expandir según la plataforma de virtualización usada).
- Memoria RAM 4 GB (Se puede expandir según la necesidad requerida).
- CPU de 2 núcleos.
- Linux CentOS 7 (64 bits).
- Issabel versión 4-2020 (64 bits).
- Asterisk versión 16.7.0.

![](_page_31_Picture_8.jpeg)

## **Instalación de Issabel**

#### **Instalación:**

- Para descargar la ISO (pesa 1,6 GB), debe hacerlo desde: *[https://sourceforge.net/projects/issabelpbx/files/latest/dow](https://sourceforge.net/projects/issabelpbx/files/latest/download) nload*
- Esta ISO contiene un sistema operativo Linux, más Asterisk e Issabel, por lo cual, se debe cargar en un Server o PC sin sistema operativo, o como un sistema operativo adicional, o bien en una maquina virtual **VirtualBox o VMware** (en este último caso, asignar al menos 1GB de RAM y CPU de 2 núcleos).

![](_page_32_Picture_5.jpeg)

### **Instalación de VirtualBox**

![](_page_33_Picture_1.jpeg)

*Fuente imagen*: *https://www.muycomputer.com/wp-content/uploads/2019/12/VirtualBox\_61.jpg*

![](_page_33_Picture_3.jpeg)

![](_page_33_Picture_5.jpeg)

## **Configurar VirtualBox**

**1.** Crear la Máquina Virtual de la PBX-IP Issabel, seleccionando la opción de **Nueva** 

![](_page_34_Picture_3.jpeg)

![](_page_34_Picture_6.jpeg)

Archivo Máquina Ayuda

**TIY** Herramientas

![](_page_34_Picture_8.jpeg)

#### iBienvenido a VirtualBox!

La parte izquierda de esta ventana contiene herramientas globales y una lista de todas las máquinas virtuales y grupos de máquinas virtuales en su computadora. Puede importar, añadir y crear nuevas MVs usando los botones correspondientes de la barra de herramientas. Puede abrir un «popup» del elemento seleccionado actualmente usando el botón de elemento correspondiente. Puede presionar la tecla F1 para obtener ayuda instantánea o visitar www.virtualbox.org para más información y las últimas noticias.

![](_page_34_Picture_11.jpeg)

Instalar la última versión de VirtualBox. Descargar en el siguiente enlace: *https://www.virtualbox.org/wiki/Downloads.*

![](_page_34_Picture_13.jpeg)

- About Screenshots
- Downloads
- Documentation
- End-user docs
- Technical docs
- Contribute
- Community

# Download VirtualBox

Here you will find links to VirtualBox binaries and its source code.

#### **VirtualBox binaries**

By downloading, you agree to the terms and conditions of the respective license.

If you're looking for the latest VirtualBox 6.0 packages, see VirtualBox 6.0 builds. 6.1. Version 6.0 will remain supported until July 2020.

If you're looking for the latest VirtualBox 5.2 packages, see VirtualBox 5.2 builds. 5.2 will remain supported until July 2020.

#### VirtualBox 6.1.16 platform packages

- <sup>□</sup> Windows hosts
- $\bullet \Rightarrow$  OS X hosts
- Linux distributions
- $\bullet \quad \oplus$  Solaris hosts

![](_page_34_Picture_32.jpeg)

## **Configurar VirtualBox**

**2.** Configure el Nombre de la Máquina Virtual de Issabel, seleccione S.O Linux y la versión es Red Hat (64 bits).

![](_page_35_Picture_23.jpeg)

![](_page_35_Picture_3.jpeg)

![](_page_35_Picture_5.jpeg)
**3.** Asigne como mínimo 1024 MB de memoria RAM.

### ← Crear máquina virtual

### Tamaño de memoria

Seleccione la cantidad de memoria (RAM) en megabytes a ser reservada para la máquina virtual.

El tamaño de memoria recomendado es 1024 MB.

 $4$  MB

 $\mathbf{I} = \mathbf{I} - \mathbf{I}$ 

**Next** 

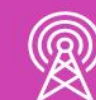

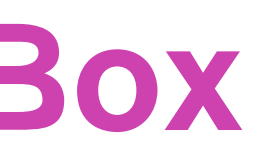

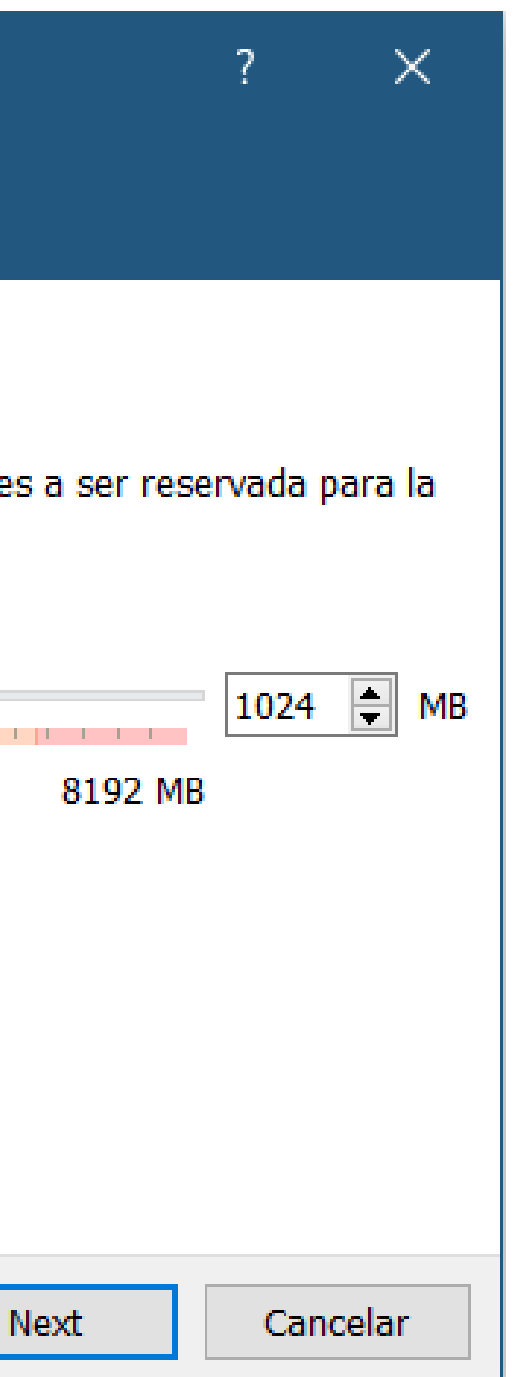

Seleccione Crear un disco duro virtual.  $\mathbf{4}_{-}$ 

← Crear máquina virtual

### Disco duro

Si desea puede añadir un disco duro virtual a la nueva máquina. nuevo archivo de disco duro o seleccionar uno de la lista o de otri usando el icono de la carpeta.

. Si necesita una configuración de almacenamiento más compleja este paso y hacer los cambios a las preferencias de la máquina v creada.

El tamaño recomendado del disco duro es 8,00 GB.

◯ No añadir un disco duro virtual

- ◎ Crear un disco duro virtual ahora
- ◯ Usar un archivo de disco duro virtual existente

W7CIPC-disk001.vdi (Normal, 30,00 GB)

**Crear** 

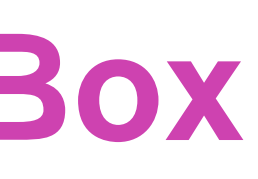

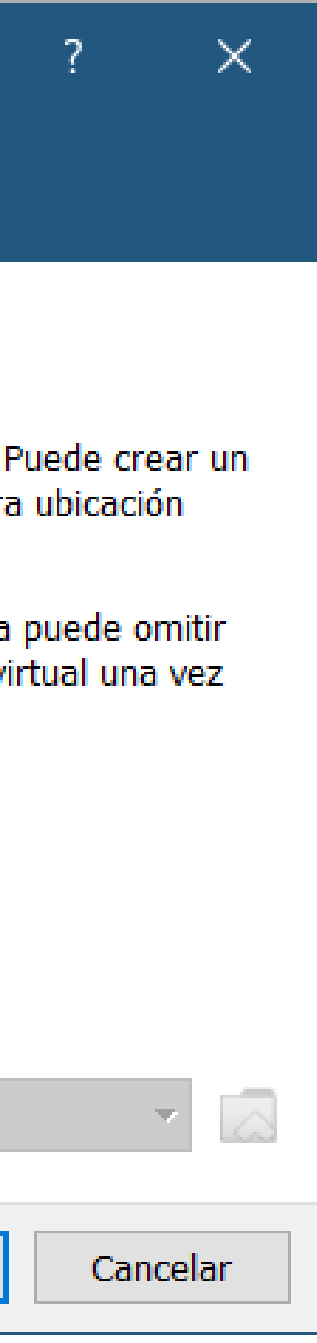

### 5. El tipo de archivo de disco dura debe ser VDI.

### Crear de disco duro virtual

### Tipo de archivo de disco duro

Selecione el tipo de archivo que quiere usar para el nuevo disco duro virtu con otro software de virtualización puede dejar esta configuración sin can

- ◯ VDI (VirtualBox Disk Image)
- ◯ VHD (Virtual Hard Disk)
- ◯ VMDK (Virtual Machine Disk)

Modo experto

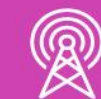

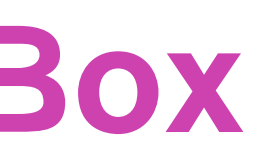

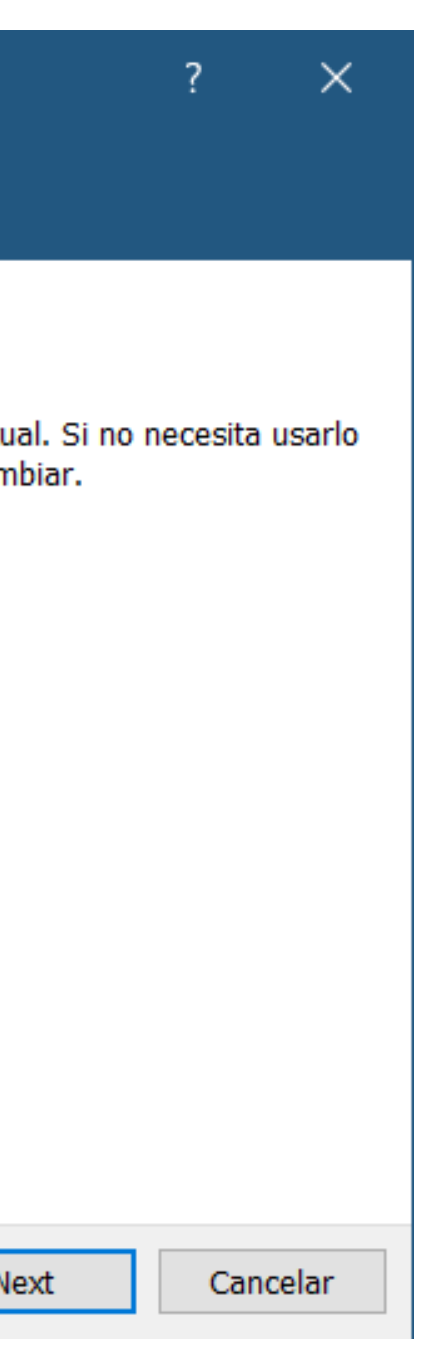

El almacenamiento en unidad de disco duro física debe 6. ser reservado dinámicamente.

### $\leftarrow$  Crear de disco duro virtual

### Almacenamiento en unidad de disco duro física

Seleccione si el nuevo archivo de unidad de disco duro virtual debería crecer según se use (reserva dinámica) o si debería ser creado con su tamaño máximo (tamaño fijo).

Un archivo de disco duro reservado dinámicamente solo usará espacio en su disco físico a medida que se llena (hasta un máximo tamaño fijo), sin embargo no se reducirá de nuevo automáticamente cuando el espacio en él se libere.

Un archivo de disco duro de tamaño fijo puede tomar más tiempo para su creación en algunos sistemas, pero normalmente es más rápido al usarlo.

Reservado dinámicamente

◯ Tamaño fijo

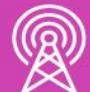

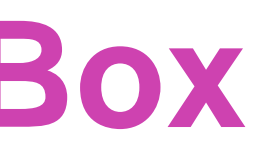

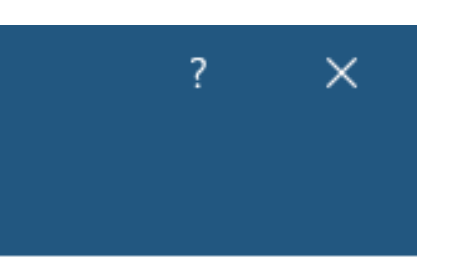

 $Next$ 

Cancelar

### 7. Asigne 12 GB de capacidad de disco duro virtual.

### ← Crear de disco duro virtual

### Ubicación del archivo y tamaño

Escriba el nombre del archivo de unidad de disco duro virtual en el campo debajo o haga clic en el icono de carpeta para seleccionar una carpeta diferente donde crear el archivo.

C:\Users\horac\VirtualBox VMs\Issabel\Issabel.vdi

<u>no de la característica de la característica de la característica de la característica de la característica de</u>

Seleccione el tamaño de disco duro virtual en megabytes. Este tamaño es el límite para el archivo de datos que una máquina virtual podrá almacenar en el disco duro.

4,00 MB

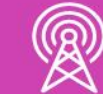

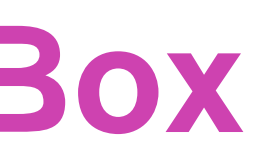

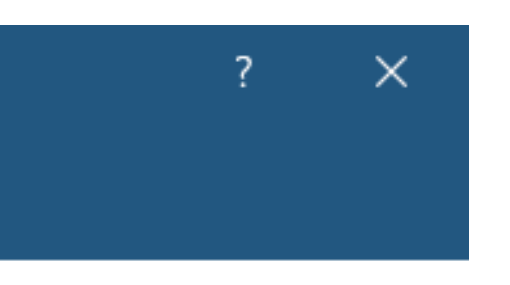

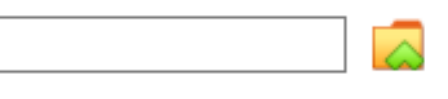

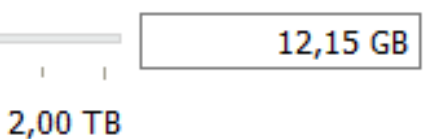

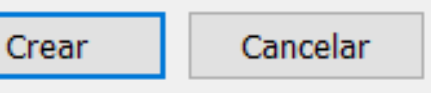

**8.** Ahora la Máquina Virtual está lista para comenzar la Instalación.

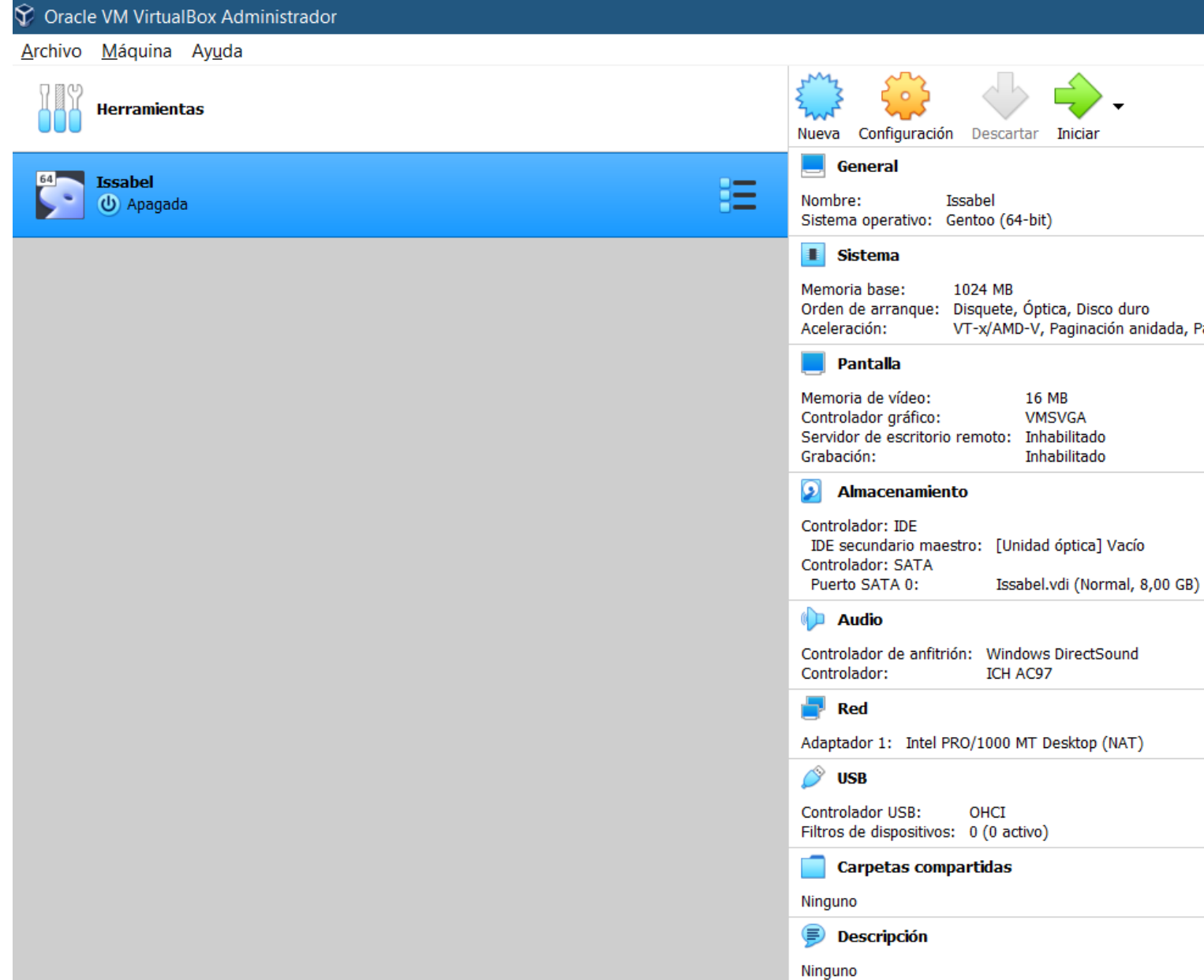

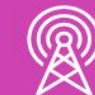

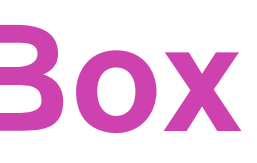

VT-x/AMD-V, Paginación anidada, Paravirtualización KVM

- **9.** Seleccionamos Configuración y modificamos la opción Red del Adaptador 1:
	- **Conectado a:** Adaptador solo anfitrión.
	- **Nombre:** VirtualBox Host-Only Ethernet Adapter.
	- **Modo Promiscuo:** Permitir todo.
	- Aceptar.

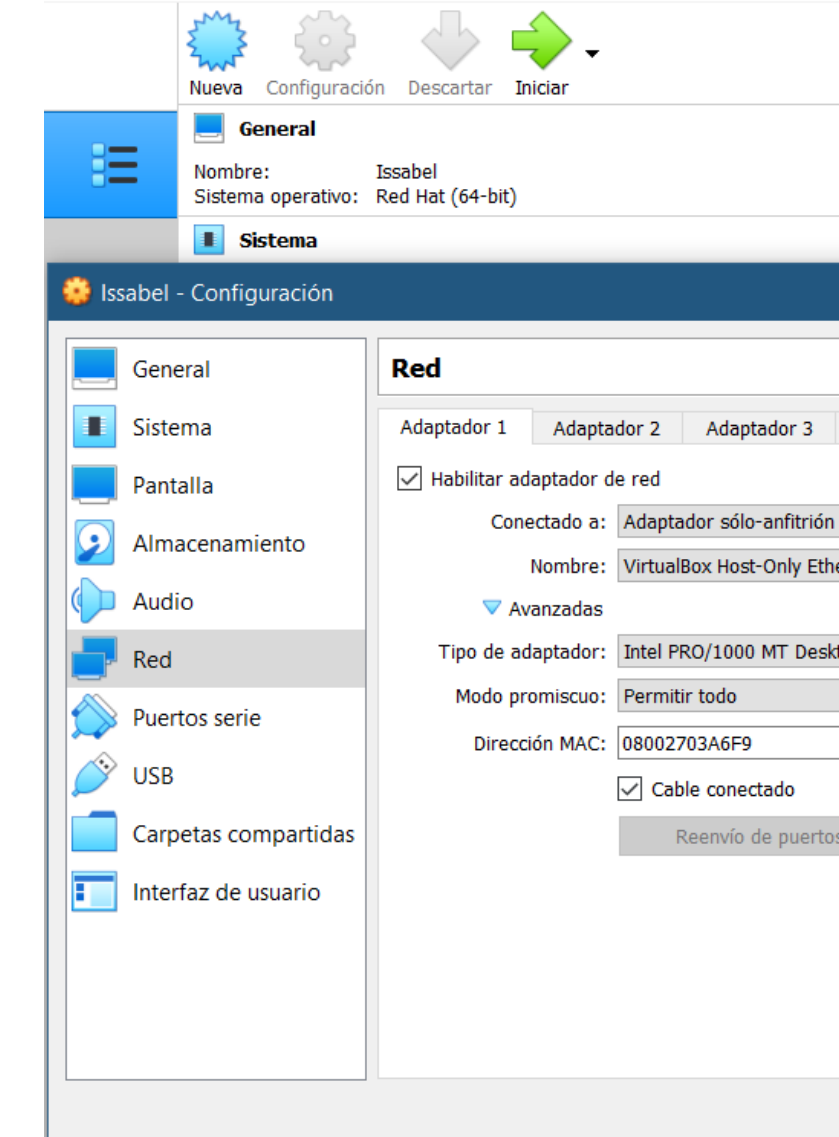

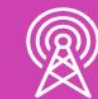

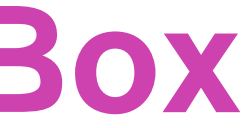

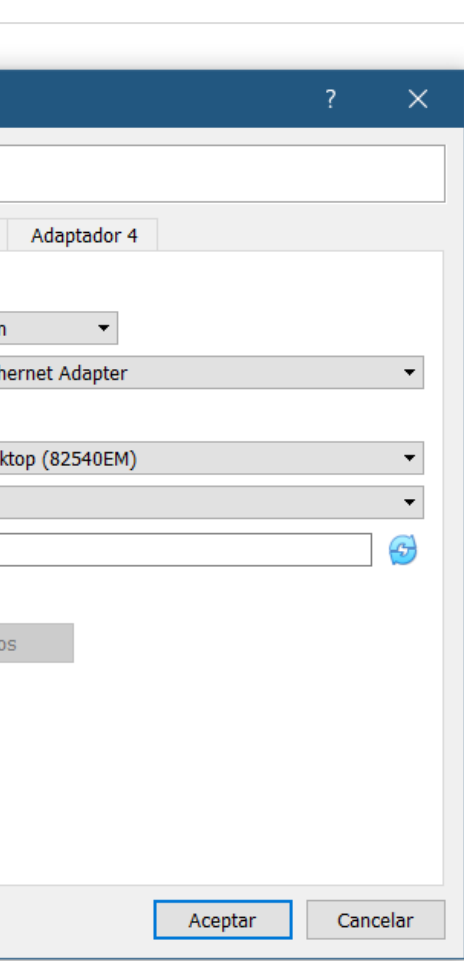

10. Iniciemos la máquina virtual.

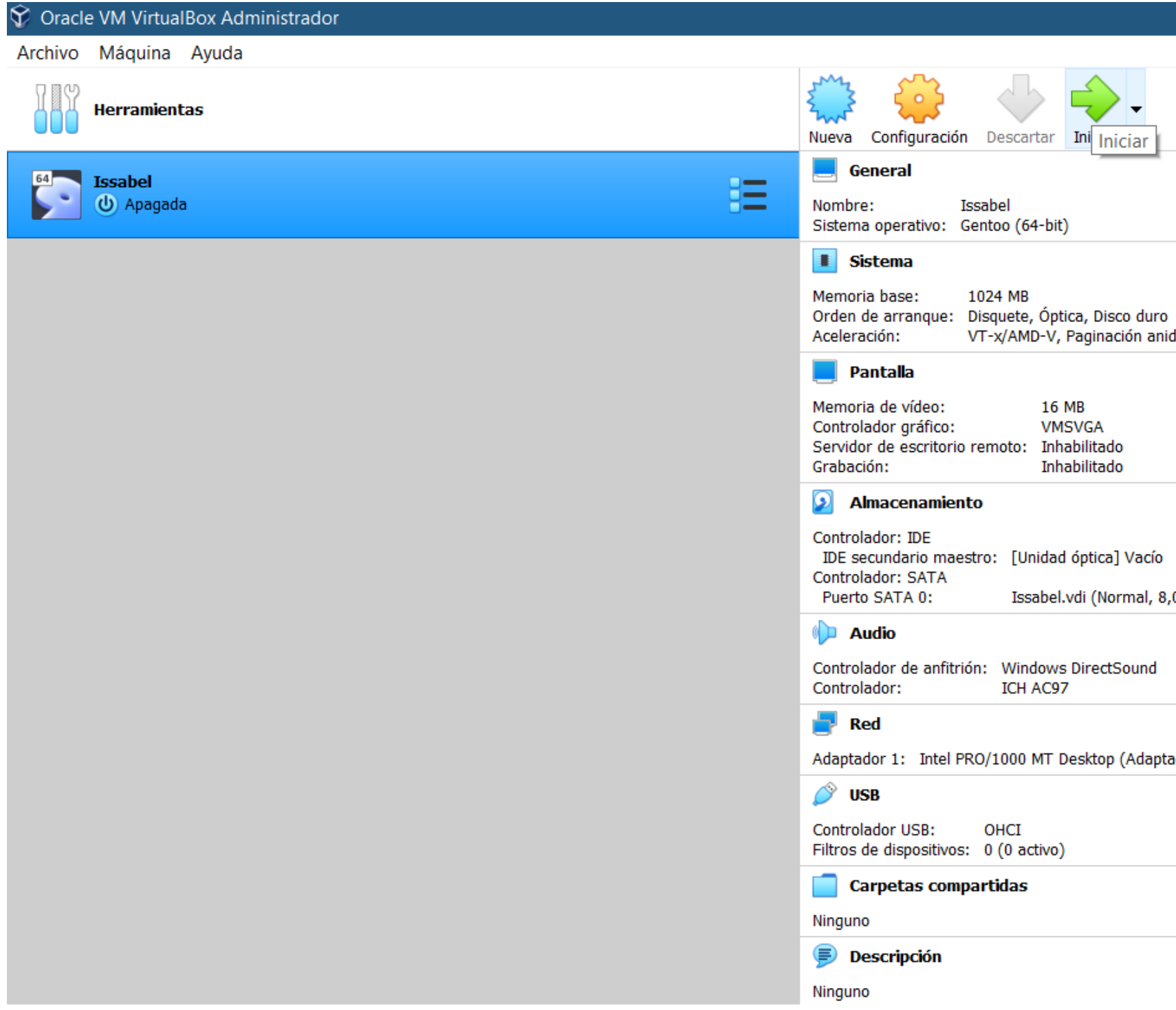

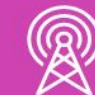

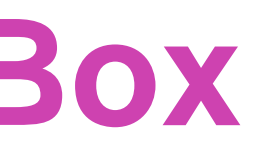

VT-x/AMD-V, Paginación anidada, Paravirtualización KVM

Issabel.vdi (Normal, 8,00 GB)

Adaptador 1: Intel PRO/1000 MT Desktop (Adaptador puente, «Realtek Gaming GbE Family Controller»

**11.** Ahora debemos seleccionar un archivo de disco duro virtual.

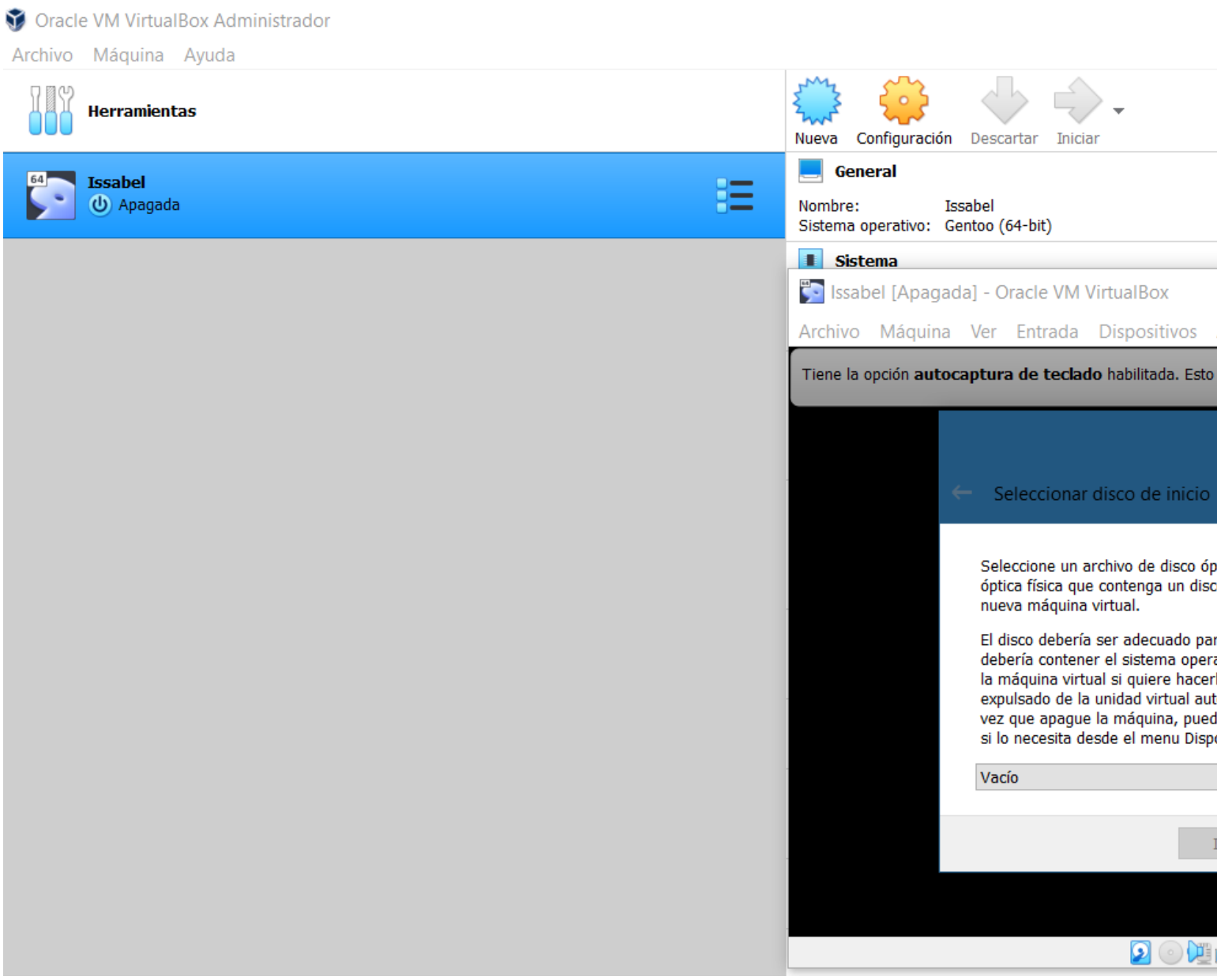

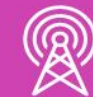

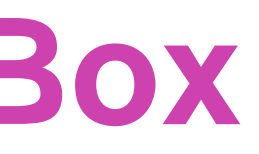

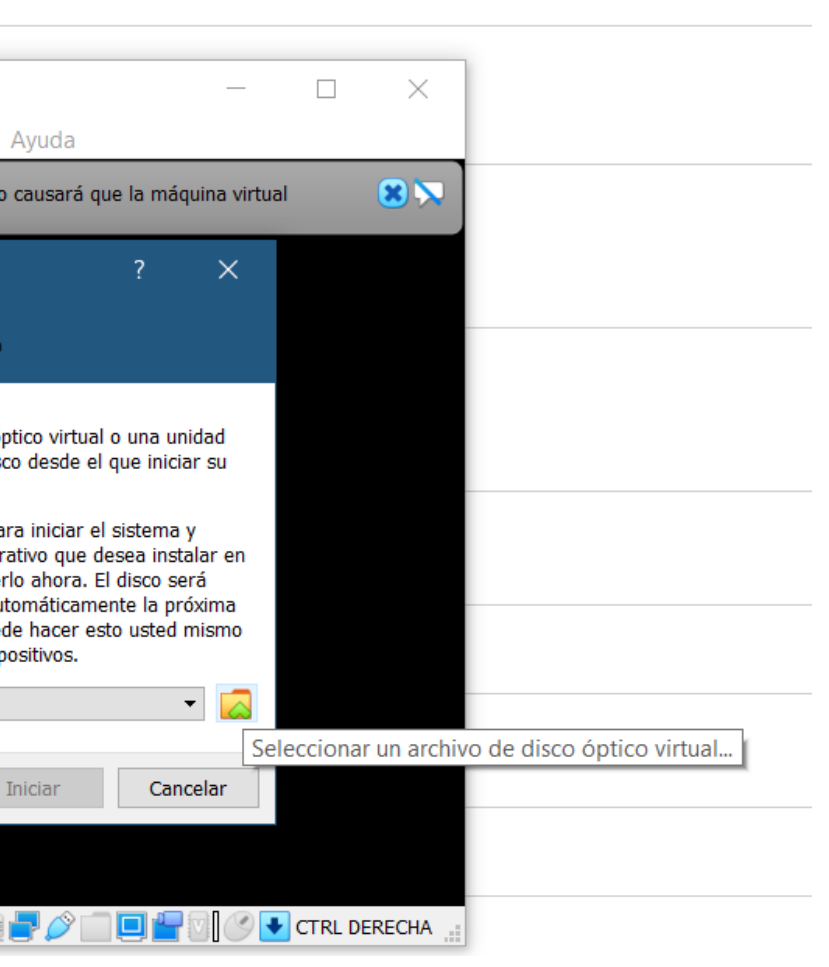

**12.** Seleccionamos Añadir para buscar la ISO de Issabel.

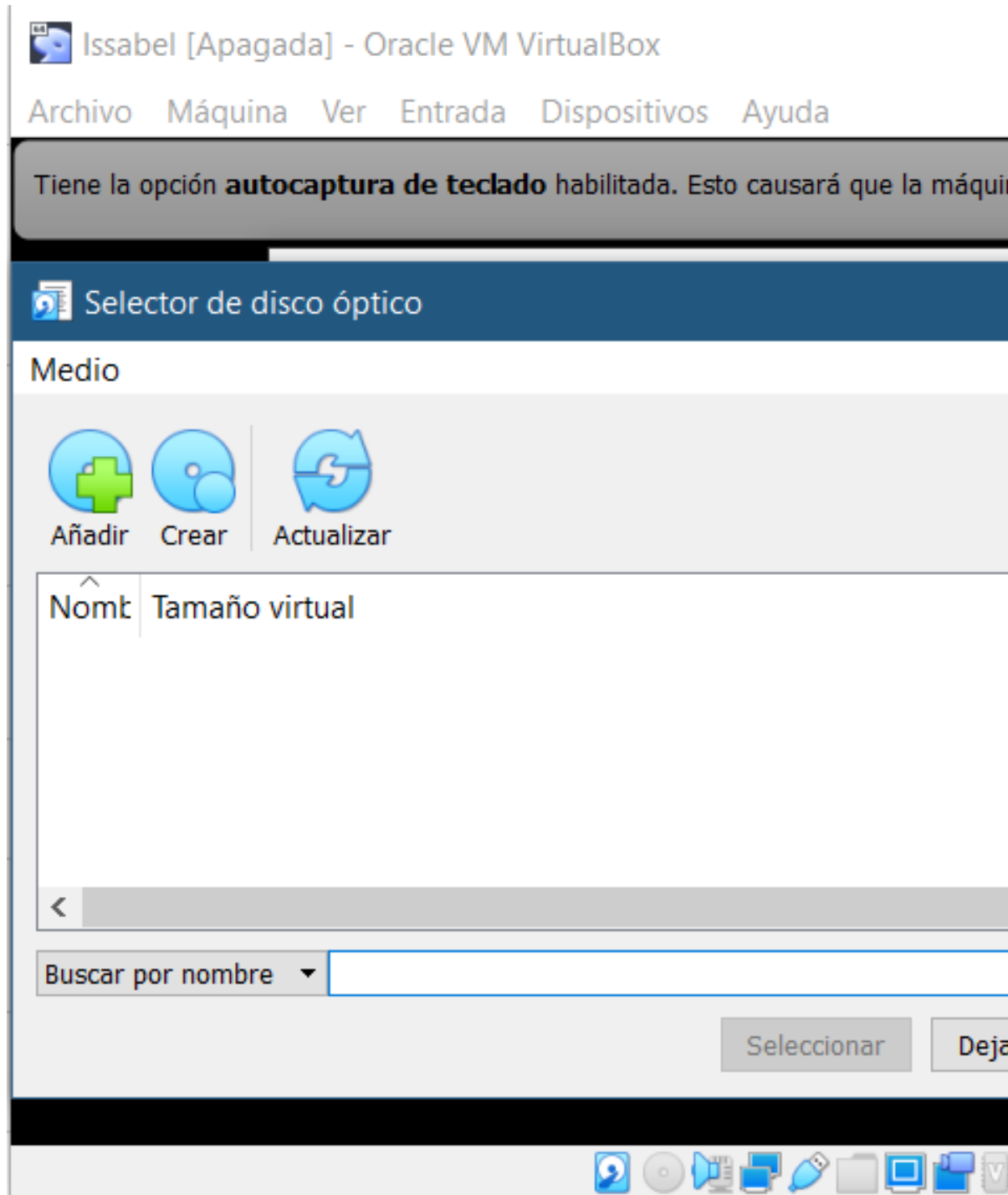

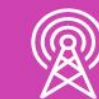

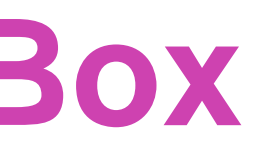

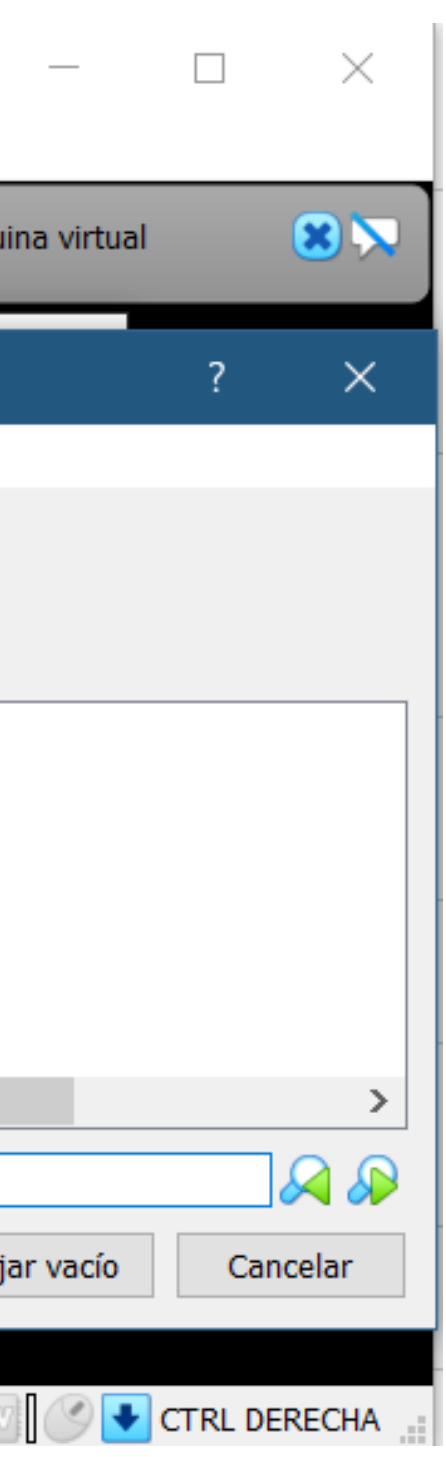

**13.** Elegimos la ISO de Issabel desde el disco duro del computador donde lo tenemos almacenado.

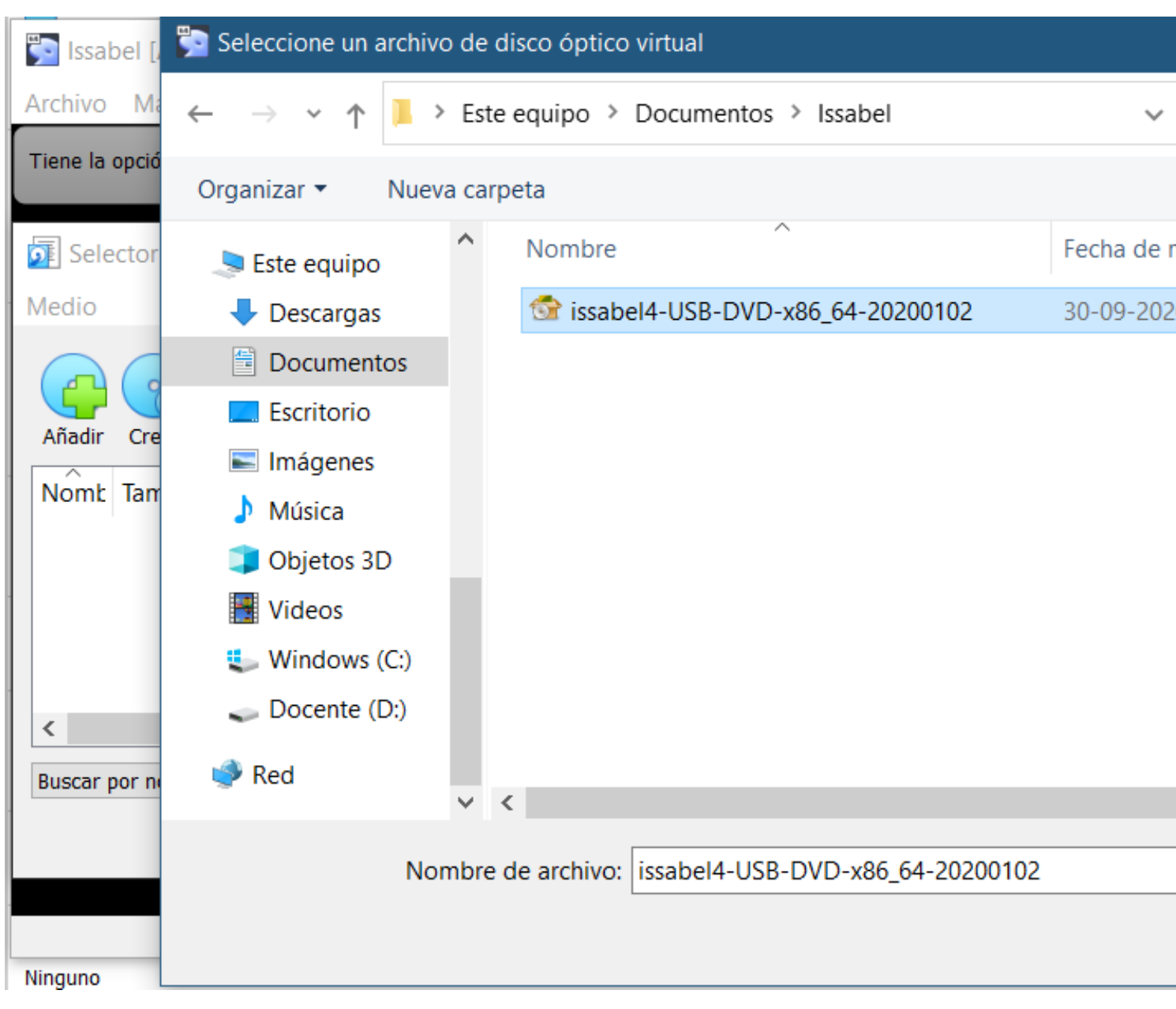

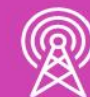

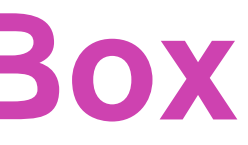

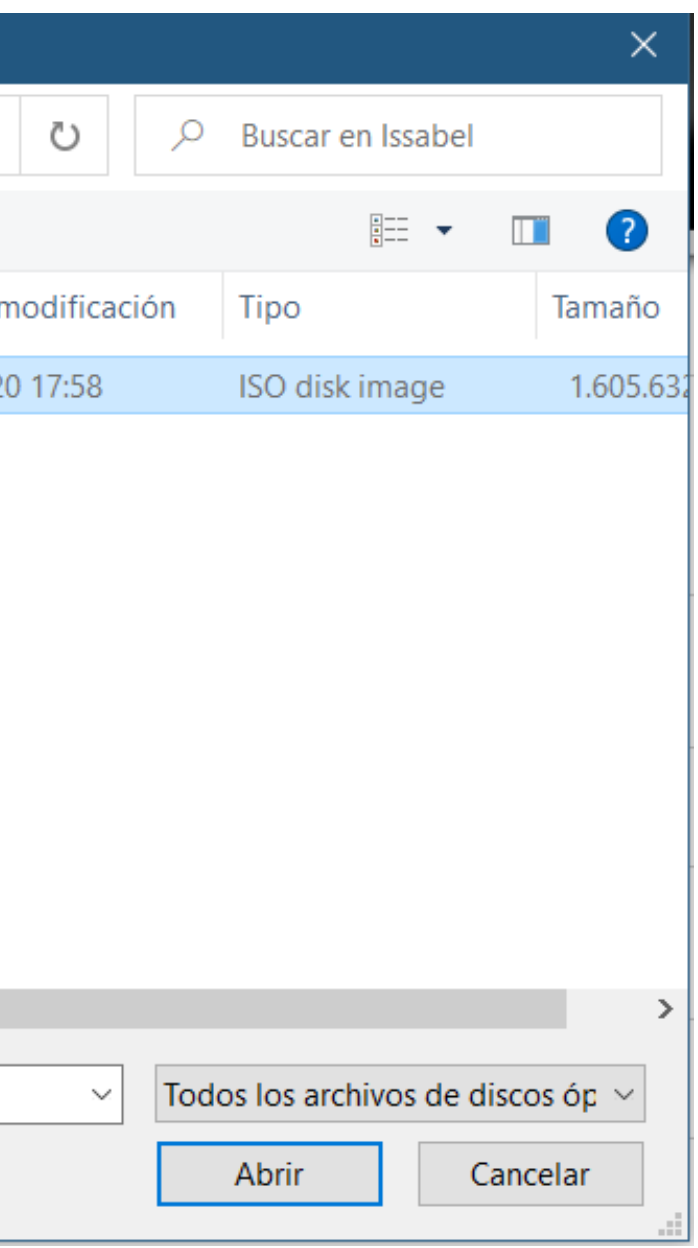

### **14.** El siguiente paso es elegir el botón Seleccionar.

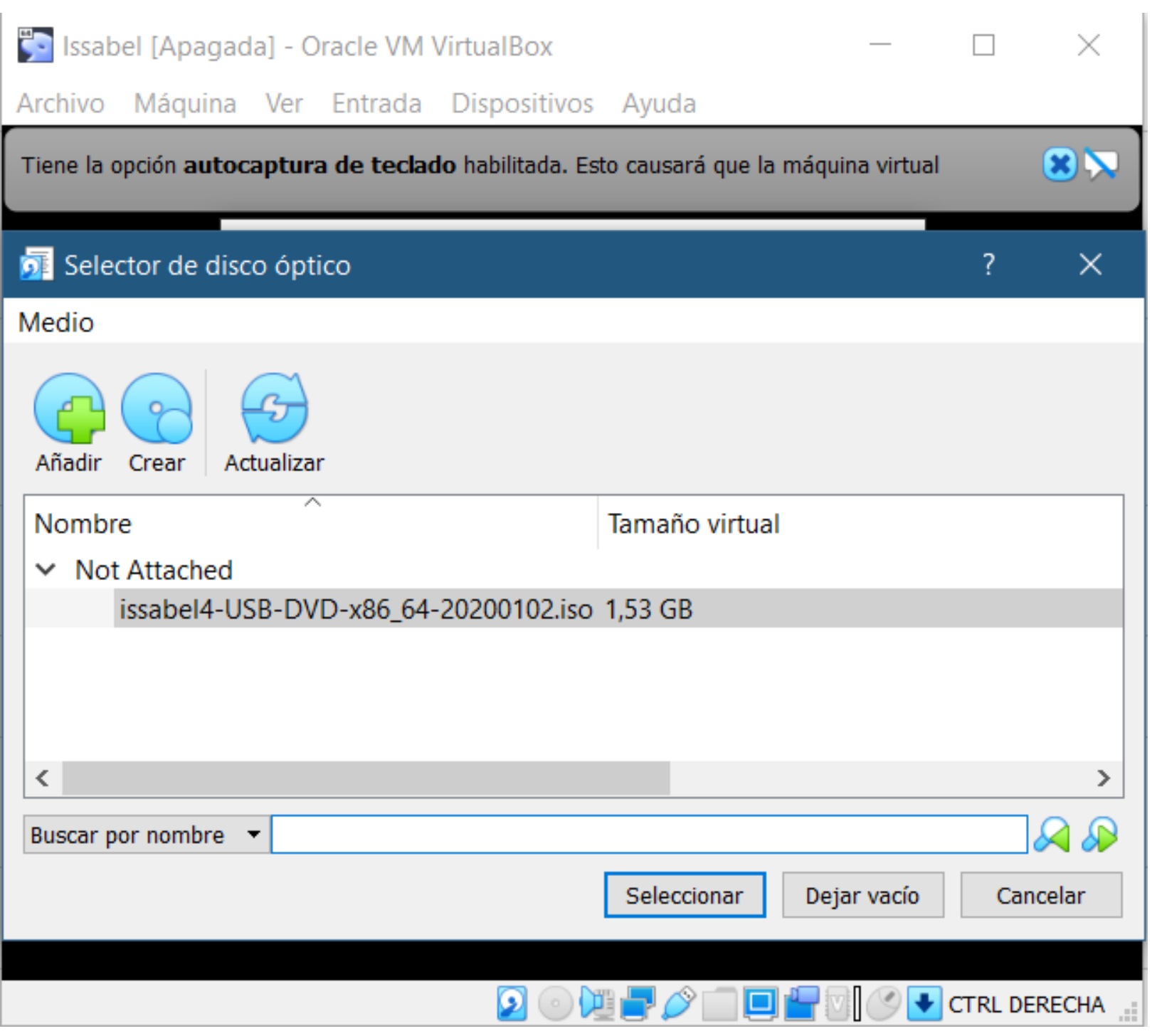

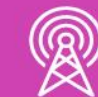

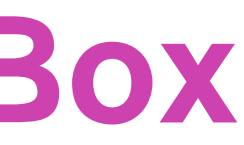

### **15.** Seleccionamos el botón Iniciar, para comenzar la Instalación de la PBX-Issabel.

**Example 13** Issabel [Apagada] - Oracle VM VirtualBox

Archivo Máquina Ver Entrada Dispositivos Ayuda

Tiene la opción autocaptura de teclado habilitada. Esto causará que la máquina virtual

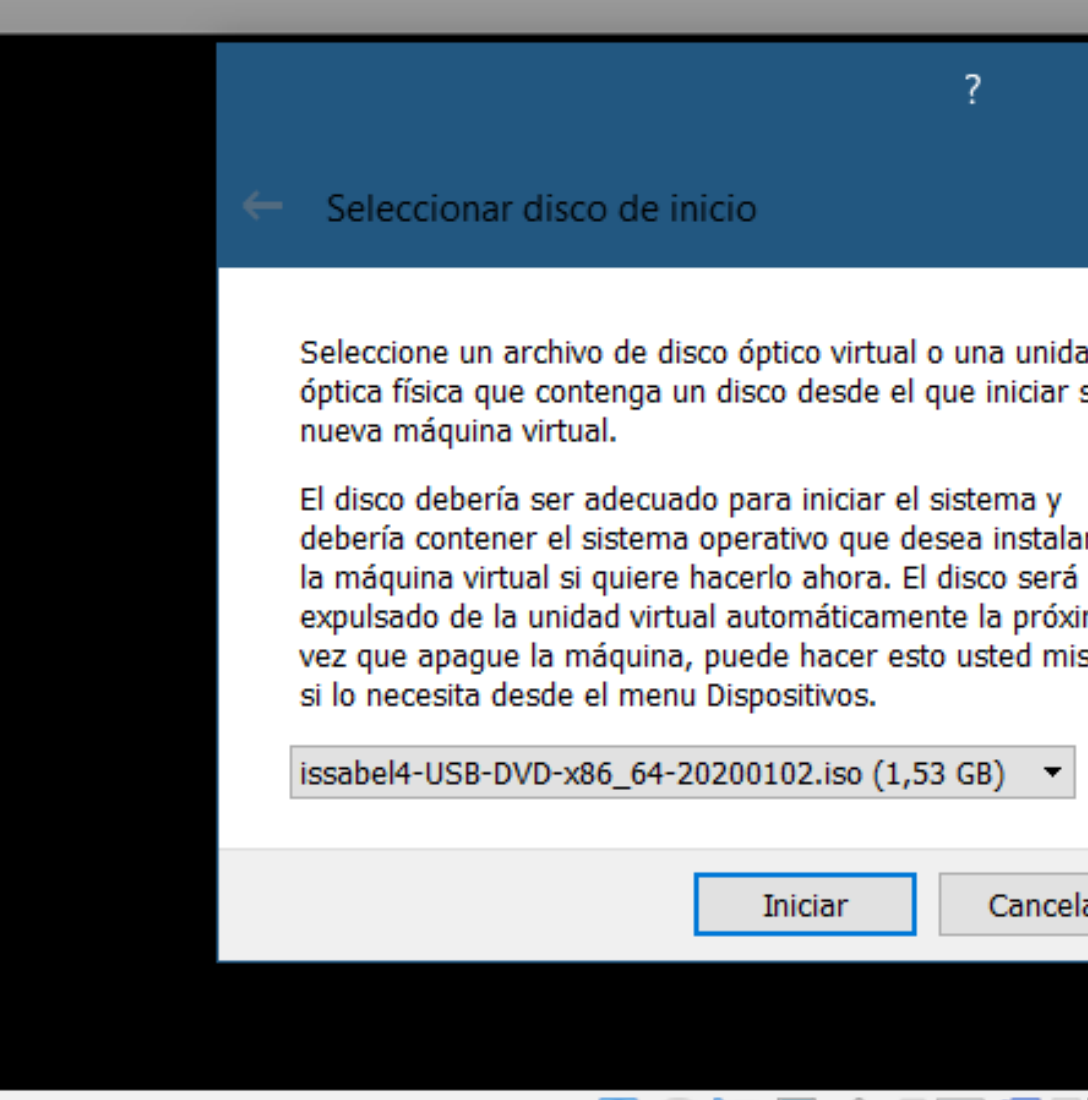

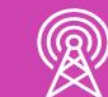

 $\Omega$ 

 $\odot$  (Eight)

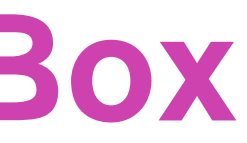

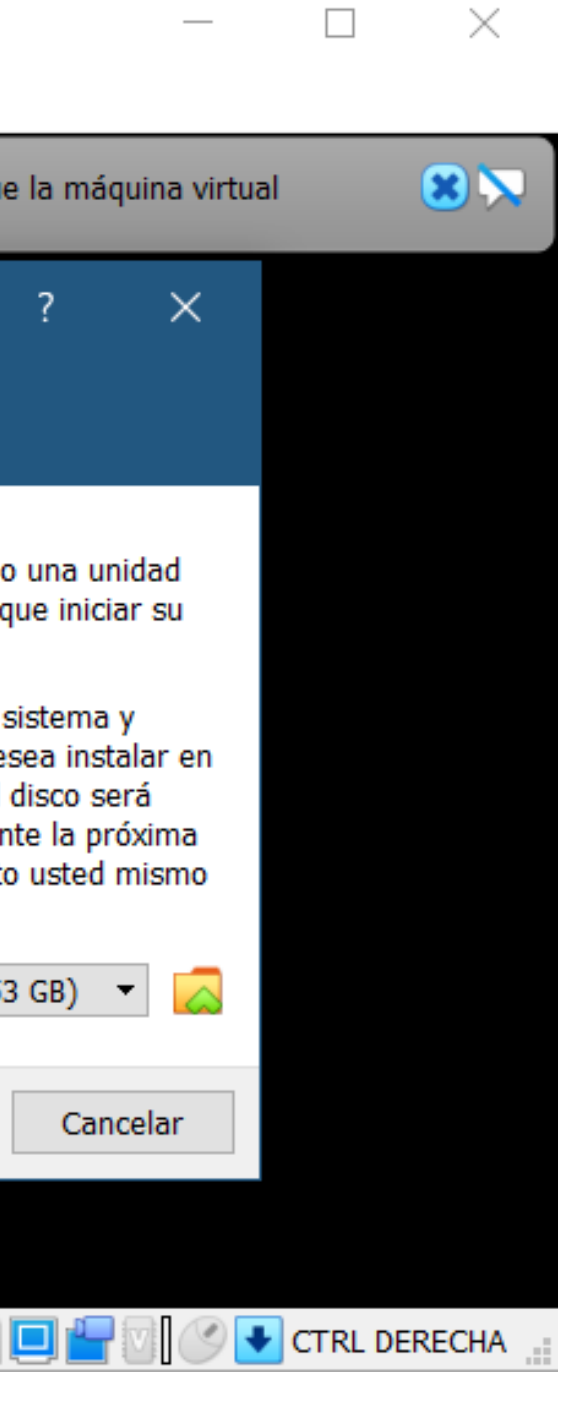

## **Instalación de PBX-IP Issabel en VirtualBox**

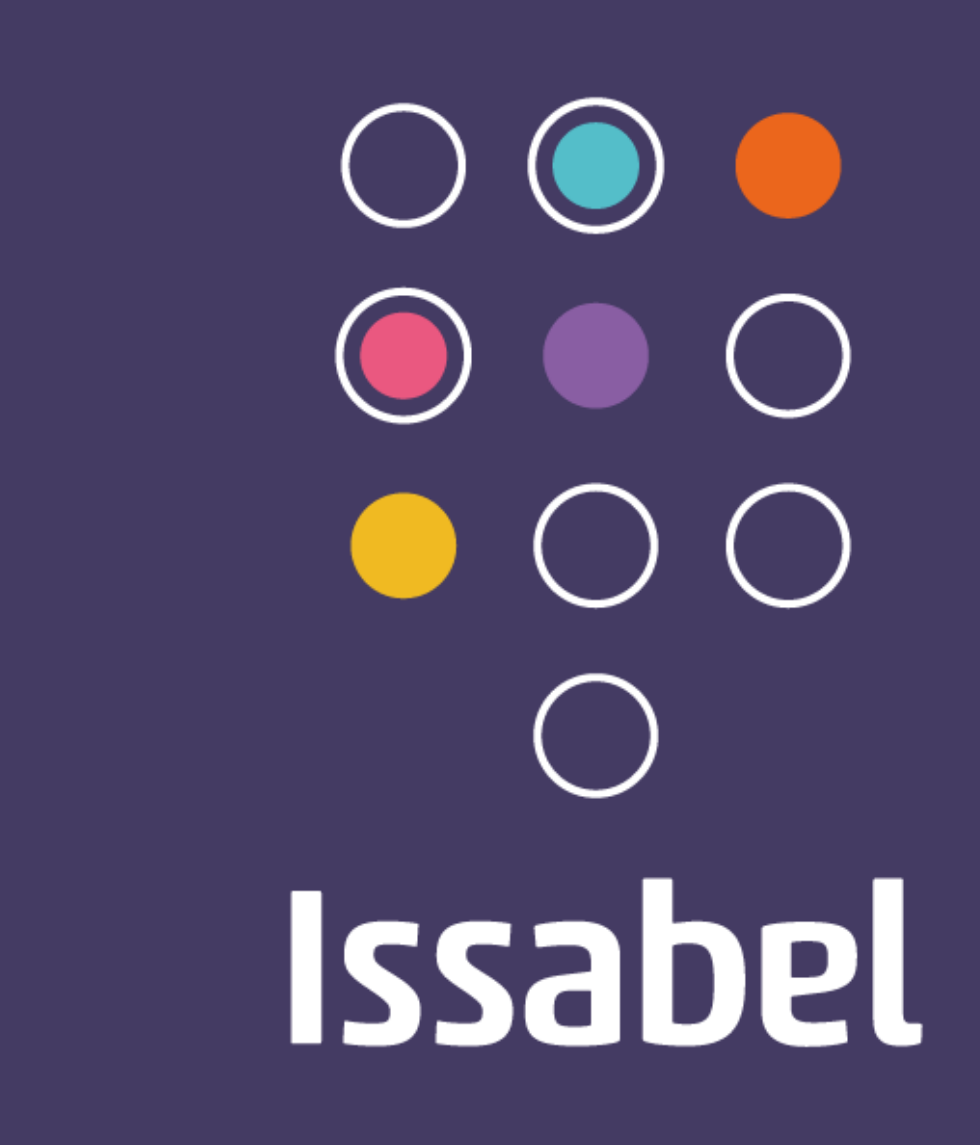

*Fuente imagen: https://upload.wikimedia.org/wikipedia/commons/7/7e/Issabel\_software\_PBX\_logo.png*

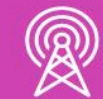

### **16.** Seleccionamos Instalar y se comienzan a descomprimir los archivos de Linux.

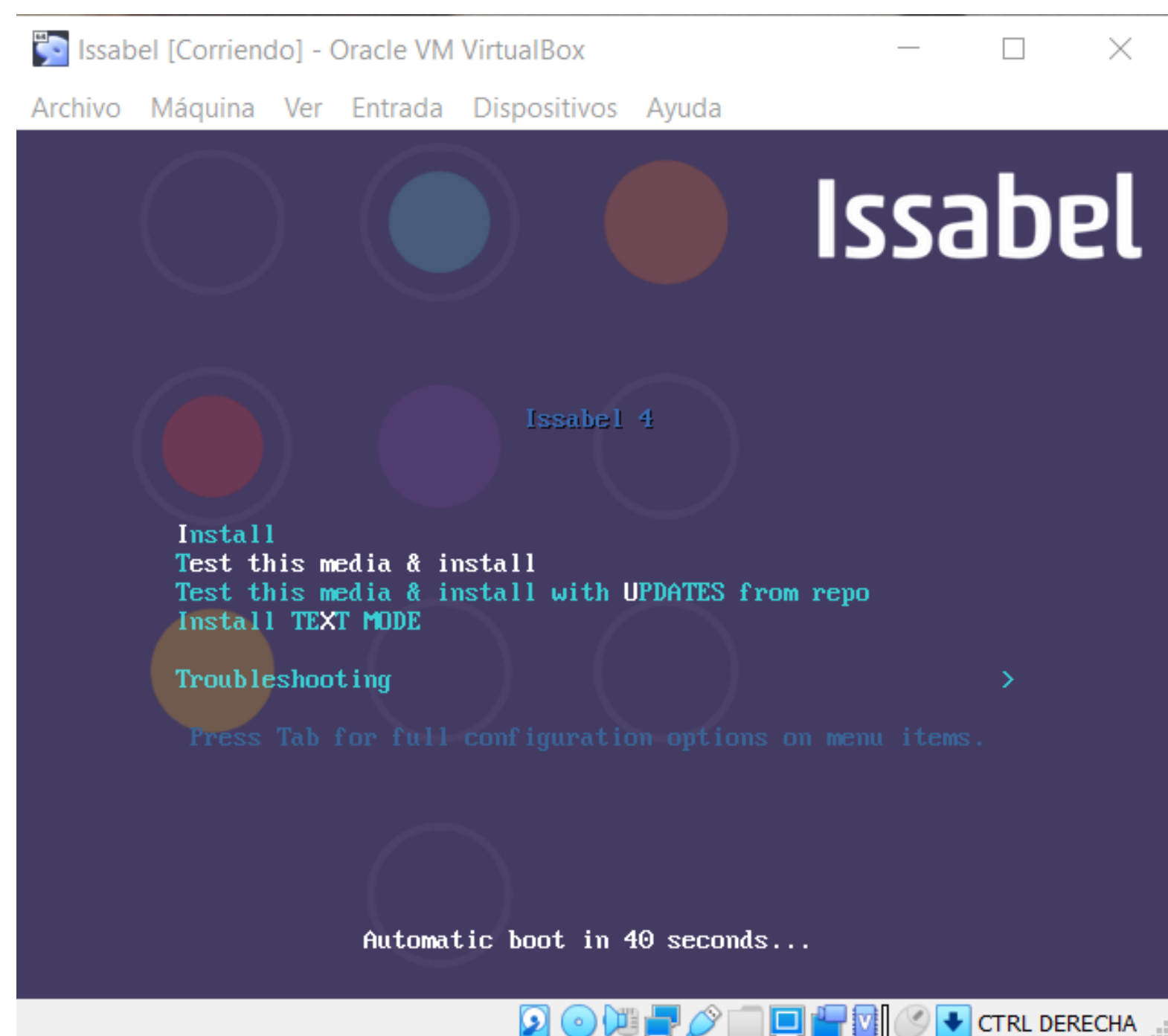

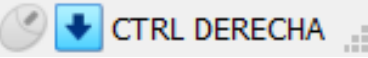

**17.** Seleccionamos el idioma Español y Español (Chile).

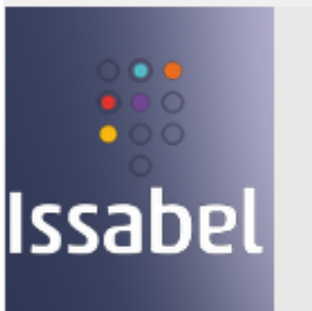

### **BIENVENIDO A ISSABEL 4.**

¿Qué idioma le gustaría utilizar durante el proceso de instalación?

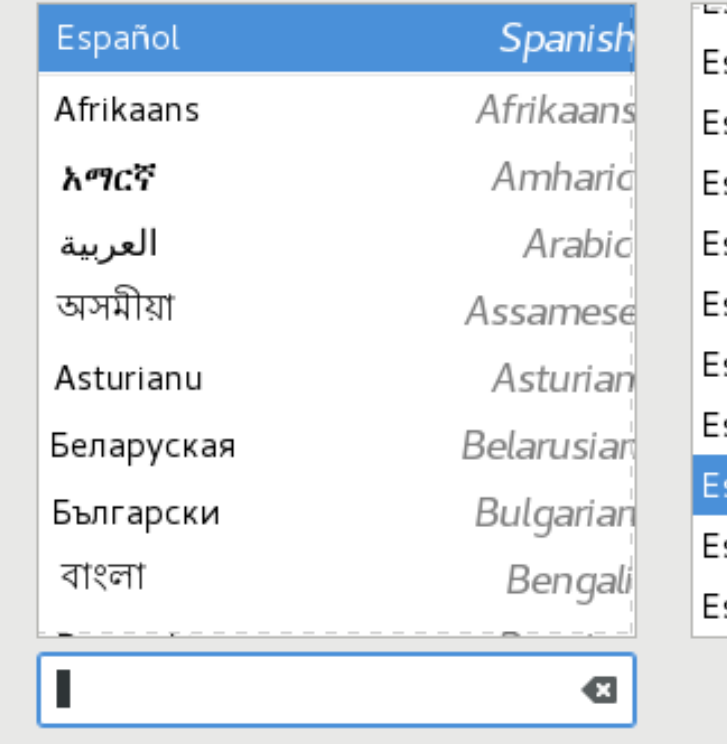

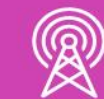

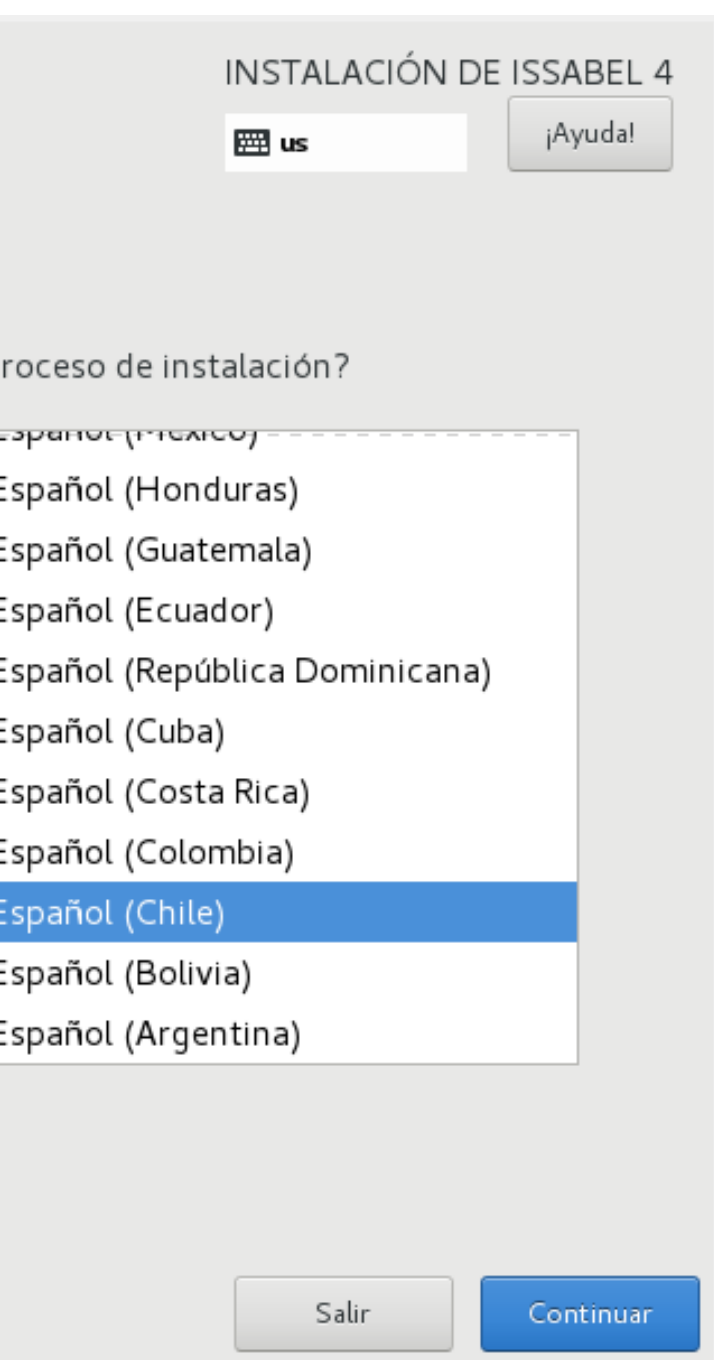

**18.** Configuremos la fecha y la hora.

Desactivamos la Hora de Red y ajustamos la hora a la actual de Chile y Listo.

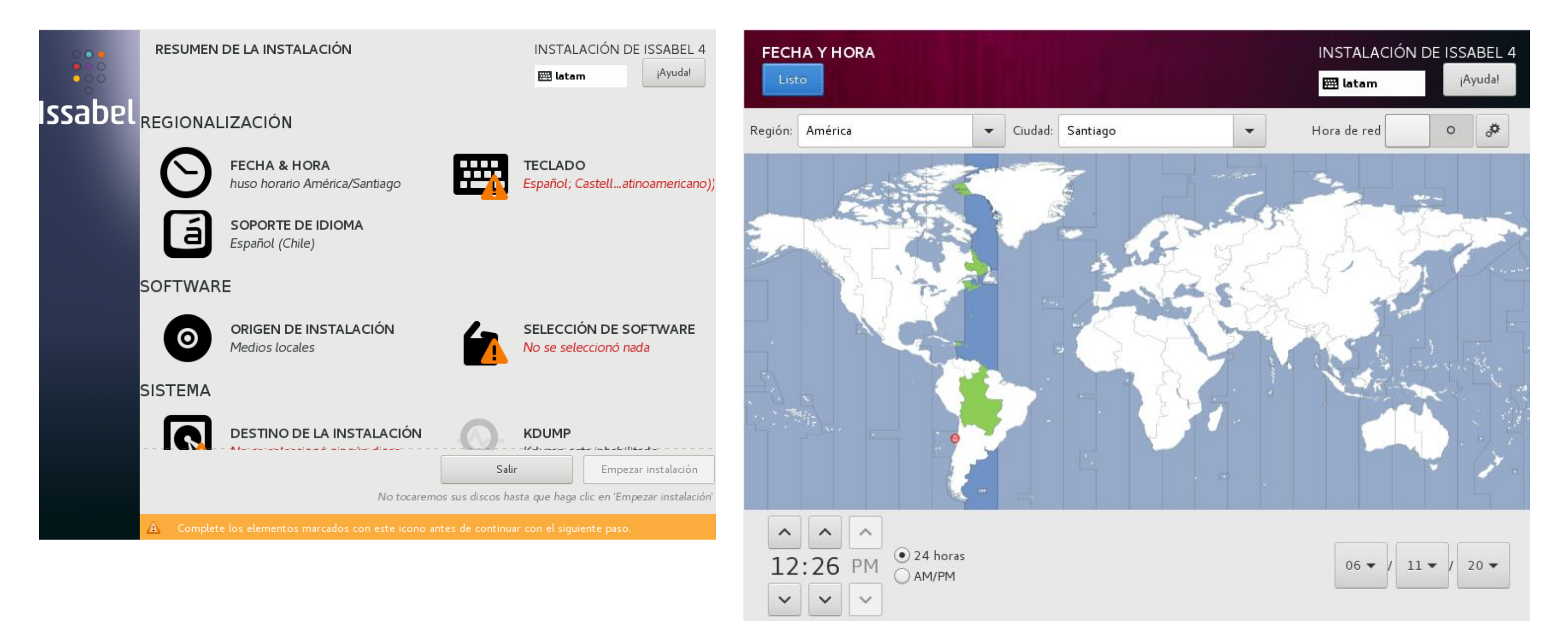

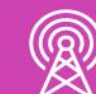

### **19.** Elegimos teclado y seleccionamos Español castellano y elige Listo.

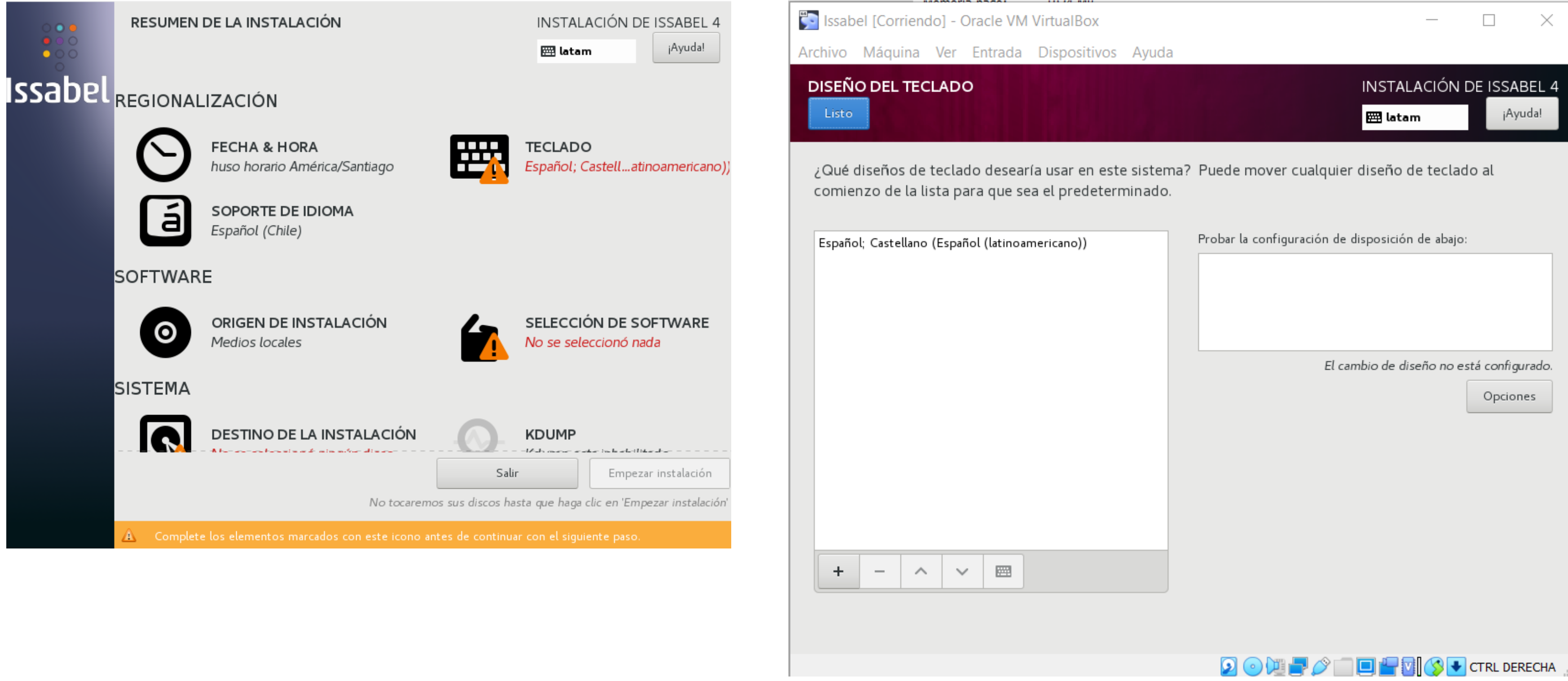

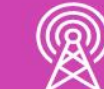

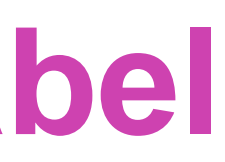

### **20.** Seleccione el Software Issabel con Asterix 16 y activa los 3 Complementos. Luego elige Listo.

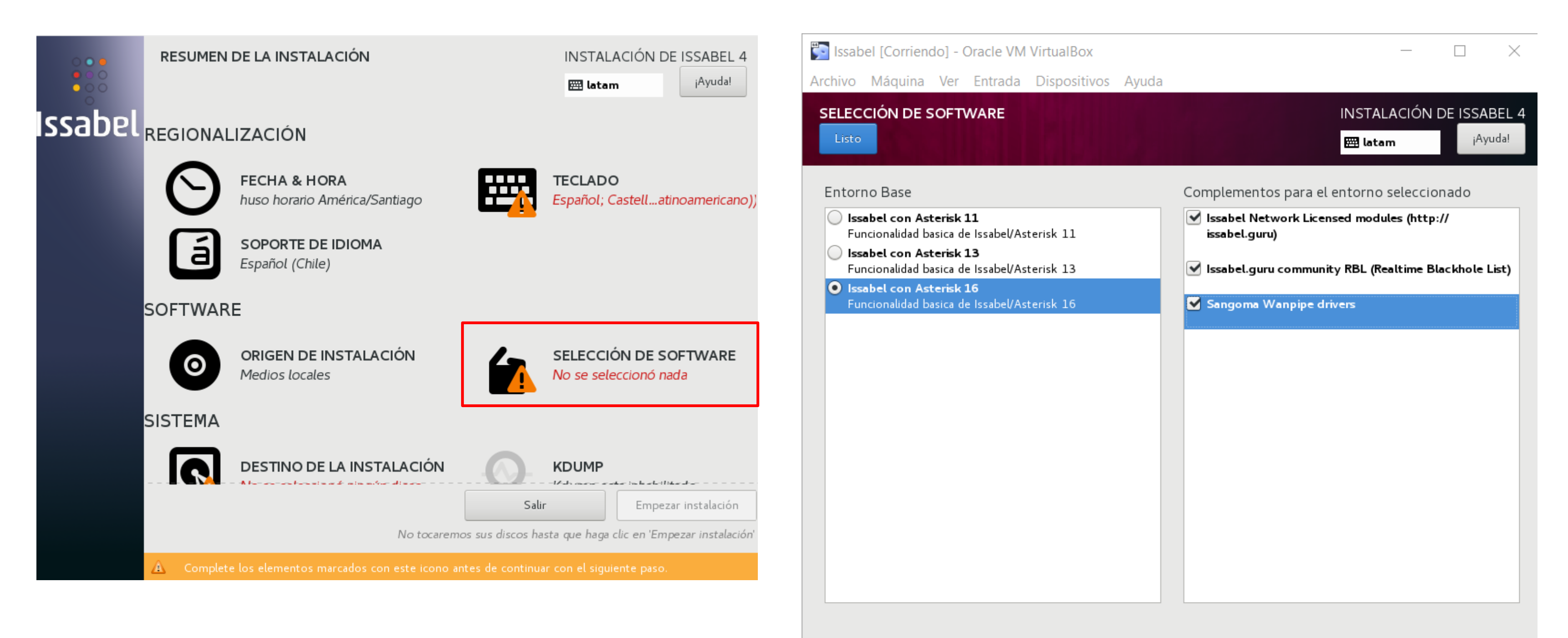

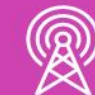

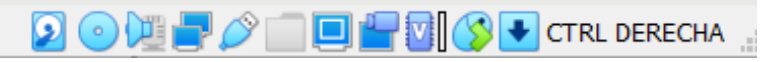

### **21.** Seleccione Origen de la Instalación y se elige la ISO de Issabel. Luego elige Listo.

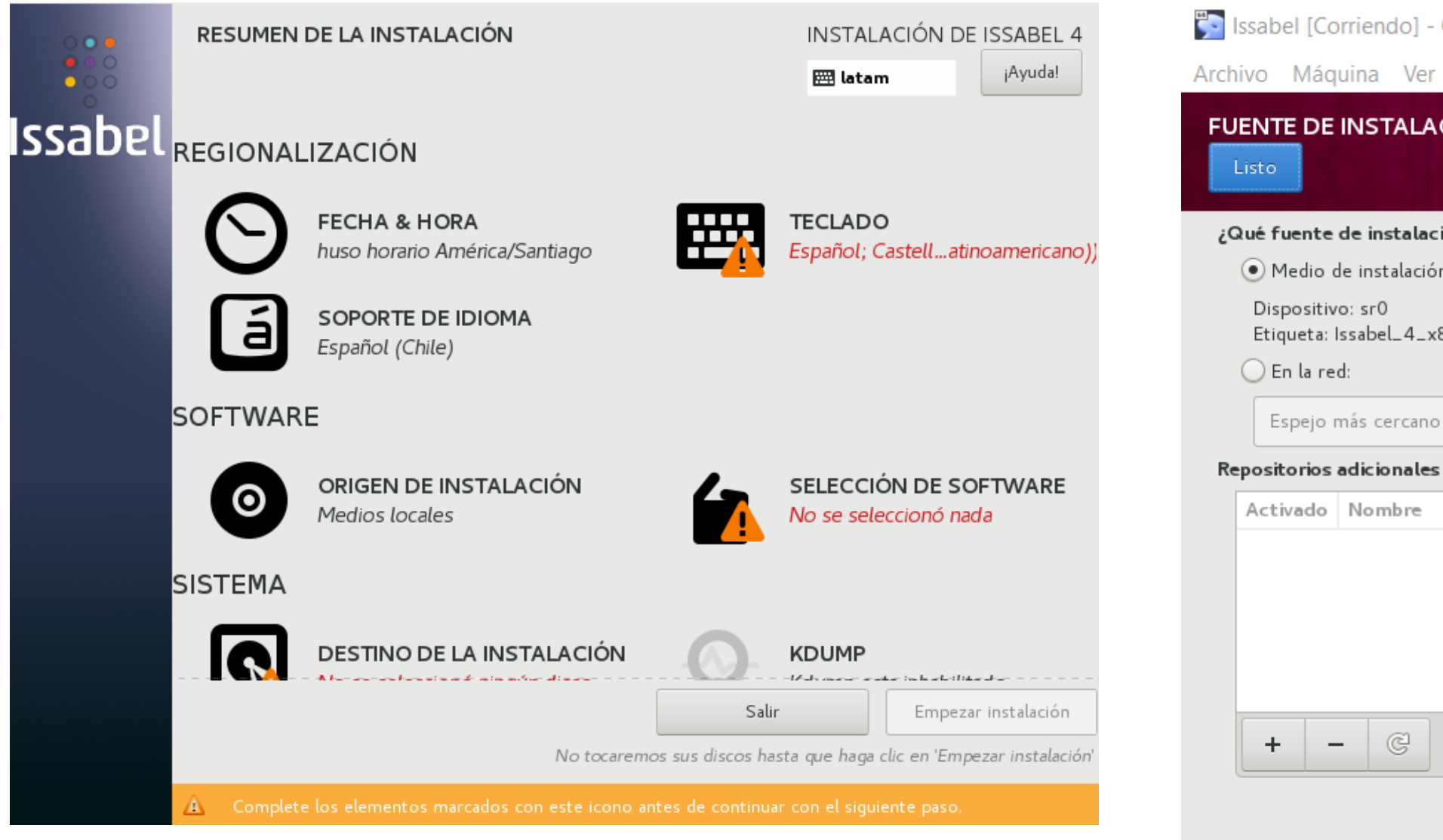

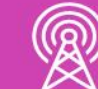

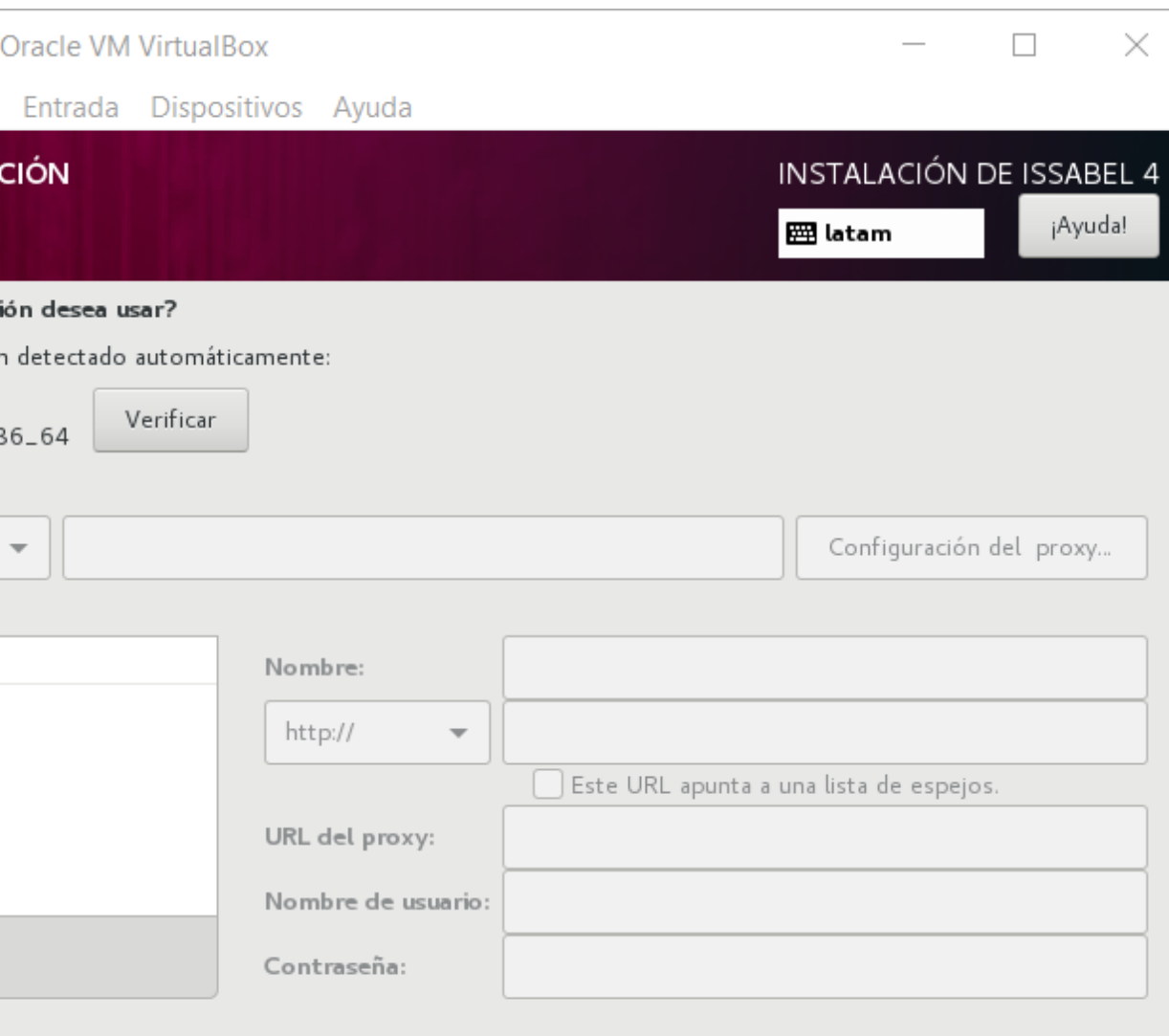

**9 0 週** 2 0 回 日 3 0 F CTRL DERECHA

### **22.** Seleccione Destino de la Instalación y elige ATA VBOX HARDDISK. Luego elige Listo.

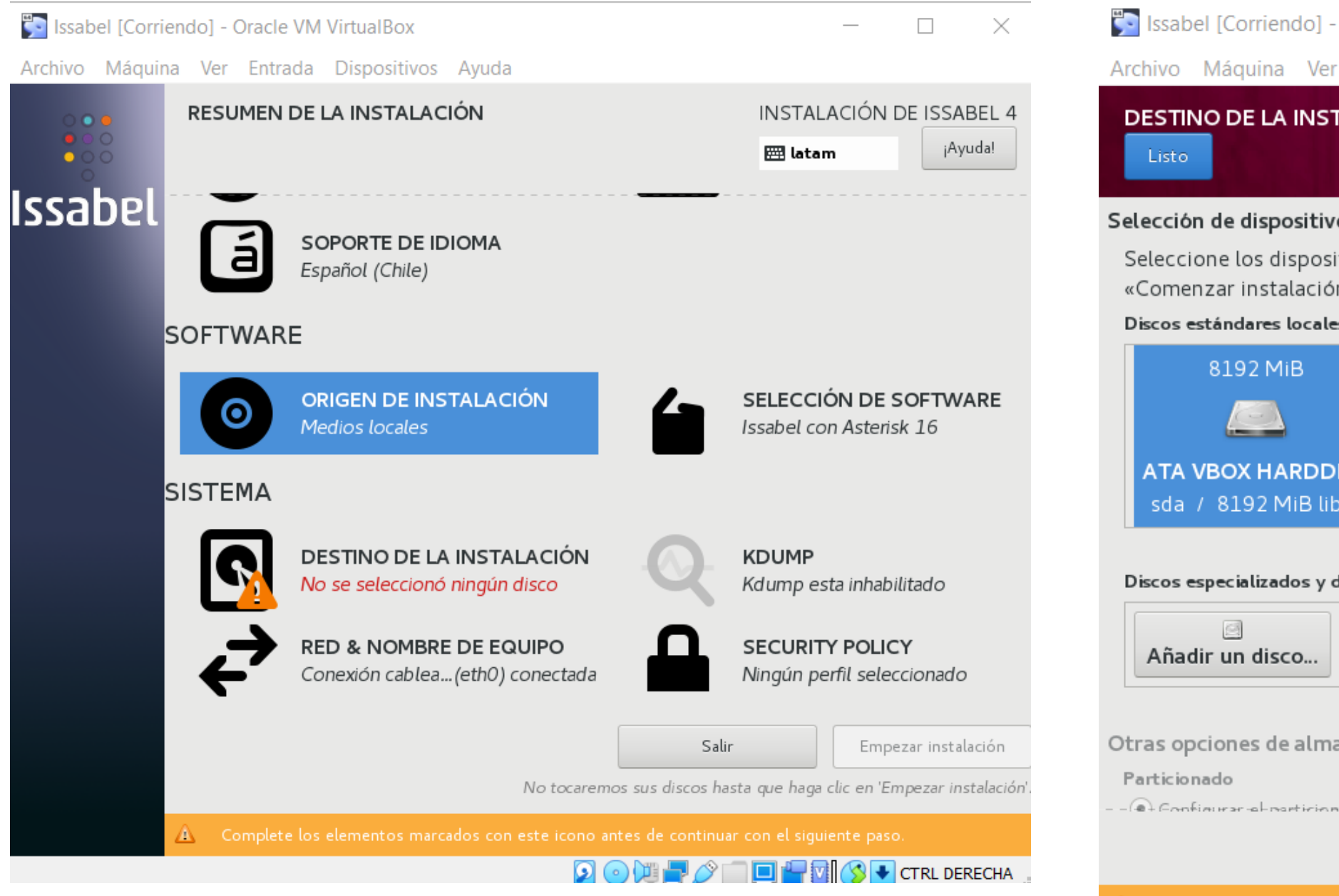

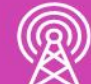

A Error al comprobar

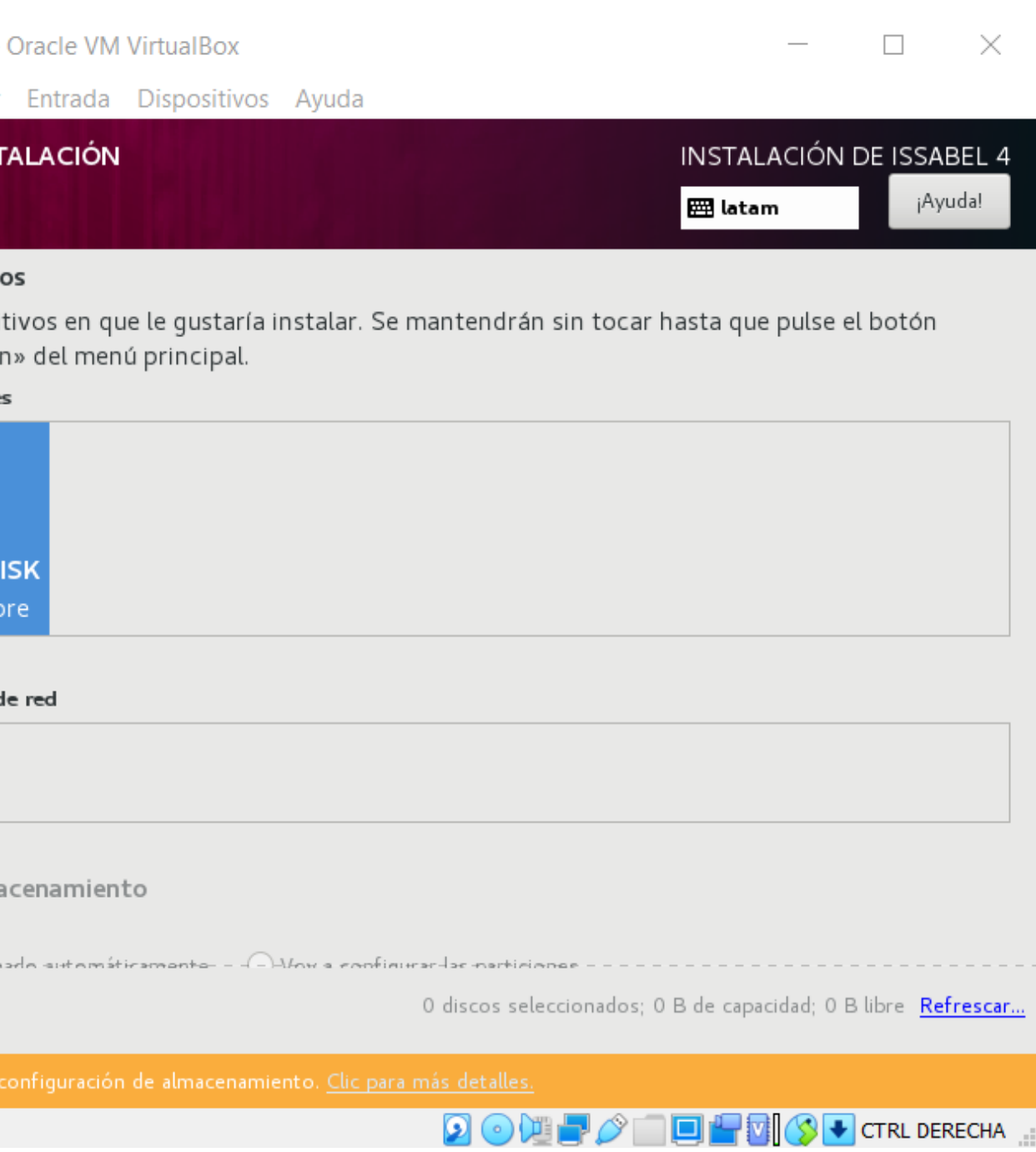

**23.** Ahora estamos listo para comenzar la Instalación de los archivos, para eso selecciona Empezar la Instalación.

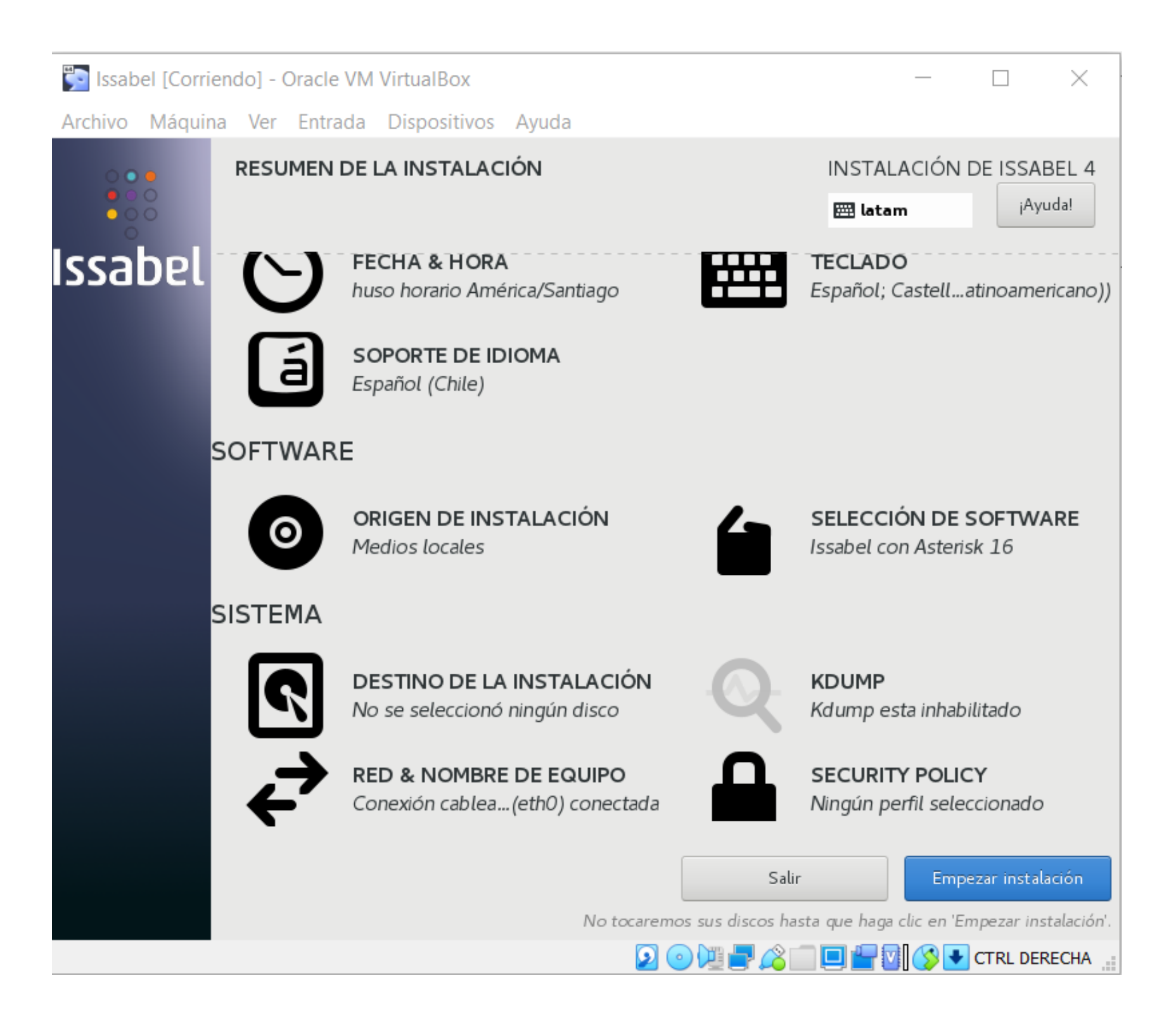

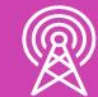

**24.** Ahora nos corresponde realizar los Ajustes de la Contraseña de Root y la Creación de Usuario.

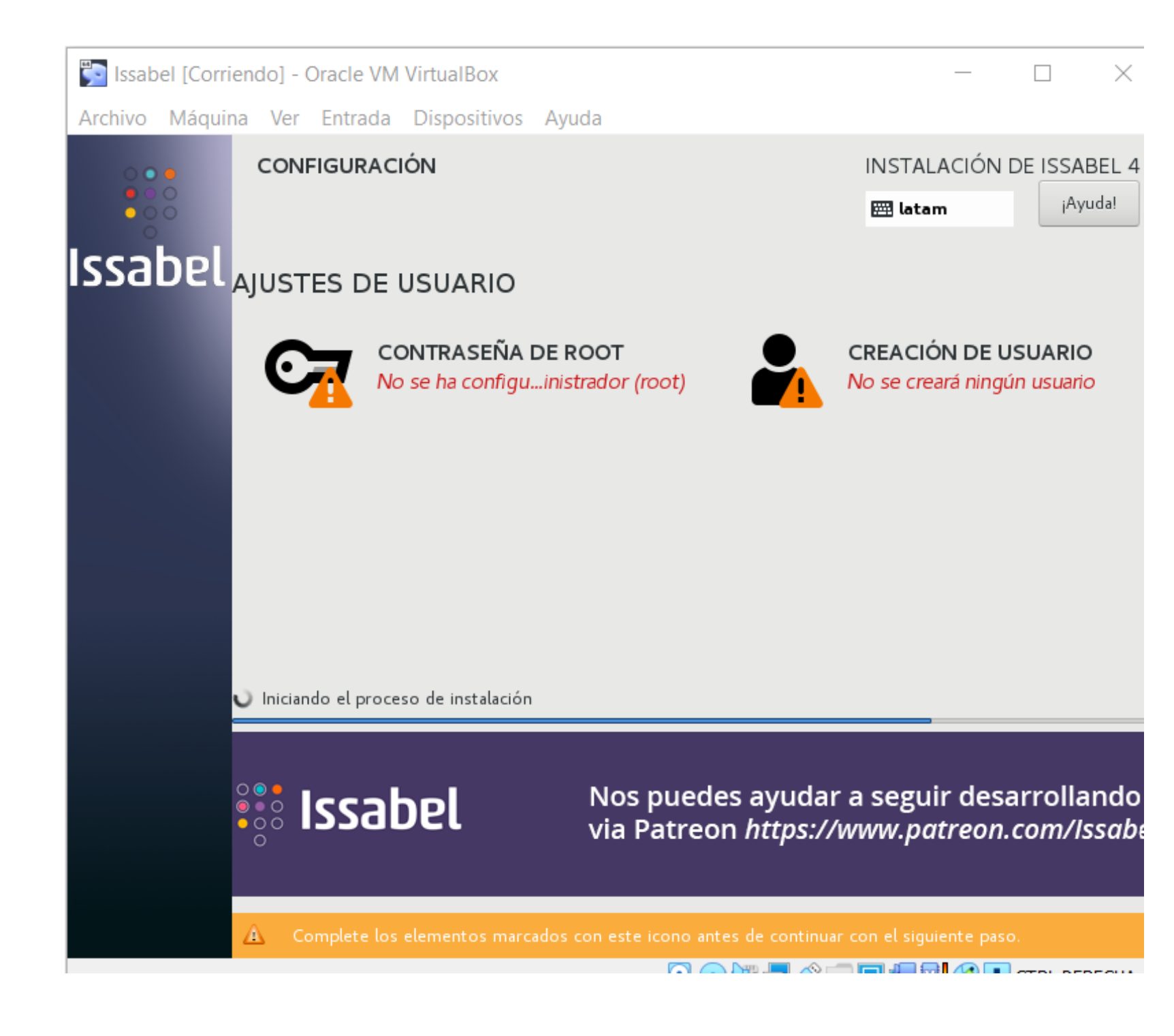

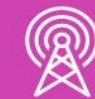

**25.** Agreguemos la Contraseña de Root. Puede utilizar como ejemplo "Admin\_123". Utilice letras mayúsculas, minúsculas, números y caracteres en la contraseña. Luego elija Listo.

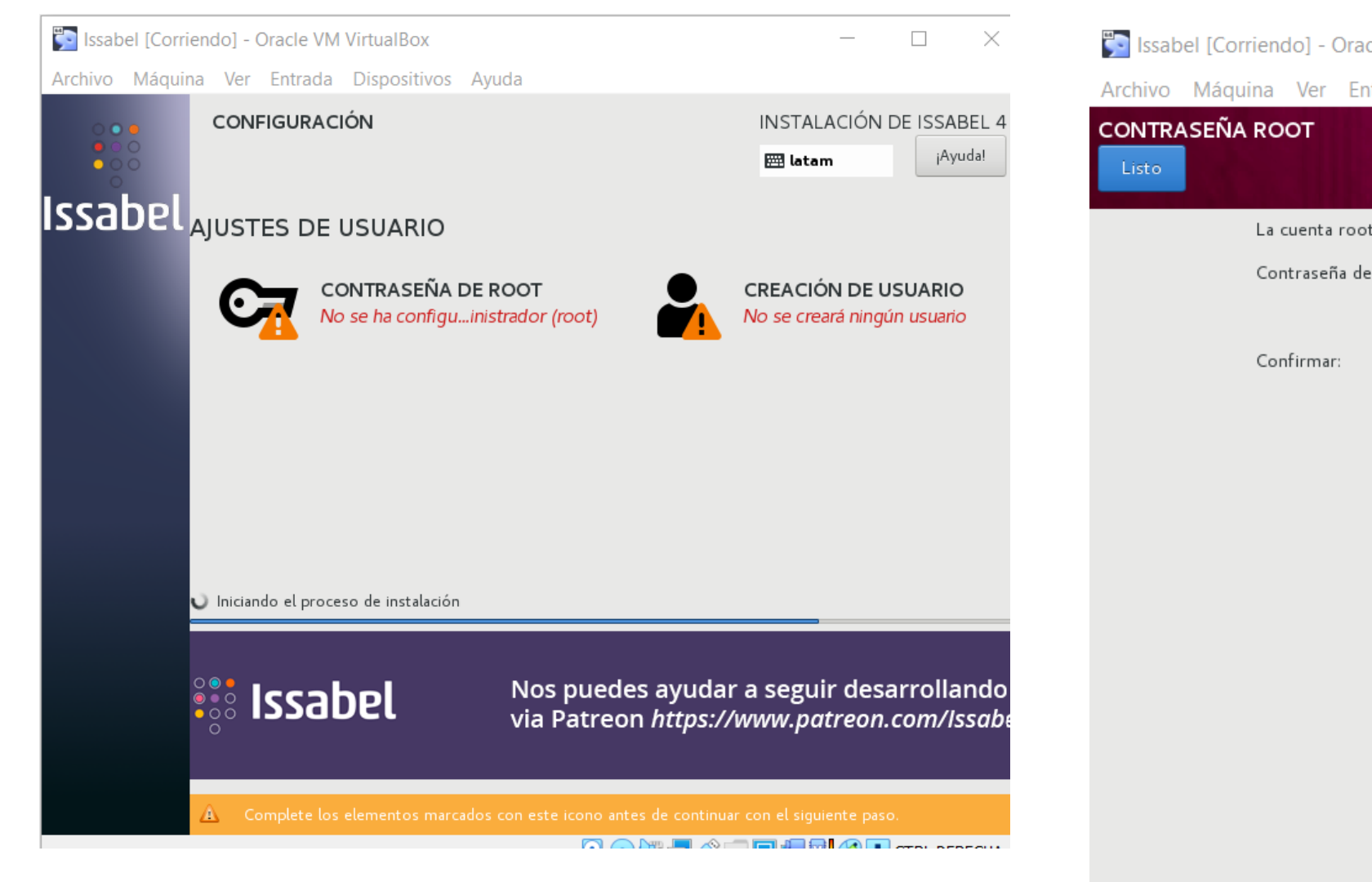

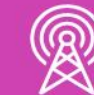

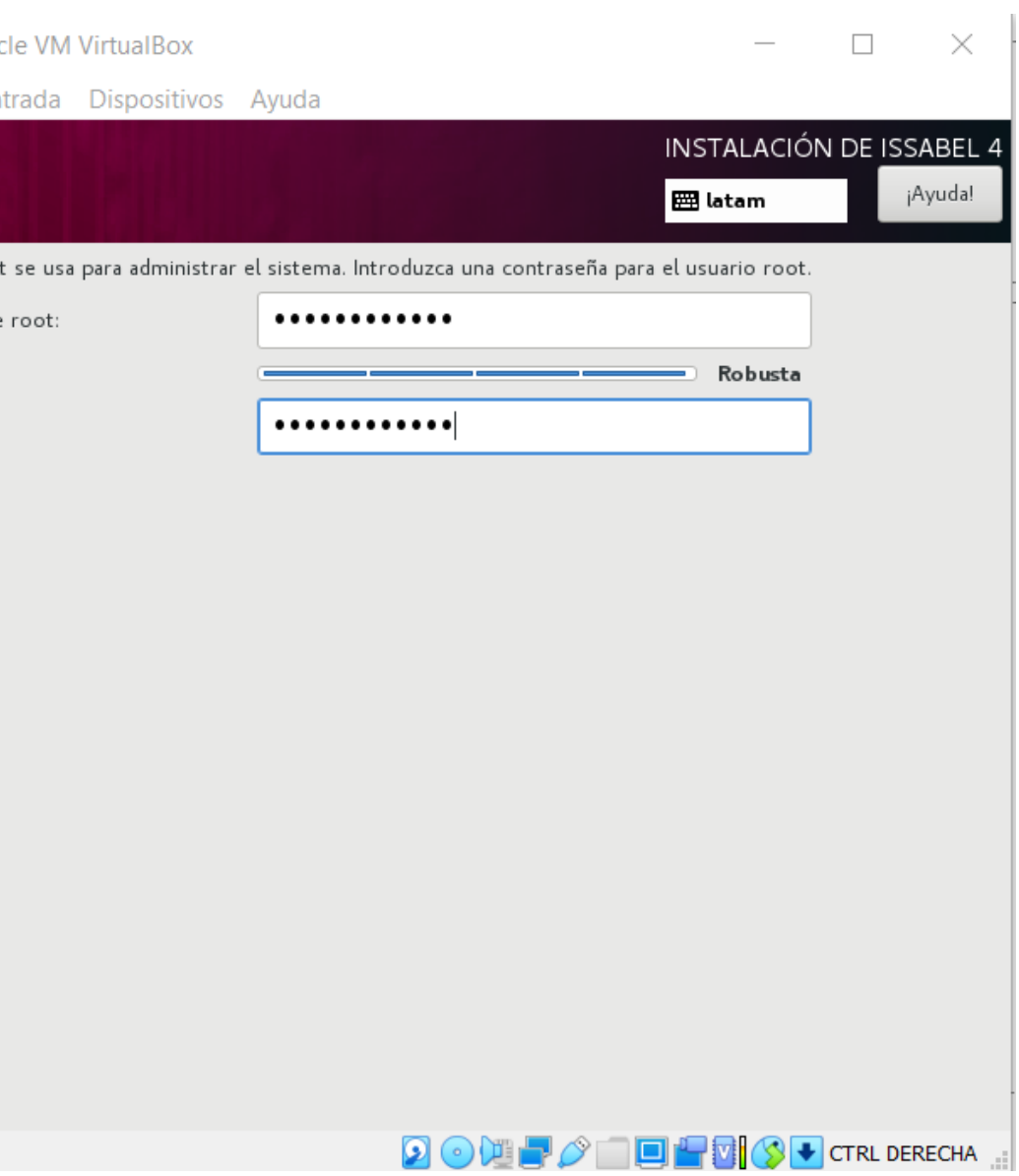

**26.** Ahora creamos un usuario y su Contraseña.

Como usuario podemos ocupar "admin" y como contraseña por ejemplo "Admin\_123". Utilice letras mayúsculas, minúsculas, números y caracteres en la contraseña. Luego elija Listo.

Considere el llegar a una contraseña Robusta, por norma se seguridad.

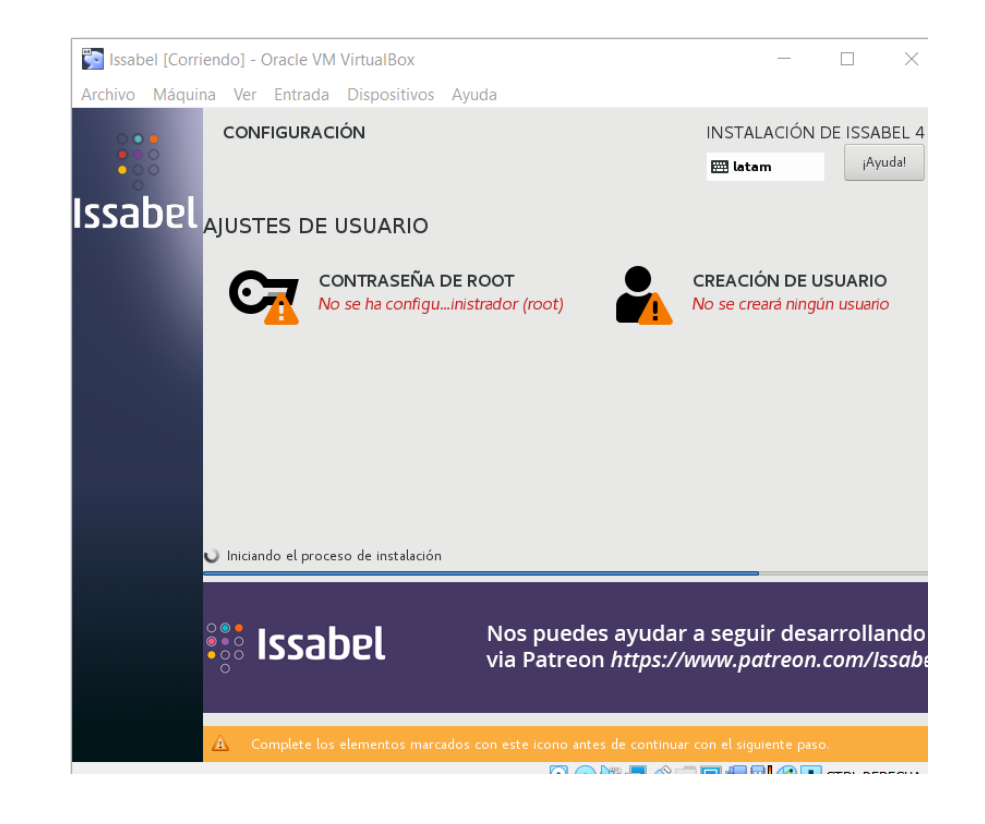

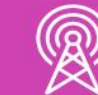

Archivo

**CREAR U**  $\overline{\phantom{a}}$  Listo  $\overline{\phantom{a}}$ 

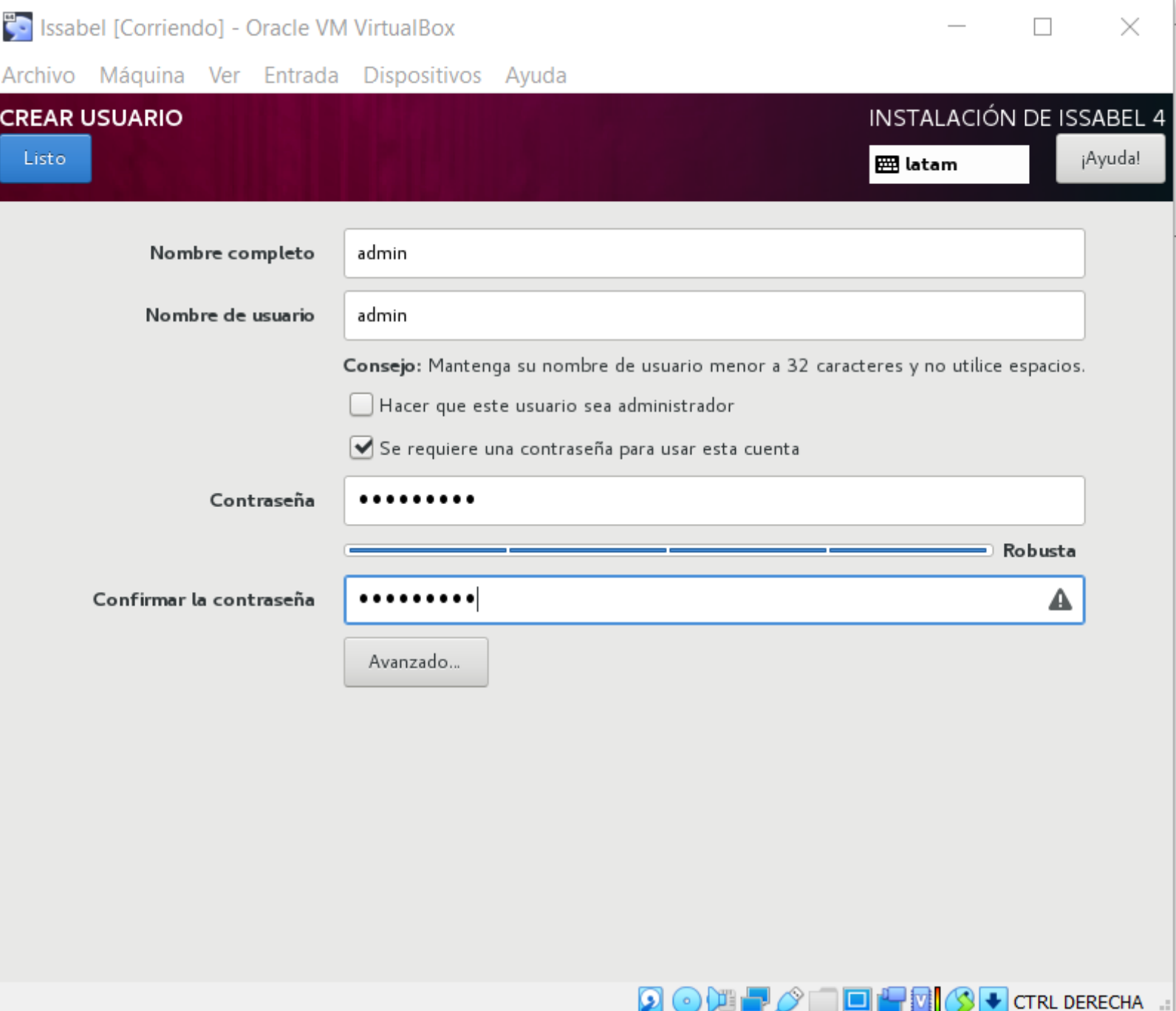

**27.** Ahora Comienza la Instalación, para lo cual demora aproximadamente entre 30 a 45 minutos.

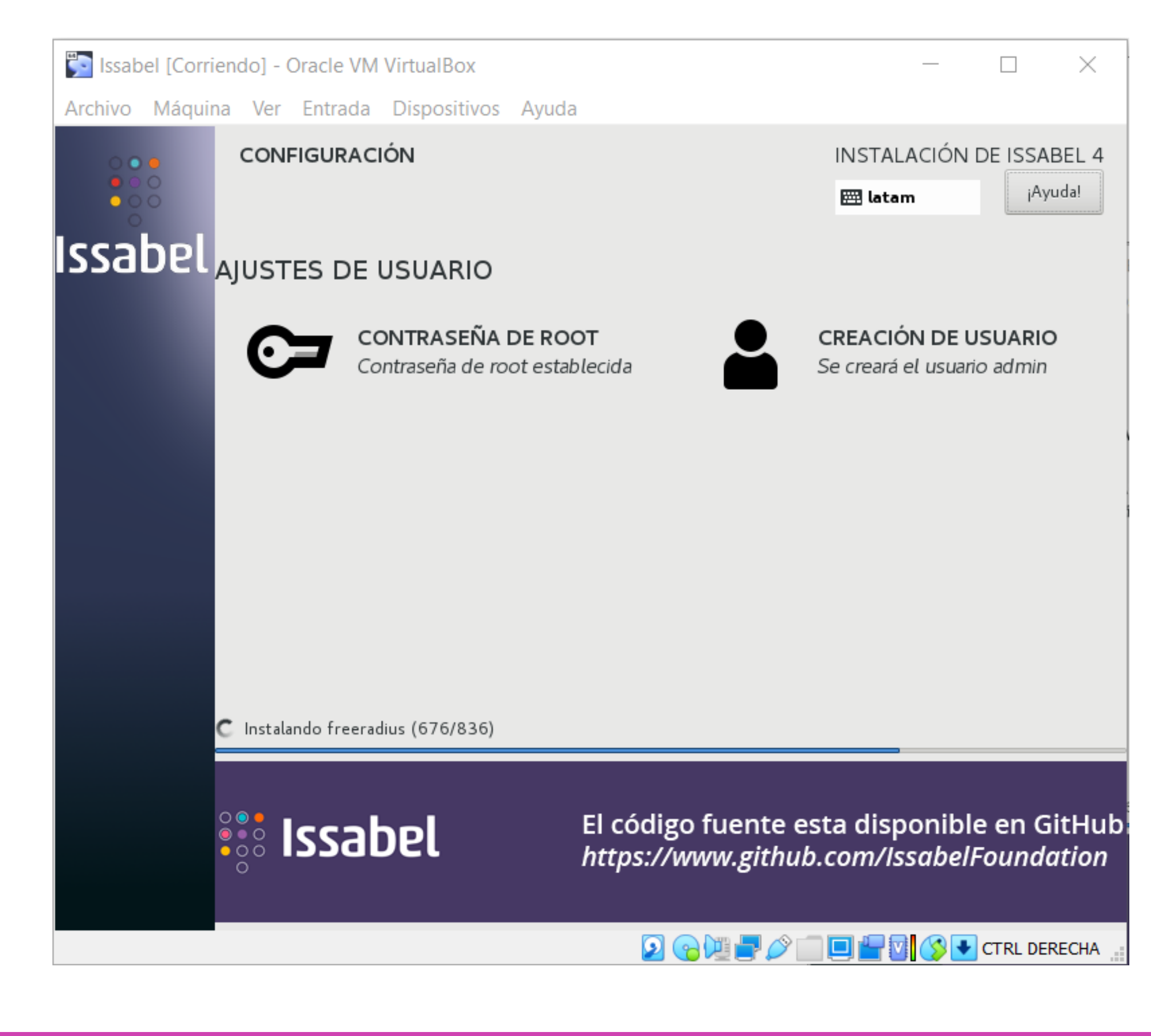

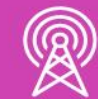

- **28.** Los últimos pasos de la instalación son ingresar 2 veces la contraseña de ROOT, para la base de datos llamada MariaDB. La cual ocuparemos para accesar a la CLI. Luego aceptamos.
	- Recuerda utilizar contraseñas seguras y robustas, siguiendo las normativas correspondientes.

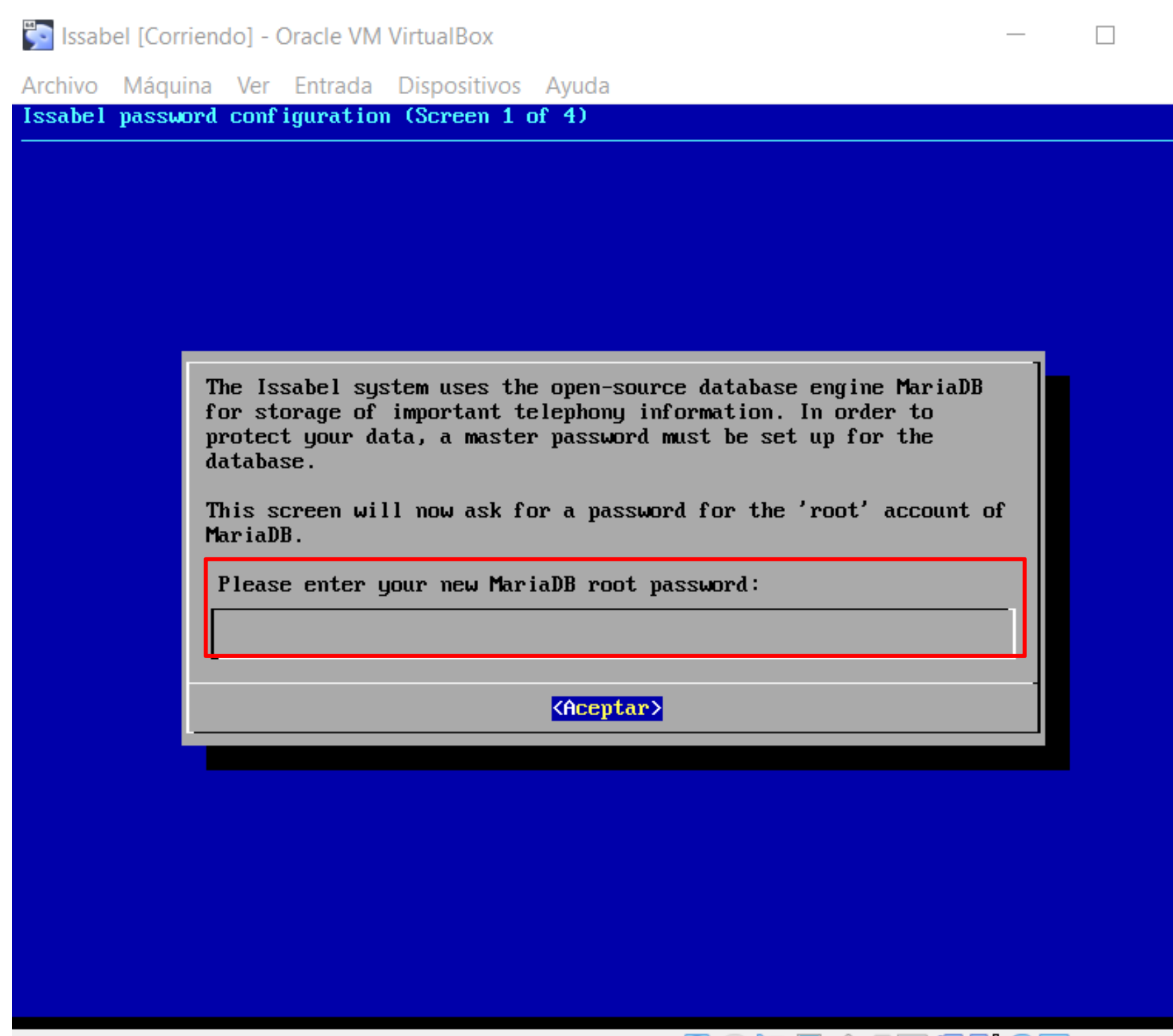

 $\times$ 

 $\left\| \Box \right\|$   $\left\| \Box \right\|$   $\left\| \Diamond \right\|$   $\left\| \Diamond \right\|$   $\left\|$  CTRL DERECHA

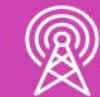

**29.** El último paso de la instalación son ingresar 2 veces la contraseña para el usuario admin, para el acceso vía WEB a Issabel. Luego aceptamos.

Recuerda utilizar contraseñas seguras y robustas, siguiendo las normativas correspondientes.

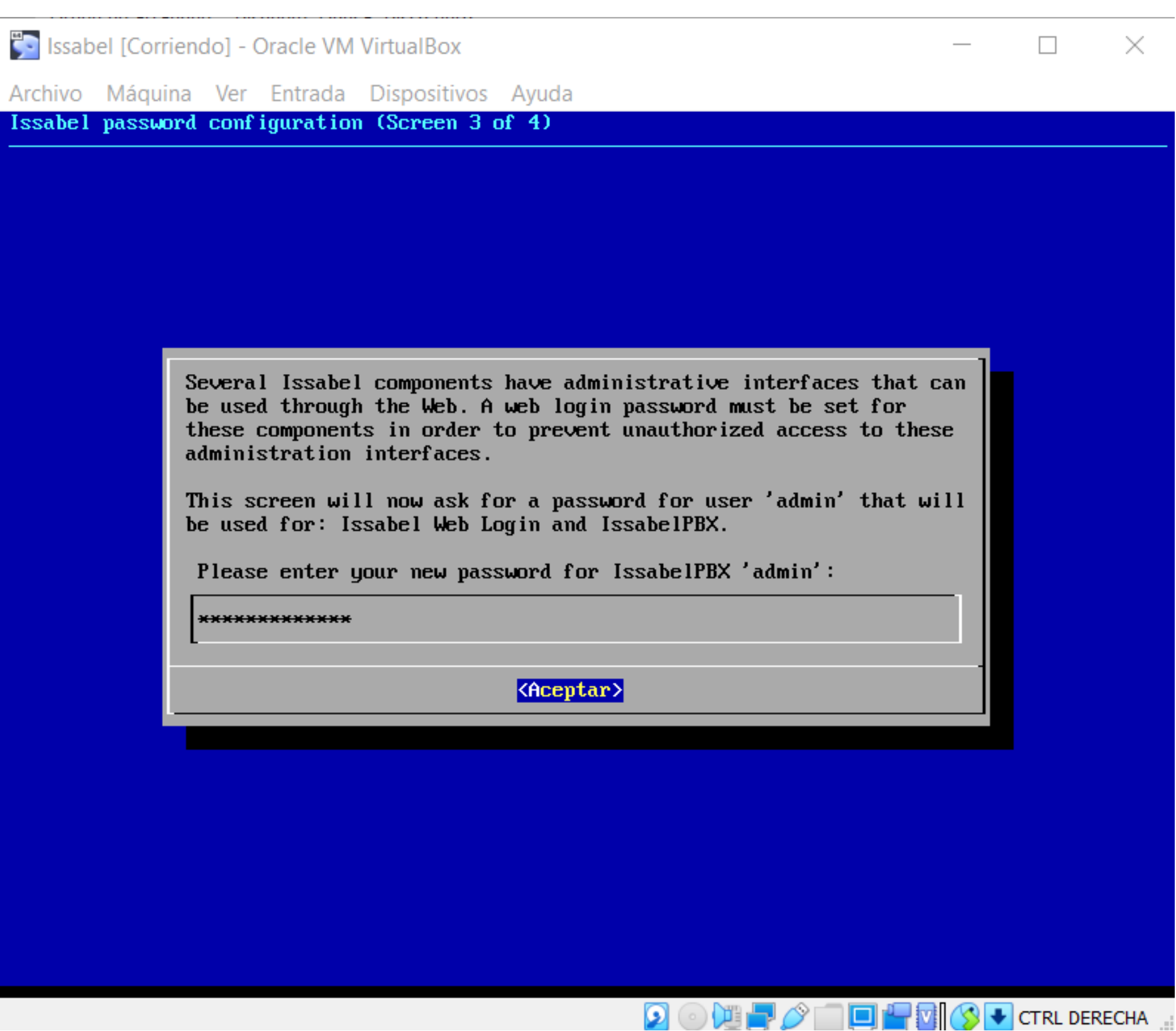

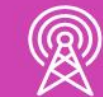

**30.** Acceso a la CLI (interfaz de línea de comandos) con login *root* y la contraseña ingresada en root, en el paso 28.

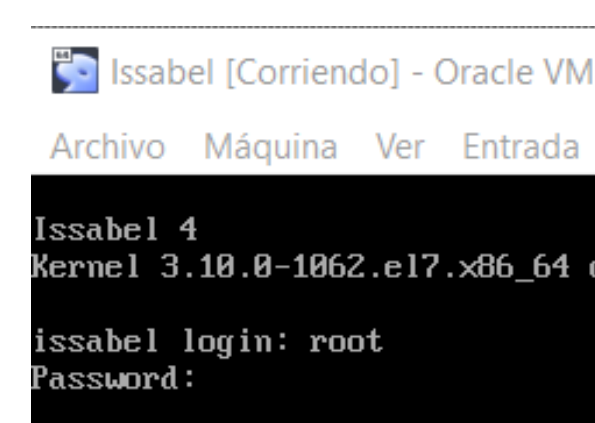

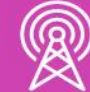

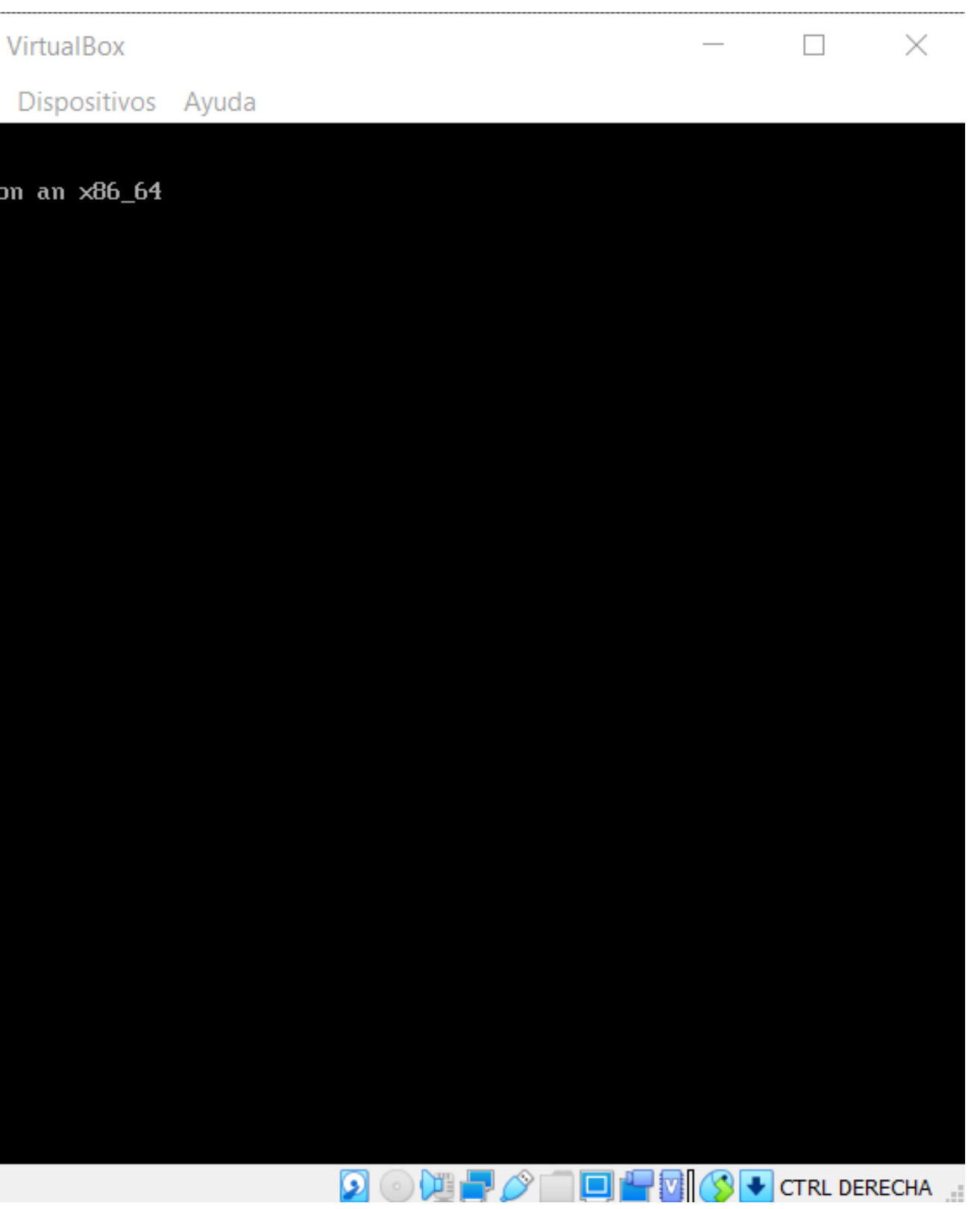

31 Con la dirección IP que nos da la máquina virtual en la CLI, podemos ir ahora a un Web Browser como Chrome, Edge, Firefox, Opera u otra.

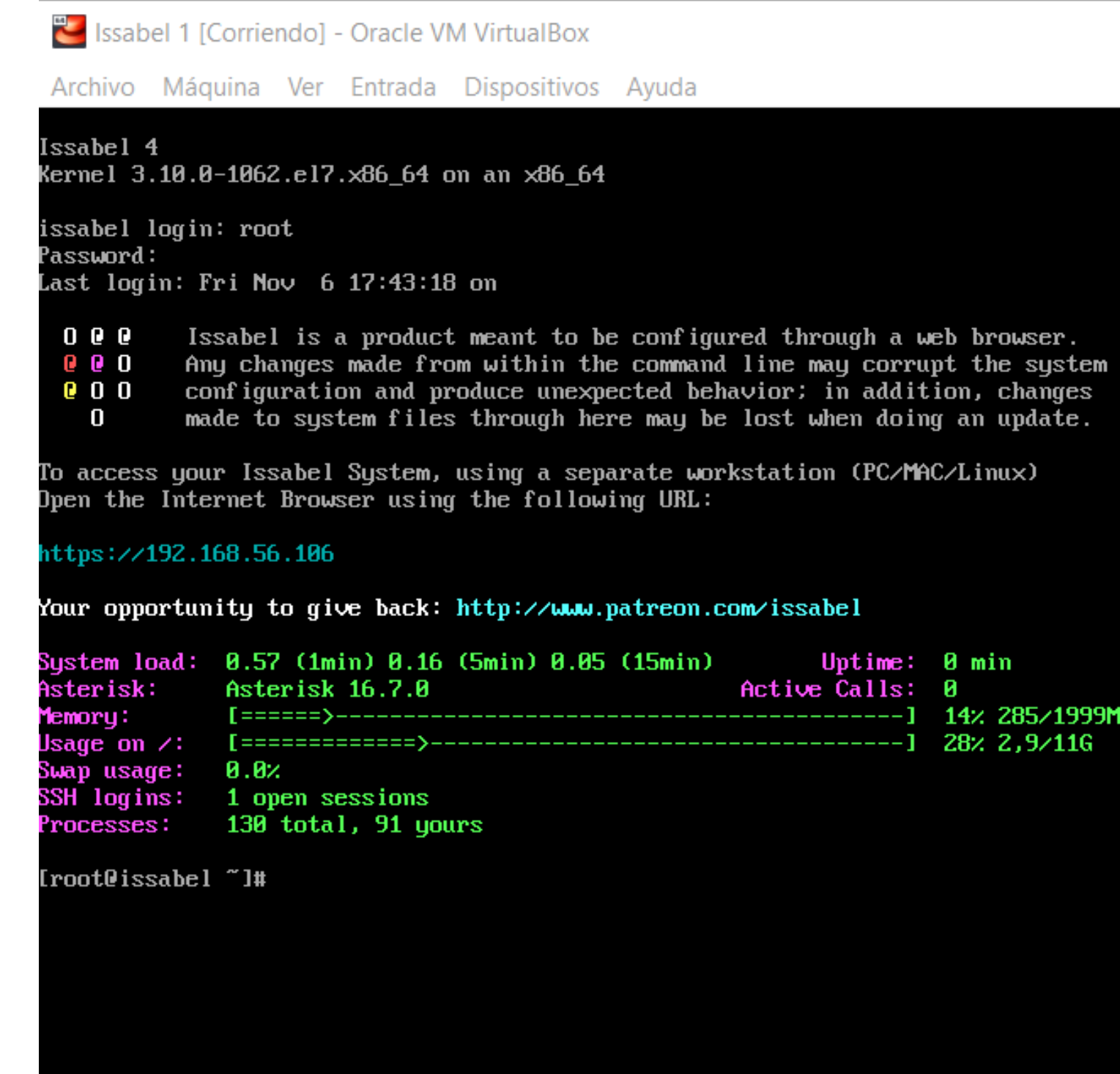

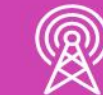

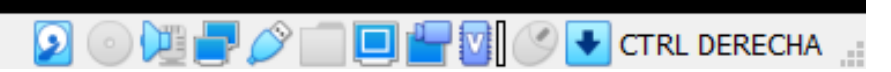

 $\hfill\Box$ 

 $\times$ 

**32** Digitamos la dirección IP dada en el paso 29 y se nos abre la página Web de Issabel, ingresamos el username *admin* y la contraseña.

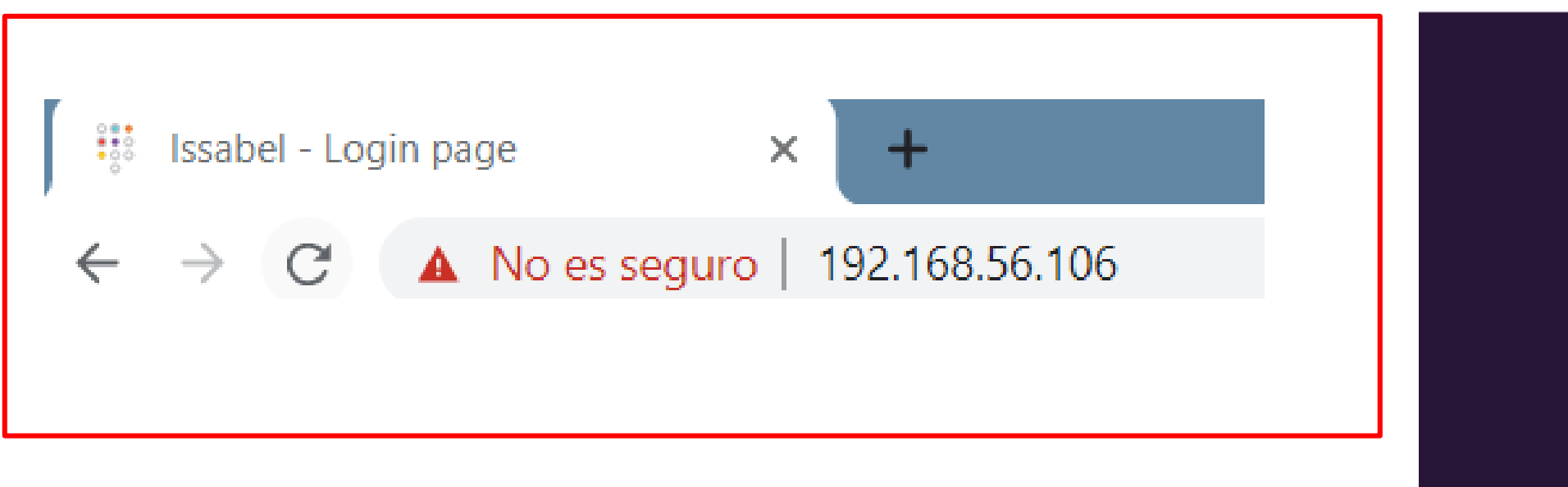

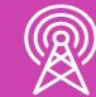

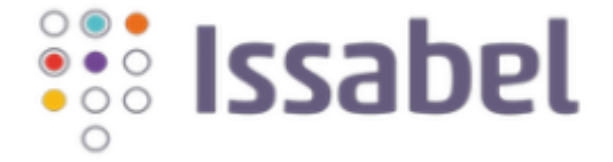

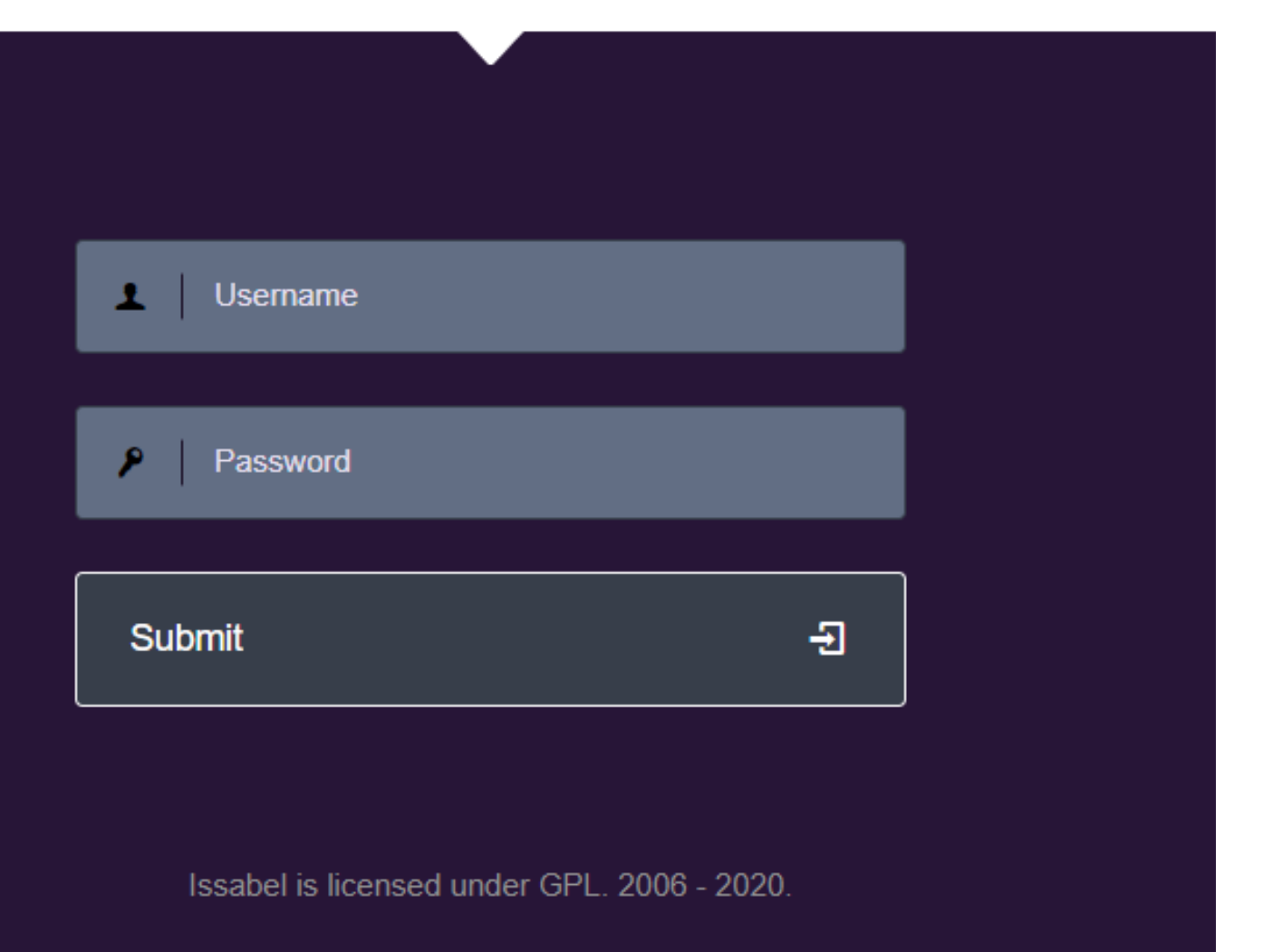

### **33** Instalada y operativa nuestra PBX-IP Issabel.

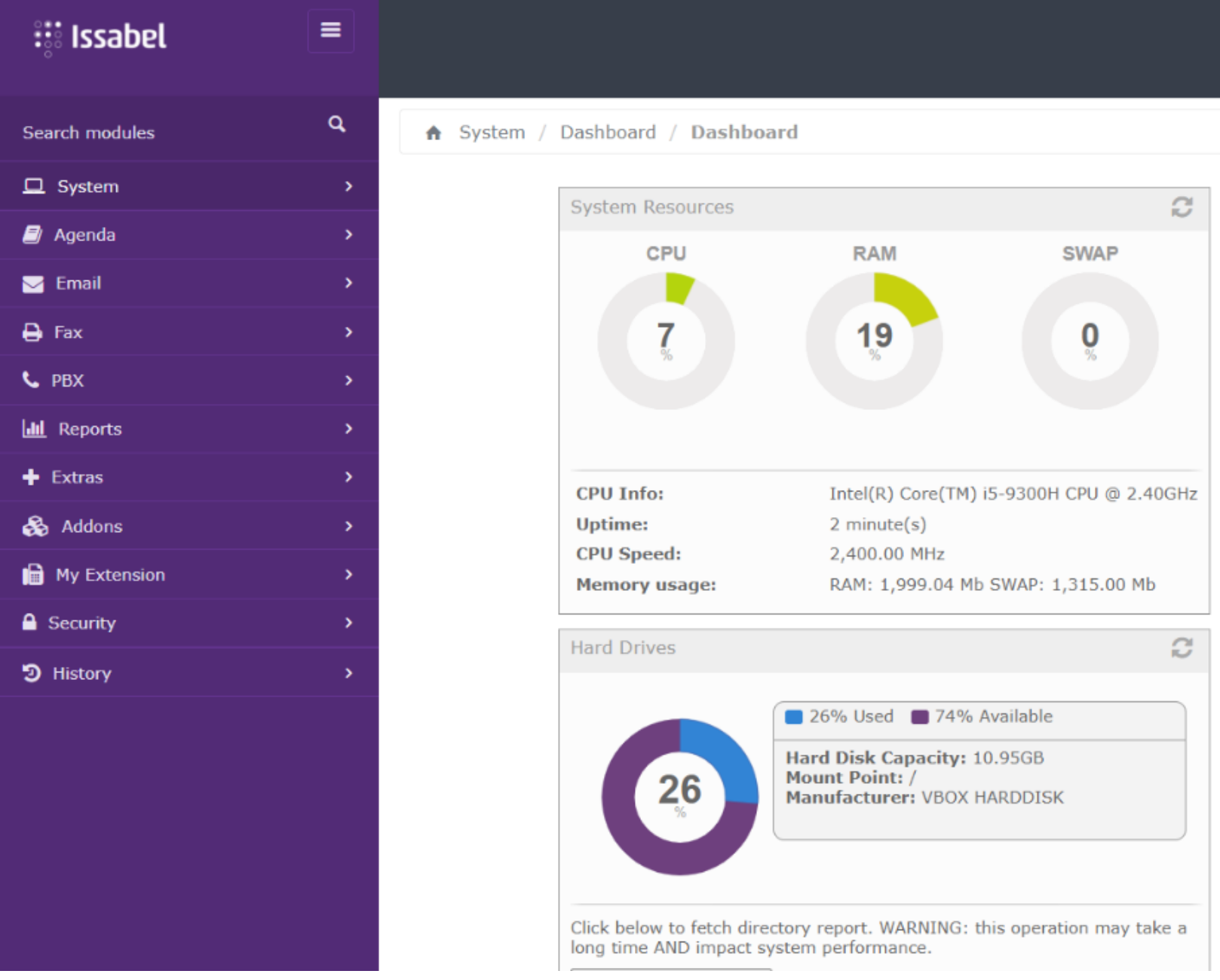

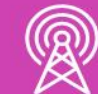

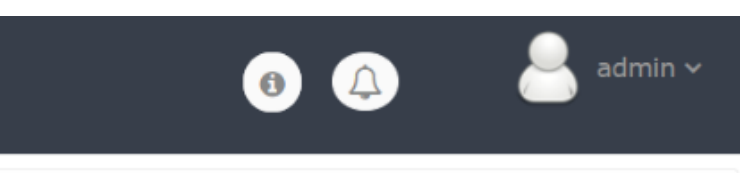

 $\Box$ 

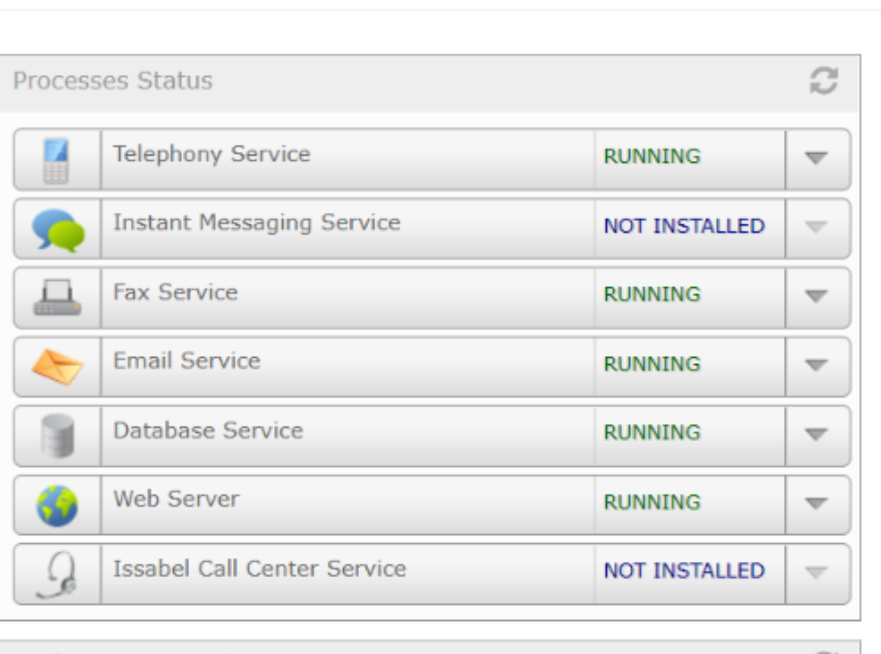

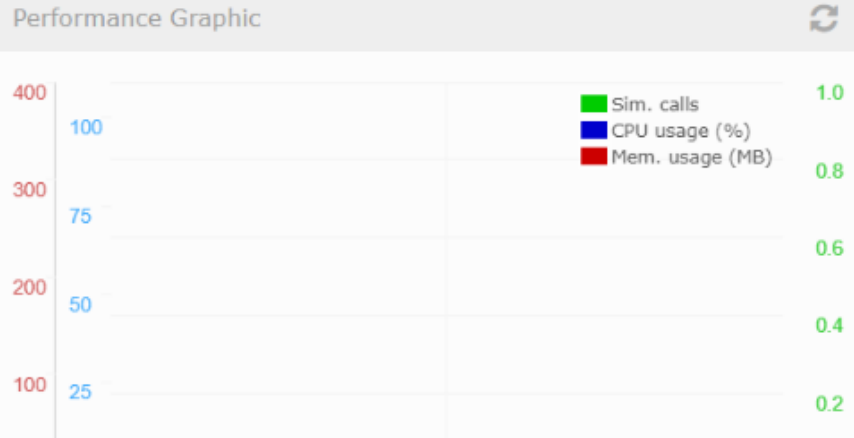

### **En el siguiente vídeo** podremos ver el video de Instalación de PBX-IP Issabel

*https://www.youtube.com/ watch?v=5uQNqN\_OYf0*

*(Pasar el mouse al costado para que aparezca el reproductor)*

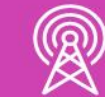

### **Video**

**¿Por qué es importante configurar las contraseñas de manera robusta y segura al realizar la instalación?**

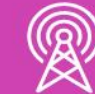

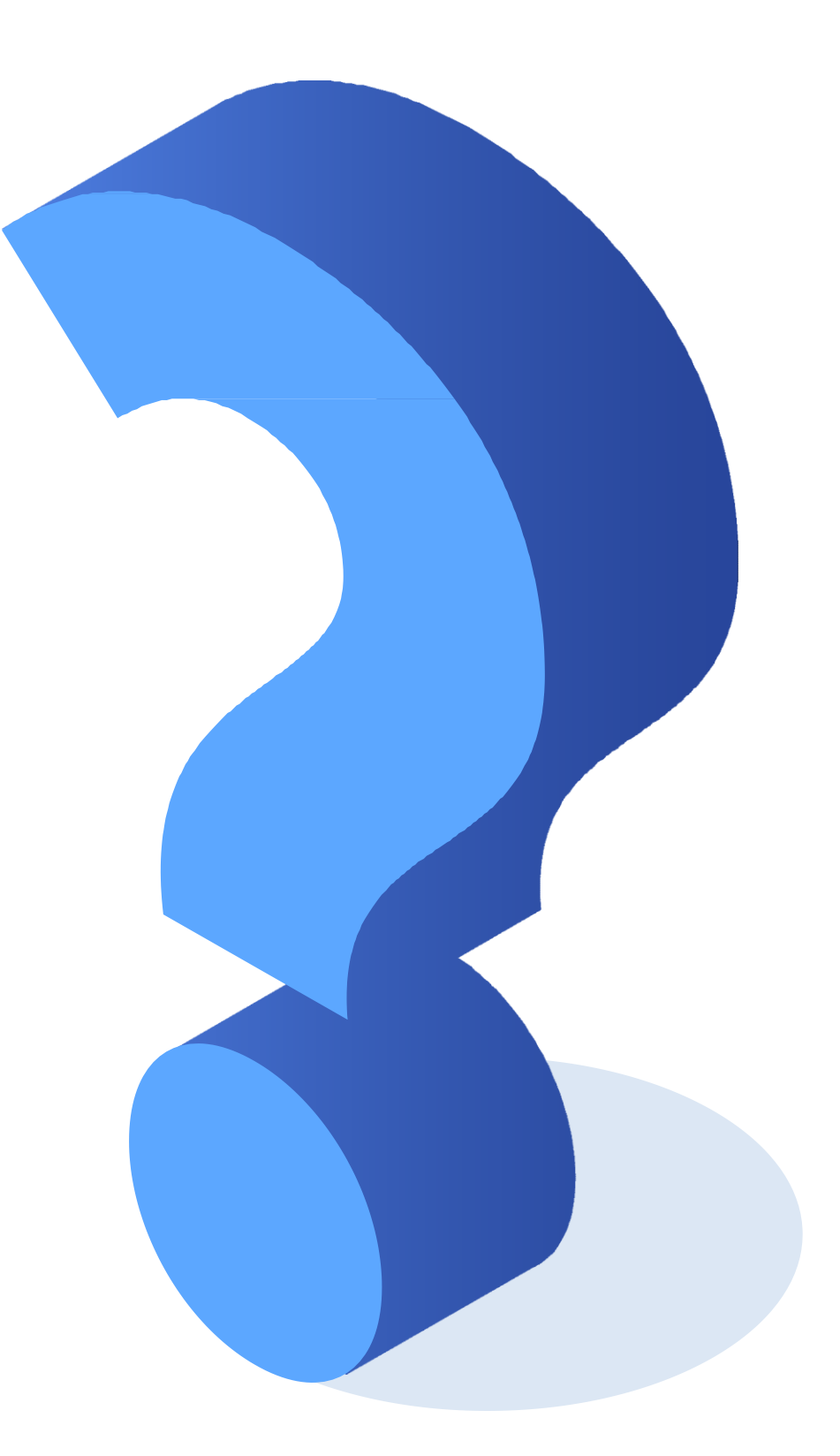

# **Reflexionemos**

## **Interfaces GUI Acceso Web: ISSABEL**

*https://www.sinologic.net/wp-content/uploads/2018/09/issabel13.jpg*

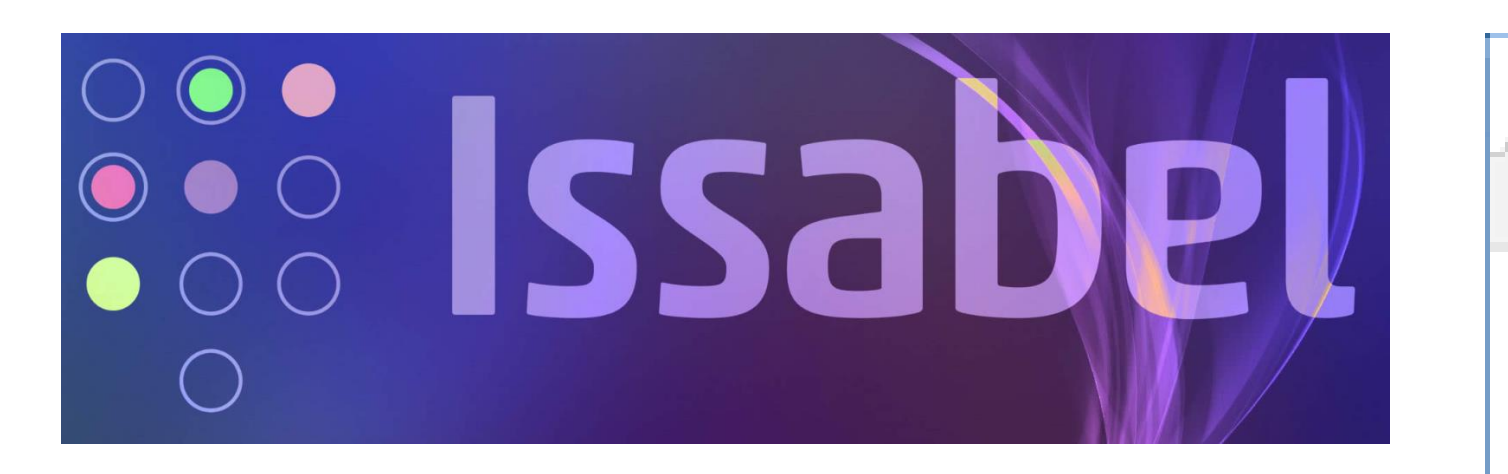

*Fuente imagen: https://encryptedtbn0.gstatic.com/images?q=tbn%3AANd9GcSL3HE39iqSHgbL peF\_Z6V2FyCUX-LJwtSIQw&usqp=CAU*

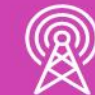

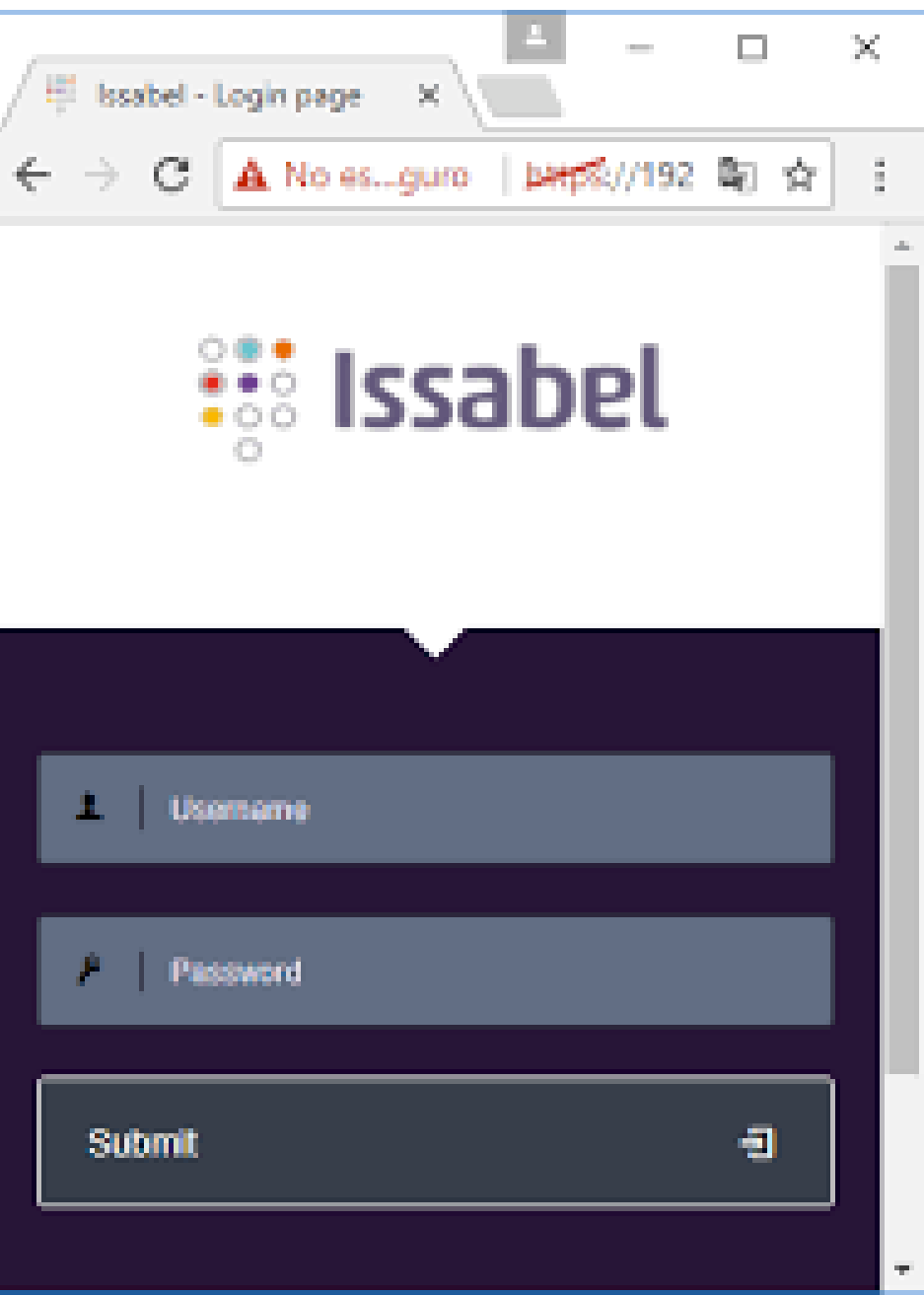

### **Issabel**

### **Acceso a Panel de Programación de la PBX-IP:**

El acceso al Panel de Issabel se realiza a **través de un Web Browser (Google Chrome, Firefox) con la IP** del server o maquina virtual donde se instaló Issabel.

Por tanto, esta IP debe permanecer fija. Usar el Username *admin* y la contraseña creada.

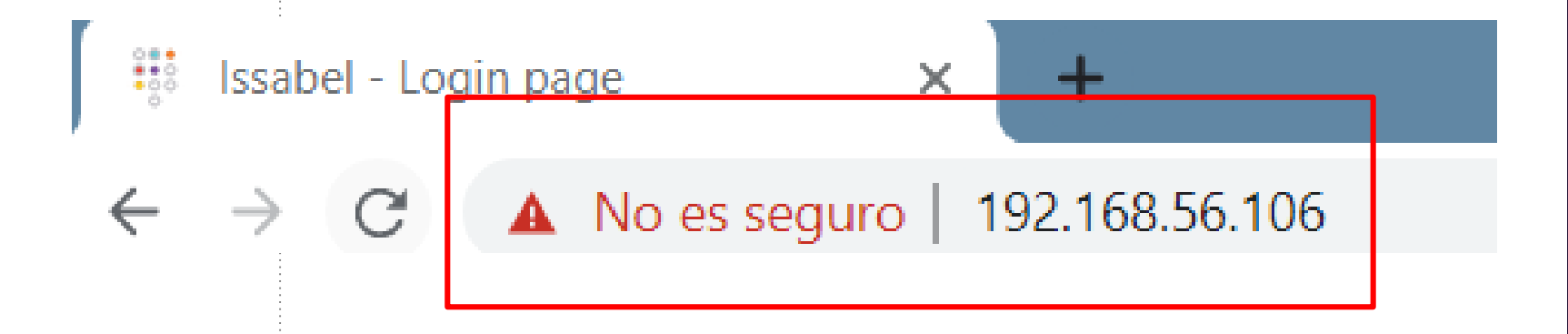

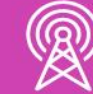

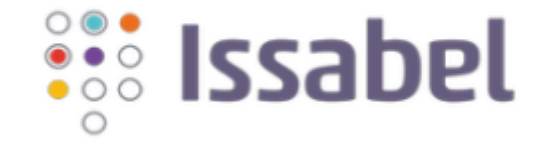

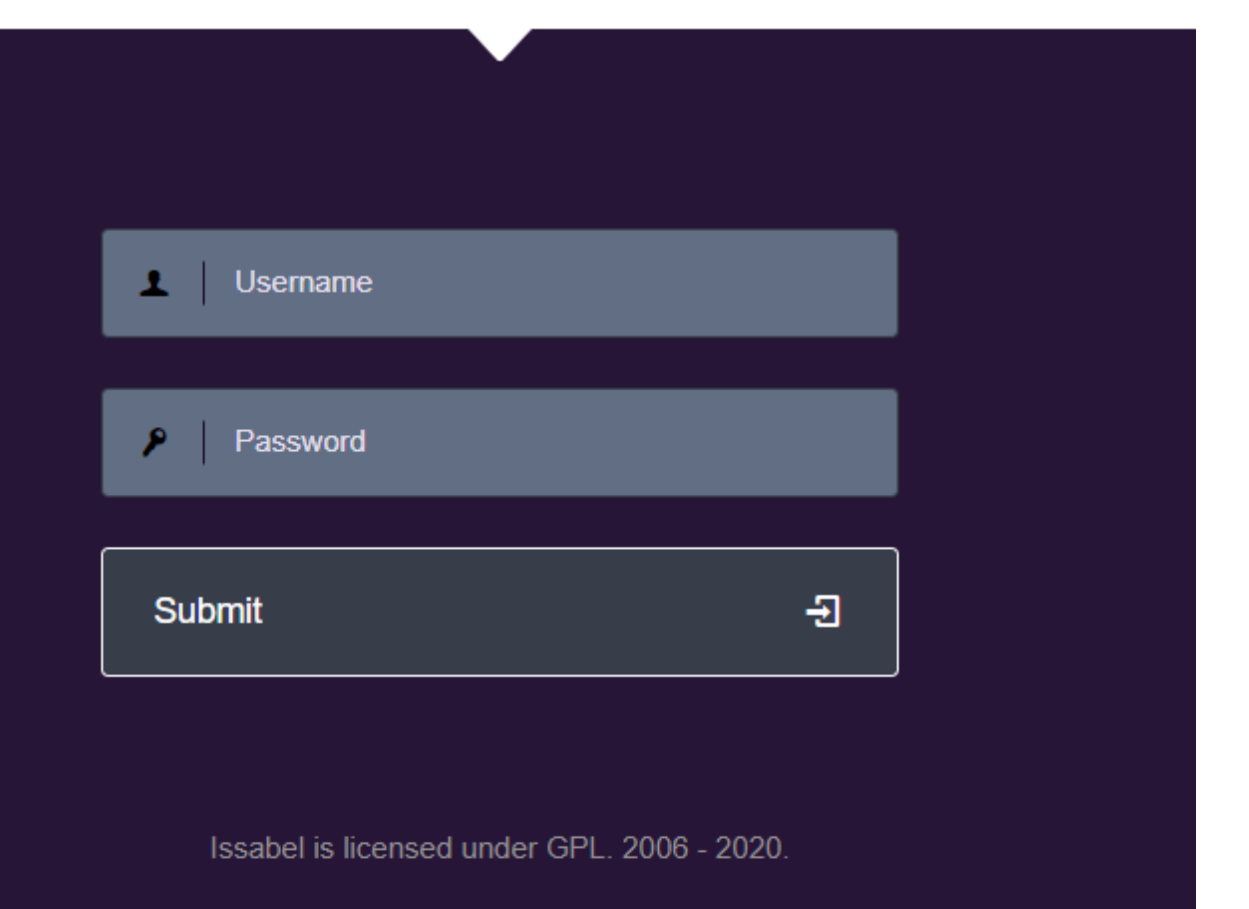
## **Issabel: Interfaz Gráfica (Panel Principal)**

El renovado panel principal de programación de Issabel con acceso vía browser de internet con la IP del Servidor.

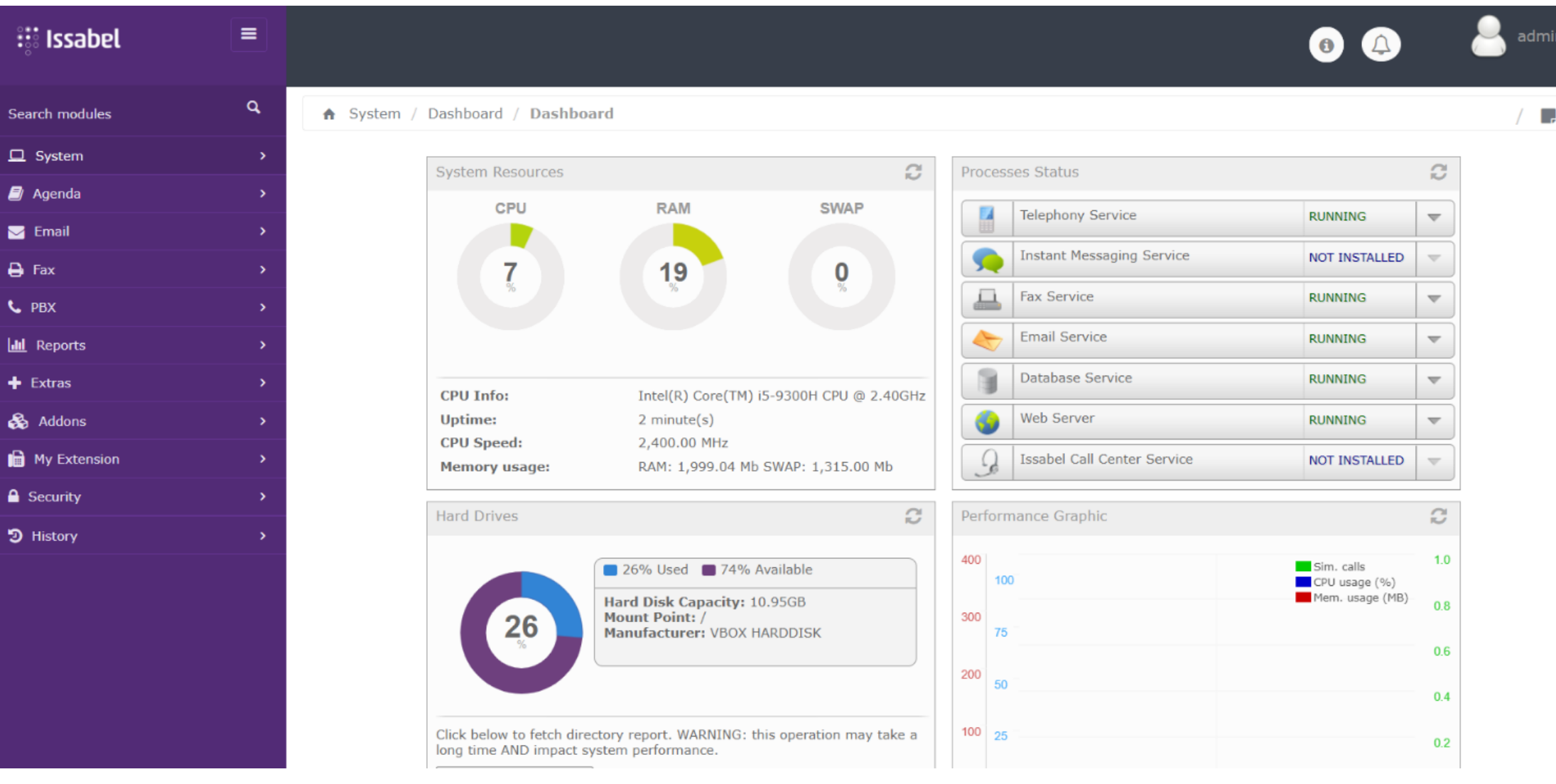

## **Configurando Issabel – Cambio de Idioma**

Elija System – Preference – Language – seleccione el idioma Español.

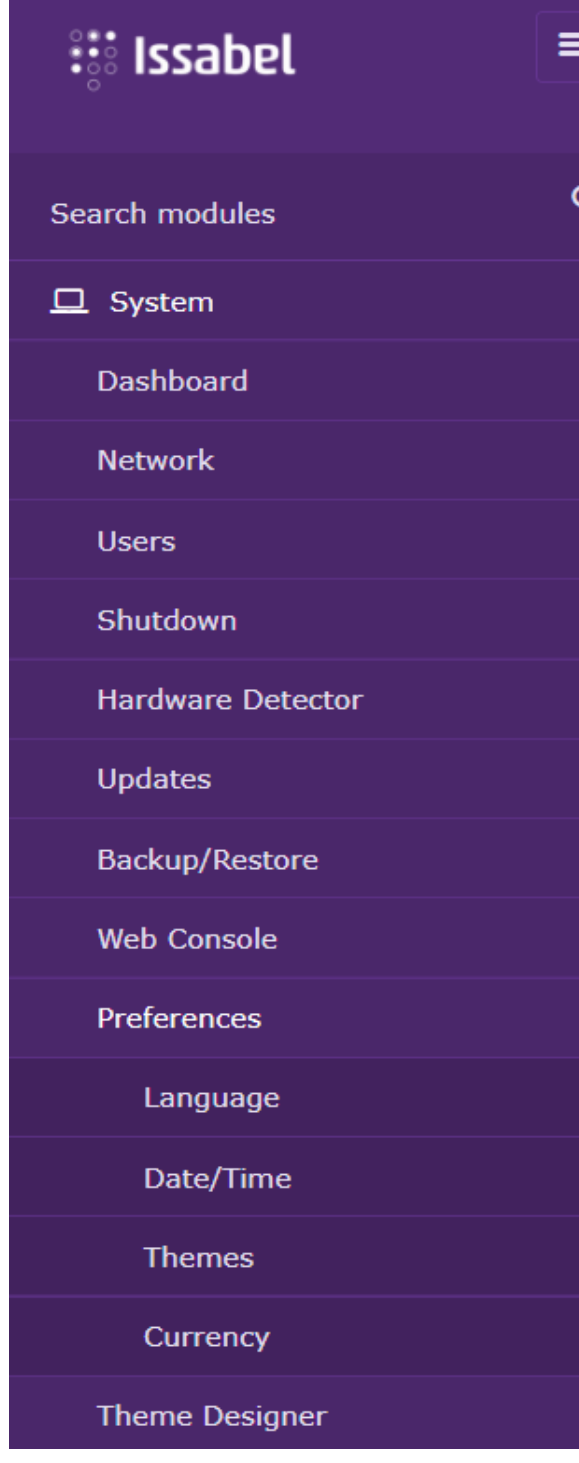

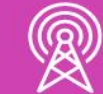

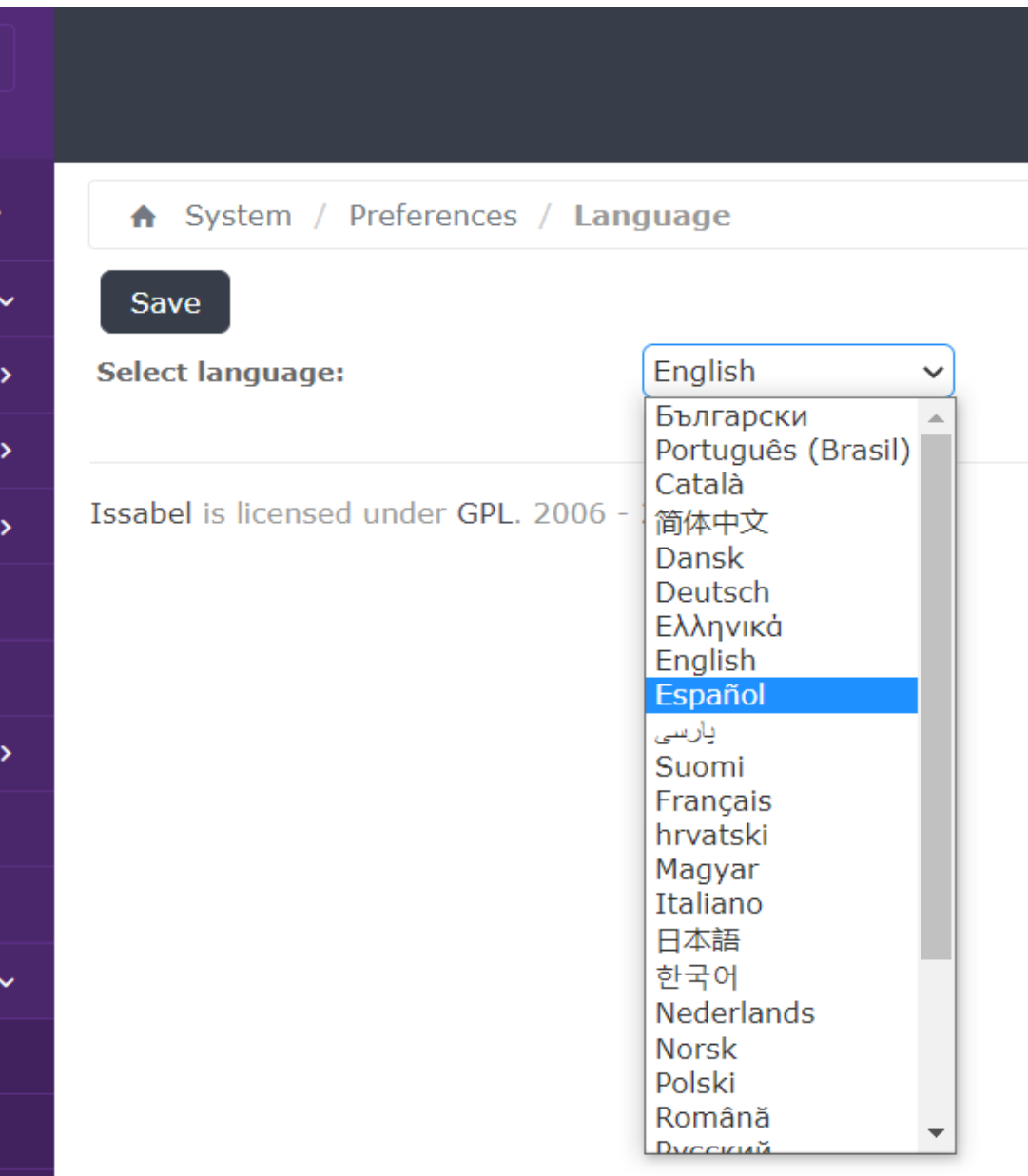

## **Configurando Issabel – Cambio de Idioma**

## Luego guarde los cambios en Save.

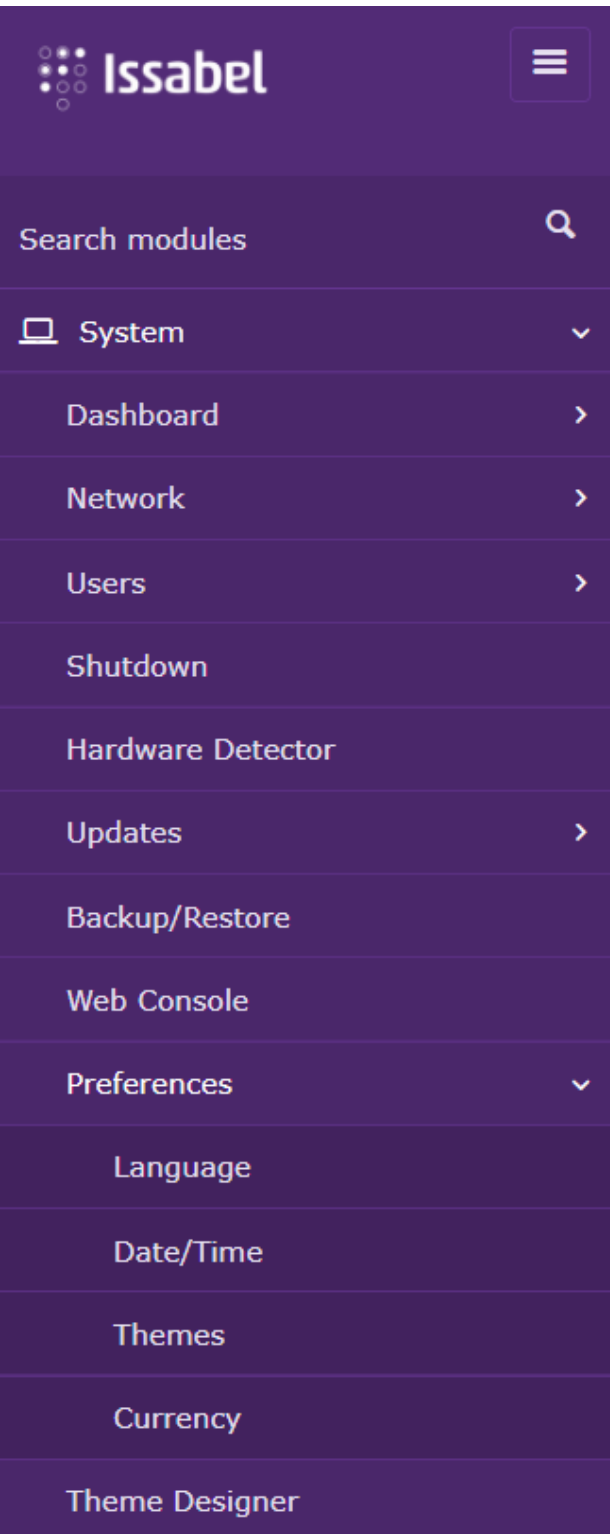

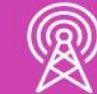

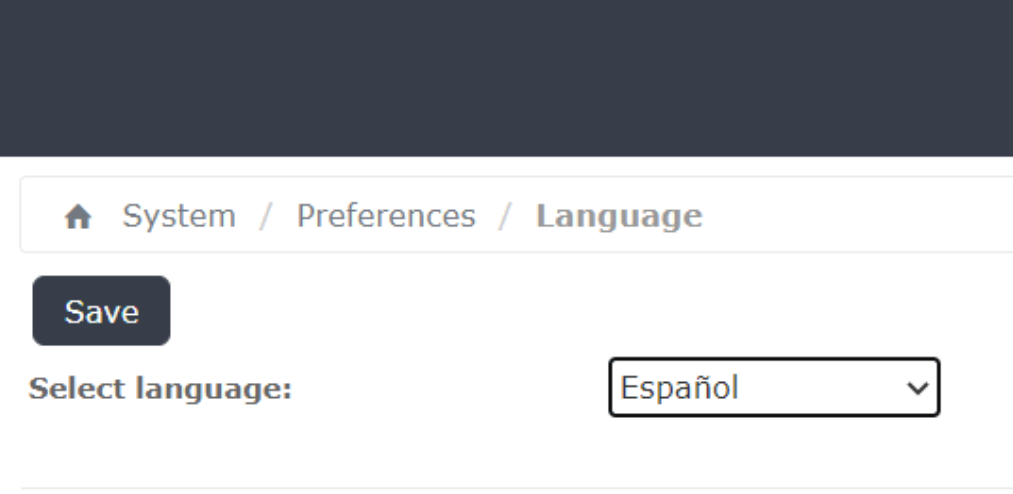

Issabel is licensed under GPL. 2006 - 2020.

## **Configurando Issabel – Cambio de Idioma**

Elija System – Preference – Fecha y Hora – verifique que los datos son los correctos.

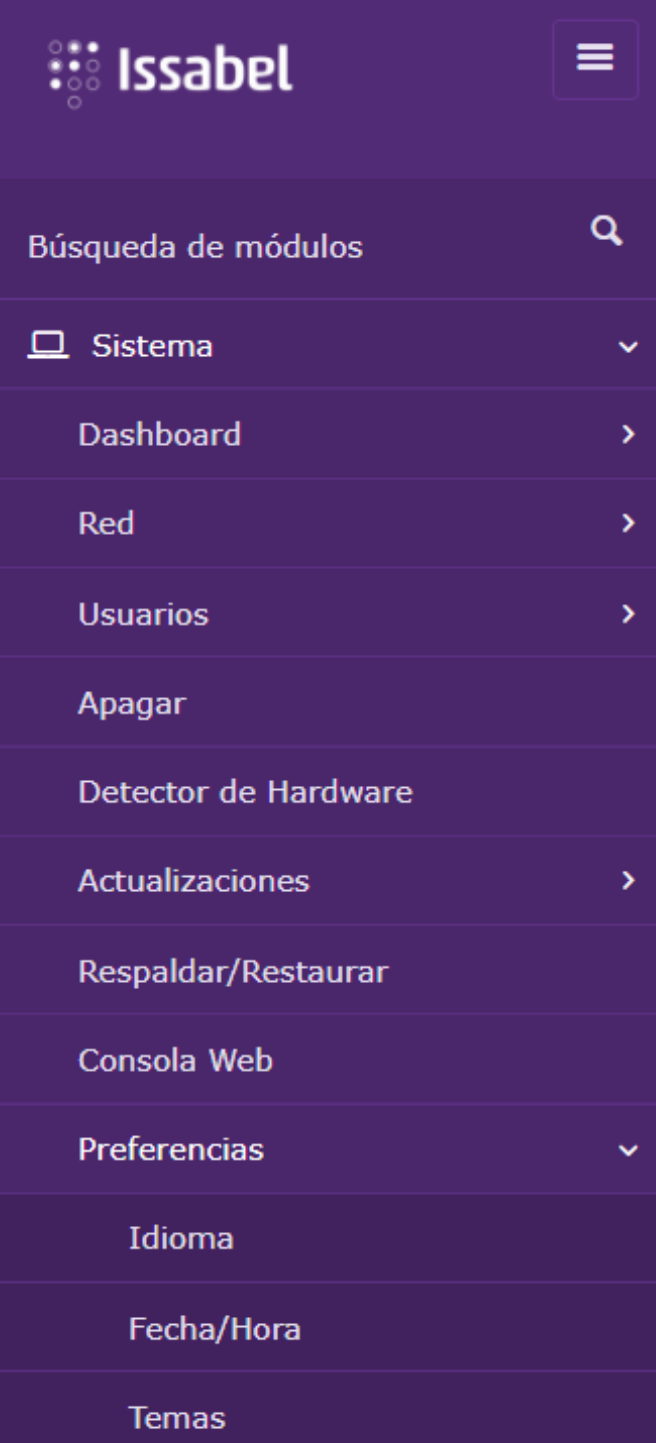

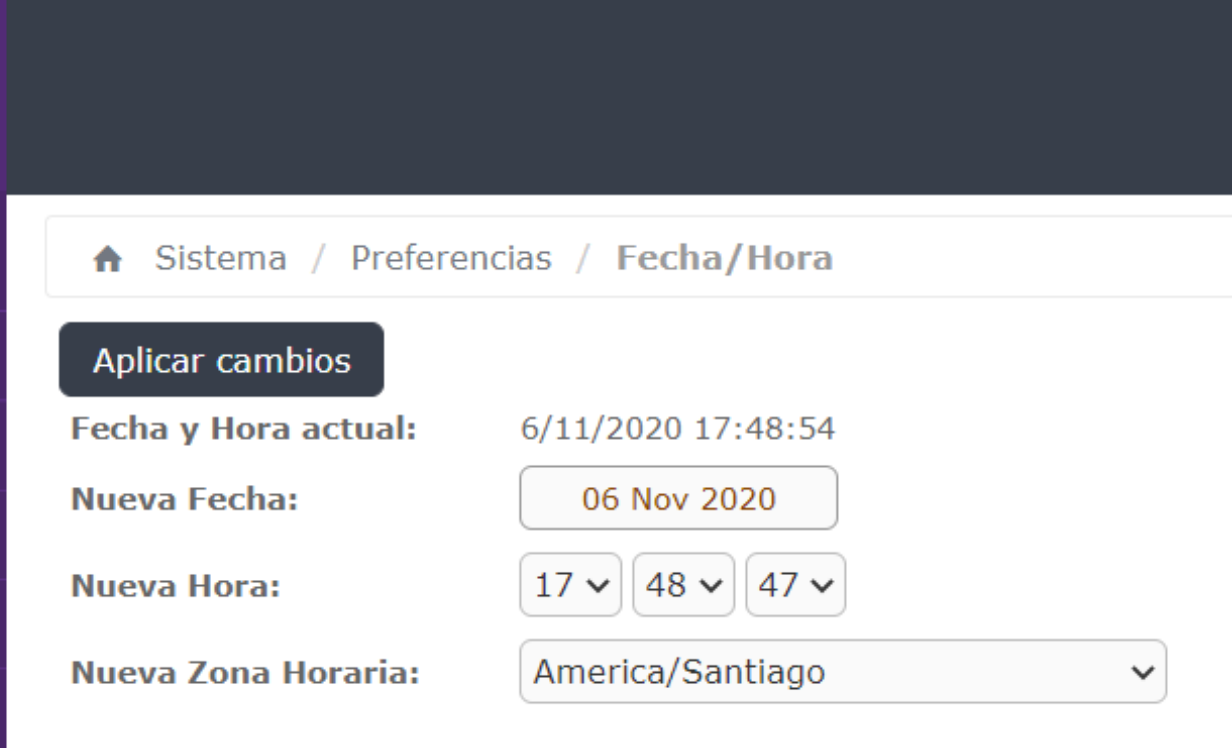

Issabel esta licenciado bajo GPL. 2006 - 2020.

**Explora en el menú, ¿qué otras opciones tiene Issabel? Y, ¿qué te llaman la atención? Haz un listado y compáralo con el resto de los y las integrantes de tu equipo.**

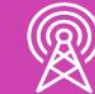

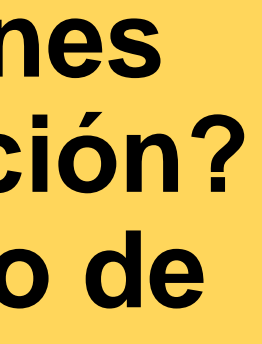

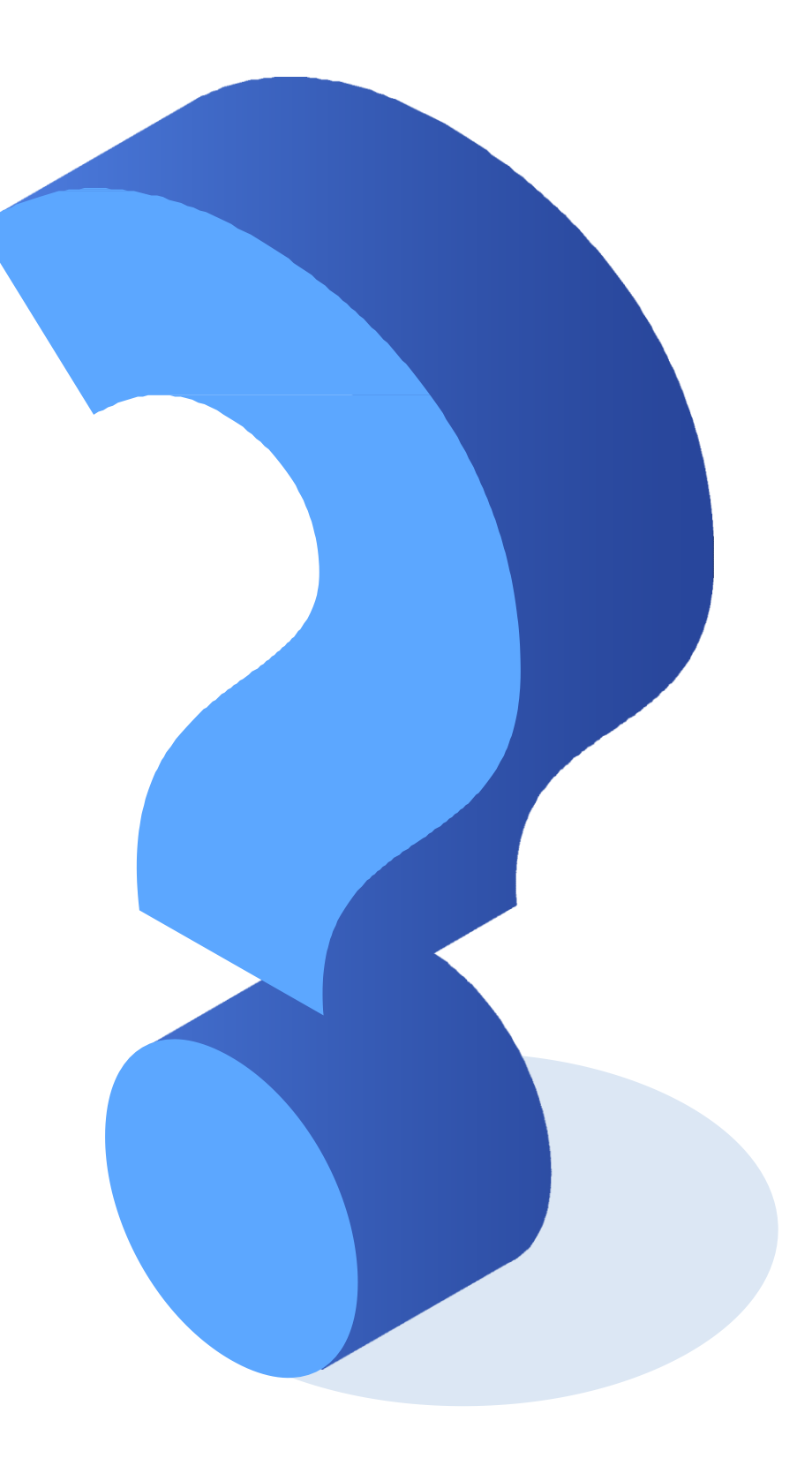

# **Reflexionemos**

## **Características de PBX-IP Issabel**

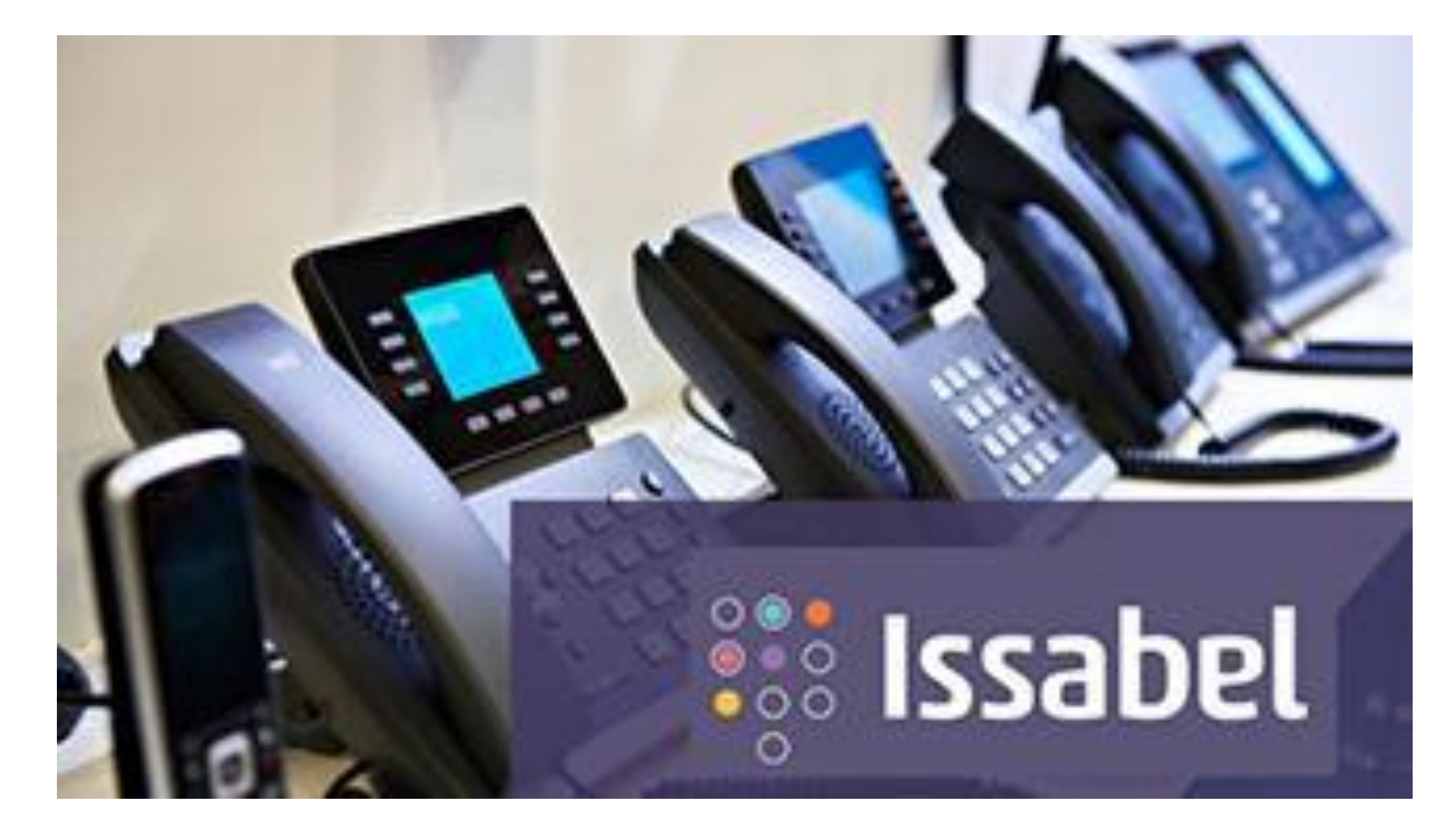

*Fuente imagen: https://secureservercdn.net/50.62.195.83/787.076.myftpupload.com/wpcontent/uploads/2020/09/udemy\_logo-1.jpg?time=1603833357*

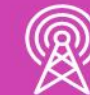

## **Issabel: Historia**

- A fines de 2016, Elastix, una de las distribuciones más populares de Asterisk, fue comprada por 3CX, empresa proveedora de soluciones voip.
- Sin embargo, 3CX lejos de incorporar la tecnología Elastix a su portfolio, lo que hace es quedarse únicamente con la marca, y asignársela a su versión de centralita IP para plataforma Linux.

• Por esto, la comunidad de usuarios de Elastix vino al rescate del proyecto opensource, **La comunidad asterisk crea el proyecto Issabel**. Un grupo de líderes del sector Asterisk (entre ellos Boris Garfias, Nicolas Gudiño, Alfio Muñoz), han creado **un nuevo fork** basado en lo que era la versión 4.0 de Elastix y le ha dado un nuevo nombre: **Issabel.**

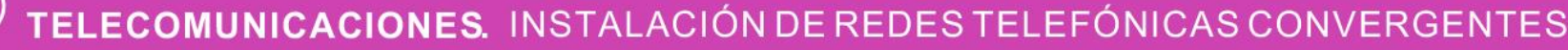

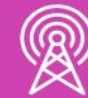

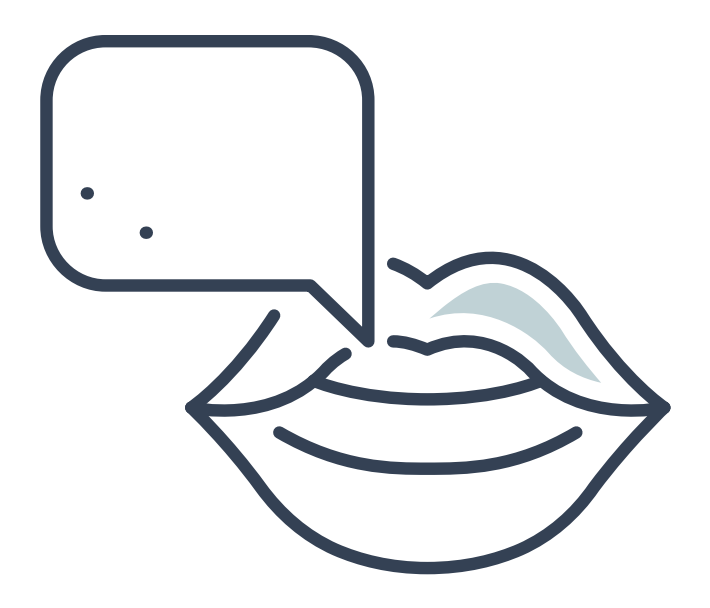

## **Issabel: Componentes**

- Plataforma Linux (CentOS 7).
- Asterisk 11.
- Servidor de E-Mail.
- Servidor de Mensajería Instantánea.
- Servidor de Fax.

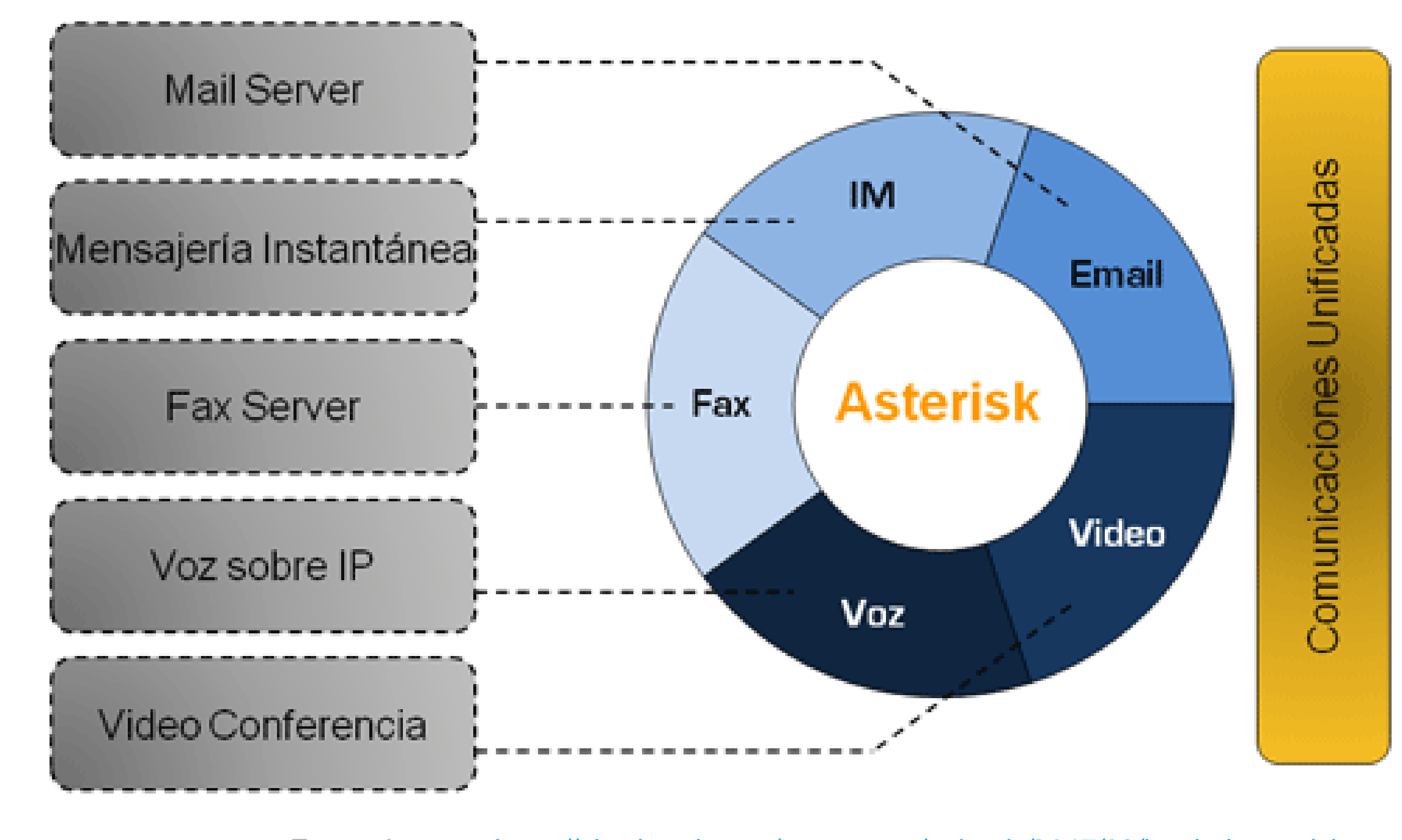

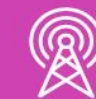

*Fuente imagen: https://elastixtech.com/wp-content/uploads/2017/08/issabel\_asterisk.png*

## **Issabel: Características**

- Correo de Voz.
- Fax-a-email.
- Soporte para softphones.
- Interface de configuración Web.
- Sala de conferencias virtuales.
- Grabación de llamadas.
- Least Cost Routing.
- Interconexión entre PBXs.
- Identificación del llamante.
- Reportación avanzada.

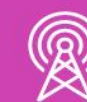

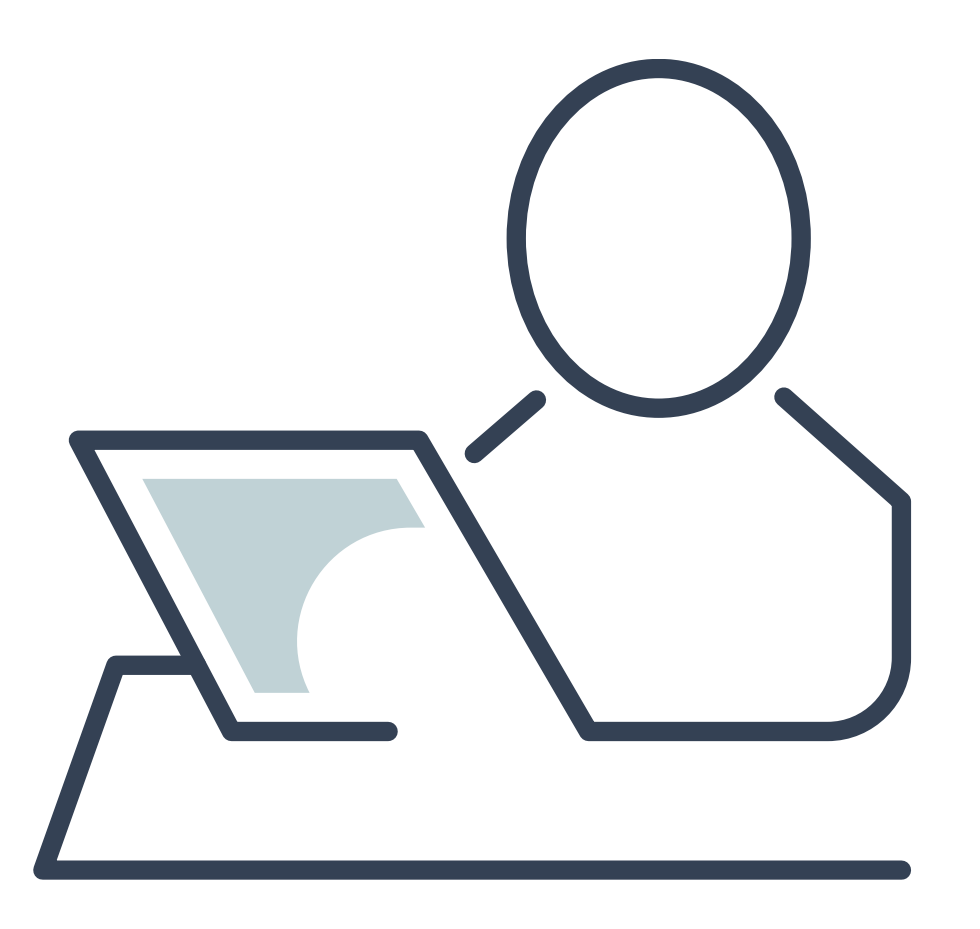

## **Issabel: Funcionalidades**

## **1. General**

- Monitor de recursos del sistema.
- Configurador de parámetros de red.
- Control de apagado/re-encendido de la central vía Web.
- Administración centralizada de actualizaciones.
- Soporte para copias de seguridad y la restauración de las mismas a través del Web.
- Soporte para temas o skins.
- Servidor DHCP para asignación dinámica de IPs a Teléfonos IP.
- Interfaz para configurar fecha/hora/huso horario de la central.

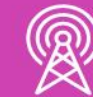

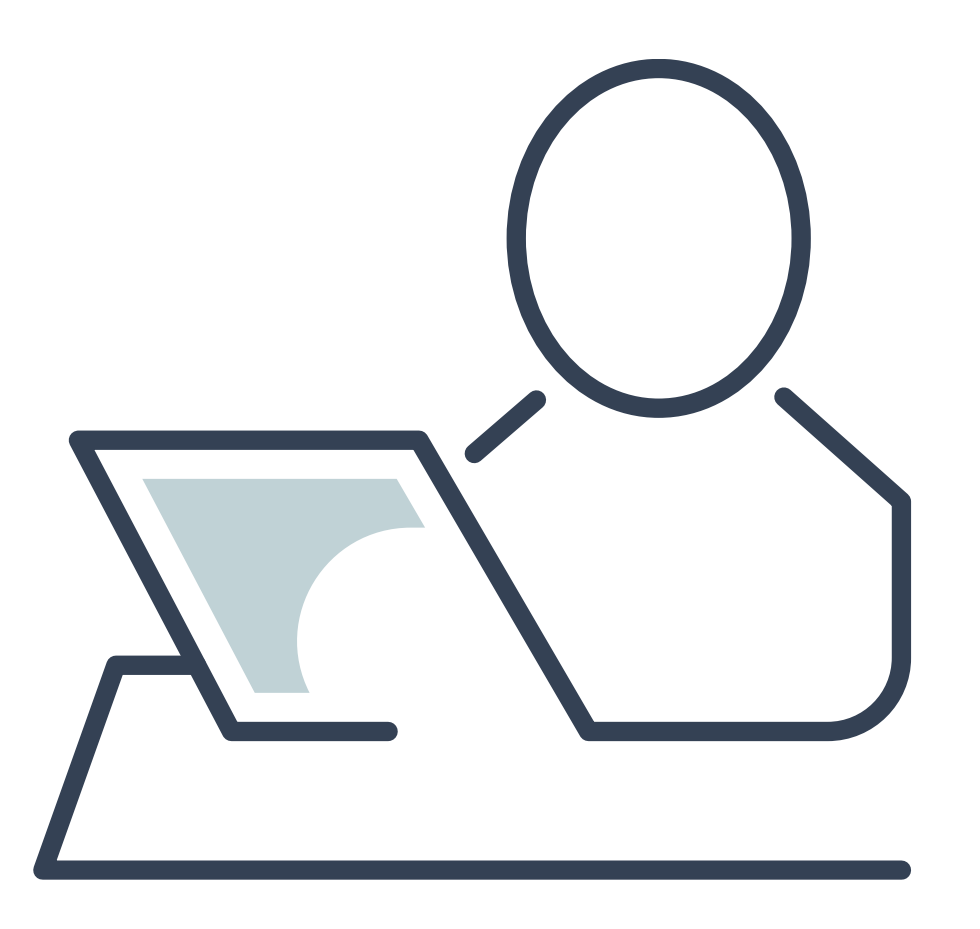

## **Issabel: Funcionalidades**

## **2. VoIP PBX**

- Creación de Anexos.
- Voicemail con soporte para notificaciones por e-mail.
- Soporte para follow-me.
- Soporte para grupos de timbrado.
- IVR configurable y bastante flexible.
- Troncalización.
- Rutas entrantes y salientes.
- Conferencias.
- Panel de operador.
- Reporte de detalle de llamadas (CDRs), entre otros.

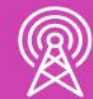

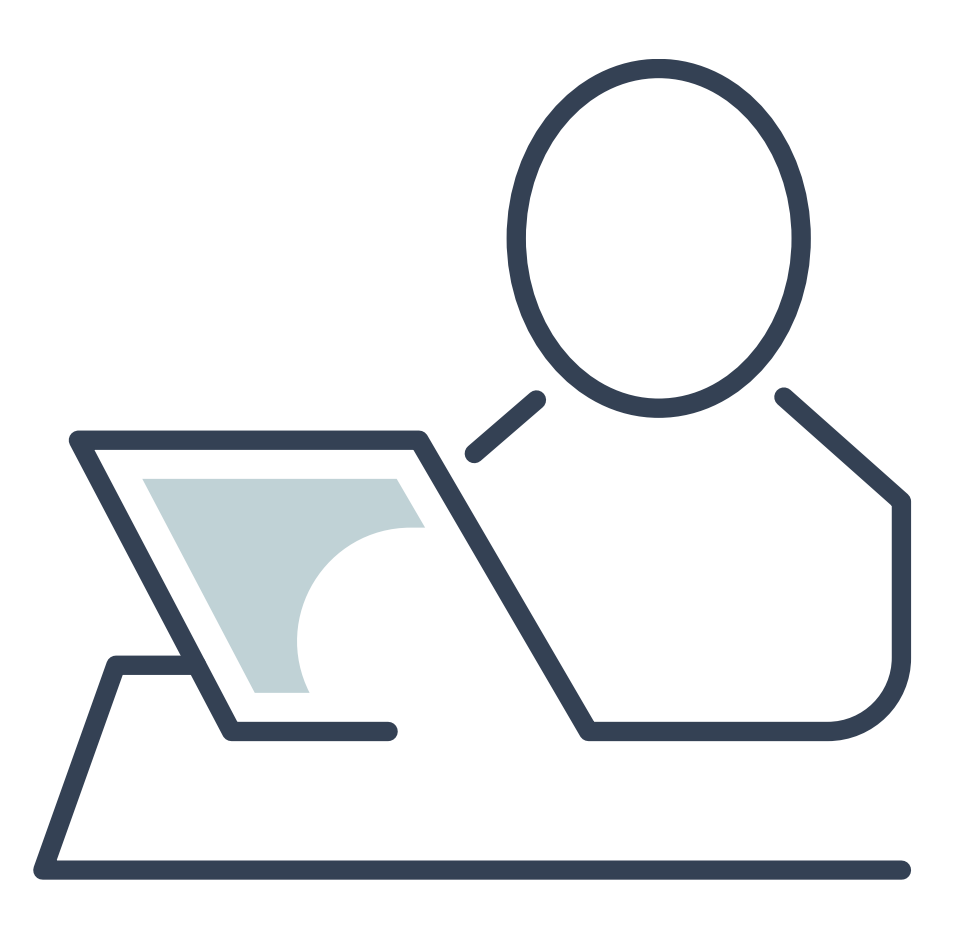

## **Issabel: Soporte de Hardware**

## **1. Soporte de Hardware de Telefonía.**

- Issabel cuenta con un buen soporte para hardware de telefonía, contando con drivers para los principales fabricantes de tarjetas como:
	- **Digium.**
	- **Sangoma.**
	- **OpenVox.**
	- **Rhino Equipment.**
	- **Xorcom.**
	- **Yeastar.**

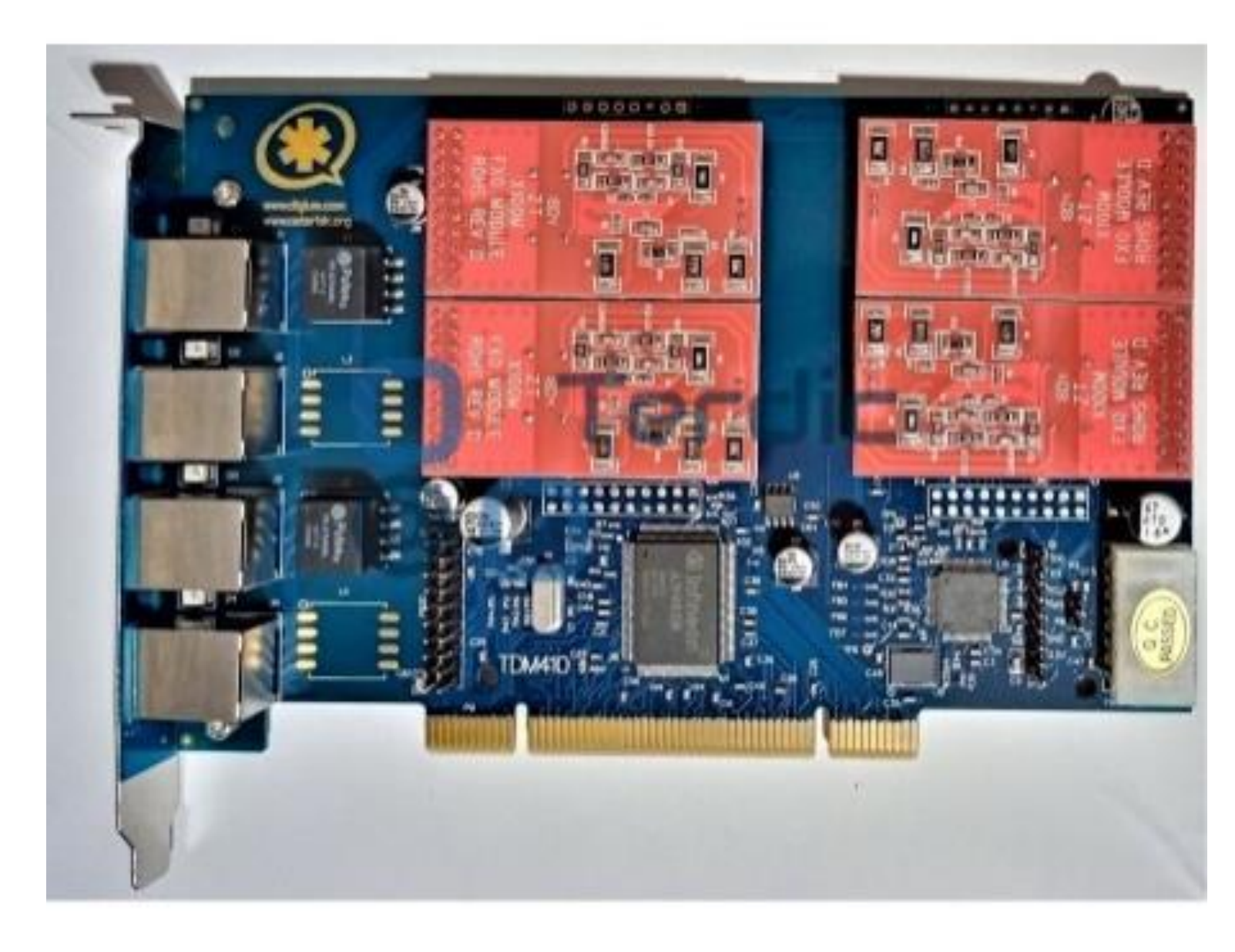

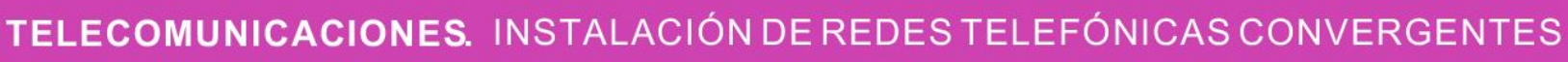

*Fuente imagen: https://terdic.com/33-medium\_default/tdm410p.jpg*

## **Issabel: Soporte de Teléfonos**

## **2. Soporte de teléfonos**

- Issabel (mejor dicho Asterisk) cuenta con un amplio soporte de teléfonos que hay en el mercado, tales como:
	- **Grandstream.**
	- **Cisco Linksys.**
	- **Nokia.**
	- **Polycom.**
	- **Atcom.**
	- **Snom.**
	- **Yealink.**

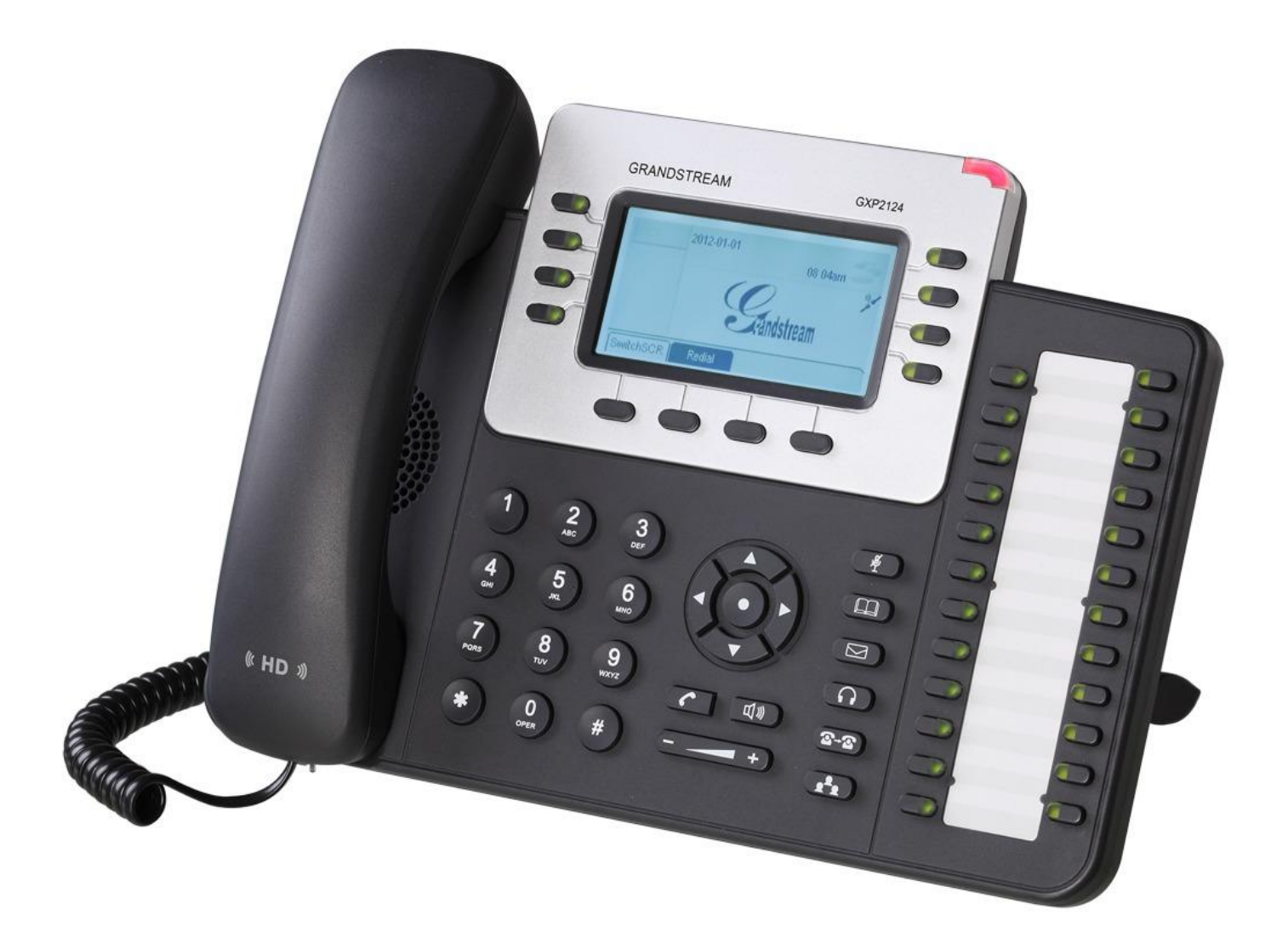

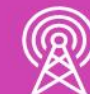

*Fuente imagen: https://www.microprocess.co/wp-content/uploads/2015/02/gxp2124 telefono-ip-con-4-lineas-sip-poe-lcd-240-x-120-434-MPE4270190915\_052013-F1.jpg*

## **Issabel: Soluciones Avanzadas de Comunicaciones**

**2. Funciones básicas (Funcionalidades).** 

Entre ellas encontramos:

- **Llamada en Espera (Hold):** permite dejar en espera una llamada establecida y poder retomarla. Esta función está activa en la mayoría de los terminales.
- **Transferencias (Transfer):** Permite transferir una llamada en curso a otra extensión. Existen dos formas.
- **DND (Do not disturbe):** Opción de no molestar, que podrá ser configurado en Asterisk mediante un código o directamente en el terminal.

• **Conferencia múltiple:** En función del modelo de terminal se podrá establecer una comunicación entre múltiples usuarios de la centralita.

• **Desvío de Llamadas (Call Forward):** Permiten la transferencia automática de una llamada entrante hacia un número determinado (interno o externo) cuando se cumplen determinadas condiciones: por ejemplo, si el número está ocupado, si no contesta, etc.

• **Capturas (Pick-up):** La captura permite coger una llamada que se está recibiendo en una extensión desde otra distinta (una opción en Asterisk se hace con el código \*8 + la extensión). A parte de capturas llamadas de un anexo, también permite capturas de un grupo de

- 
- 
- anexos.

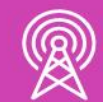

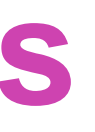

## **Issabel: Soluciones Avanzadas de Comunicaciones**

- **Numeración DID:** Que permite que una llamada tenga acceso directo desde el exterior a una extensión.
- **Grupos de Ringeo (Ring groups):** Una llamada entrante podrá ser dirigida directamente a un grupo de extensiones que sonaran de acuerdo a una determinada estrategia previamente establecida.

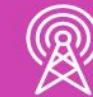

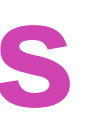

# **Reflexionemos**

**¿Cuáles son las características principales de Issabel?**

**¿Qué características crees que pueden agregárseles?** 

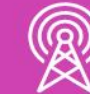

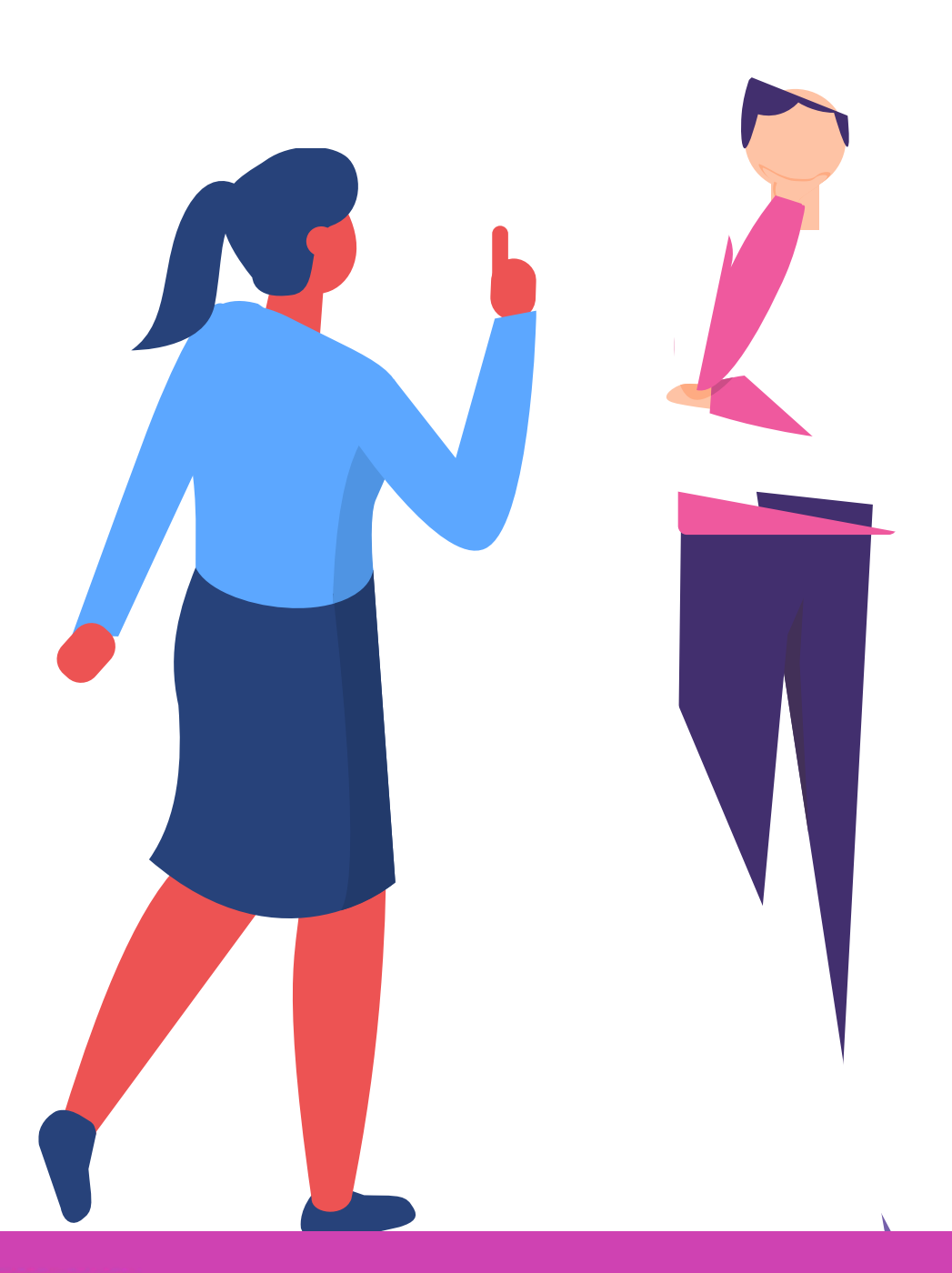

# **Configurando una Extensión SIP**

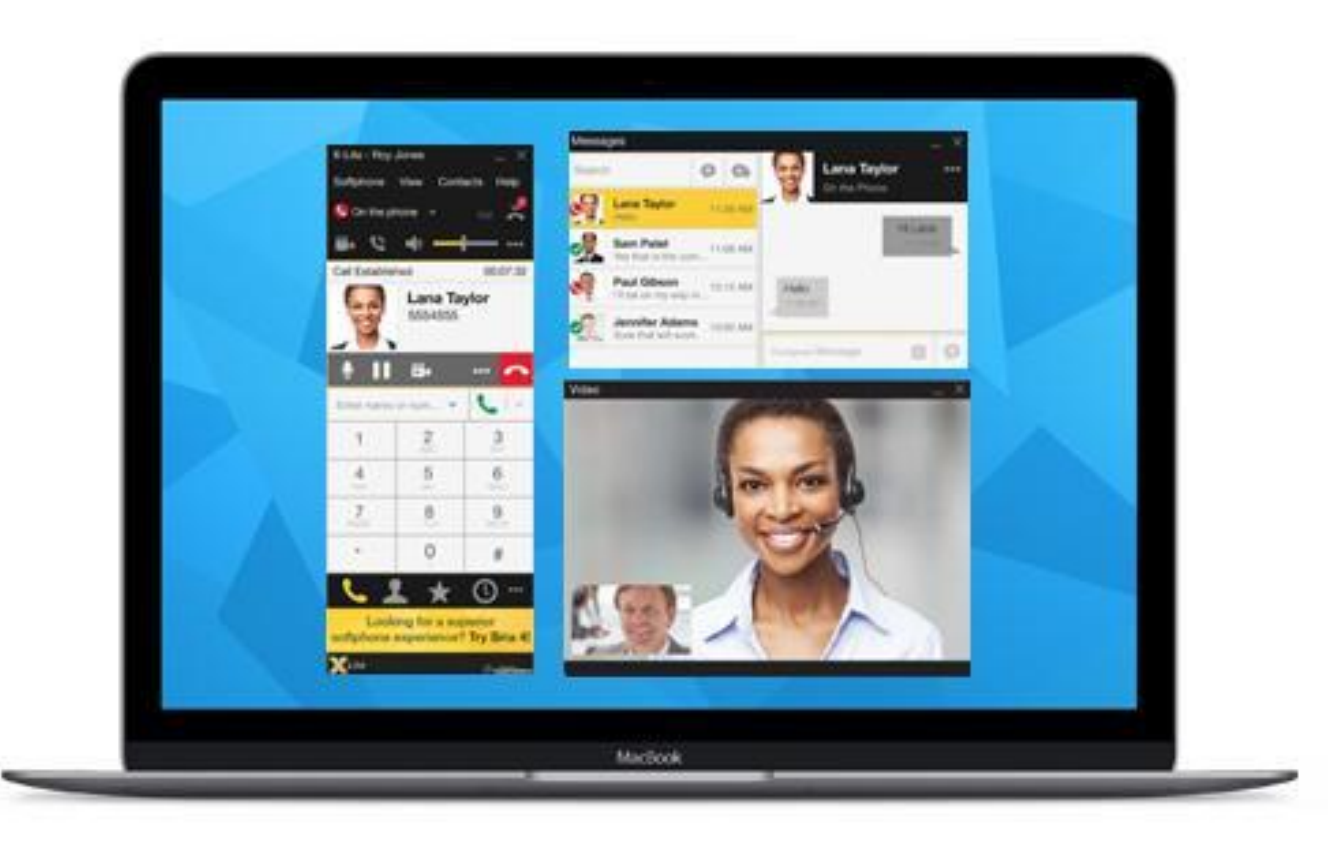

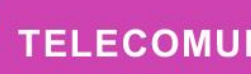

 $\mathbb{R}$ 

*Fuente imagen: https://www.unitelvoice.com/w p-content/uploads/unitelvoice-softphone.jpg*

## **Configurando una extensión SIP**

Para configurar una extensión debemos ingresar a PBX ->Configuración PBX -> Extensiones -> add an Extension -> Seleccionar Generic SIP Device y Submit.

 $\overline{\phantom{a}}$ 

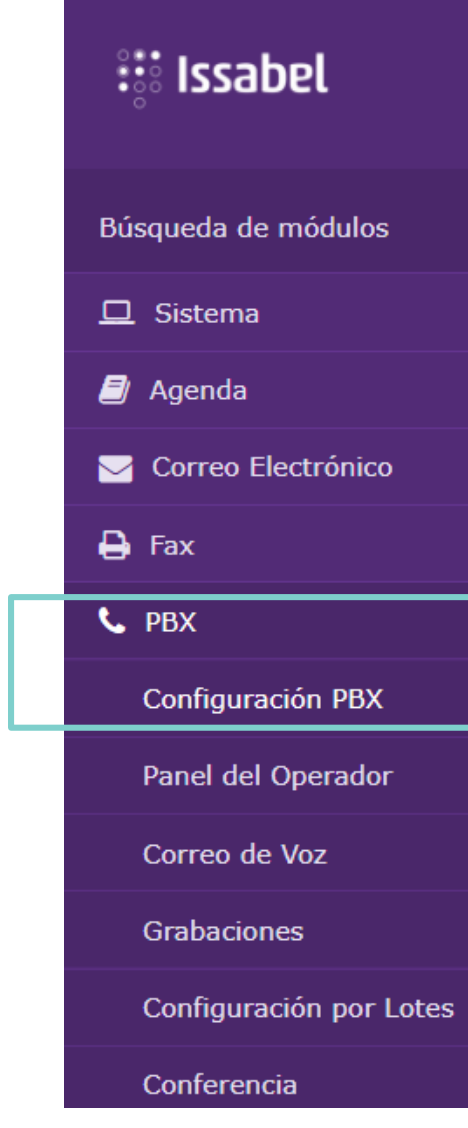

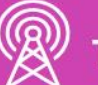

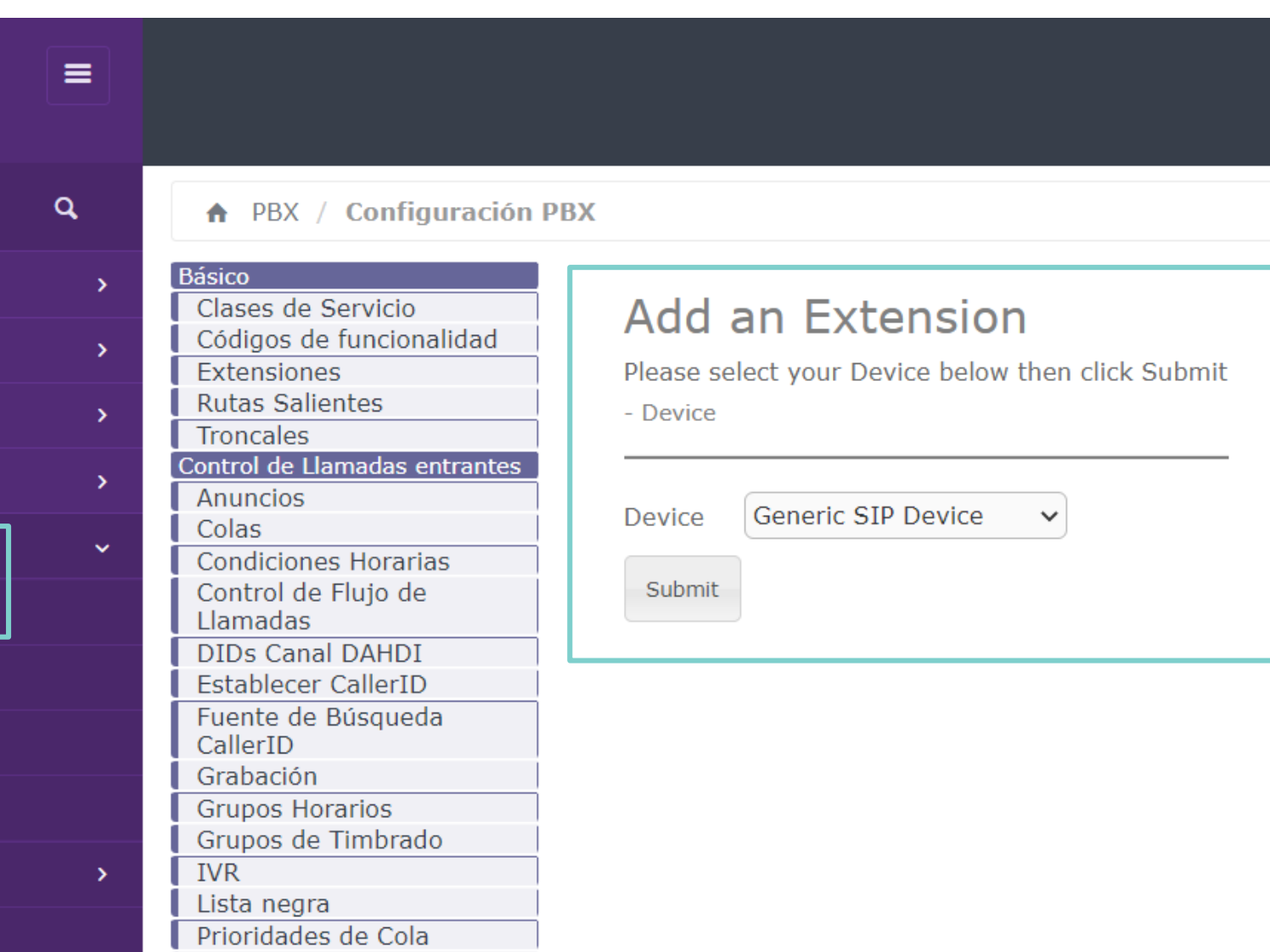

## **Configurando una extensión SIP(1)**

Los siguientes parámetros deben ser configurados:

- **Extensión del usuario:** 2001.
- **Nombre para mostrar:** Gerencia.
- **Alias SIP:** 2001.

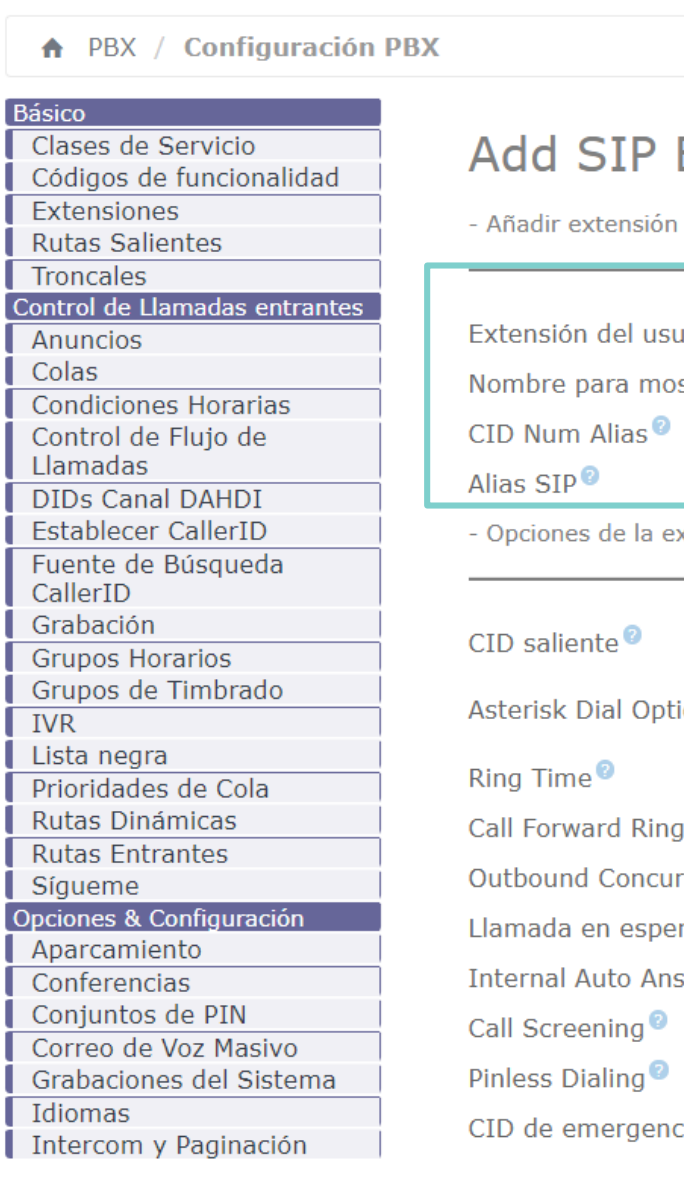

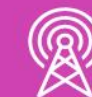

 $\blacksquare$ 

Añadir Extensión

## **Add SIP Extension**

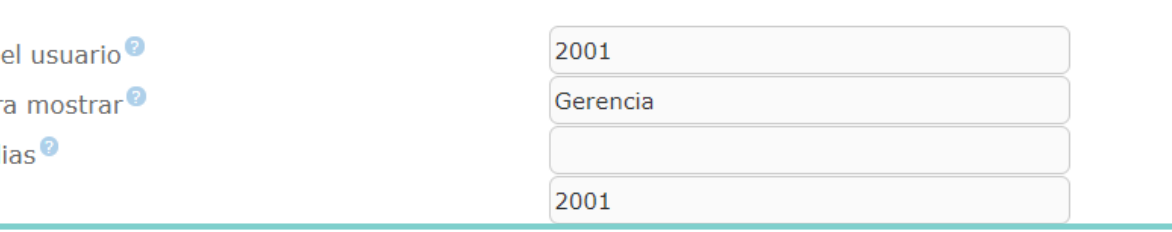

- Opciones de la extensión

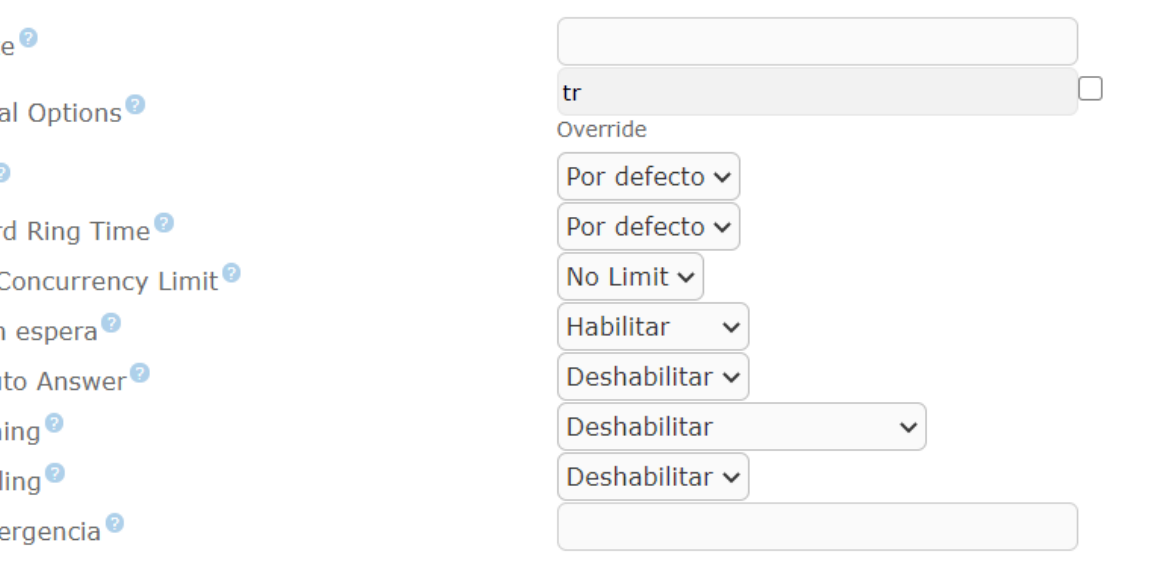

## **Configurando una extensión SIP(2)**

**Contraseña secreta que usarán los teléfonos IP:** admin123.

**Buzón de Voz:** habilitado.

**Contraseña del Buzón de Voz:** 1234.

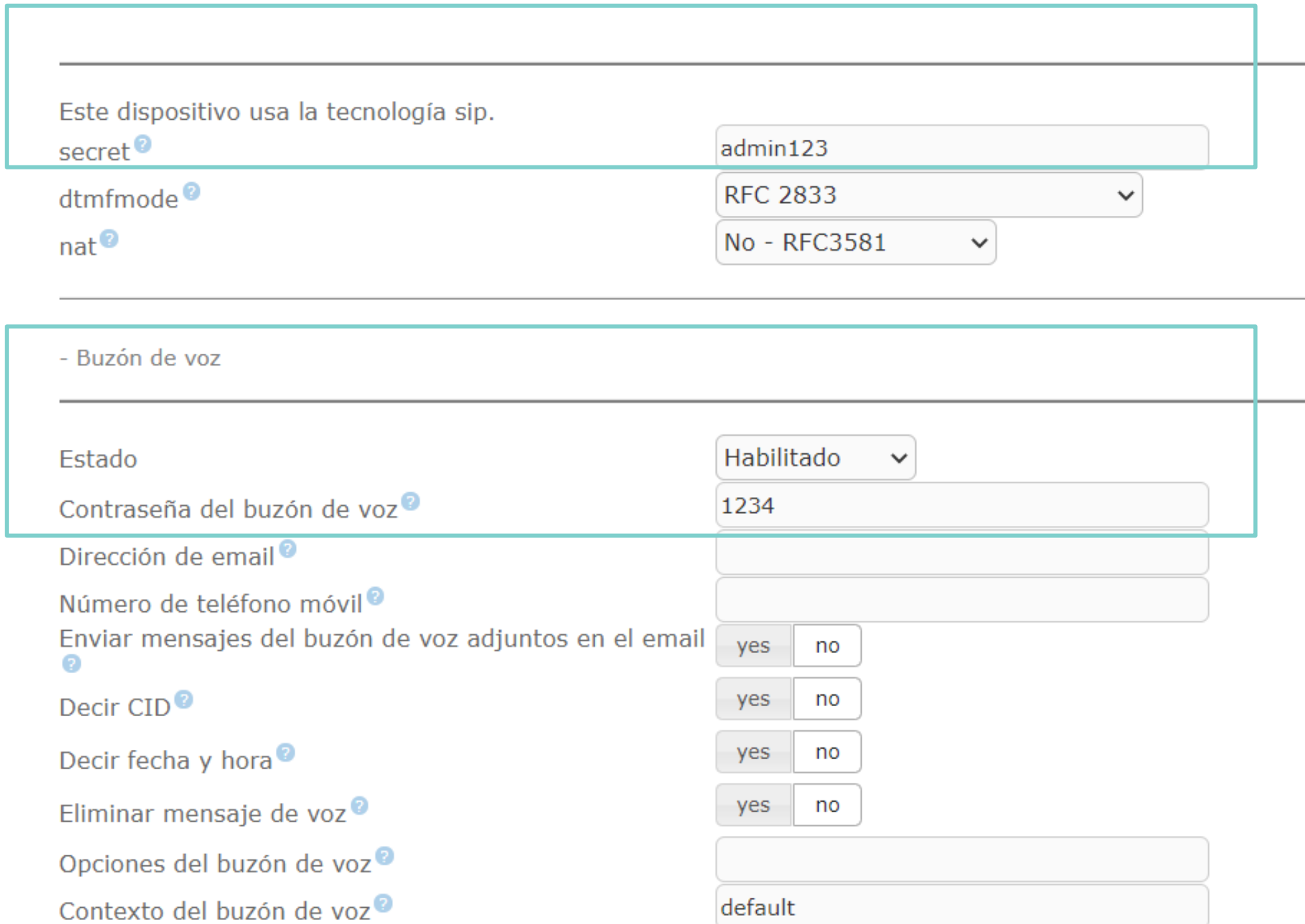

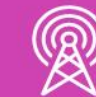

## **Configurando una extensión SIP**

- Ahora debemos seleccionar Enviar y después Aplicar los Cambios. Y nuestra primera extensión está Creada.
- El mismo proceso se debe realizar con las demás extensiones.

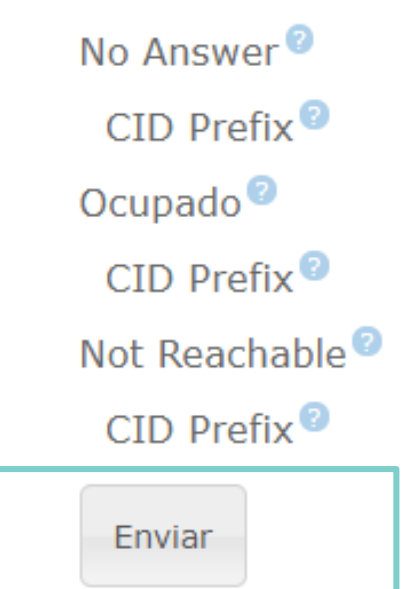

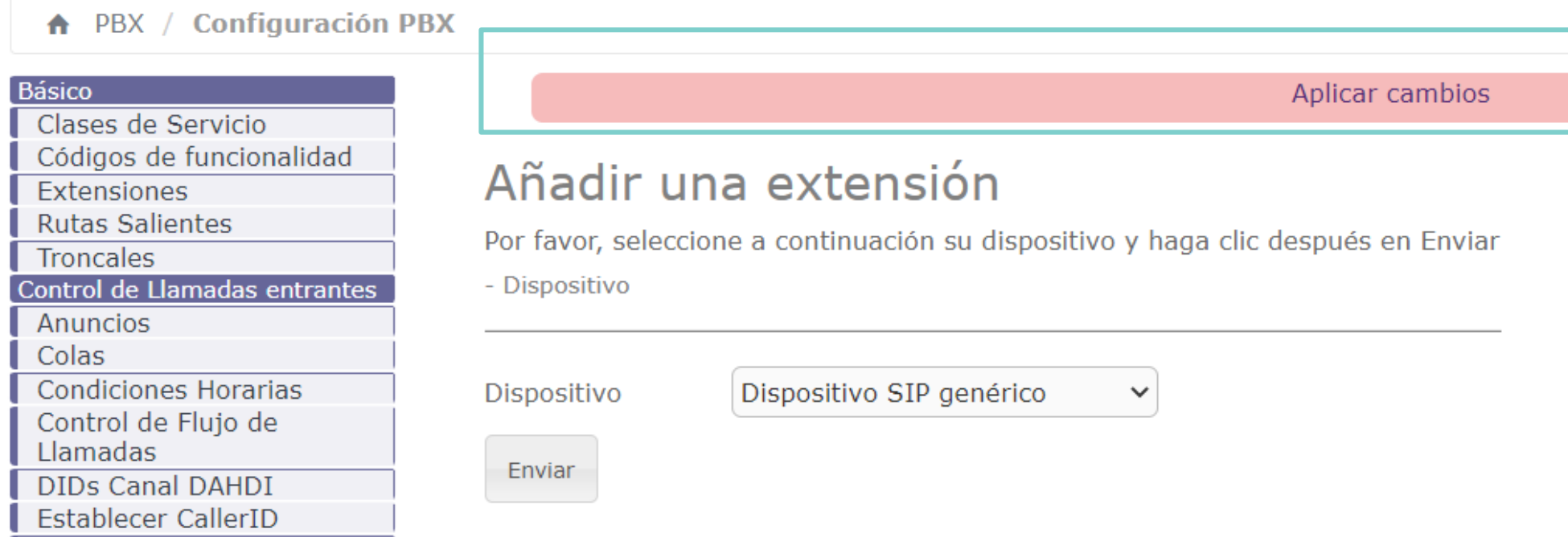

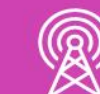

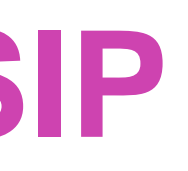

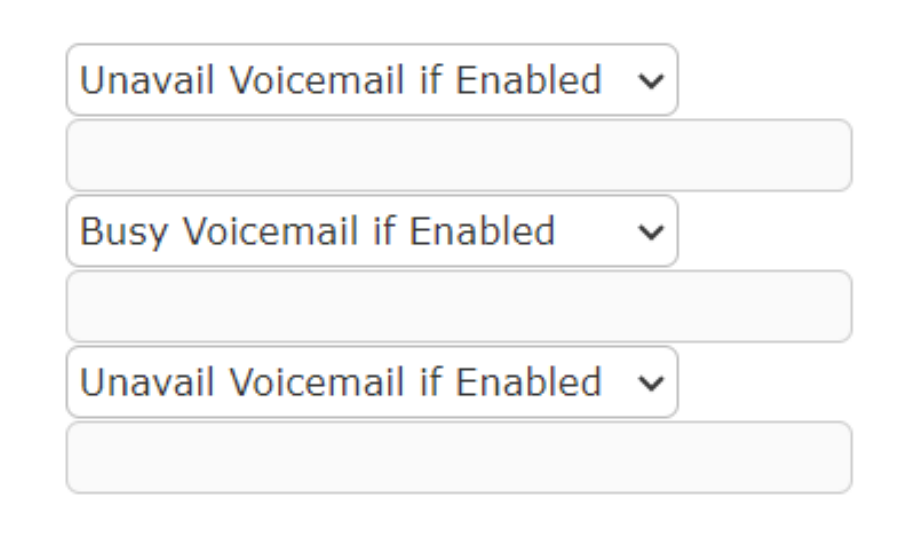

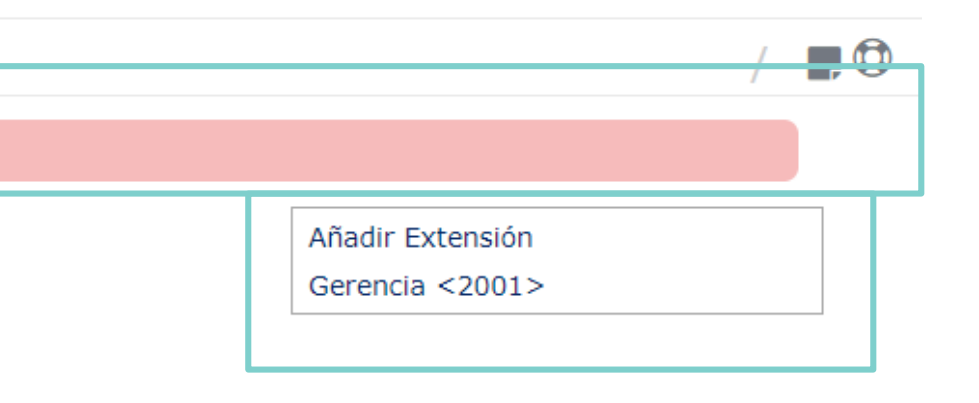

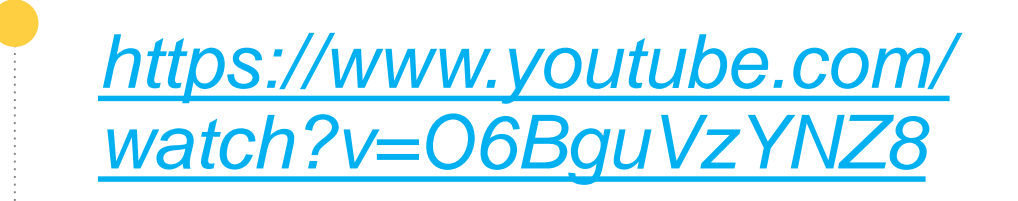

*(Pasar el mouse al costado para que aparezca el reproductor)*

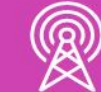

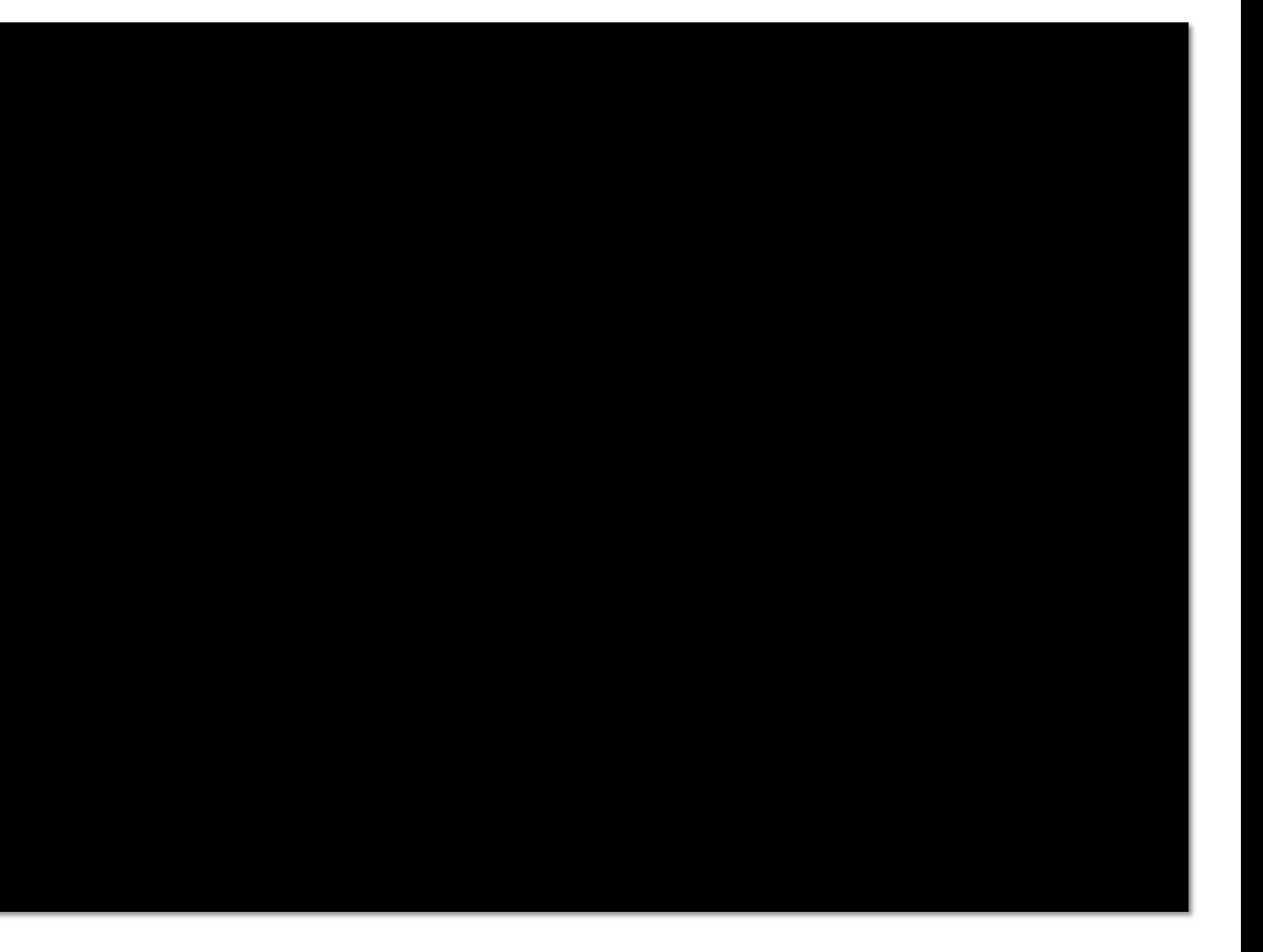

## **Video de configuración de extensiones SIP**

# **Reflexionemos**

**¿Cuáles son las normas de seguridad a considerar durante el proceso de instalación?**

**¿Qué otros tipos de extensiones se pueden configurar en la PBX-IP Issabel?**

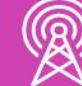

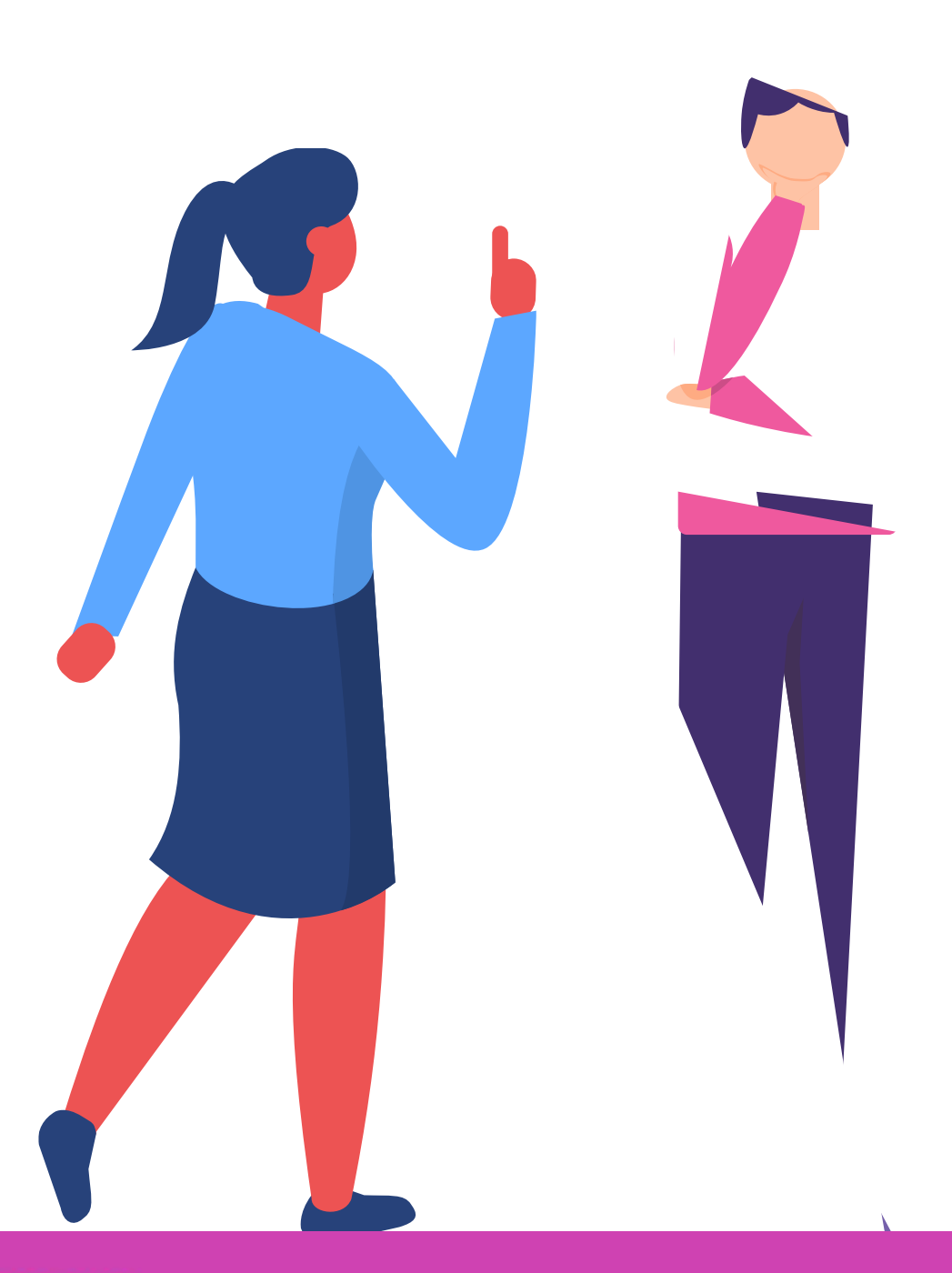

# **Configurando un Softphone IP**

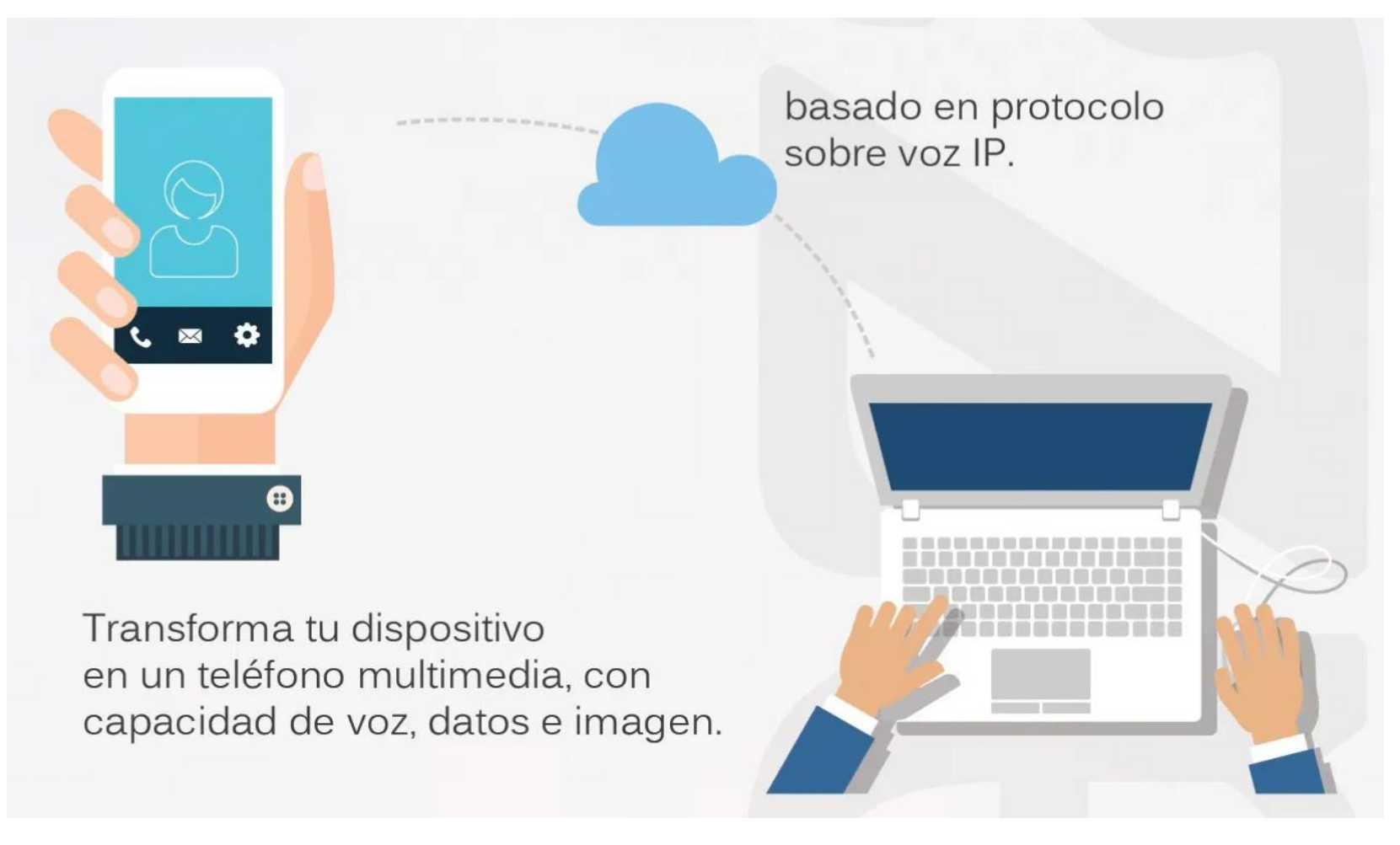

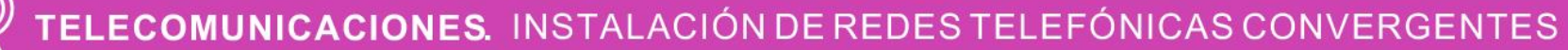

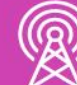

*Fuente imagen: https://i0.wp.com/enlaza.mx/wpcontent/uploads/2016/08/Infografia-Softphone.jpg?fit=1371%2C2908&ssl=1*

## **¿Qué es un Softphone?**

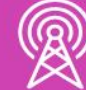

- Es un software utilizado para realizar llamadas como se haría con un teléfono convencional . Sólo que este software puede ser instalado en PC, Laptops, Tablets o smartphones.
- Esto quiere decir que podrías realizar llamadas hacia otros equipos que tengan un Softphone instalado o a un teléfono fijo, por ejemplo : de una Tablet a una laptop ; de un Smartphone a una PC, o de tu PC a tu oficina .
- Lo que logra un Softphone es ampliar tus posibilidades de comunicaciones en cualquier lugar que estés .
- Este software está basado en protocolo de voz sobre IP, o telefonía IP. En términos generales lo que hace un Softphone es transformar tu dispositivo en un teléfono multimedia, con capacidad de voz, datos e imagen .

**¿Qué es necesario para usar un Softphone?**

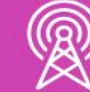

• El dispositivo al que le quieras cargar el software para poder hacer y recibir llamadas (recuerda que éstos pueden ser Tablet, Smartphone, PC o laptop) y conexión a internet, además del protocolo de comunicación de Voz sobre IP (principalmente se utilizan SIP e IAX2).

## **Tipos de Softphone SIP - Enlace de descarga**

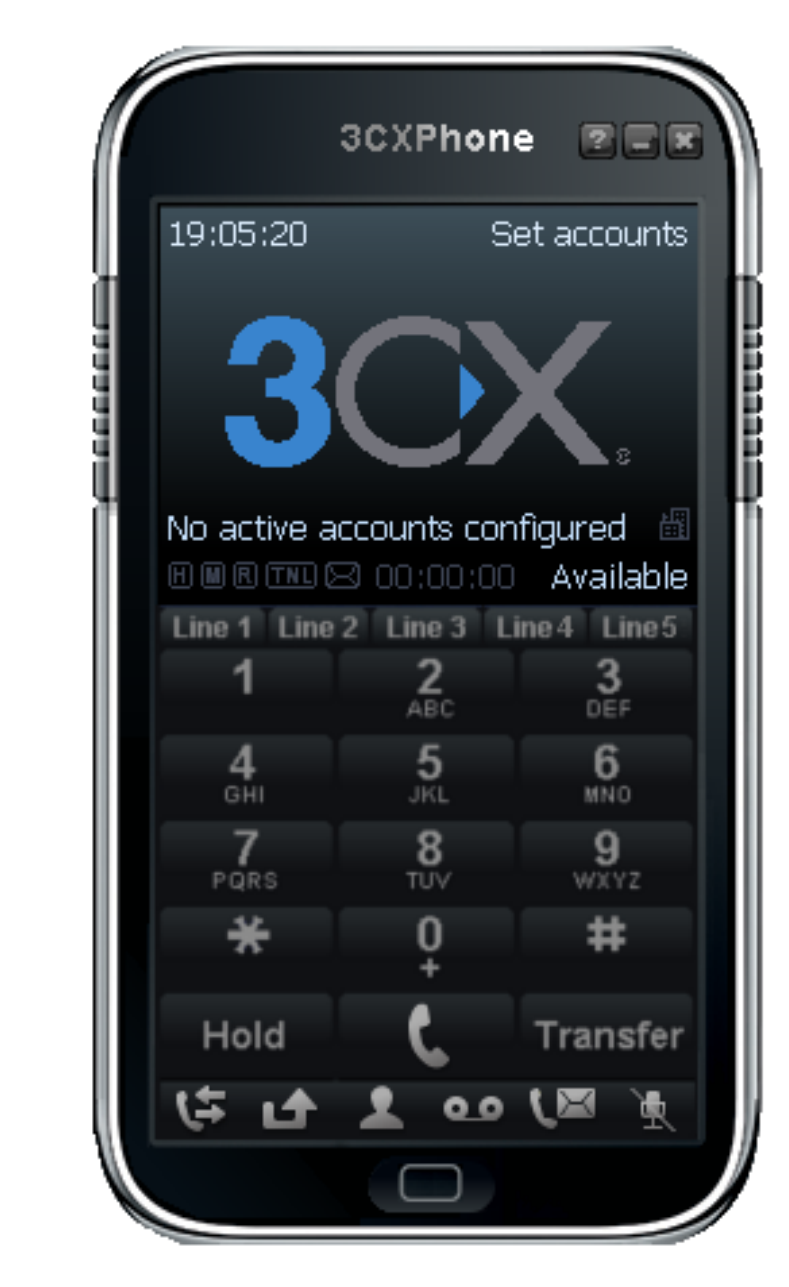

*Fuente imagen:* 

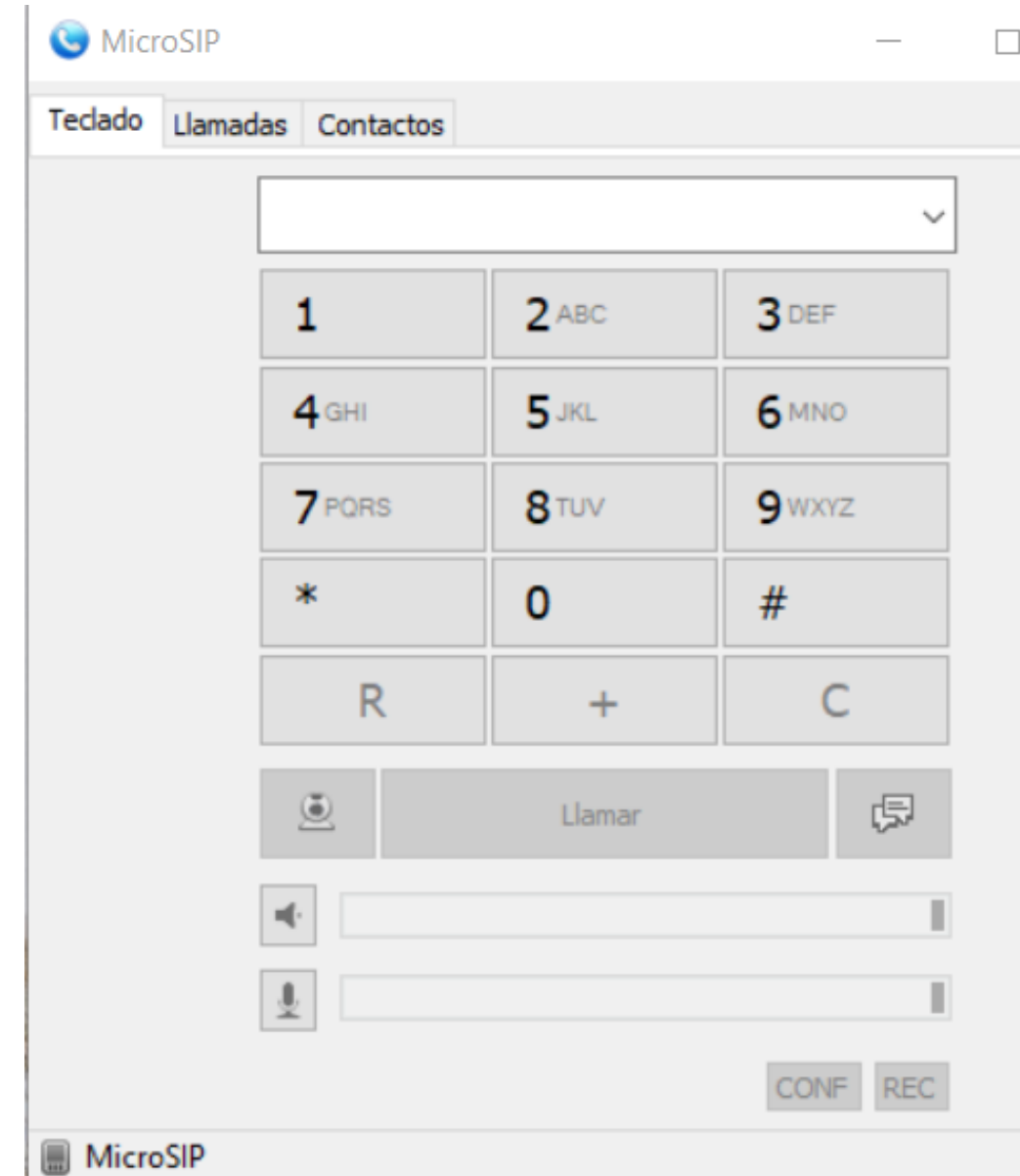

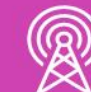

 $\times$ 

 $\blacktriangledown$ 

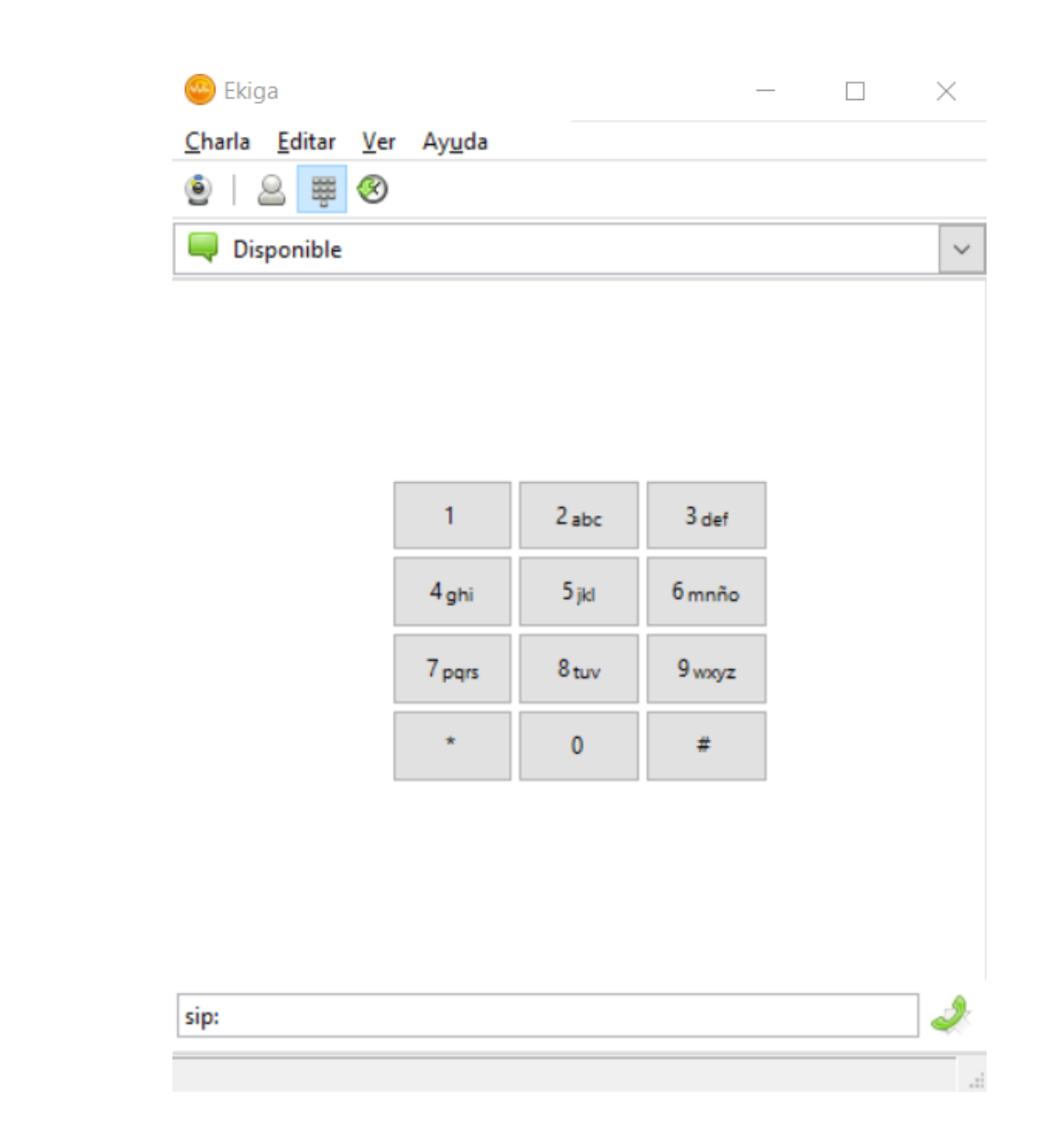

https://www.microsip.org/downloads Fuente imagen: https://www.ekiga.org/ Fuente imagen: https://www.3cx.com/phone*system/download-links/*

## **Configurando un Softphone IP MicroSip**

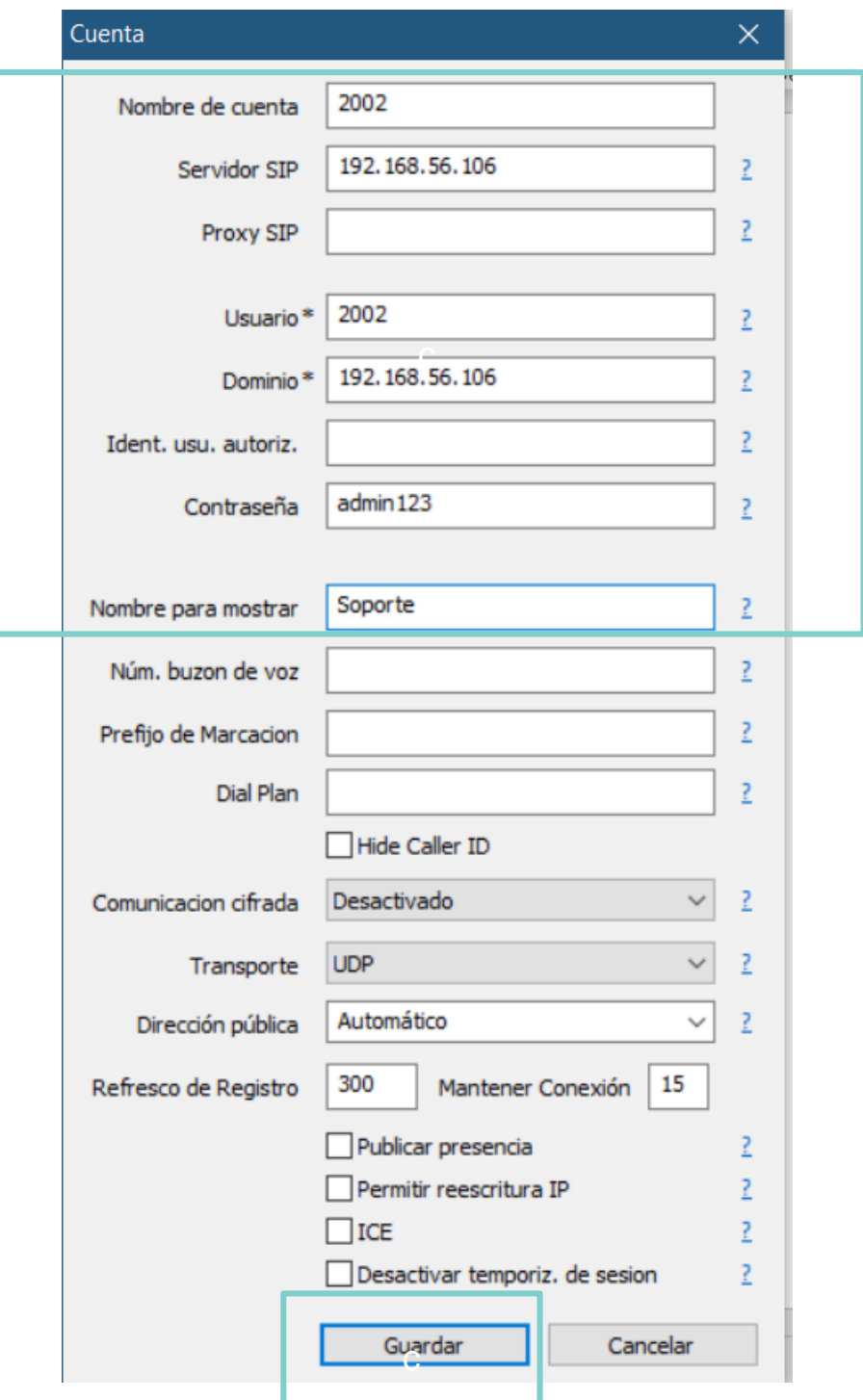

• **Paso 1:** Abrir aplicación de Softphone, seleccionar el botón a la derecha, luego añadir cuenta, configurar los parámetros y Guardar.

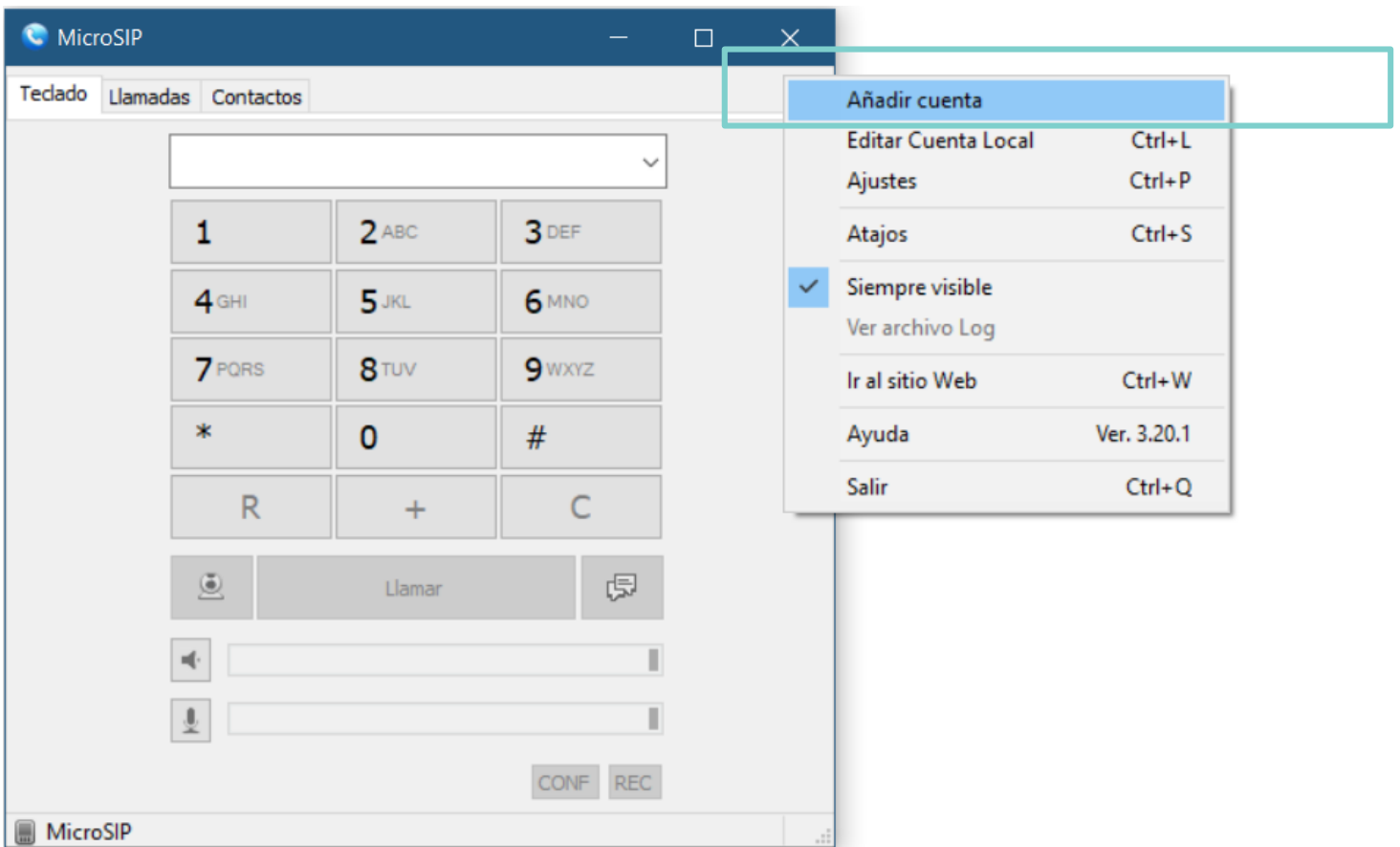

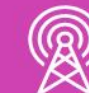

## **Configurando un Softphone IP Ekiga**

• **Paso 2:** Configurar los parámetros de la cuenta SIP, luego elegir Ok.

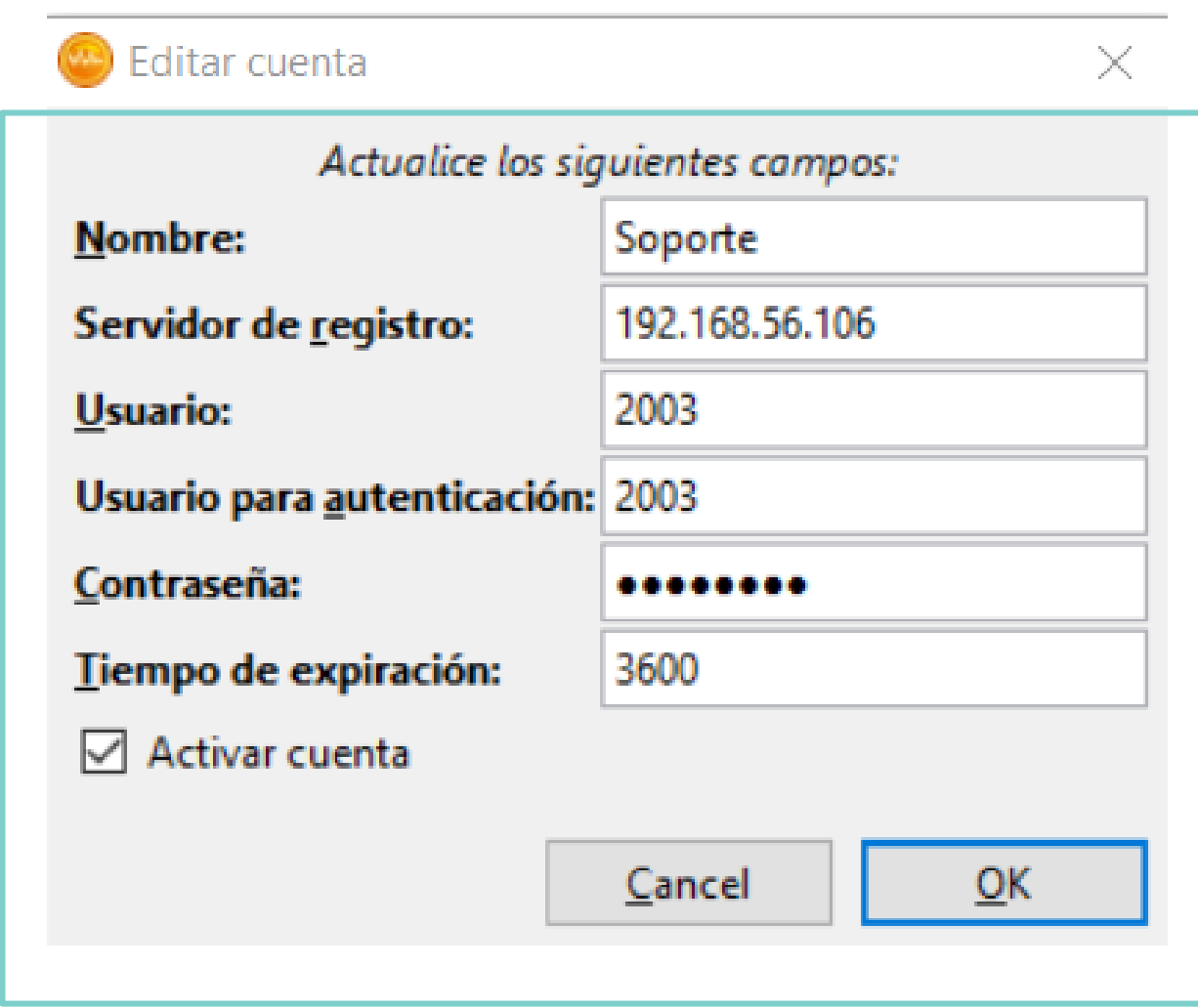

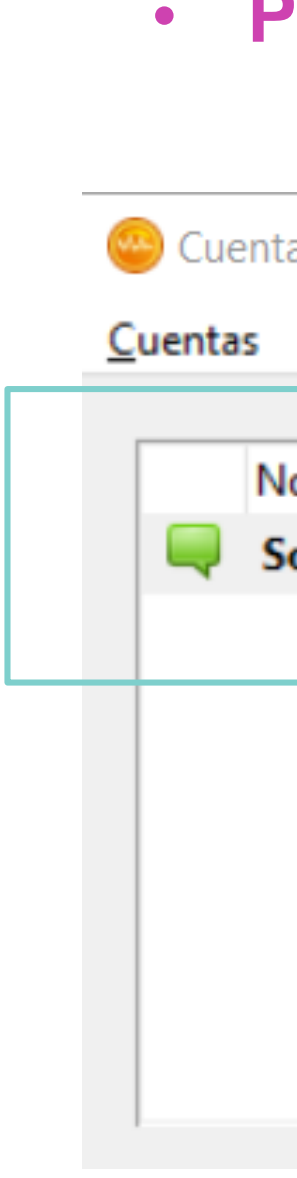

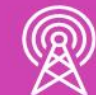

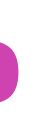

## • **Paso 3:** Aparece la extensión Registrado.

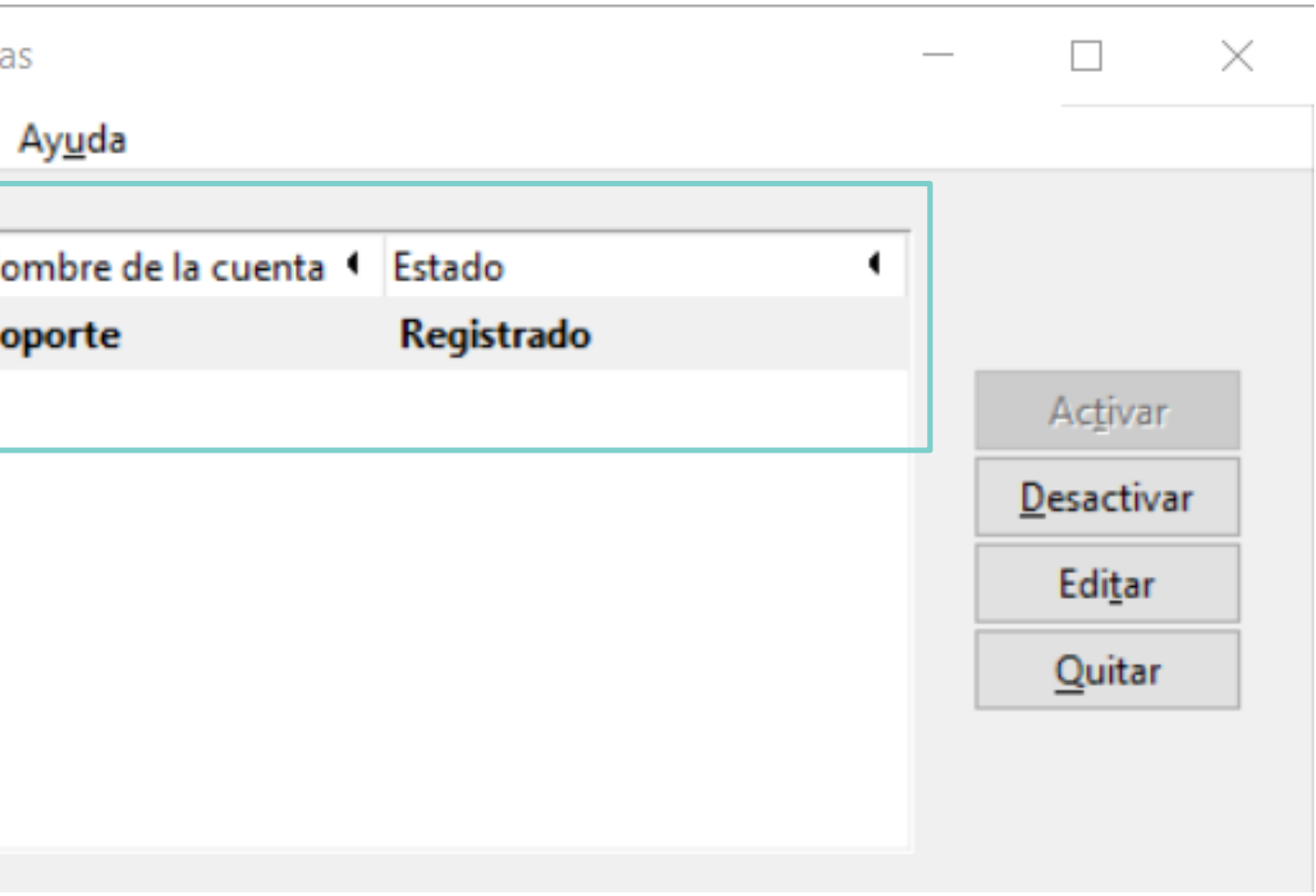

## **Configurando un Softphone IP Ekiga**

• **Paso 4:** Para llamar debe hacer como aparece en la imagen.

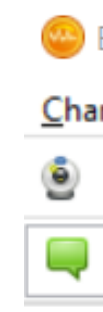

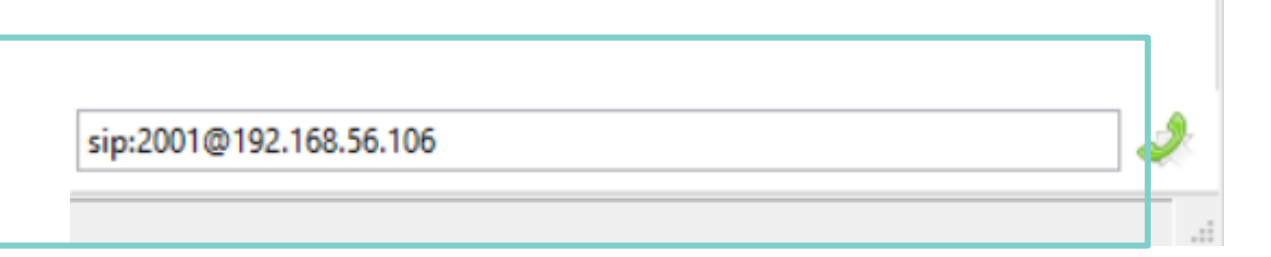

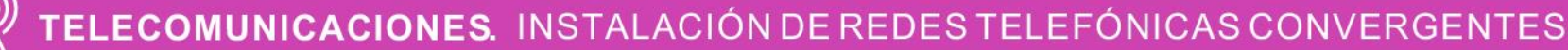

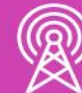

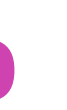

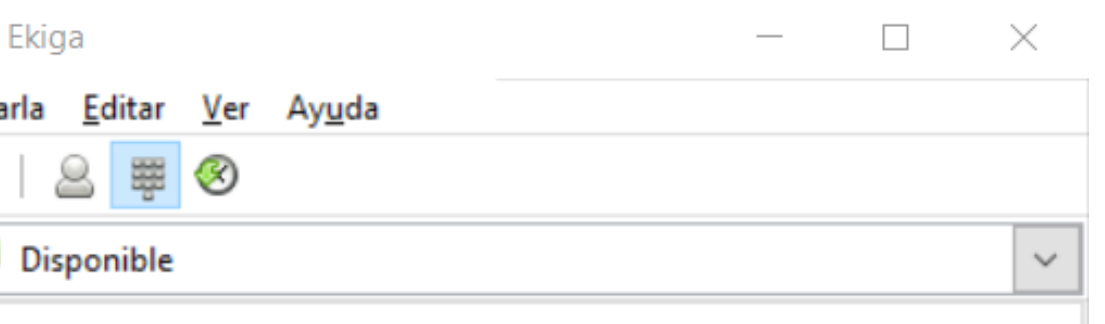

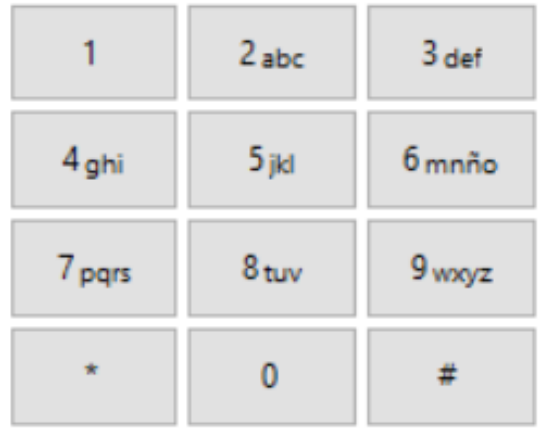

## **Configurando un Softphone IP 3CX**

• **Paso 1:** Abrir aplicación de Softphone 3cx. Elija el botón inferior y seleccionar Accounts.

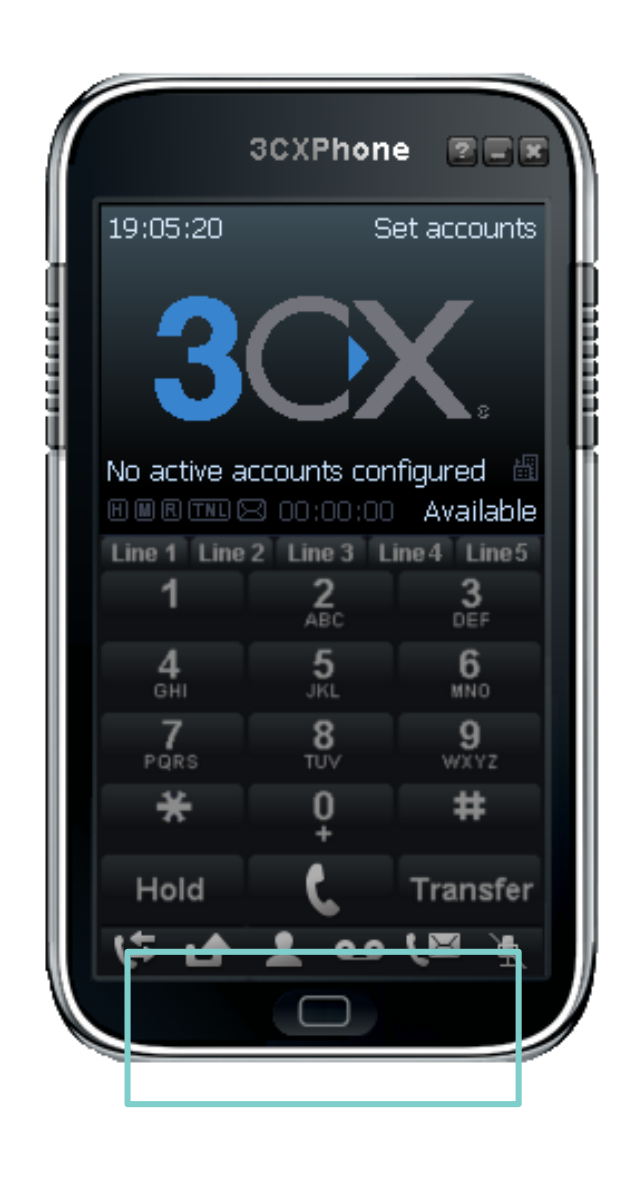

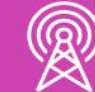

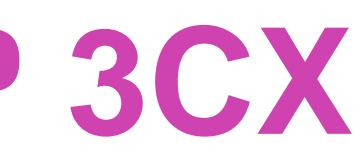

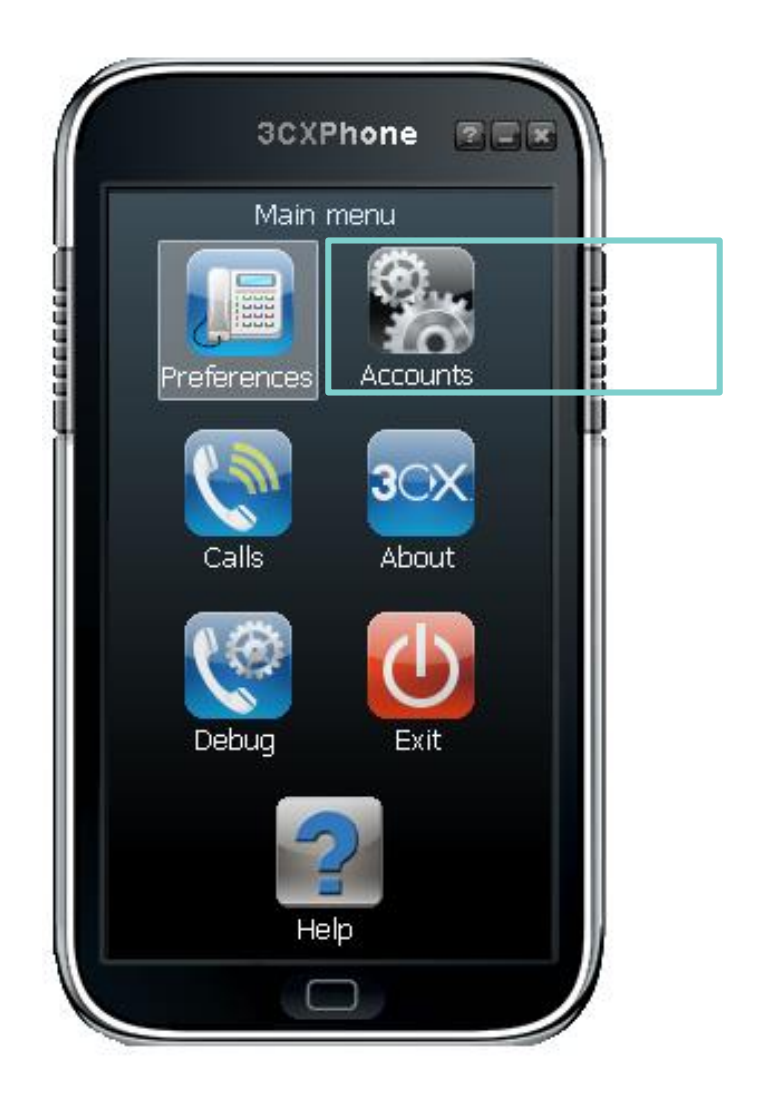

## **Configurando un Softphone IP 3CX**

**Paso 2: Seleccione New y configure** los parámetros que aparecen en la imagen y elija OK.

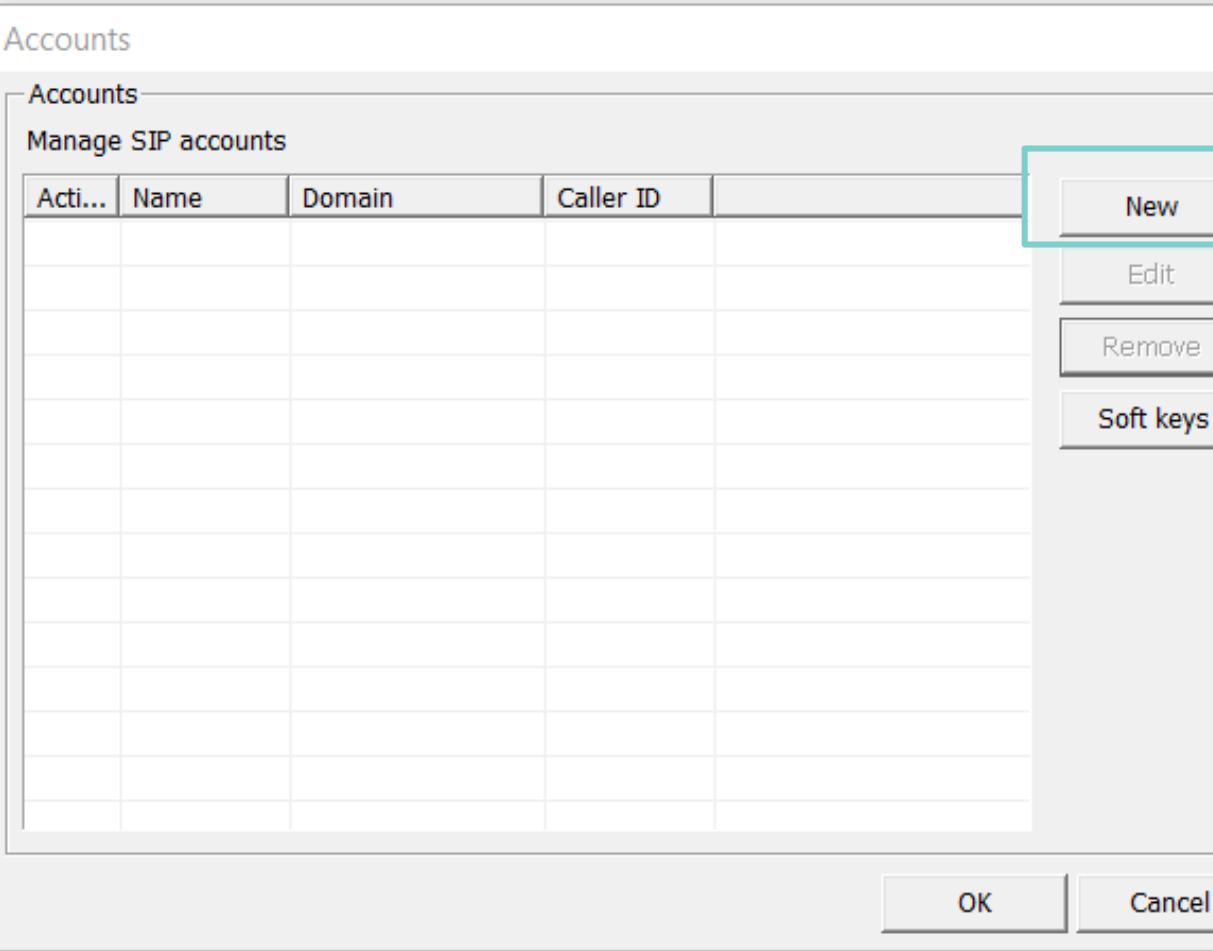

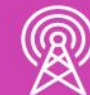

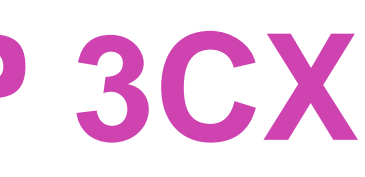

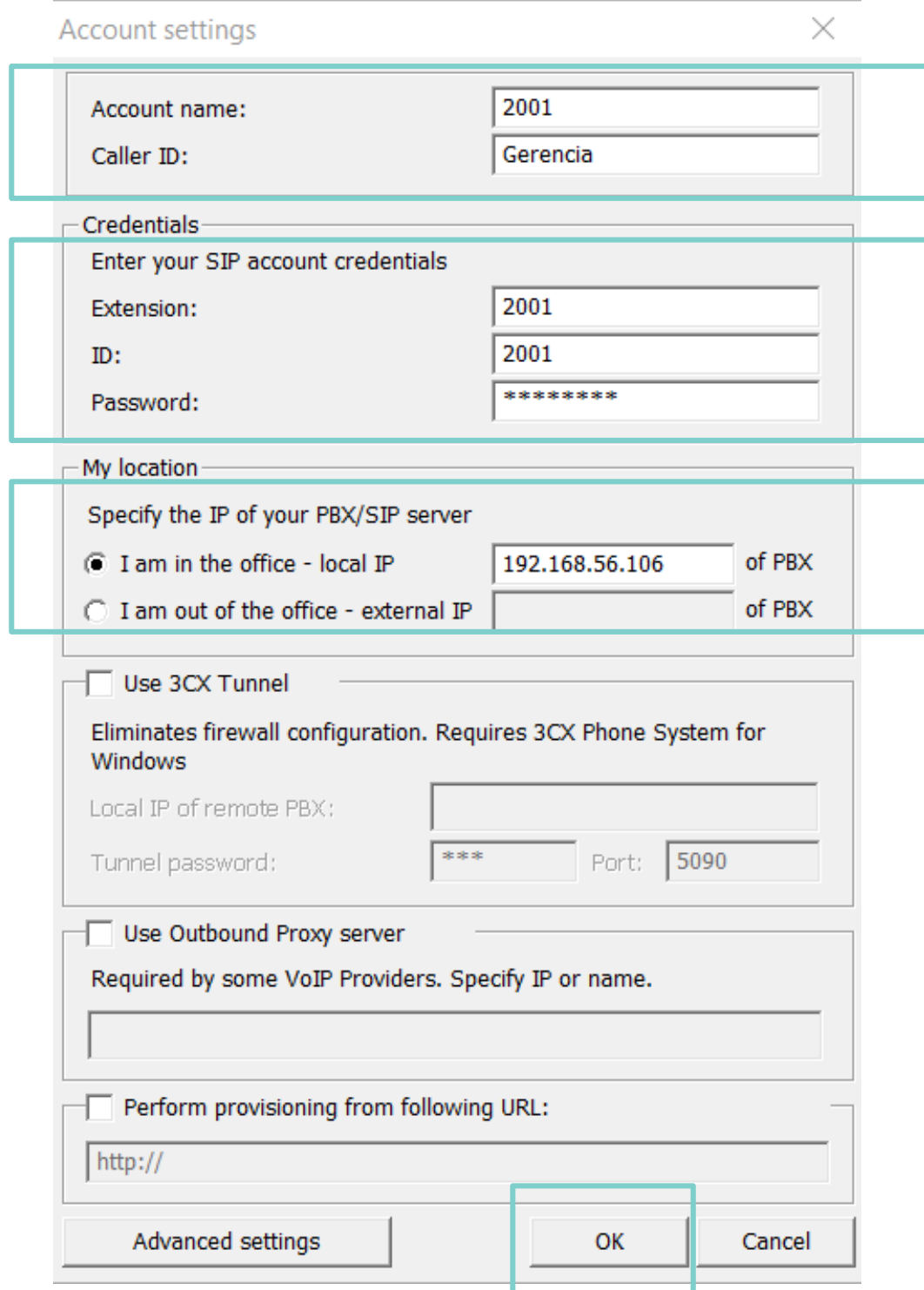

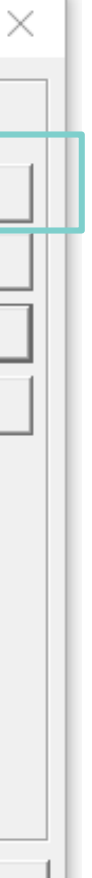

## **Configurando un Softphone IP 3CX**

• **Paso 3:** Ahora la cuenta aparece, seleccionamos OK y el Softphone 3CX debe estar en On Hook, con sus numero de extensión y disponible.

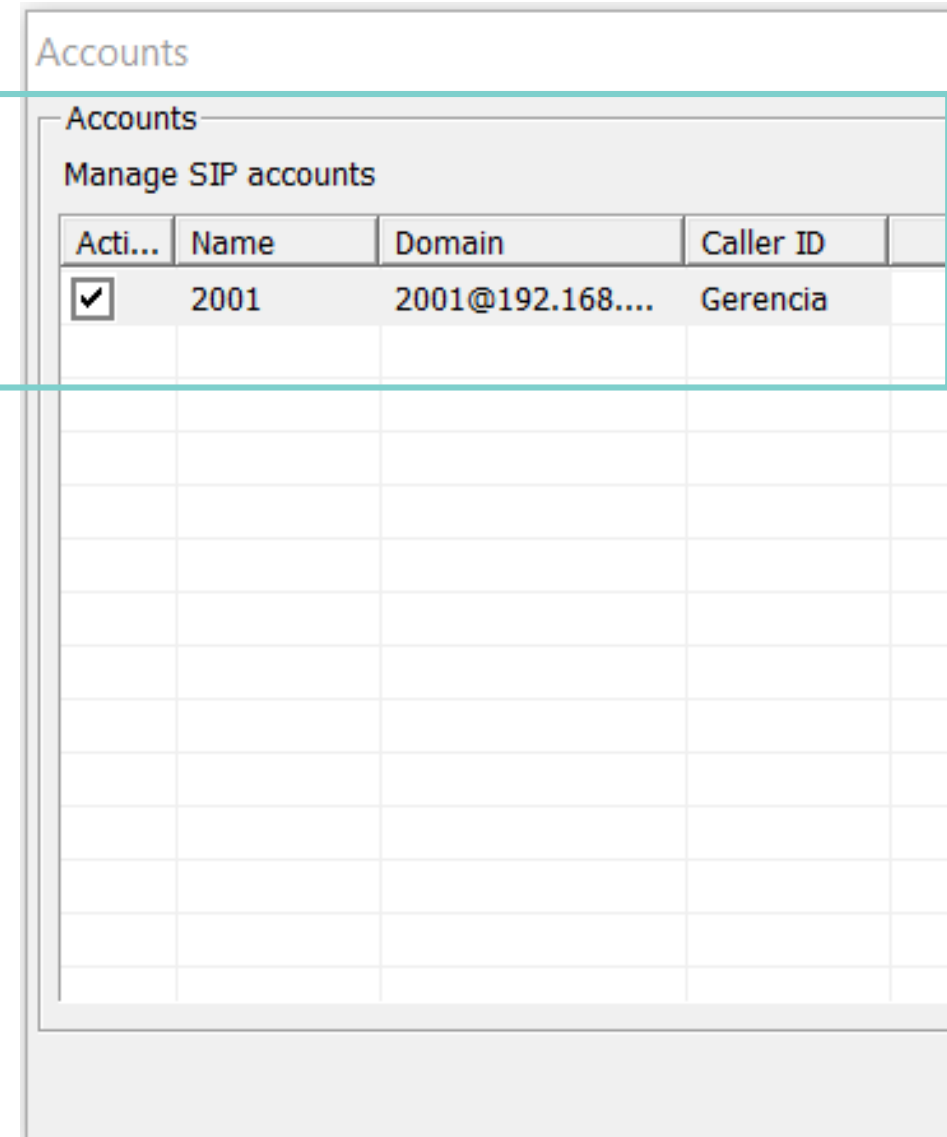

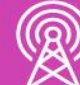

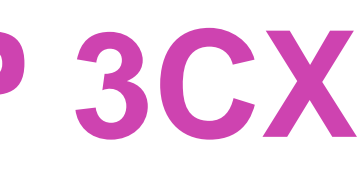

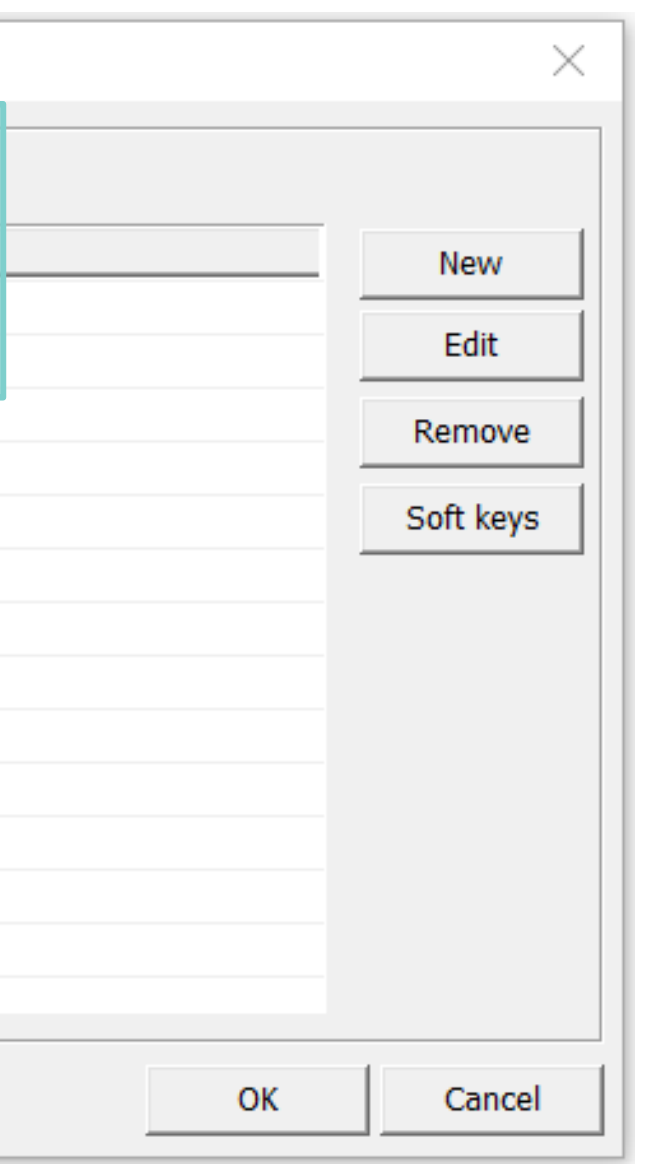

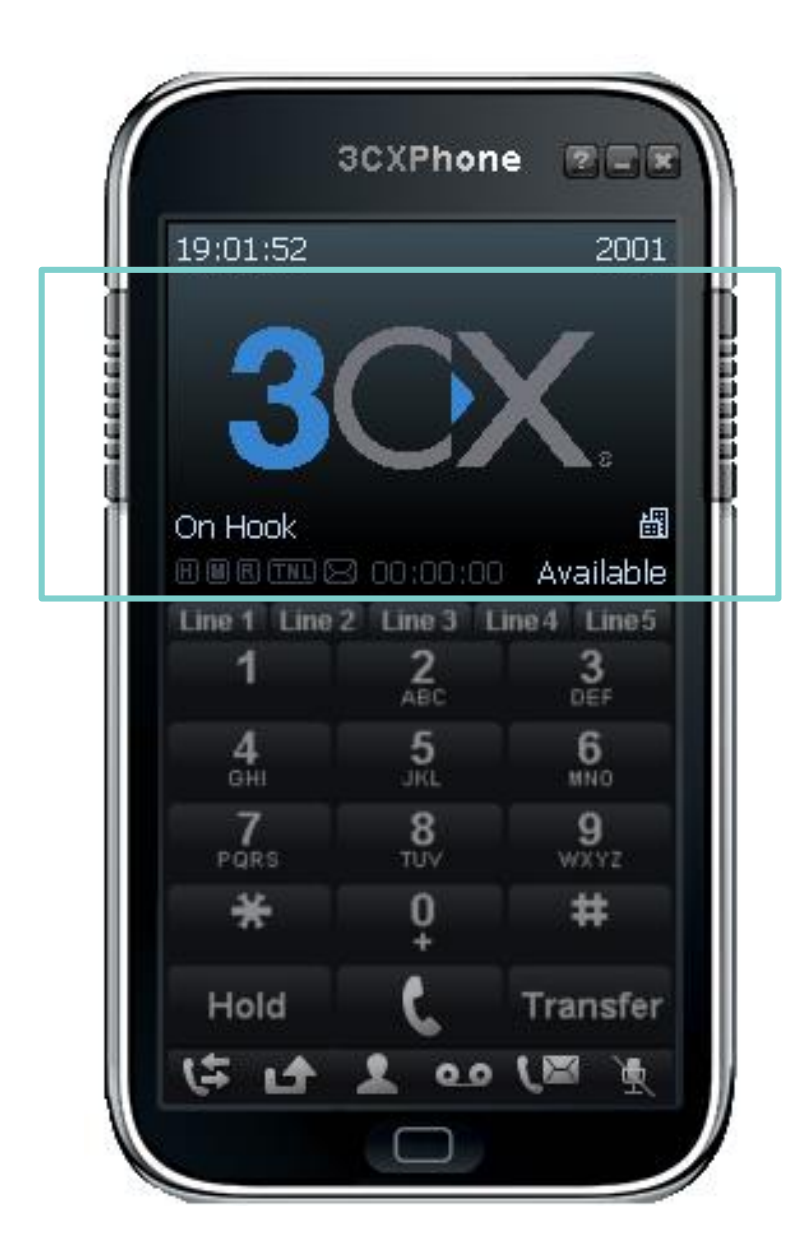

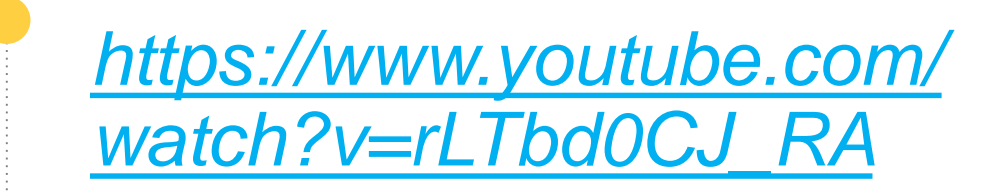

*(Pasar el mouse al costado para que aparezca el reproductor)*

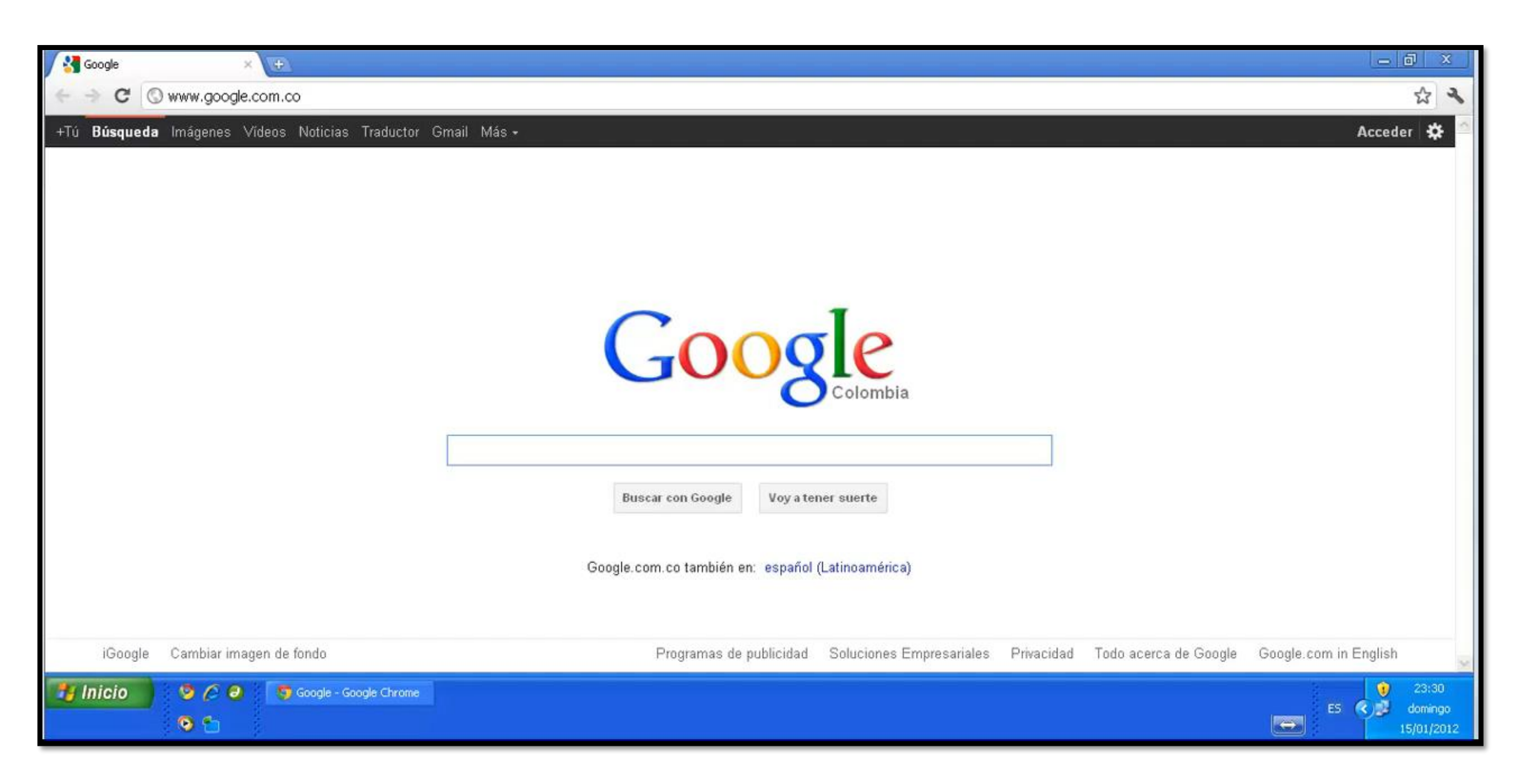

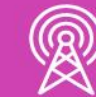

## **Videos de Instalación y configuración de Softphone 3CX**

# **Reflexionemos**

## **¿Cuál es la ventaja de utilizar Softphone?**

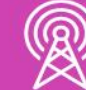

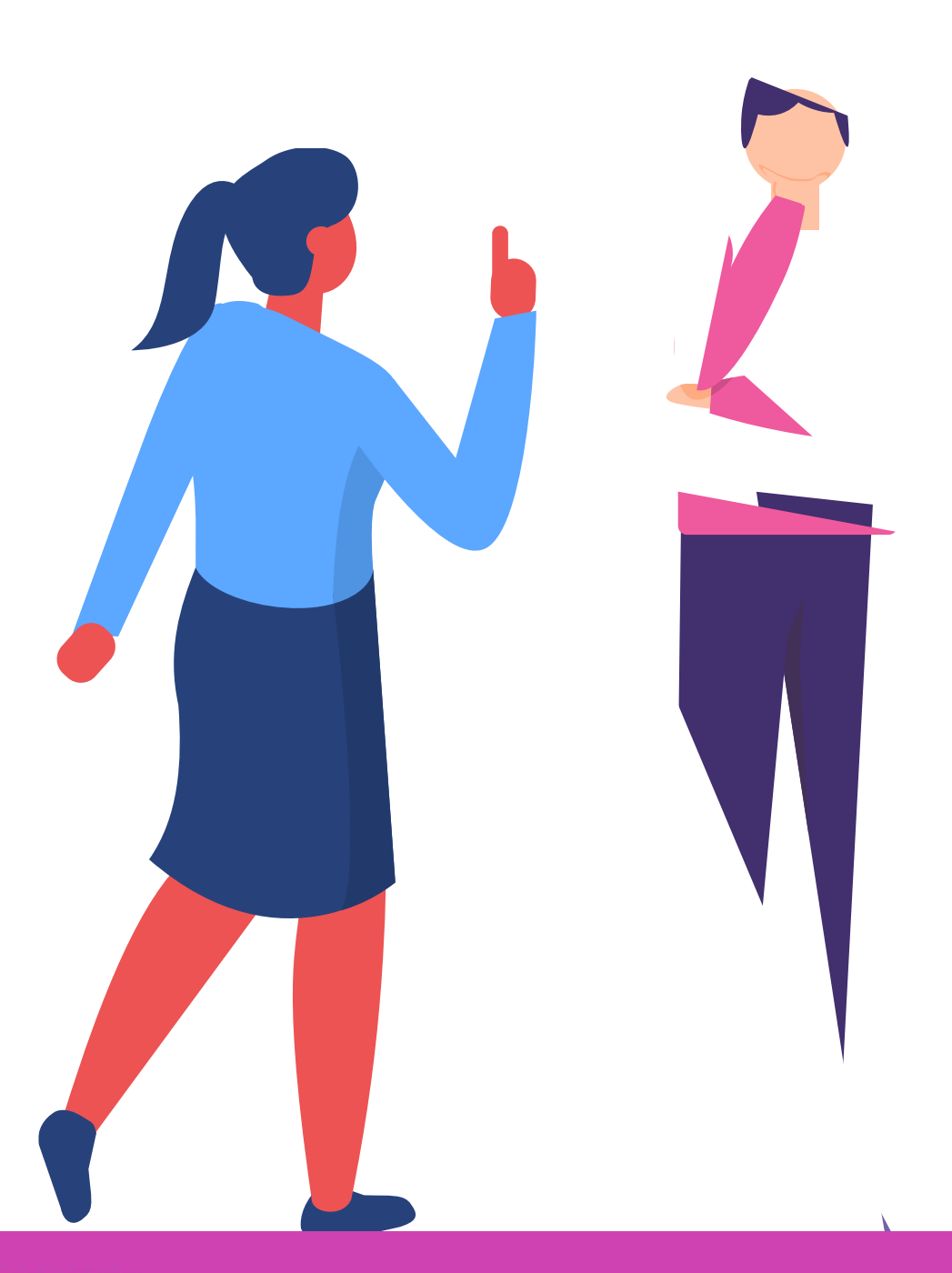

# **Configurando un Teléfono Físico IP**

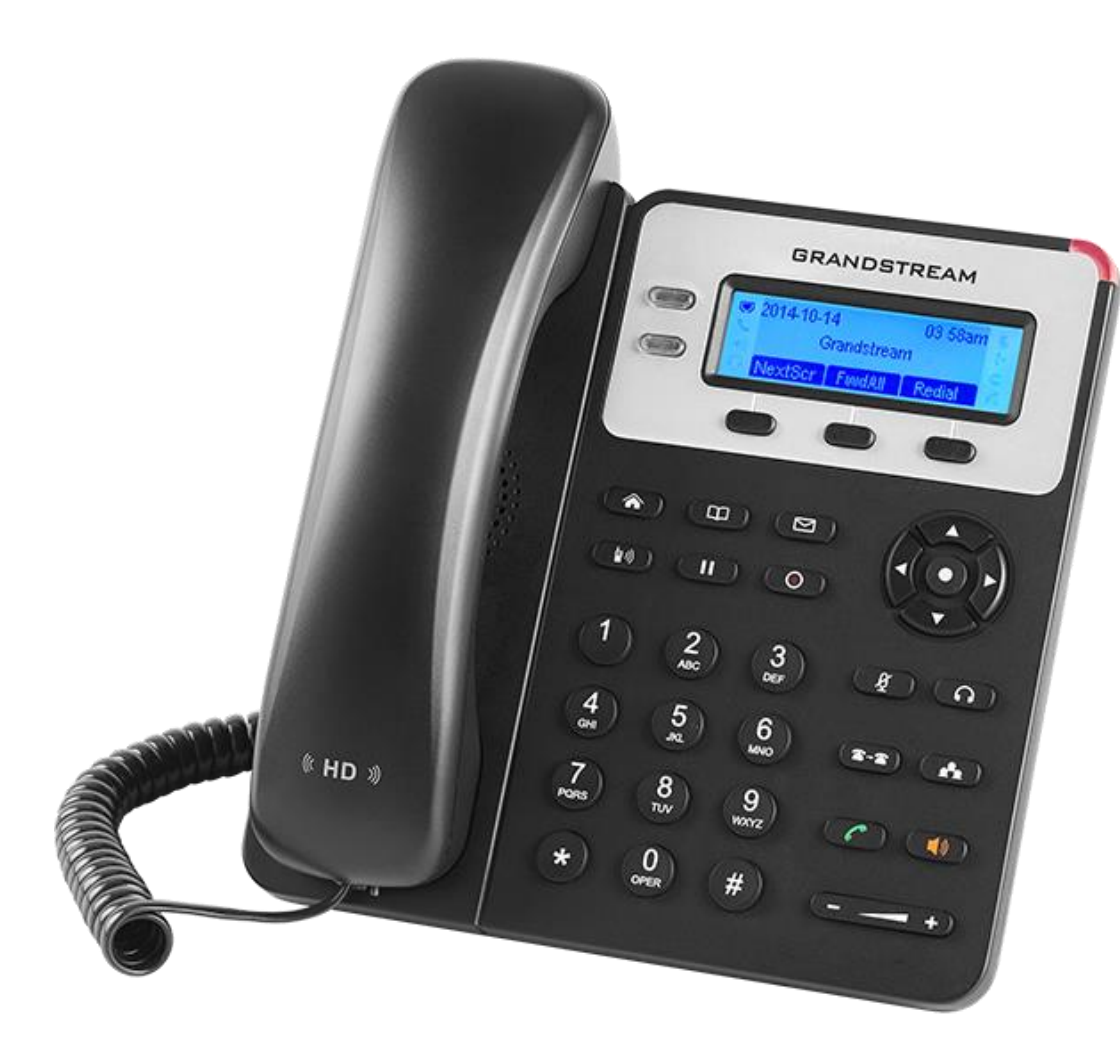

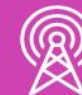

*Fuente imagen: https://blog.telsome.es/wpcontent/uploads/2017/05/telefono-ip-Grandstream-GXP1610-voip-telsome-empresas-lateral.png*
### **En este manual explicamos:**  $\bullet$

• Cómo configurar los teléfonos Grandstream GXP 1610 y 1625.

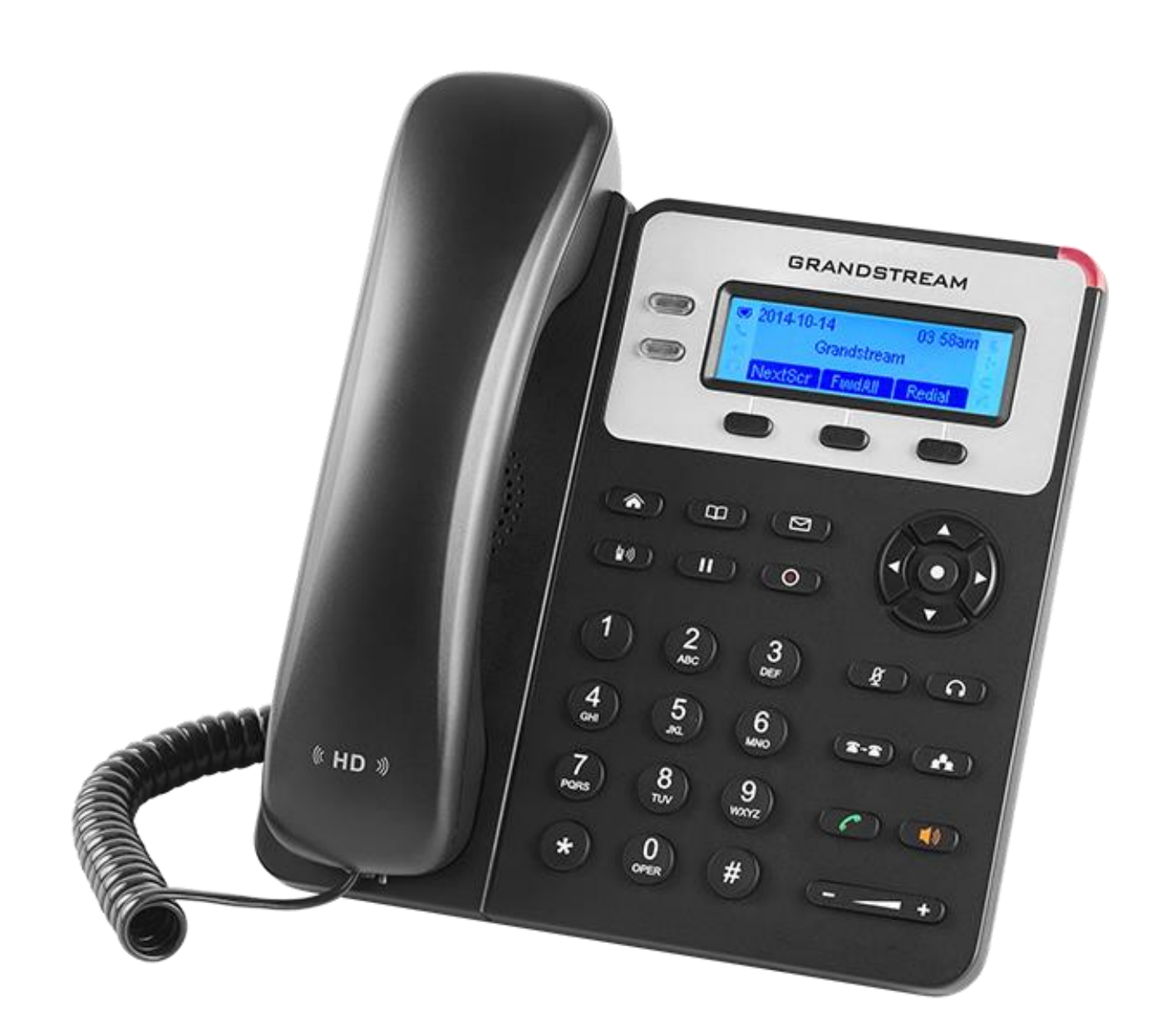

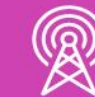

*Fuente imagen: https://blog.telsome.es/wpcontent/uploads/2017/05/telefono-ip-Grandstream-GXP1610-voip-telsomeempresas-lateral.png*

**Configuración Grandstream GXP 1610, GXP1625 GXP1630**

• Para configurar estos teléfonos IP necesitarás tener un ordenador conectado a la misma red que el teléfono y los datos de tu extensión, con la cual configurarás el teléfono a través del ordenador:

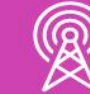

- 1. Comprobar IP del teléfono IP y anotarla. Puedes consultarla desde el teléfono:
	- *Pulsa el botón de Siguiente Pantalla / Next Screen → Verás en pantalla la IP.*
- 2. Introducir dirección IP en el navegador de tu ordenador (Chrome, Safari, Opera, Internet Explorer).

### **3. Escribir usuario y contraseña.**

- El usuario y contraseña por defecto es:
	- Usuario: admin
	- Contraseña: admin

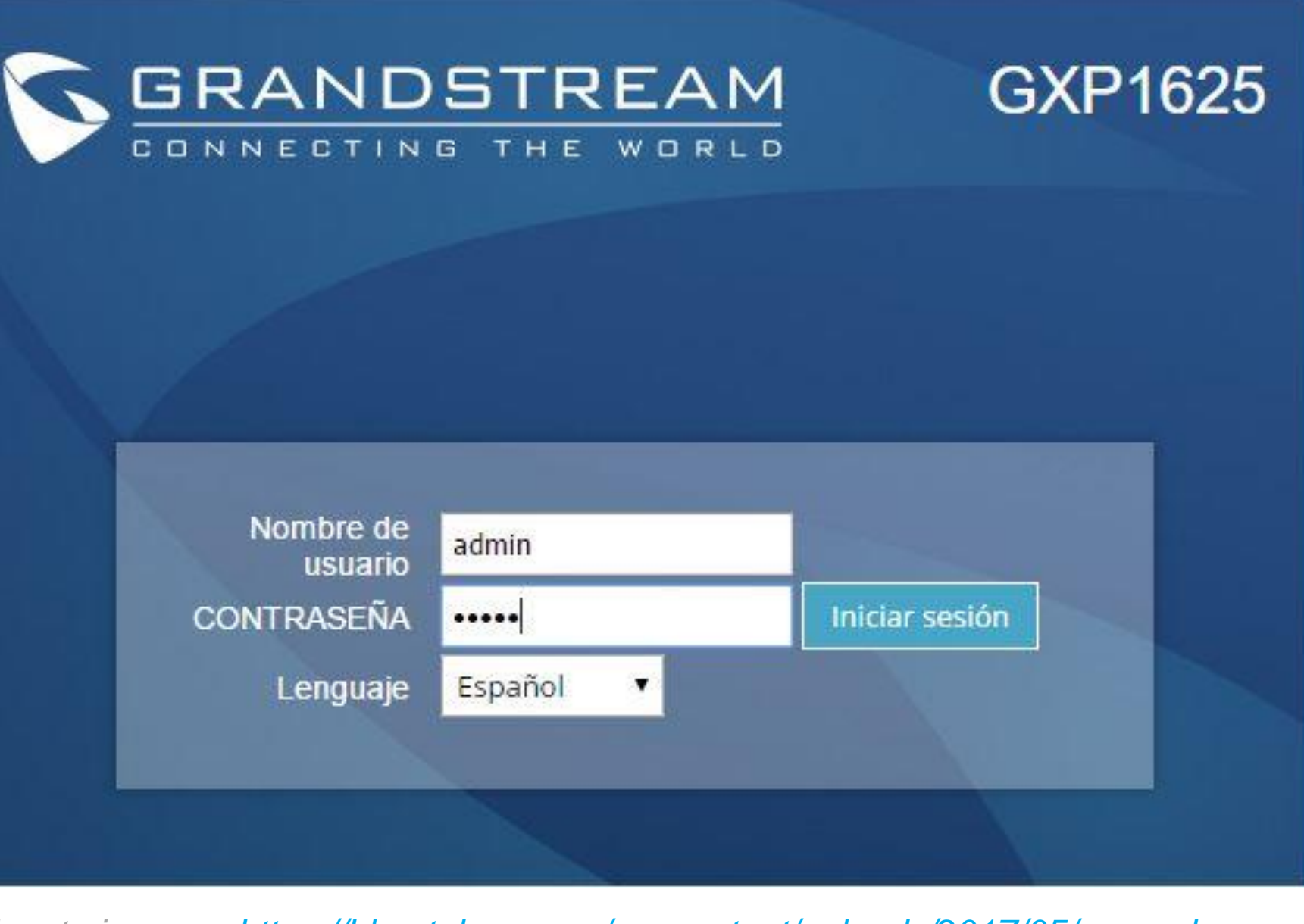

*Fuente imagen: https://blog.telsome.es/wp-content/uploads/2017/05/manualconfiguracion-grandstream-gxp-1610-1625-telefonia-ip-telsome.png*

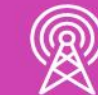

4. Click en Cuentas  $\rightarrow$  Cuenta 1  $\rightarrow$  Configuraciones  $Generales \rightarrow$  Configuración Básica.

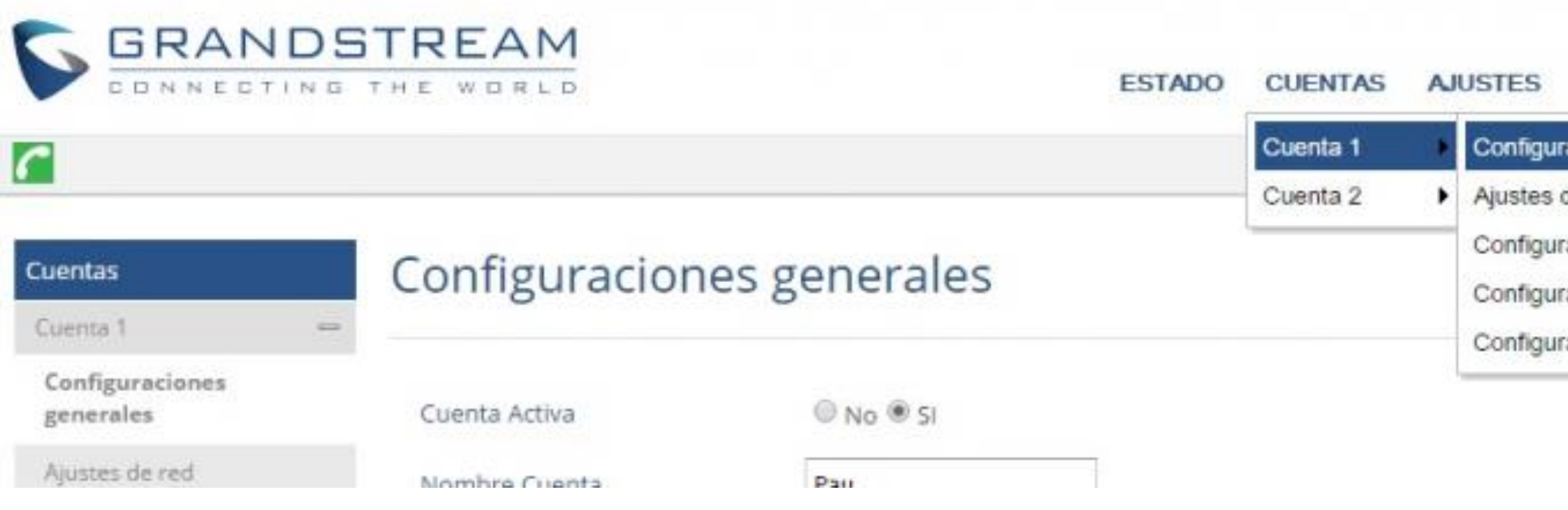

*Fuente imagen: https://blog.telsome.es/wp-content/uploads/2017/05/manual-configuraciongrandstream-gxp-1610-1625-cuentas-telefonia-ip-telsome-770x160.png*

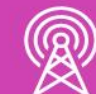

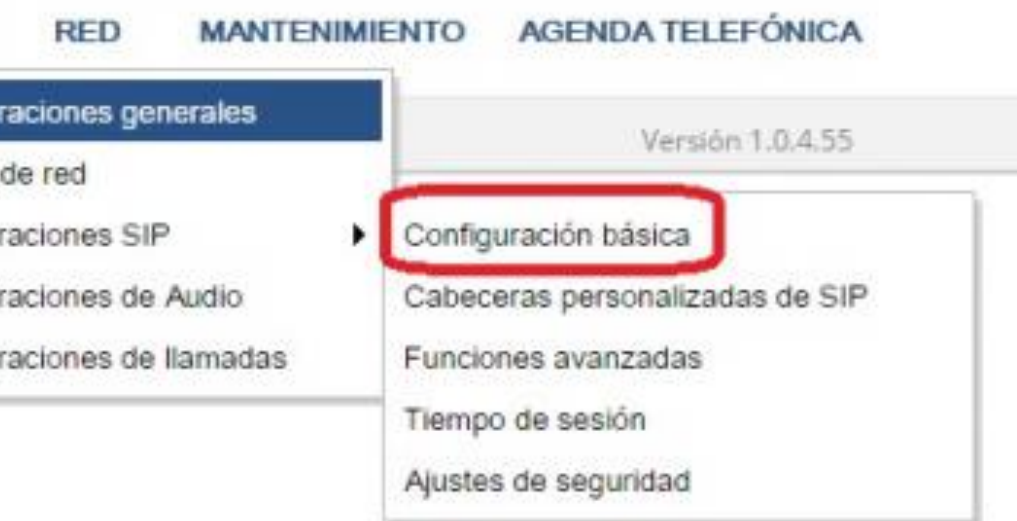

*Fuente imagen: https://blog.telsome.es/wp-content/uploads/2017/05/manual-configuraciongrandstream-gxp-1610-1625-configuraciones-generales-telefonia-ip-telsome-770x363.png*

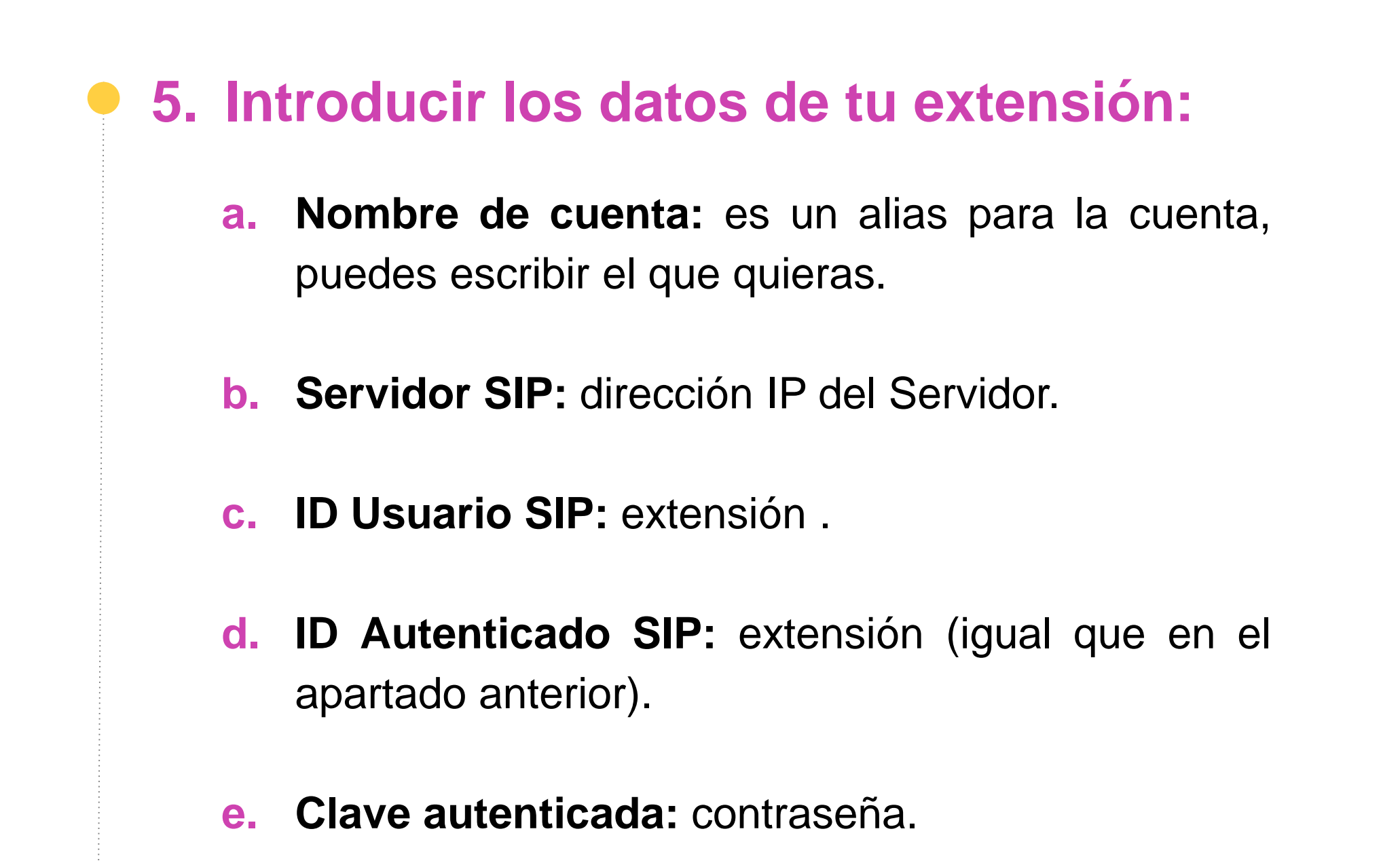

**f. Nombre:** el que quieras.

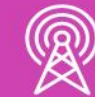

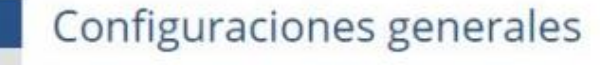

**Cuentas** Cuenta 1

Audio

llamadas

Configuraciones generales

justes de red Configuraciones SIP Configuraciones de

Configuraciones de

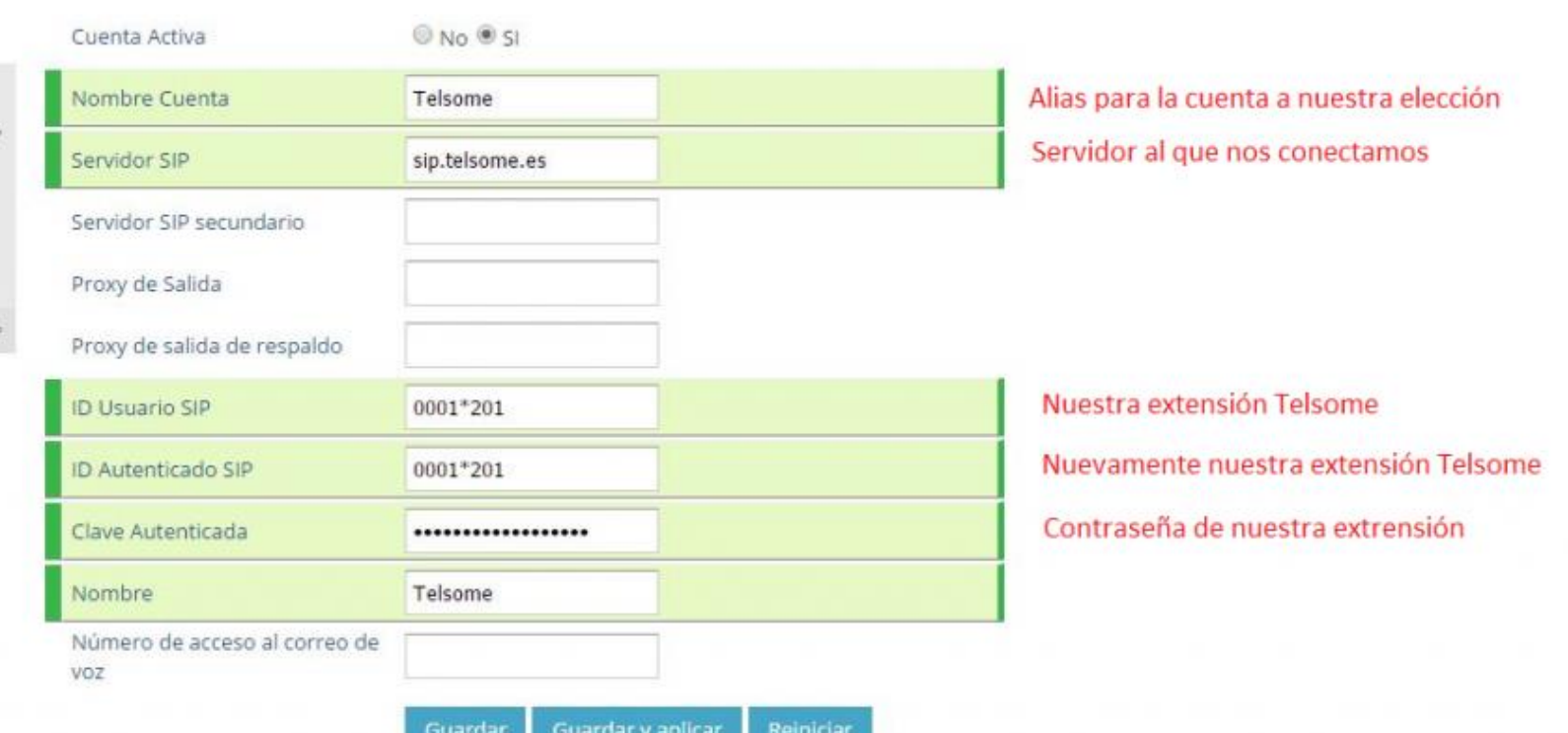

Para ver un ejemplo de configuración, conéctense al siguiente Link:

*[https://blog.telsome.es/manuales/grandstream](https://blog.telsome.es/manuales/grandstream-gxp1610-gxp1625-manual-configuracion/)gxp1610-gxp1625-manual-configuracion/*

Además, se pueden descargar los manuales de configuración desde la misma página Web.

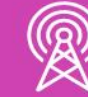

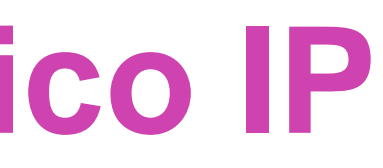

telsome BlogVoIP

 $c_{\text{TE}}$  ( ) (in) TELECONIA IP CENTRALITA VIRTUAL SIPTRINK MANUALES VOIP WER

### Grandstream GXP1610, GXP1625 & GXP1630: manual de configuración

Manual de configuración de los teléfonos IP Grandstream GXP 1610, 1625 y 1630 en español con Telsome, operador de telefonía IP en España. Estos teléfonos IP son de la gama básica profesional de la marca Grandstream, Incluyen todas las prestaciones necesarias para el día a día en la empresa: transferencia de llamada, retención, mute, etc.

- · Manual de usuario
- · Manual de configuración
- · Transferir llamadas con Grandstream GXP 16XX

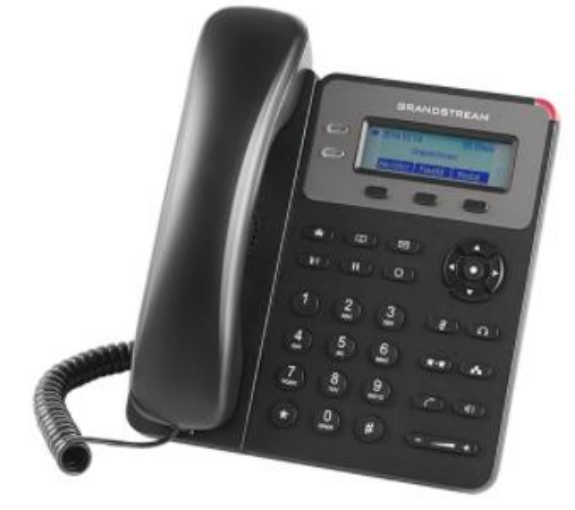

En este manual explicamos:

1. Cómo configurar los teléfonos Grandstream GXP 1610 y 1625

- a. Cambiar el tiempo de expiración para mejorar el funcionamiento
- 2. Configuración de las teclas programables
- 3. Manual de los botones del teléfono IP Grandstream
- 4. Cómo transferir llamadas con Grandstream GXP 1610, 1625 y 1630

### ENTRADAS POPULARES

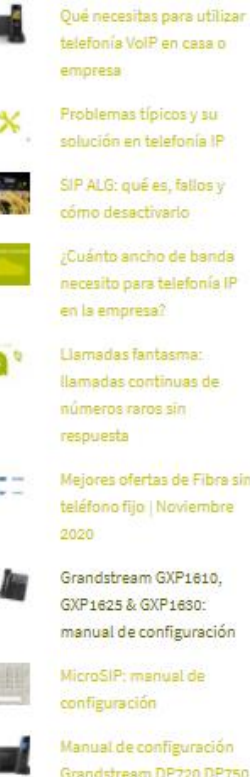

Grandstream DP720 DP750 en español

Jitsi: manual de configuración

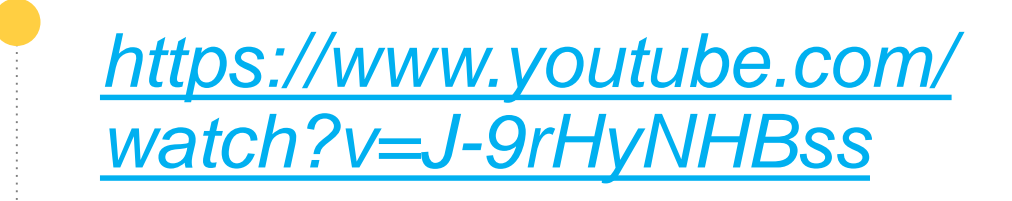

*(Pasar el mouse al costado para que aparezca el reproductor)*

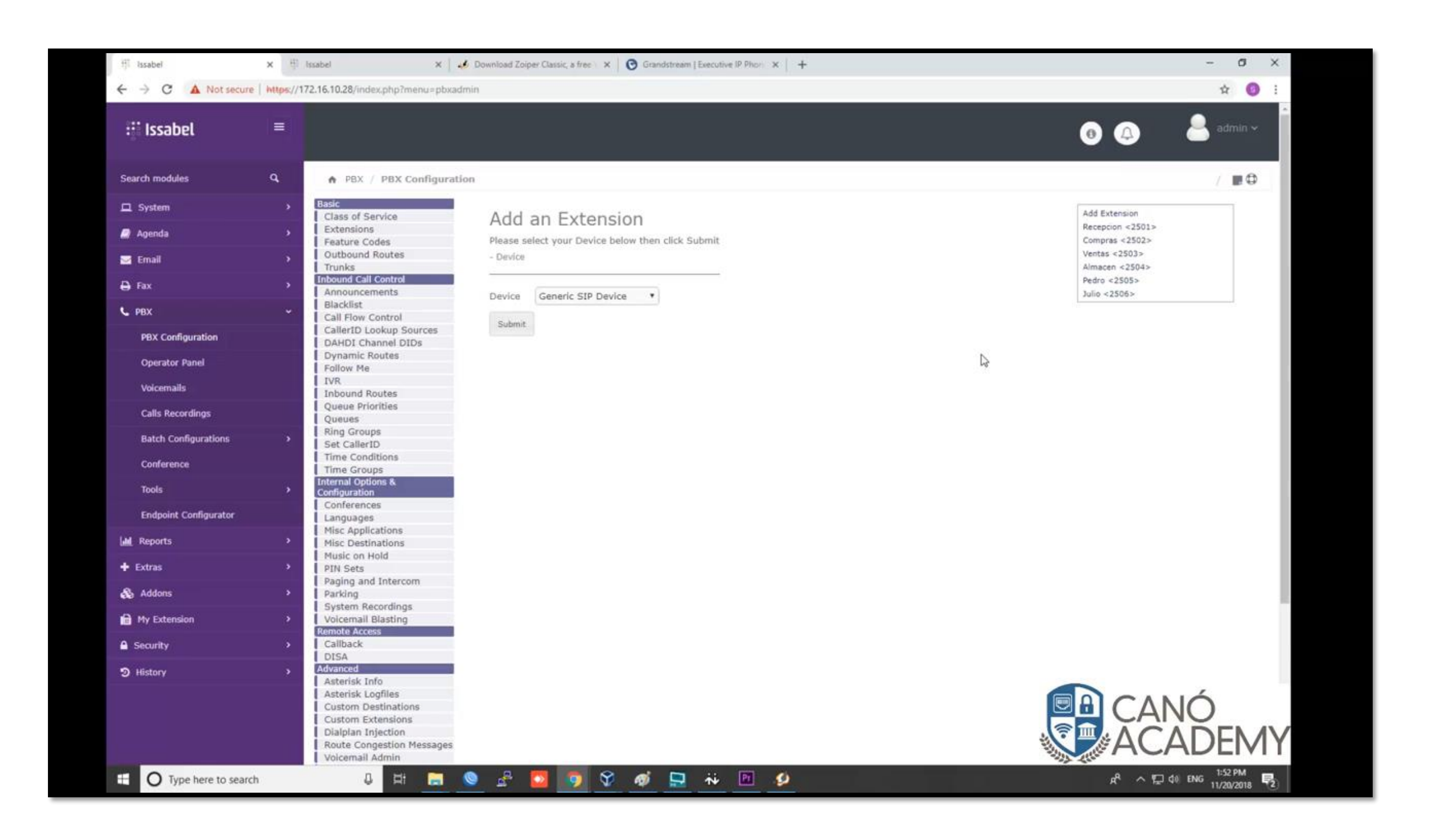

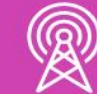

## **Video de Configuración de un Teléfono Físico IP**

### **Tipos de Softphone SIP - Enlace de descarga**

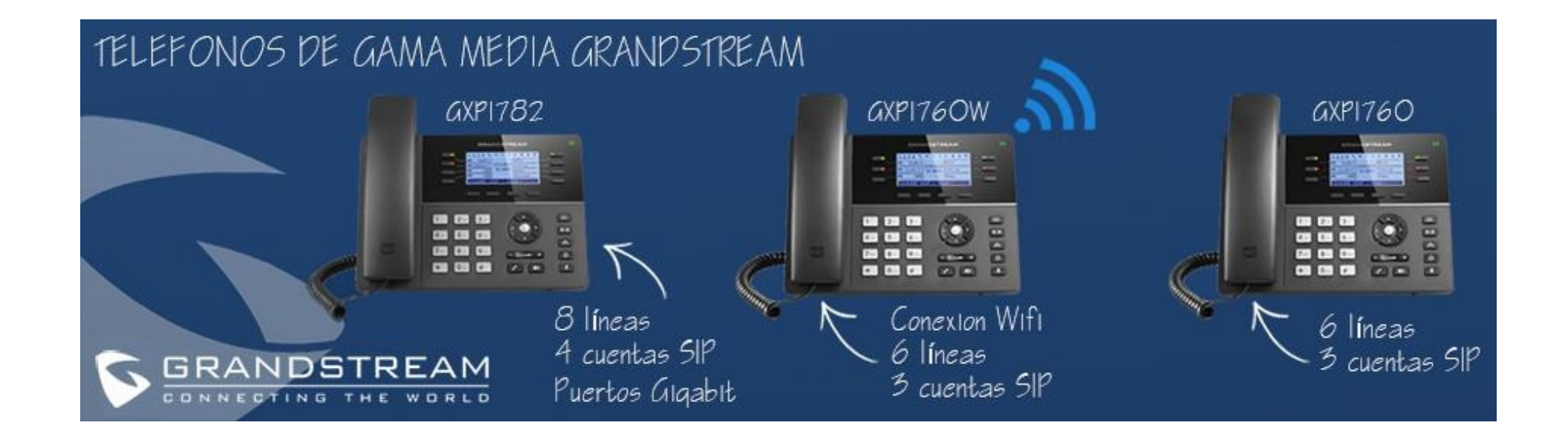

*Fuente imagen:* 

*https://www.kuhn.cl/webstore/media/custom/advancedslider/resized/slide-5a9db036a3301-jpg/936X265.jpg*

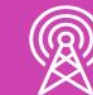

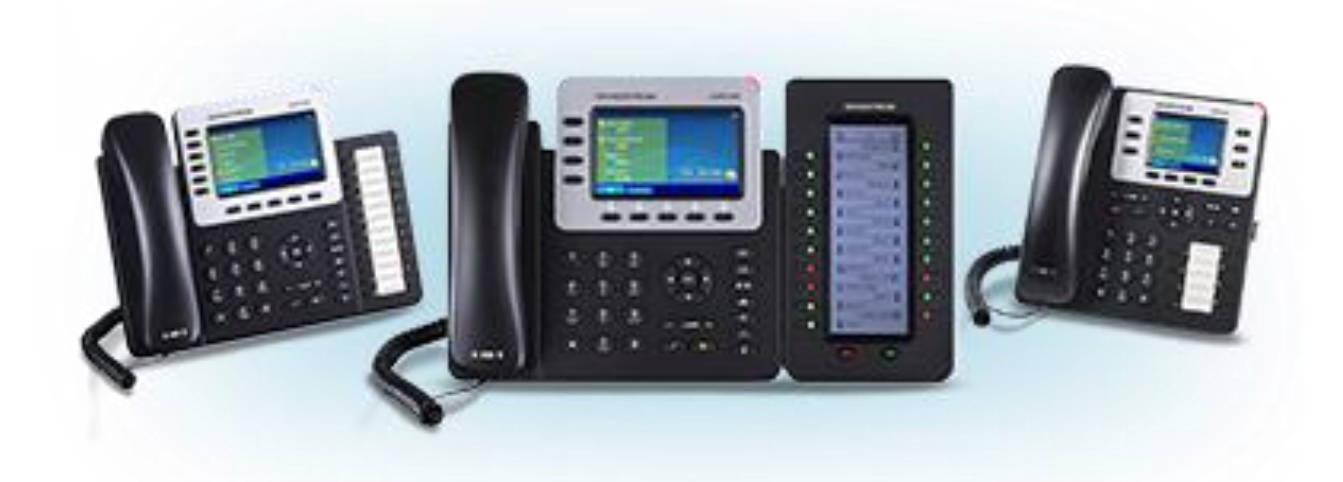

*Fuente imagen: https://www.securitygroupcorp.com/wpcontent/uploads/2019/09/enterprise-ip-telephony-thumb.png*

### **Características de modelos de Teléfono Físico IP**

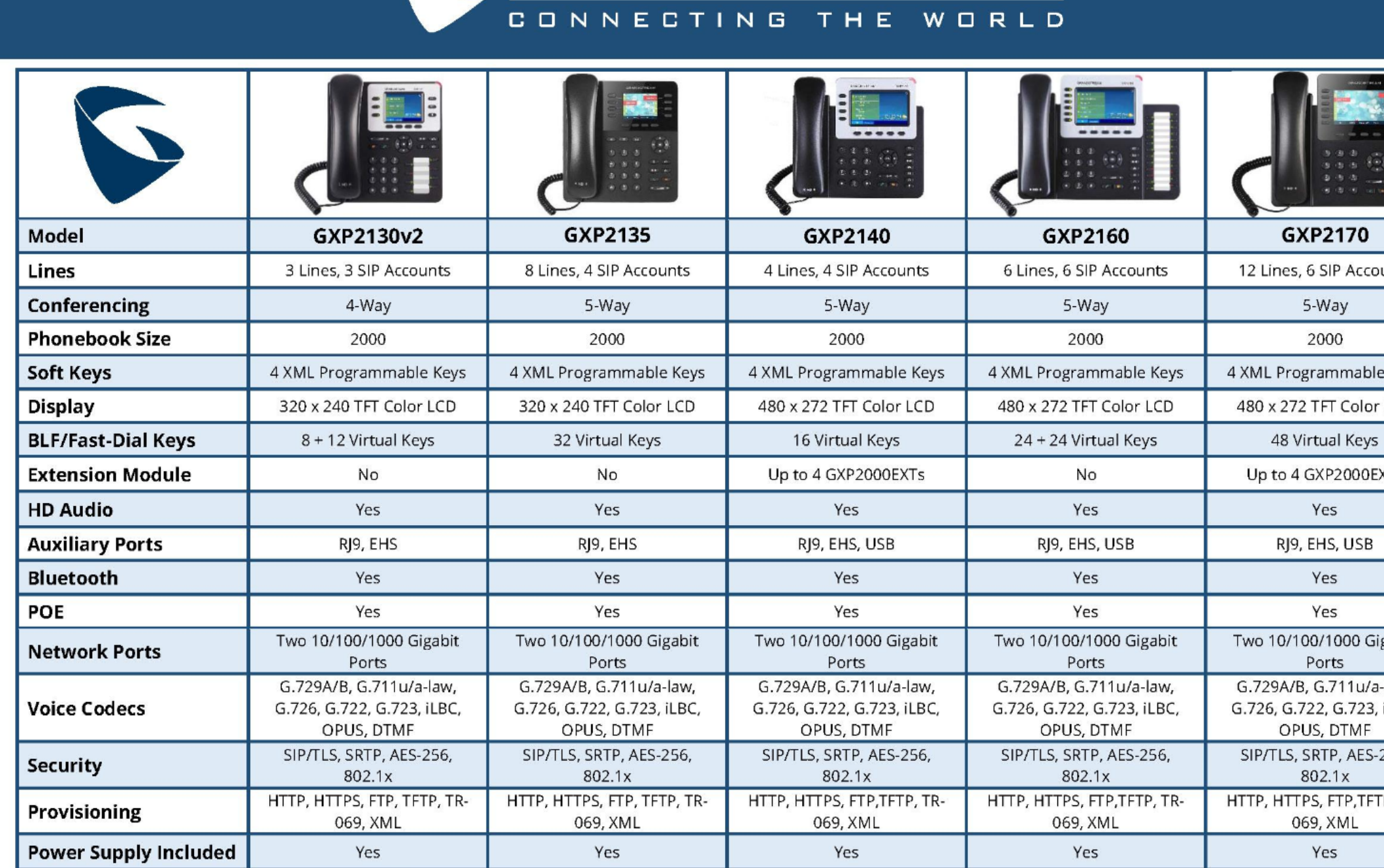

GRANDSTREAM

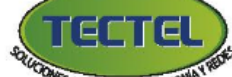

PIDA ESTE PRODUCTO EN TECTEL Tecnología Telefónica S.A. - 2249-3737

Teléfonos IP Empresariales - Gama Media

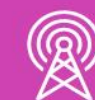

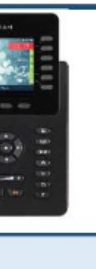

unts

Keys  $LCD$ 

 $XTs$ 

gabit

law, iLBC,  $256,$ 

 $P, TR-$ 

*Fuente imagen: https://www.tecnologiatelefonica.com/image/data/otras/grandstre am-2018/Comparativo-TelefonosIP-GamaMedia02.jpg*

# **Reflexionemos**

**Nombra otras marcas de Teléfono IP físicos disponibles en el mercado chileno.**

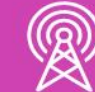

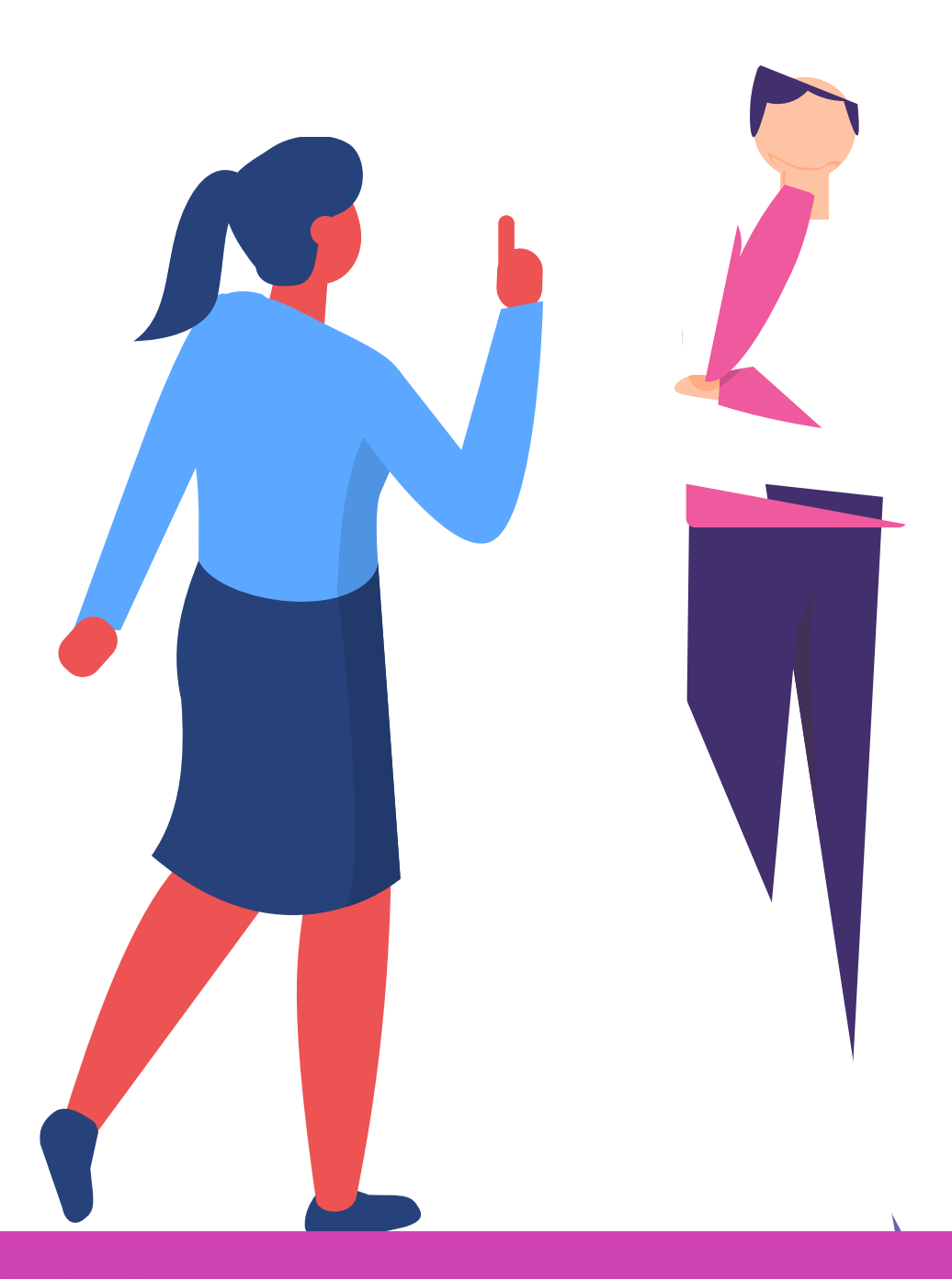

### **¿Alguna duda que aclarar?**

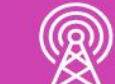

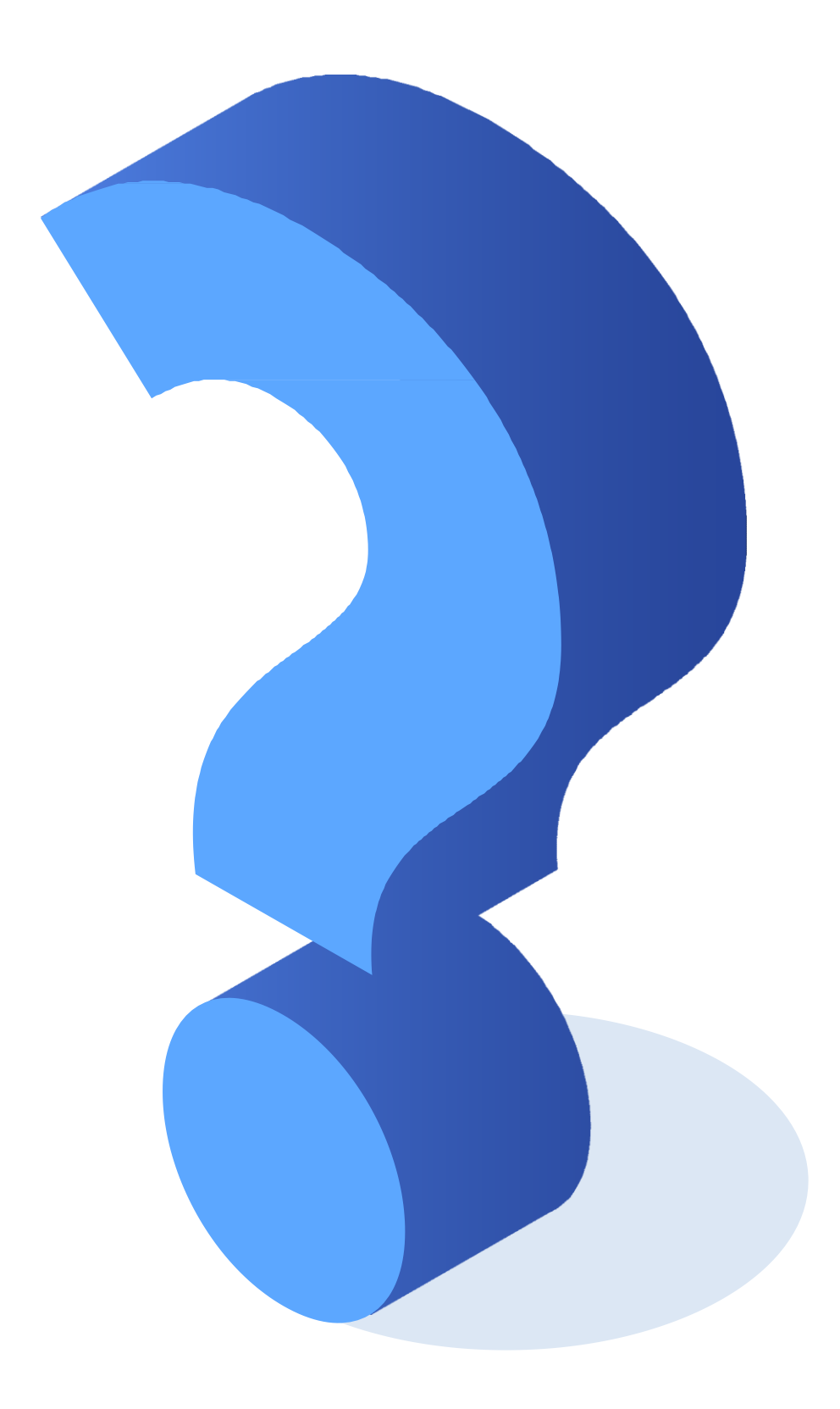

### **Ticket de salida**

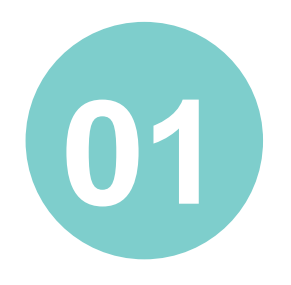

En pares realicen una comparación entre una Central Telefónica Tradicional a una Central Telefónica IP, considerando propósito y características.

Individualmente, recuerda cuando realizaste el proceso de configuración de la central; • ¿Qué pasos te resultaron más fáciles, cuáles más

- complejos?.
- ¿Cómo resolviste las dificultades?

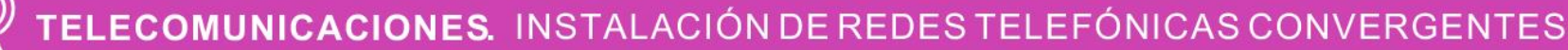

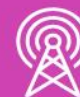

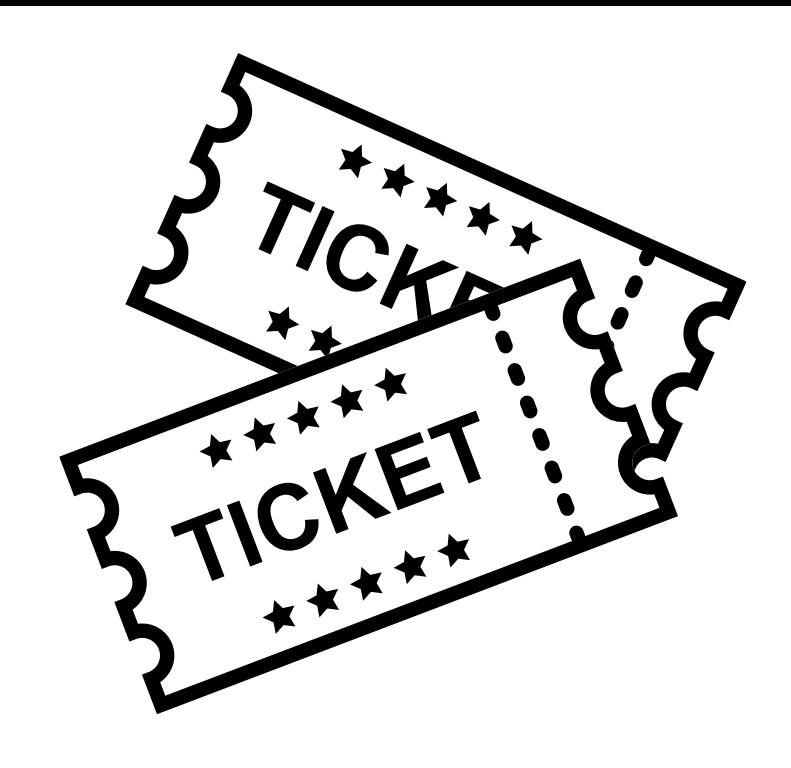

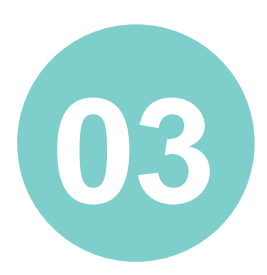

En pares, realicen una lista de errores, tanto del instalador como del equipamiento que pueden darse al configurar extensiones

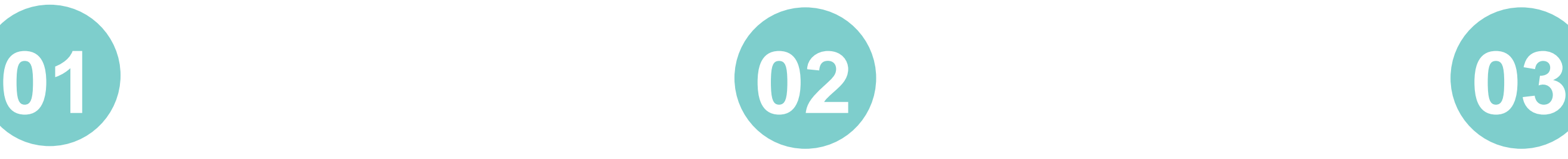

### **Ticket de salida**

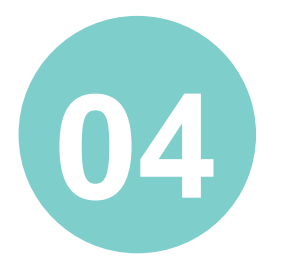

En tus propias palabras, describe el proceso de instalación de software de la Central telefónica IP.

En pares, elaboren una explicación sobre la diferencia entre un Teléfono Físico y un Softphone. Consideren que esta explicación es para personas que no tienen conocimiento de tecnología

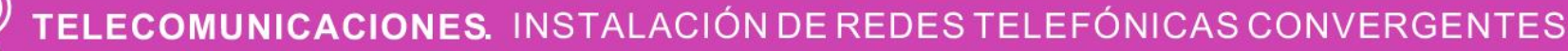

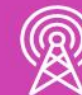

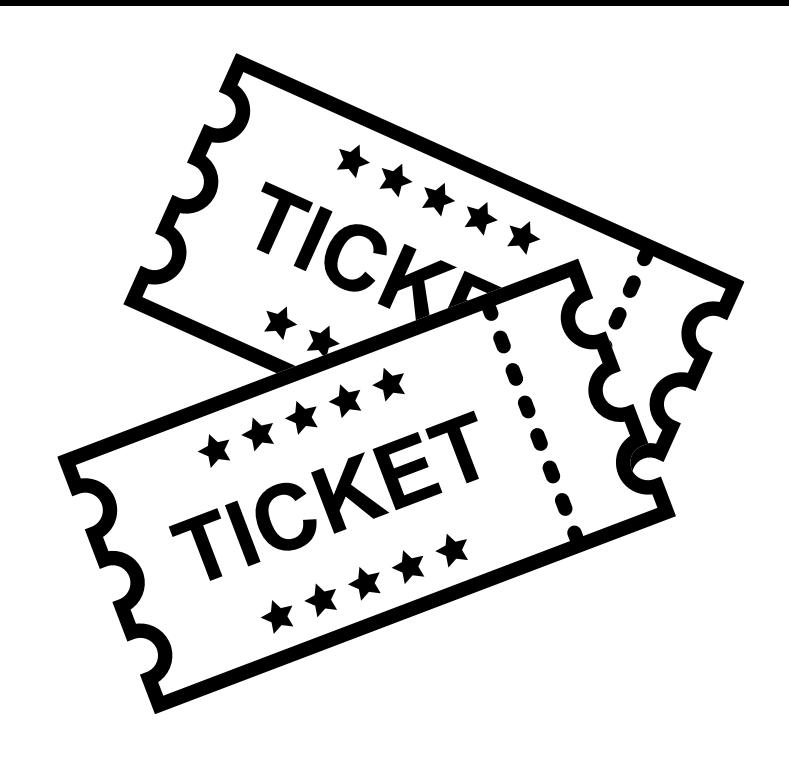

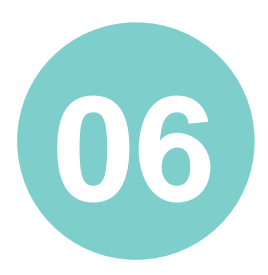

En equipo, ¿qué aspectos habrían ayudado a realizar un trabajo más prolijo?

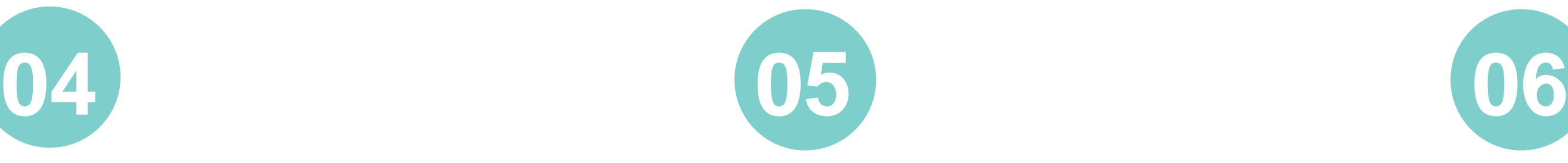

### **Referencias de contenido**

- *<https://elastixtech.com/que-es-issabelpbx/>*
	- *<https://enlaza.mx/que-es-un-softphone/>*
	- *https://blog.telsome.es/manuales/grandstream-gxp1610-gxp1625-manualconfiguracion/*

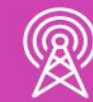